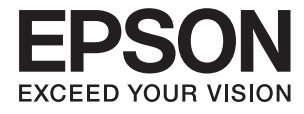

# XP-7100 Series **Käyttöopas**

# <span id="page-1-0"></span>**Tekijänoikeus**

Mitään tämän julkaisun osaa ei saa toisintaa, tallentaa tietojenhakujärjestelmään tai siirtää missään muodossa tai millään tavoin, elektronisesti, mekaanisesti, valokopioimalla, nauhoittamalla tai muuten ilman Seiko Epson Corporationin etukäteen antamaa kirjallista suostumusta. Julkaisija ei vastaa julkaisun sisältämien tietojen käytöstä. Julkaisija ei myöskään vastaa julkaisun sisältämän tietojen käytön seurauksista. Tässä oppaassa annettuja tietoja on tarkoitus käyttää vain tämän Epson-laitteen yhteydessä. Epson ei vastaa vahingoista, jotka aiheutuvat näiden tietojen soveltamisesta muihin tulostimiin.

Seiko Epson Corporation tai sen tytäryhtiöt eivät ole vastuussa tämän tuotteen hankkijalle tai kolmansille osapuolille mahdollisesti aiheutuvista vahingoista, menetyksistä, kustannuksista tai kuluista, jotka aiheutuvat onnettomuudesta, tämän tuotteen väärinkäytöstä tai siihen tehdyistä luvattomista muunnoksista, korjauksista tai muutoksista tai (Yhdysvaltoja lukuun ottamatta) siitä, että Seiko Epson Corporationin antamia käyttö- ja huoltoohjeita ei noudateta tarkoin.

Seiko Espon Corporation ja sen tytäryhtiöt eivät ole vastuussa vahingoista tai vaikeuksista, jotka aiheutuvat muiden lisävarusteiden tai tarvikkeiden kuin Seiko Epson Corporationin ilmoittamien alkuperäisten Epsontuotteiden tai Epson-hyväksynnän saaneiden tuotteiden käytöstä.

Seiko Epson Corporation ei vastaa sähkömagneettisista häiriöistä johtuvista vahingoista, mikäli niihin on syynä muiden kuin Seiko Epson Corporationin Epson-hyväksynnän saaneiden liitäntäkaapeleiden käyttö.

© 2018 Seiko Epson Corporation

Tämän oppaan sisältö ja tämän tuotteen tekniset tiedot saattavat muuttua ilman erillistä ilmoitusta.

# <span id="page-2-0"></span>**Tavaramerkit**

- ❏ EPSON® on rekisteröity tavaramerkki, ja EPSON EXCEED YOUR VISION tai EXCEED YOUR VISION on Seiko Epson Corporationin tavaramerkki.
- ❏ PRINT Image Matching™ ja PRINT Image Matching -logo ovat Seiko Epson Corporationin tavaramerkkejä.Copyright © 2001 Seiko Epson Corporation. Kaikki oikeudet pidätetään.
- ❏ Epson Scan 2 software is based in part on the work of the Independent JPEG Group.
- ❏ libtiff

Copyright © 1988-1997 Sam Leffler

Copyright © 1991-1997 Silicon Graphics, Inc.

Permission to use, copy, modify, distribute, and sell this software and its documentation for any purpose is hereby granted without fee, provided that (i) the above copyright notices and this permission notice appear in all copies of the software and related documentation, and (ii) the names of Sam Leffler and Silicon Graphics may not be used in any advertising or publicity relating to the software without the specific, prior written permission of Sam Leffler and Silicon Graphics.

THE SOFTWARE IS PROVIDED "AS-IS" AND WITHOUT WARRANTY OF ANY KIND, EXPRESS, IMPLIED OR OTHERWISE, INCLUDING WITHOUT LIMITATION, ANY WARRANTY OF MERCHANTABILITY OR FITNESS FOR A PARTICULAR PURPOSE.

IN NO EVENT SHALL SAM LEFFLER OR SILICON GRAPHICS BE LIABLE FOR ANY SPECIAL, INCIDENTAL, INDIRECT OR CONSEQUENTIAL DAMAGES OF ANY KIND, OR ANY DAMAGES WHATSOEVER RESULTING FROM LOSS OF USE, DATA OR PROFITS, WHETHER OR NOT ADVISED OF THE POSSIBILITY OF DAMAGE, AND ON ANY THEORY OF LIABILITY, ARISING OUT OF OR IN CONNECTION WITH THE USE OR PERFORMANCE OF THIS SOFTWARE.

❏ SDXC Logo is a trademark of SD-3C, LLC.

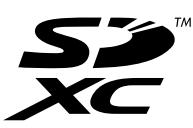

❏ PictBridge is a trademark.

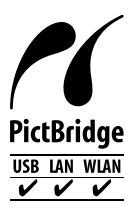

- ❏ Microsoft®, Windows®, and Windows Vista® are registered trademarks of Microsoft Corporation.
- ❏ Apple, Macintosh, macOS, OS X, Bonjour, Safari, AirPrint, the AirPrint Logo, iPad, iPhone, iPod touch, and iTunes are trademarks of Apple Inc., registered in the U.S. and other countries.
- ❏ Google Cloud Print, Chrome, Chrome OS, and Android are trademarks of Google Inc.
- ❏ Adobe and Adobe Reader are either registered trademarks or trademarks of Adobe Systems Incorporated in the United States and/or other countries.
- ❏ Intel® is a registered trademark of Intel Corporation.

❏ Yleinen ilmoitus: Muut julkaisussa käytetyt tuotenimet on mainittu vain tunnistamistarkoituksessa, ja ne saattavat olla vastaavien omistajiensa tavaramerkkejä.Epson ei vaadi itselleen mitään oikeuksia näihin tuotenimiin.

# *Sisältö*

## *[Tekijänoikeus](#page-1-0)*

### *[Tavaramerkit](#page-2-0)*

### *[Tietoa tästä oppaasta](#page-9-0)*

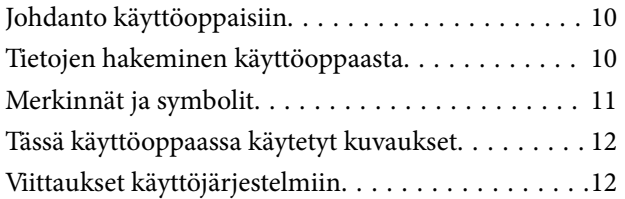

# *[Tärkeitä ohjeita](#page-12-0)*

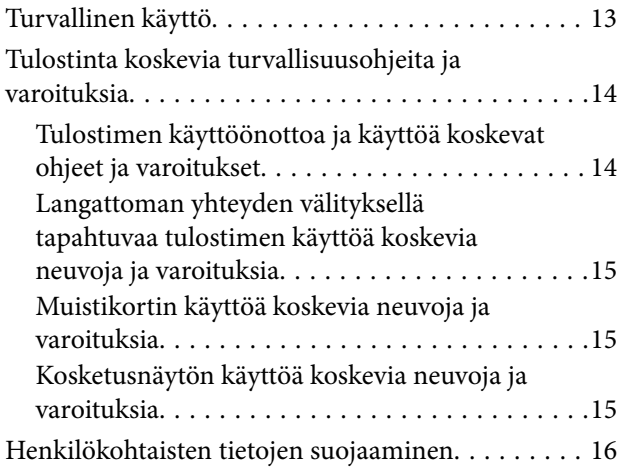

# *[Tulostimen perustiedot](#page-16-0)*

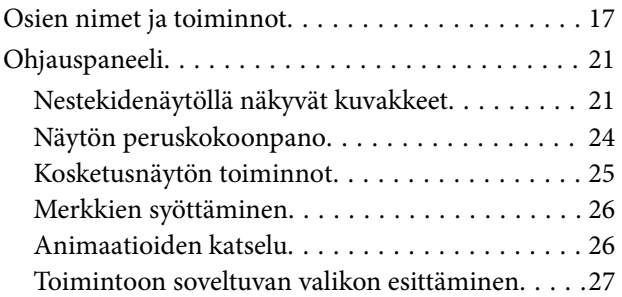

### *[Verkkoasetukset](#page-28-0)*

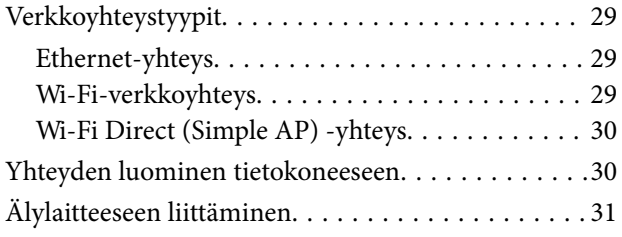

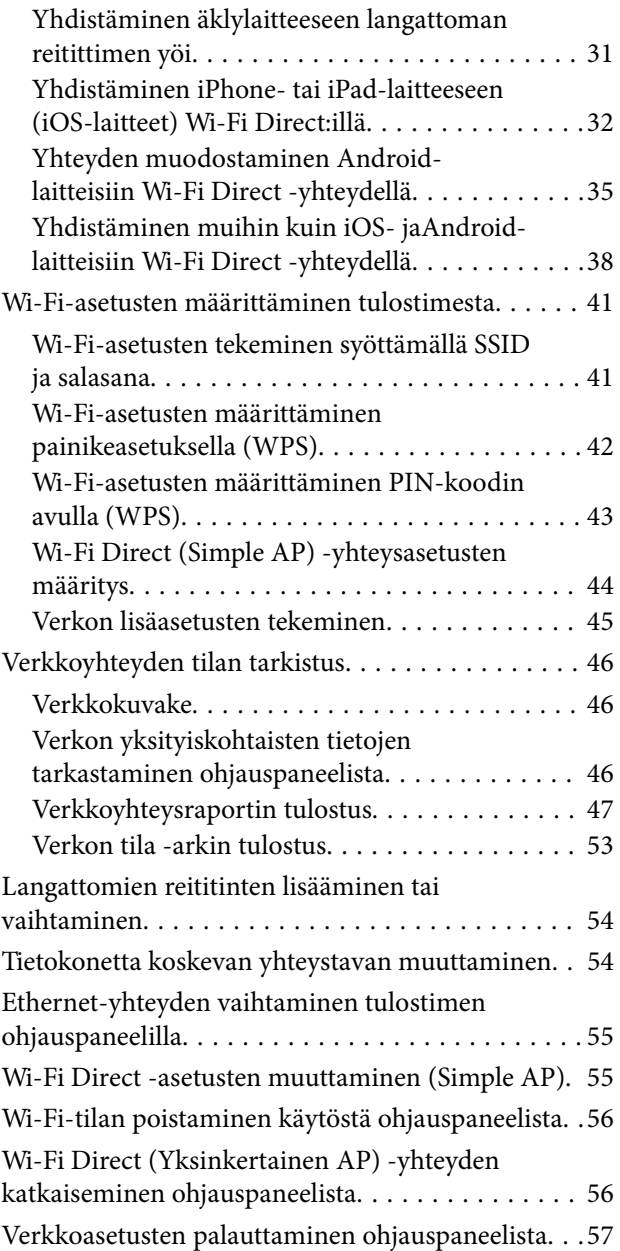

### *[Paperin lisääminen](#page-57-0)*

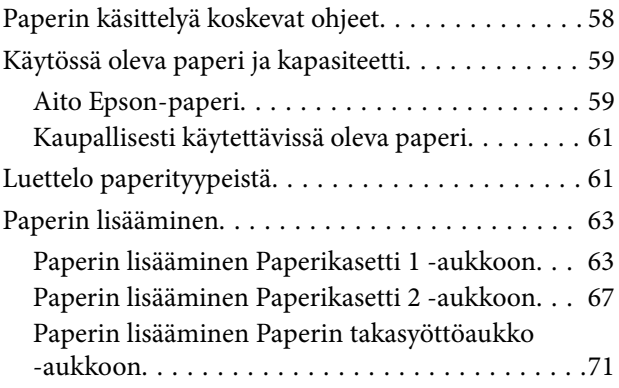

### *[Alkuperäisasiakirjojen lisääminen](#page-73-0)*

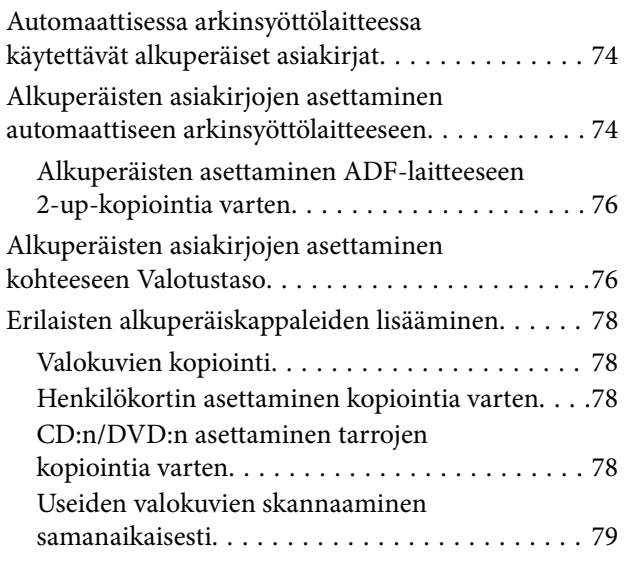

### *[Muistikortin asettaminen](#page-79-0)*

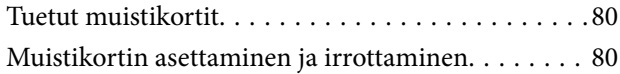

### *[CD-/DVD-levyn asettaminen](#page-82-0)  [tulostusta varten](#page-82-0)*

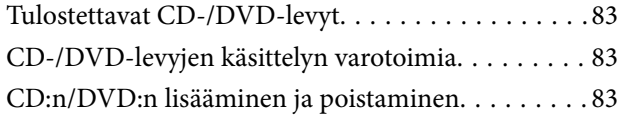

### *[Tulostaminen](#page-84-0)*

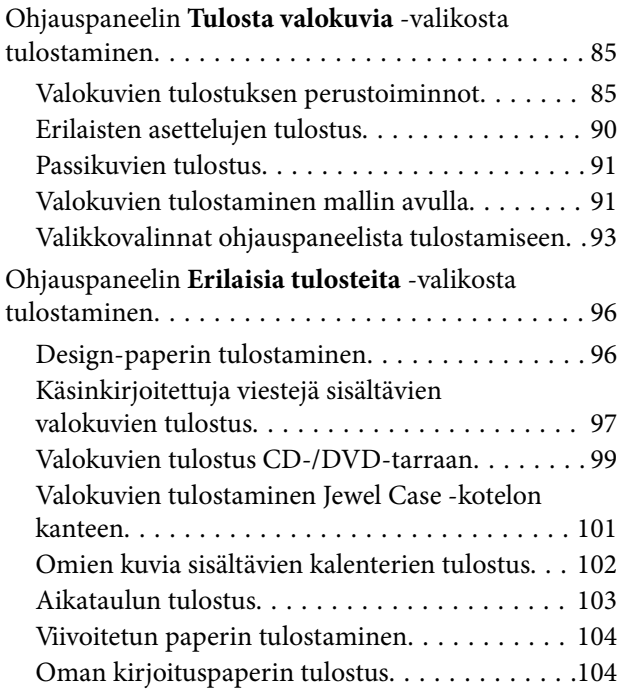

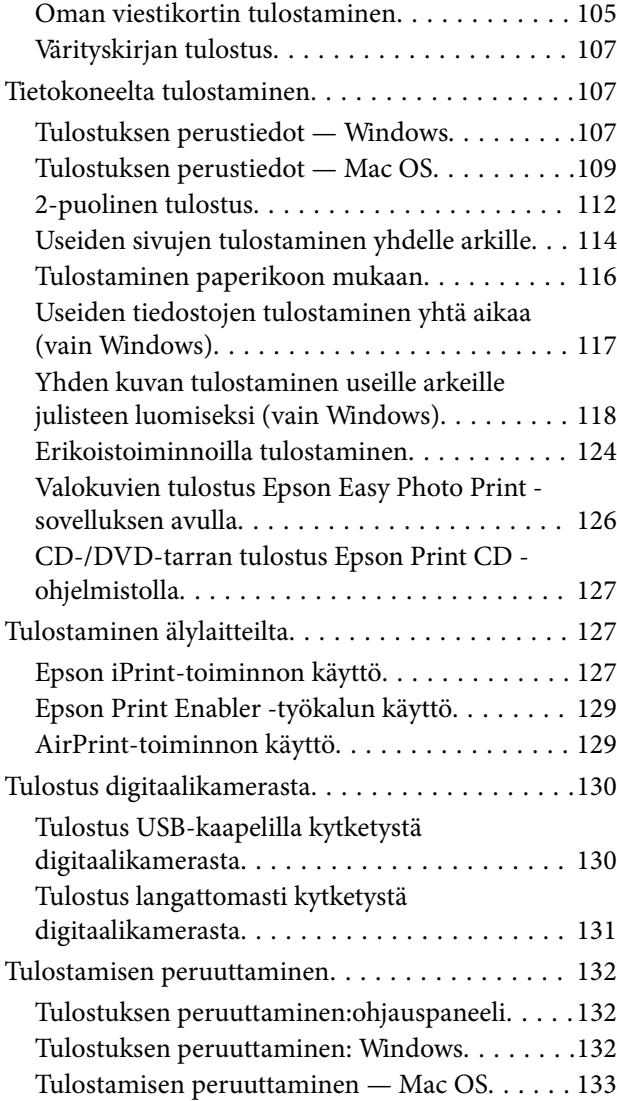

# *[Kopiointi](#page-133-0)*

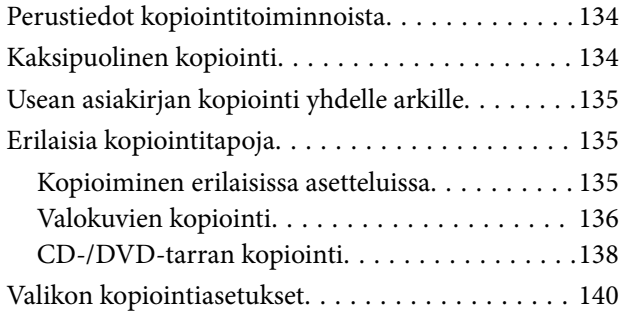

### *[Skannaus](#page-142-0)*

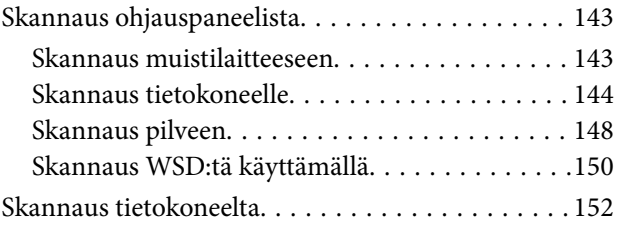

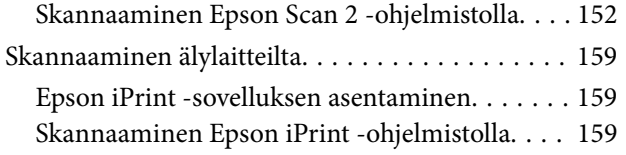

### *[Mustekasettien vaihtaminen](#page-160-0)*

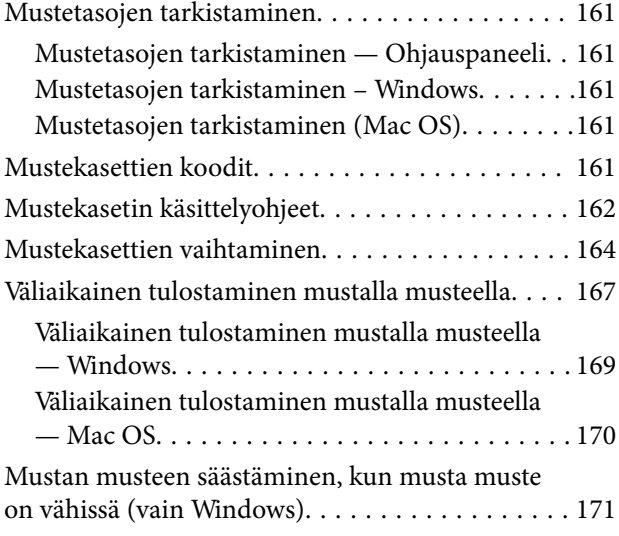

# *[Tulostimen kunnossapito](#page-171-0)*

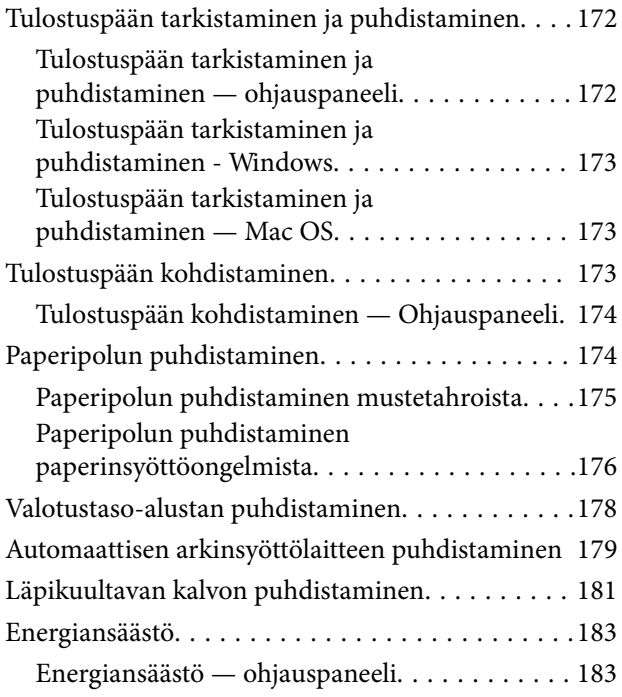

### *[Valikkovalinnat Asetukset](#page-184-0)  [toiminnolle](#page-184-0)*

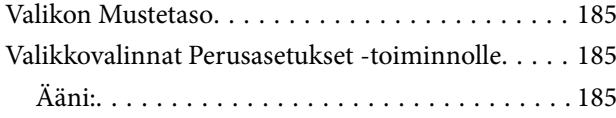

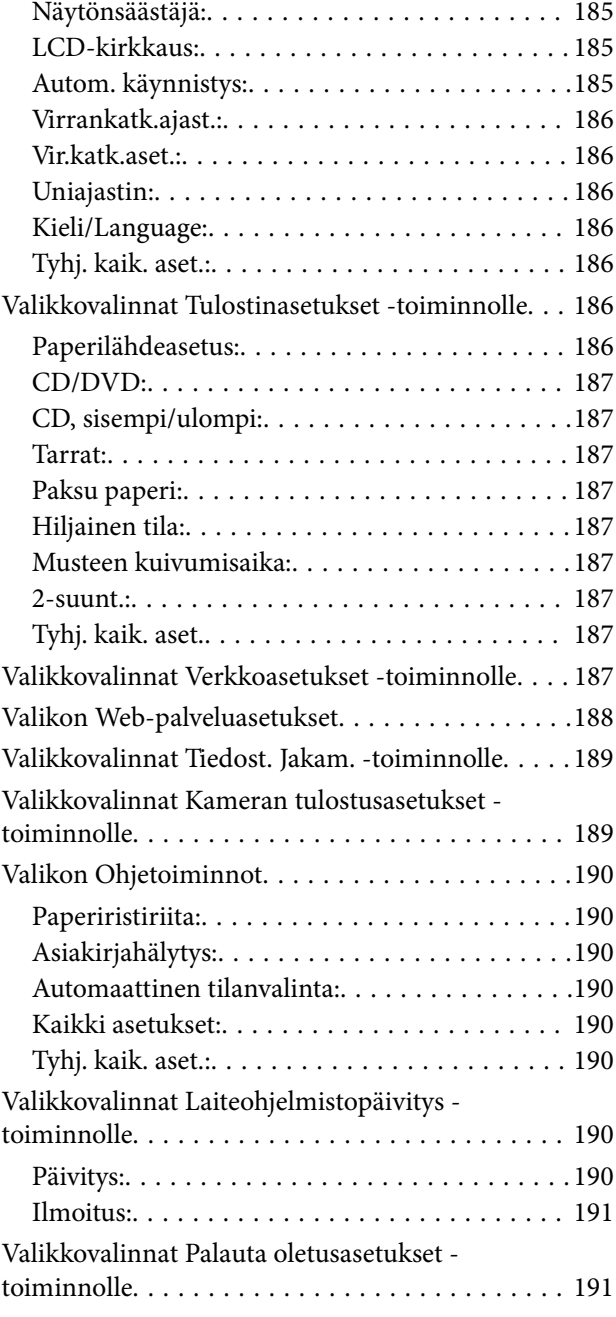

# *[Verkkopalvelu- ja ohjelmistotiedot](#page-191-0)*

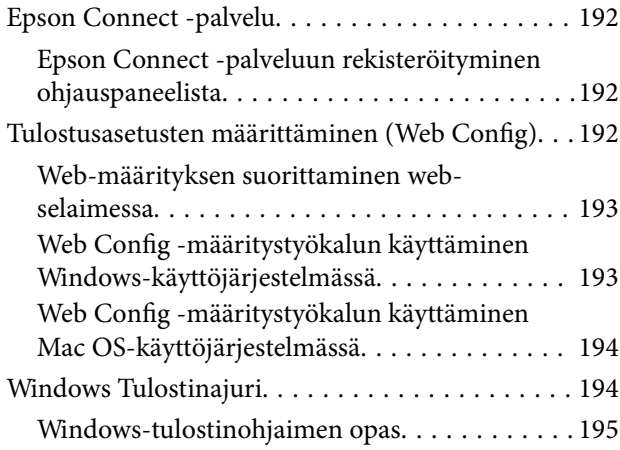

#### **Sisältö**

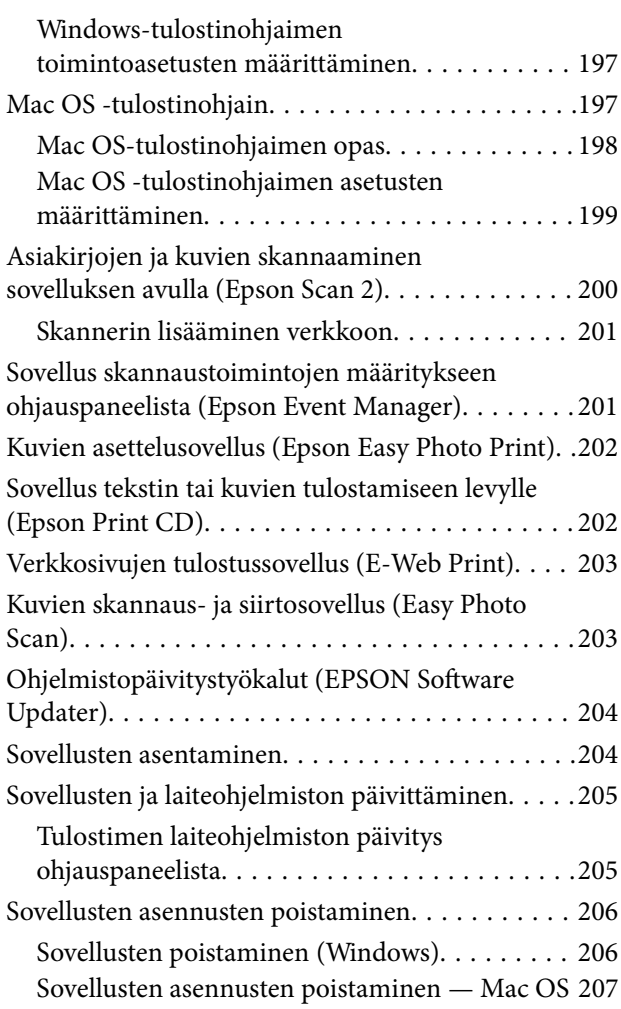

# *[Ongelmien ratkaiseminen](#page-207-0)*

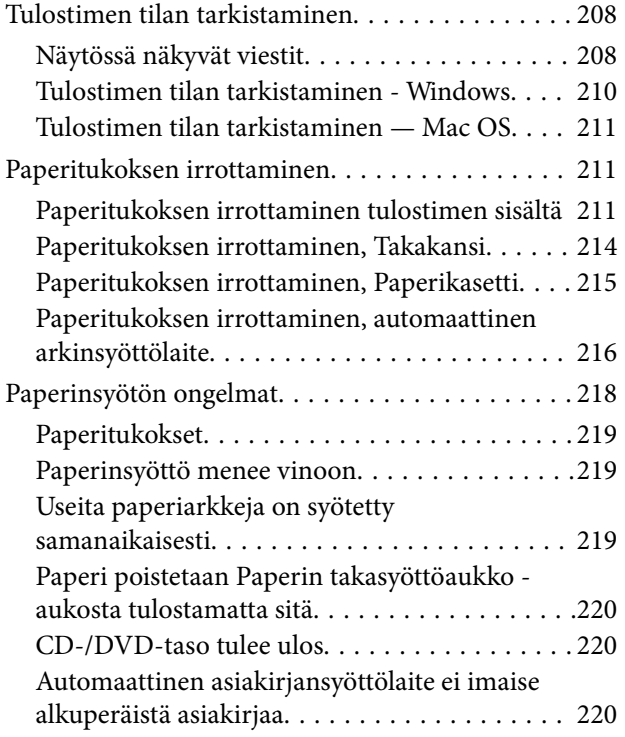

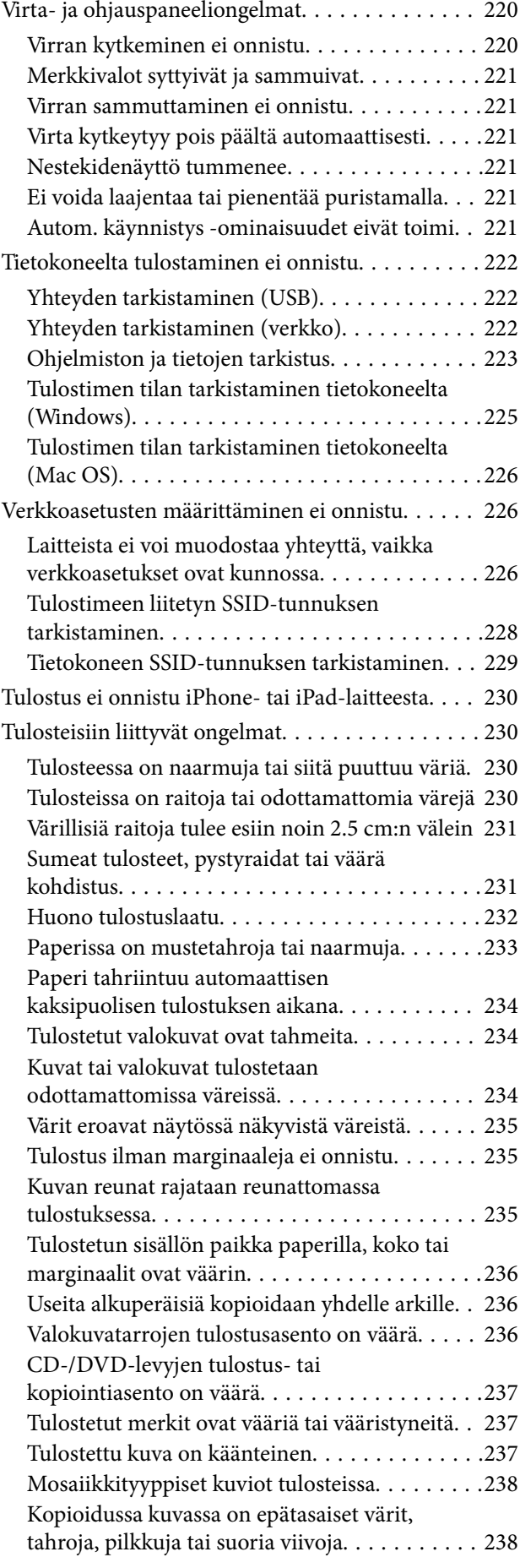

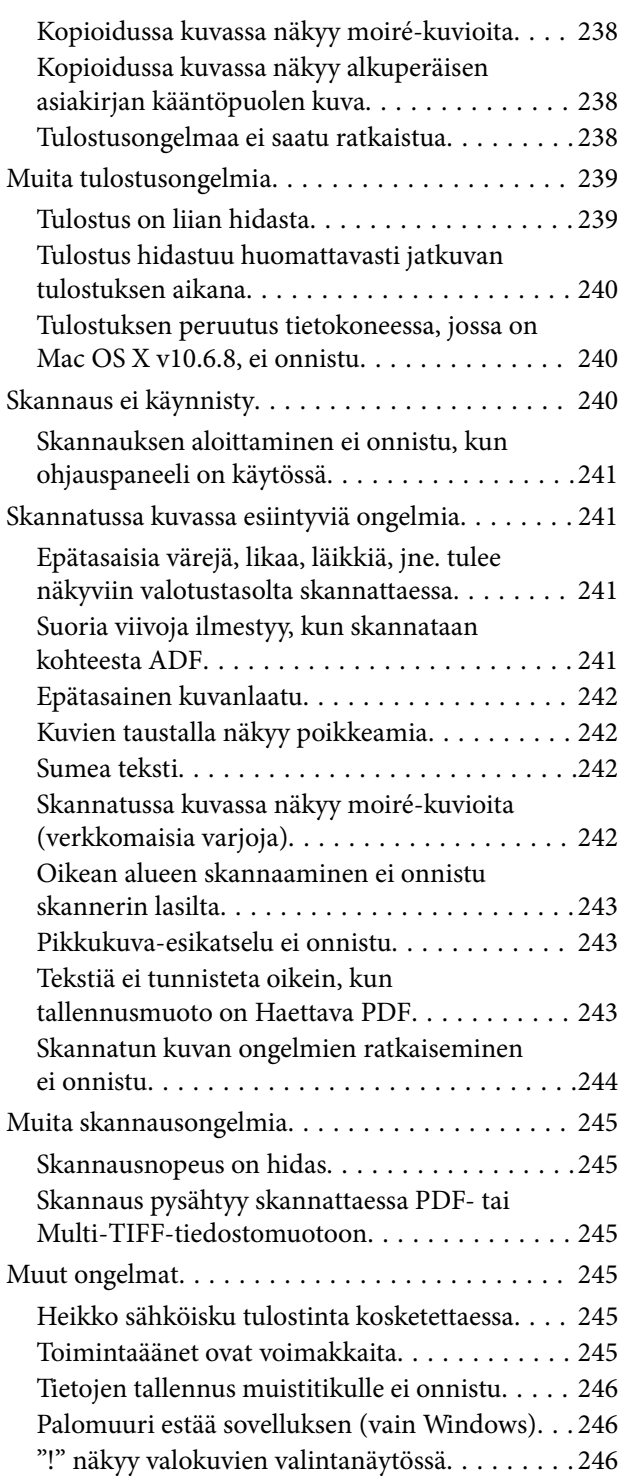

# *[Liite](#page-246-0)*

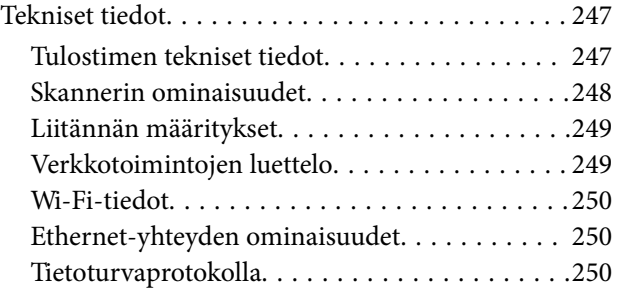

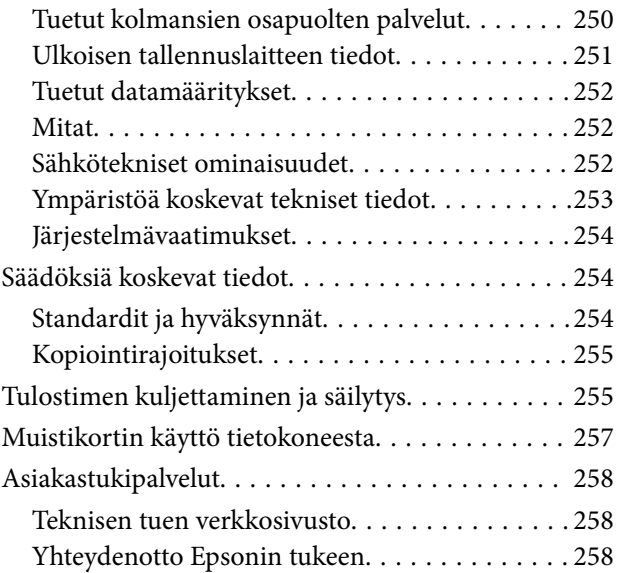

# <span id="page-9-0"></span>**Tietoa tästä oppaasta**

# **Johdanto käyttöoppaisiin**

Seuraavat käyttöoppaat kuuluvat Epson-tulostimen toimitukseen. Yllä olevien käyttöoppaiden lisäksi ohjeita on saatavana myös itse tulostimesta tai Epsonin ohjelmistosovelluksista.

❏ Aloita tästä (painettu käyttöopas)

Antaa tiedot tulostimen asetuksiin, ohjelmiston asentamiseen, tulostimen käyttöön, ongelmien ratkaisuun ja vastaaviin toimintoihin.

❏ Käyttöopas (digitaalinen käyttöopas)

Tämä käyttöopas. Antaa yleistä tietoa ja ohjeita tulostimen käytöstä, verkon asetuksista tilanteissa, joissa tulostinta käytetään verkon välityksellä, sekä vianmäärityksestä.

Saat yllä mainittujen käyttöoppaiden uusimmat versiot seuraavilla tavoilla.

❏ Käyttöoppaan paperiversio

Siirry Epsonin Euroopan tukisivustolle osoitteessa<http://www.epson.eu/Support>tai Epsonin maailmanlaajuiselle tukisivustolle osoitteessa [http://support.epson.net/.](http://support.epson.net/)

❏ Käyttöoppaan digitaaliversio

Käynnistä EPSON Software Updater tietokoneessasi. EPSON Software Updater -sovelluksella tarkistetaan Epsonin ohjelmistosovellusten ja digitaalimuodossa olevien käyttöoppaiden saatavana olevat versiot ja ladataan uusimmat.

#### **Liittyvät tiedot**

& ["Ohjelmistopäivitystyökalut \(EPSON Software Updater\)" sivulla 204](#page-203-0)

# **Tietojen hakeminen käyttöoppaasta**

PDF-muodossa oleva käyttöopas mahdollistaa tietojen hakemisen avainsanalla sekä siirtymisen suoraan oppaan eri kohtiin kirjanmerkkien avulla.Voit myös tulostaa oppaasta vain tarvitsemasi sivut.Tässä osassa kerrotaan, miten voit käyttää käyttöopasta tietokoneella Adobe Reader X -sovelluksessa.

#### **Haku avainsanalla**

Valitse **Muokkaa** > **Tarkka haku**.Kirjoita avainsana (hakusana) hakuikkunaan ja valitse sitten **Hae**.Hakutulokset tulevat näkyviin luettelona.Voit siirtyä haluamallesi sivulle valitsemalla hakutuloksen.

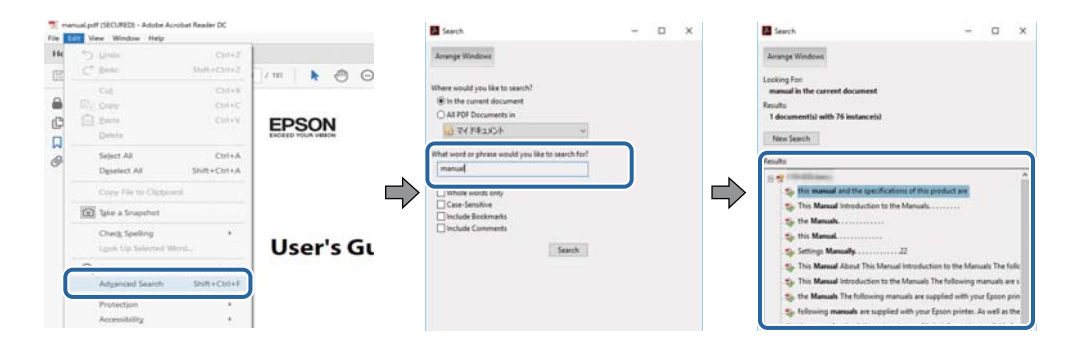

#### <span id="page-10-0"></span>**Siirtyminen oppaan kohtiin kirjanmerkkien avulla**

Voit siirtyä haluamallesi sivulle napsauttamalla otsikkoa.Jos haluat avata alemman tason otsikot, valitse + tai >.Voit palata edelliselle sivulle seuraavilla näppäinkomennoilla.

- ❏ Windows: pidä **Alt**-näppäin painettuna ja paina **←**.
- ❏ Mac OS: pidä komentonäppäin painettuna ja paina **←**.

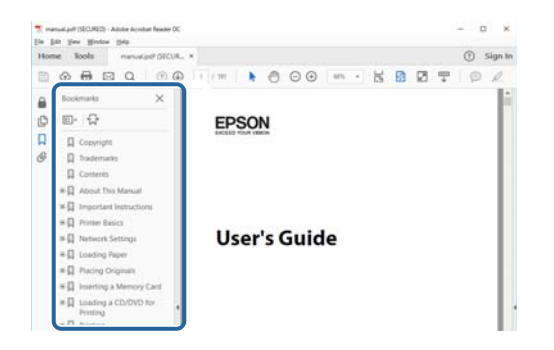

#### **Vain tarvittavien sivujen tulostaminen**

Voit tulostaa oppaasta vain tarvitsemasi sivut.Valitse **Tiedosto** -valikossa **Tulosta** ja määritä tulostettavat sivut **Tulostettavat sivut** -kohdan **Sivut** -valintaan.

❏ Voit määrittää sivualueen kirjoittamalla alueen aloitussivun ja päättymissivun väliviivalla erotettuna.

Esimerkki: 20-25

❏ Jos haluat tulostaa yksittäisiä sivuja, erota sivunumerot pilkuilla.

Esimerkki: 5, 10, 15

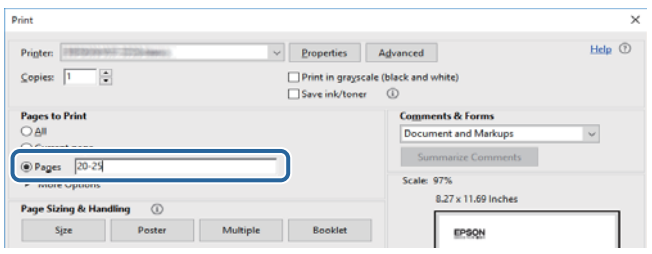

# **Merkinnät ja symbolit**

#### !*Vaara:*

Ohjeita on noudatettava huolellisesti henkilövahinkojen välttämiseksi.

### c*Tärkeää:*

Ohjeita on noudatettava laitteiston vahingoittumisen välttämiseksi.

#### *Huomautus:*

Tarjoaa täydentäviä ja viitteellisiä tietoja.

Liittyvät tiedot

<span id="page-11-0"></span>Linkit asianomaisiin kappaleisiin.

# **Tässä käyttöoppaassa käytetyt kuvaukset**

- ❏ Tulostinajurin ja Epson Scan 2in (skanneriajurin) näyttöjen näyttöruutukuvat ovat Windows 10- tai macOS High Sierra -käyttöjärjestelmistä. Näytöllä näkyvät tiedot vaihtelevat laitemallin ja käyttötilanteen mukaan.
- ❏ Käyttöoppaassa käytetyt kuvat ovat vain esimerkkejä. Vaikka mallien välillä voi olla pieniä eroja, toimintaperiaatteet ovat samat.
- ❏ Jotkin LCD-näytön valikon osista vaihtelevat mallista ja asetuksista riippuen.
- ❏ Voit lukea QR-koodin käyttämällä tähän tarkoitettua sovellusta.

# **Viittaukset käyttöjärjestelmiin**

#### **Windows**

Tässä käyttöoppaassa termeillä Windows 10, Windows 8.1, Windows 8, Windows 7, Windows Vista ja Windows XP viitataan seuraaviin käyttöjärjestelmiin. Tämän lisäksi Windows tarkoittaa kaikkia Windows-versioita.

- ❏ Microsoft® Windows® 10
- ❏ Microsoft® Windows® 8.1
- ❏ Microsoft® Windows® 8
- ❏ Microsoft® Windows® 7
- ❏ Microsoft® Windows Vista®
- ❏ Microsoft® Windows® XP
- ❏ Microsoft® Windows® XP Professional x64 Edition

#### **Mac OS**

Tässä käyttöoppaassa termillä Mac OS viitataan seuraaviin käyttöjärjestelmiin: macOS High Sierra, macOS Sierra, OS X El Capitan, OS X Yosemite, OS X Mavericks, OS X Mountain Lion, Mac OS X v10.7.x ja Mac OS X v10.6.8.

# <span id="page-12-0"></span>**Tärkeitä ohjeita**

# **Turvallinen käyttö**

Varmista tulostimen turvallinen käyttö noudattamalla seuraavia ohjeita. Säilytä tämä käyttöopas myöhempää käyttöä varten. Muista lisäksi noudattaa kaikkia tulostimeen merkittyjä varoituksia ja ohjeita.

❏ Eräiden tulostimessa käytettyjen symbolien tarkoitus on varmistaa tulostimen turvallinen ja oikea käyttö. Siirry seuraavalle web-sivustolle lukeaksesi lisää symbolien merkityksestä.

<http://support.epson.net/symbols>

- ❏ Käytä vain tulostimen mukana toimitettua virtajohtoa. Älä käytä virtajohtoa muissa laitteissa. Muiden virtajohtojen käyttäminen tulostimessa tai tulostimen mukana toimitetun virtajohdon käyttäminen muissa laitteissa voi aiheuttaa tulipalon tai sähköiskun vaaran.
- ❏ Varmista, että virtajohto on paikallisten turvallisuussäädösten mukainen.
- ❏ Älä pura, muuta tai yritä korjata virtajohtoa, pistoketta, tulostinyksikköä, skanneriyksikköä tai sen lisävarustetta itse muutoin kuin tulostimen ohjeissa mainituin tavoin.
- ❏ Irrota tulostin sähköverkosta ja vie se ammattitaitoiseen huoltoon seuraavissa tilanteissa:

Verkkojohto tai -pistoke on vahingoittunut, tulostimeen on päässyt nestettä, tulostin on pudonnut tai sen kotelo on vahingoittunut, tulostin ei toimi normaalisti tai sen toiminta on muuttunut huomattavasti. Muuta ainoastaan käyttöohjeissa mainittuja säätöjä.

- ❏ Sijoita tulostin lähelle pistorasiaa niin, että sen verkkopistoke on helppo irrottaa.
- ❏ Älä pidä tai säilytä tulostinta ulkotiloissa, likaisten tai pölyisten paikkojen, veden, lämmönlähteiden tai sellaisten paikkojen läheisyydessä, joissa se voi altistua iskuille, tärinälle, korkeille lämpötiloille tai kosteudelle.
- ❏ Älä kaada tai läikytä nestettä tulostimen päälle äläkä käsittele tulostinta märin käsin.
- ❏ Pidä tulostin vähintään 22 cm:n etäisyydellä sydämentahdistimista. Tulostimen lähettämät radioaallot voivat vaikuttaa haitallisesti sydämentahdistinten toimintaan.
- ❏ Jos nestekidenäyttö on vaurioitunut, ota yhteyttä jälleenmyyjään. Jos nestekidenäytön nestettä roiskuu käsiin, pese kädet huolellisesti vedellä ja saippualla. Jos nestekidenäytön nestettä joutuu silmiin, huuhtele silmät välittömästi vedellä. Jos huolellisen huuhtelun jälkeen silmissä on ärsytystä tai näköhäiriöitä, mene välittömästi lääkäriin.
- ❏ Käsittele käytettyjä mustekasetteja varoen, sillä musteensyöttöaukon ympärillä voi olla mustetta.
	- ❏ Jos mustetta pääsee iholle, muste on pestävä perusteellisesti pois vedellä ja saippualla.
	- ❏ Jos mustetta joutuu silmiin, huuhtele ne välittömästi vedellä. Jos huolellisen huuhtelun jälkeen silmissä on ärsytystä tai näköhäiriöitä, mene välittömästi lääkäriin.
	- ❏ Jos mustetta joutuu suuhun, ota viipymättä yhteys lääkäriin.
- ❏ Älä hajota mustekasettia, sillä muuten mustetta saattaa joutua silmiin tai iholle.
- ❏ Älä ravista mustekasetteja liian voimakkaasti äläkä pudota niitä. Älä myöskään purista mustekasetteja tai irrota niiden tarroja. Tämä saattaa aiheuttaa mustevuodon.
- ❏ Pidä mustekasetit poissa lasten ulottuvilta.

# <span id="page-13-0"></span>**Tulostinta koskevia turvallisuusohjeita ja varoituksia**

Lue ohjeet ja noudata niitä, jotta tulostin tai muu omaisuutesi ei vahingoitu. Säilytä tämä opas myöhempää käyttöä varten.

# **Tulostimen käyttöönottoa ja käyttöä koskevat ohjeet ja varoitukset**

- ❏ Älä tuki tai peitä tulostimessa olevia aukkoja.
- ❏ Käytä vain tulostimen tyyppikilven mukaista virtalähdettä.
- ❏ Vältä sellaisissa virtapiireissä olevia pistorasioita, joihin on jo kytketty kopiokoneita tai jatkuvasti käynnistyviä ja sammuvia laitteita, esimerkiksi ilmastointilaitteita.
- ❏ Vältä pistorasioita, jotka on varustettu seinäkatkaisimella tai automaattiajastimella.
- ❏ Pidä koko tietokonejärjestelmä riittävän etäällä mahdollisista sähkömagneettisten häiriöiden lähteistä, kuten kaiuttimista ja langattomien puhelimien pöytäyksiköistä.
- ❏ Aseta virtajohto niin, että se on suojassa hankautumiselta, teräviltä kulmilta ja taittumiselta. Älä sijoita esineitä virtajohdon päälle ja siirrä virtajohto syrjään kulkureitiltä. Huolehdi siitä, että virtajohto on suorassa kummastakin päästään ja verkkolaitteen kiinnityskohdasta.
- ❏ Jos kytket tulostimen sähköverkkoon jatkojohdon kautta, varmista, ettei jatkojohtoon kytkettyjen laitteiden yhteenlaskettu ampeeriarvo ylitä johdolle määritettyä ampeeriarvoa. Varmista myös, ettei kaikkien samaan pistorasiaan kytkettyjen laitteiden yhteenlaskettu ampeerimäärä ylitä pistorasialle määritettyä ampeeriarvoa.
- ❏ Jos käytät tulostinta Saksassa, talokytkentä tulee suojata 10 tai 16 ampeerin virrankatkaisijalla, joka suojaa tulostinta oikosuluilta ja ylivirtapiikeiltä.
- ❏ Kun liität tulostimen tietokoneeseen tai muuhun laitteeseen kaapelilla, varmista liitinten suunta. Kukin liitin voidaan liittää ainoastaan yhdellä tavalla. Liittimen kytkeminen väärin voi vahingoittaa molempia kaapelilla liitettäviä laitteita.
- ❏ Sijoita tulostin tasaiselle, tukevalle alustalle, joka on joka suuntaan tulostinta leveämpi. Tulostin ei toimi oikein, jos se on kallellaan.
- ❏ Vältä tulostimen säilytyksen tai kuljetuksen aikana kallistamasta tulostinta tai kääntämästä sitä pystyasentoon tai ylösalaisin, sillä muuten siitä voi vuotaa mustetta.
- ❏ Varmista, että tulostimen yläpuolella on tarpeeksi tilaa, jotta asiakirjakansi voidaan nostaa kokonaan ylös.
- ❏ Jätä tulostimen eteen tarpeeksi tilaa, jotta tulosteet mahtuvat tulemaan kokonaan ulos.
- ❏ Vältä paikkoja, joissa lämpötila ja kosteus vaihtelevat nopeasti. Älä altista tulostinta suoralle auringonvalolle, muulle voimakkaalle valolle tai lämmönlähteille.
- ❏ Älä työnnä mitään esineitä tulostimen sisään sen aukoista.
- ❏ Älä työnnä kättäsi tulostimen sisään tulostuksen aikana.
- ❏ Älä kosketa tulostimen sisällä olevaa valkoista lattakaapelia.
- ❏ Älä suihkuta tulostimen sisälle tai tulostimen lähellä aerosoleja, jotka sisältävät syttyviä kaasuja. Tällöin voi syttyä tulipalo.
- ❏ Älä siirrä tulostuspäätä käsin, sillä se saattaa vahingoittaa tulostinta.
- ❏ Varo skanneriyksikköä sulkiessasi, että sormet eivät jää väliin.
- ❏ Älä paina valotustasoa liian kovaa asettaessasi sille alkuperäiskappaletta.
- <span id="page-14-0"></span>❏ Katkaise tulostimesta virta aina painamalla P-painiketta. Älä irrota tulostinta pistorasiasta tai katkaise virtaa, ennen kuin merkkivalo $\bigcup$  lakkaa vilkkumasta.
- ❏ Varmista ennen tulostimen kuljettamista, että tulostuspää on perusasennossa (äärioikealla) ja mustekasetit ovat oikein paikoillaan.
- ❏ Jos tulostin on pitkään käyttämättömänä, irrota virtajohto pistorasiasta.

### **Langattoman yhteyden välityksellä tapahtuvaa tulostimen käyttöä koskevia neuvoja ja varoituksia**

- ❏ Tämän tulostimen synnyttämät radioaallot voivat heikentää lääkinnällisten sähkölaitteiden toimintaa ja aiheuttaa niiden toimintahäiriöitä.Kun tätä tulostinta käytetään lääkintätiloissa tai lääkintälaitteiden läheisyydessä, noudata valtuutetun lääkintähenkilökunnan neuvoja ja ota huomioon kaikki lääkintälaitteeseen kiinnitetyt varoitukset ja ohjeet.
- ❏ Tämän tulostimen synnyttämät radioaallot voivat heikentää automaattisesti ohjattujen laitteiden, kuten automaattiovien tai palohälytinten toimintaa, mikä voi johtaa toimintahäiriöiden aiheuttamiin onnettomuuksiin.Kun käytät tätä tulostinta automaattisesti ohjattujen laitteiden lähellä, noudata kaikkia näihin laitteisiin kiinnitettyjä varoituksia ja ohjeita.

# **Muistikortin käyttöä koskevia neuvoja ja varoituksia**

- ❏ Älä irrota muistikorttia tai sammuta tulostinta, kun muistikortin merkkivalo vilkkuu.
- ❏ Muistikorttien käyttötavat vaihtelevat korttityypin mukaan. Katso lisätietoja muistikortin mukana tulleesta oppaasta.
- ❏ Käytä vain tulostimen kanssa yhteensopivia muistikortteja.

#### **Liittyvät tiedot**

& ["Tuettujen muistikorttien tiedot" sivulla 251](#page-250-0)

### **Kosketusnäytön käyttöä koskevia neuvoja ja varoituksia**

- ❏ Nestekidenäytössä voi olla muutamia pieniä kirkkaita tai tummia kohtia. Nestekidenäytön ominaisuuksien mukaan sen kirkkaus on ehkä epätasainen. Tämä on normaalia eikä tarkoita, että näyttö olisi millään tavalla vioittunut.
- ❏ Käytä puhdistukseen vain kuivaa, pehmeää liinaa. Älä käytä nestemäisiä tai kemiallisia puhdistusaineita.
- ❏ Kosketusnäytön kehys voi rikkoutua, jos siihen kohdistuu voimakas isku. Jos paneelin pinta kolhiutuu tai halkeaa, ota yhteys jälleenmyyjään. Älä koske irrallisiin osiin.
- ❏ Paina kosketusnäyttöä varovasti sormella. Älä paina alustaa liian voimakkaasti tai käytä sitä kynnellä.
- ❏ Älä käytä toimintojen suorittamiseen teräviä esineitä, kuten kuulakärkikynää tai terävää lyijykynää.
- ❏ Lämpötilan tai kosteuden nopeasta vaihtelusta voi aiheutua kosteuden tiivistymistä kosketusnäytön sisälle, mikä saattaa heikentää suorituskykyä.

# <span id="page-15-0"></span>**Henkilökohtaisten tietojen suojaaminen**

Jos luovutat tulostimen jollekulle tai hävität sen, tyhjennä kaikki laitteen muistiin tallennetut henkilökohtaiset tiedot valitsemalla ohjauspaneelissa **Asetukset** > **Palauta oletusasetukset** > **Kaikki asetukset**.

# <span id="page-16-0"></span>**Tulostimen perustiedot**

# **Osien nimet ja toiminnot**

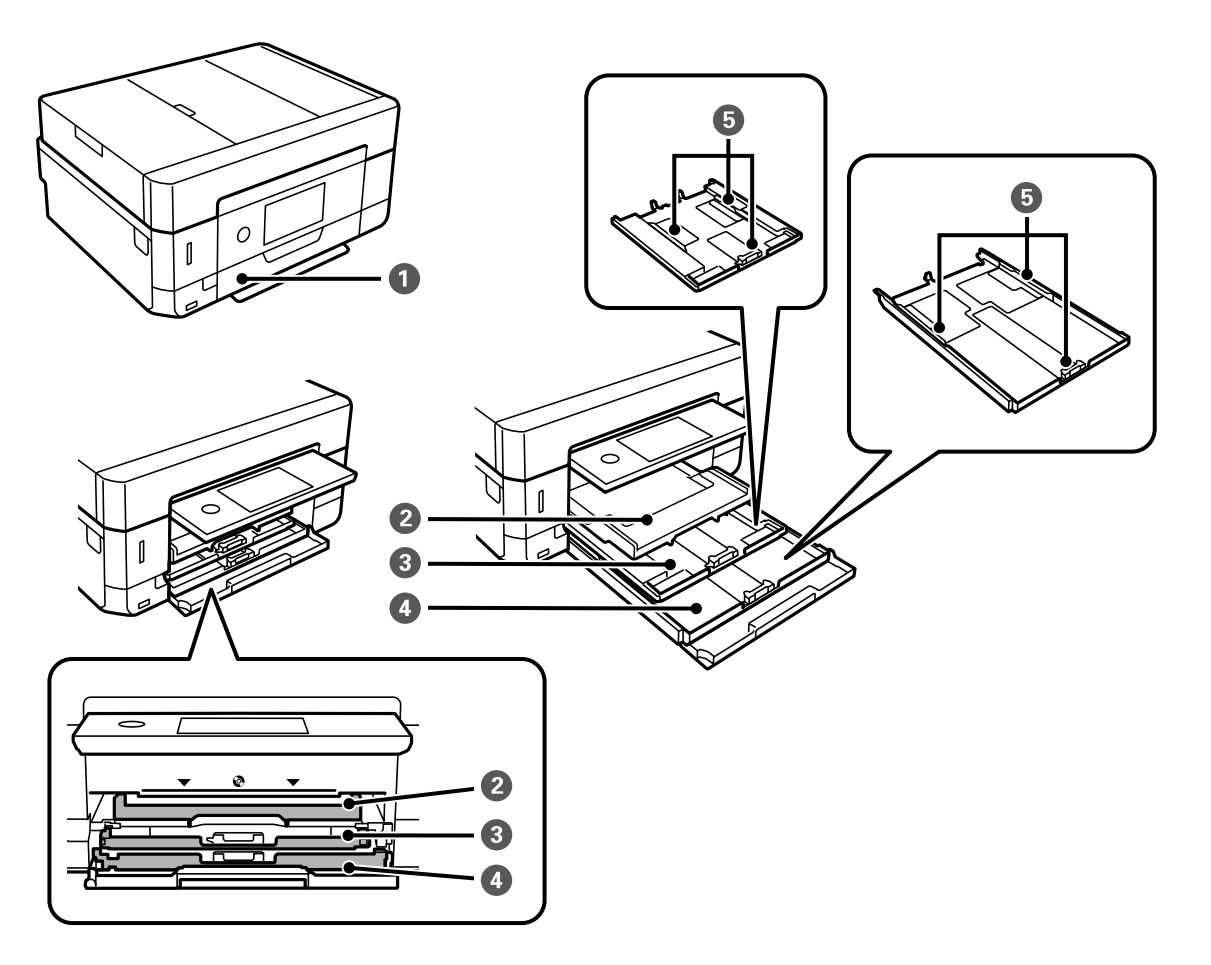

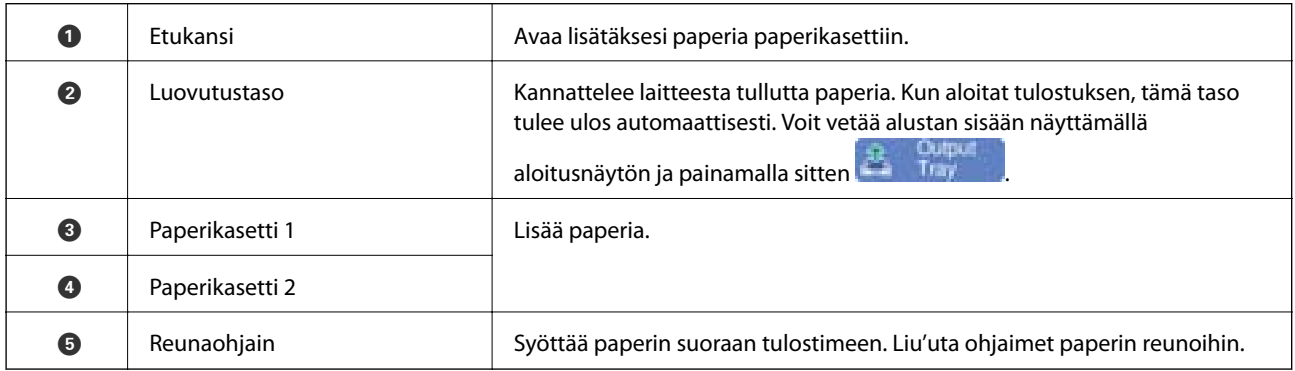

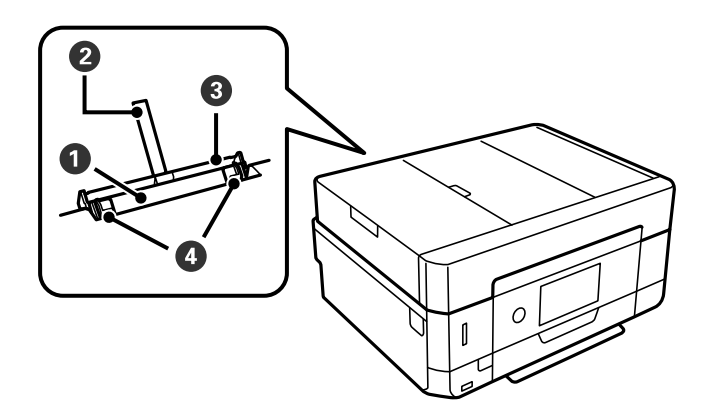

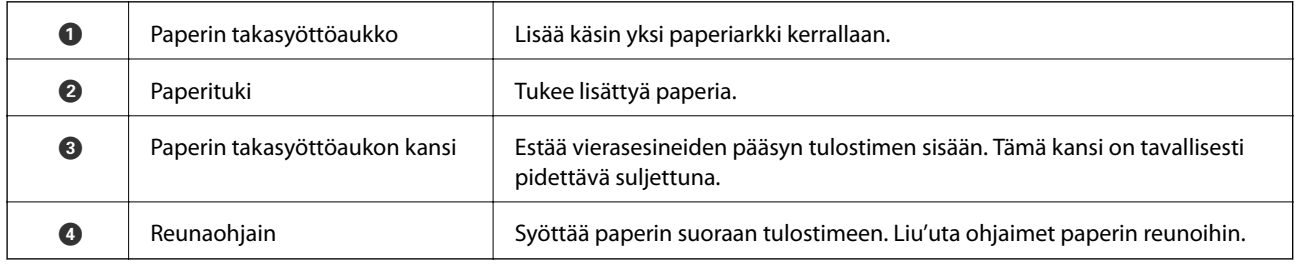

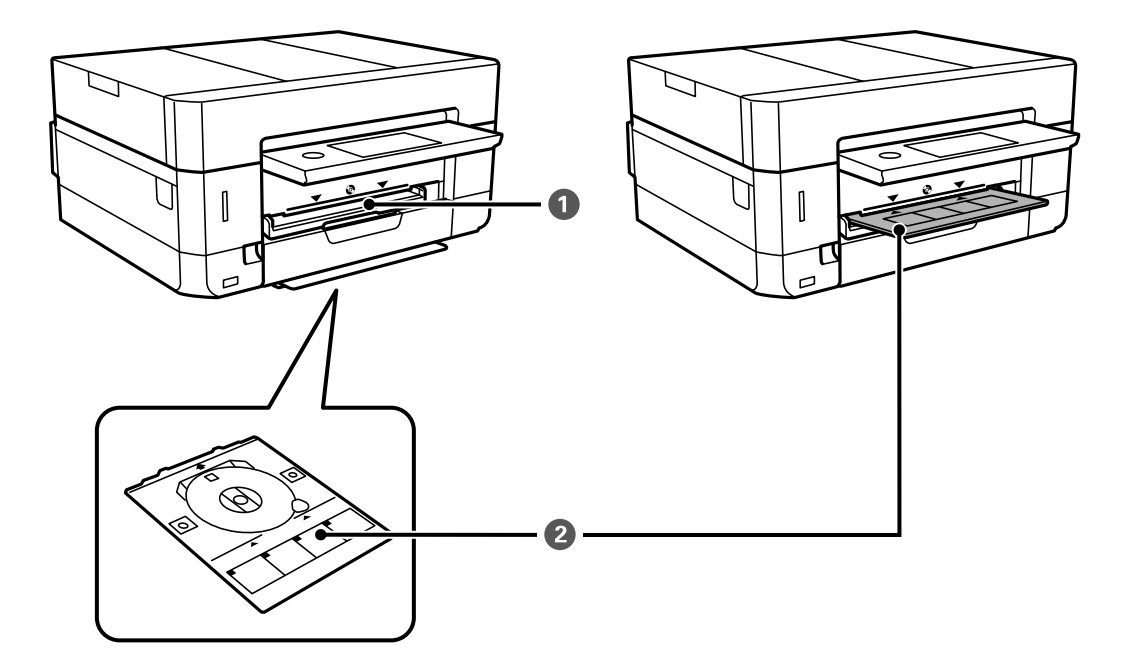

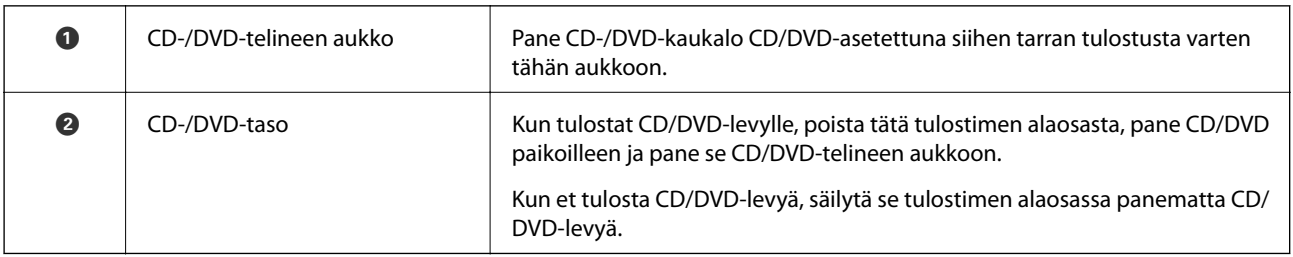

#### **Tulostimen perustiedot**

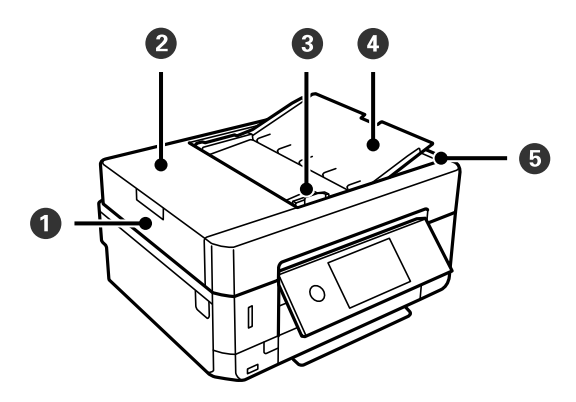

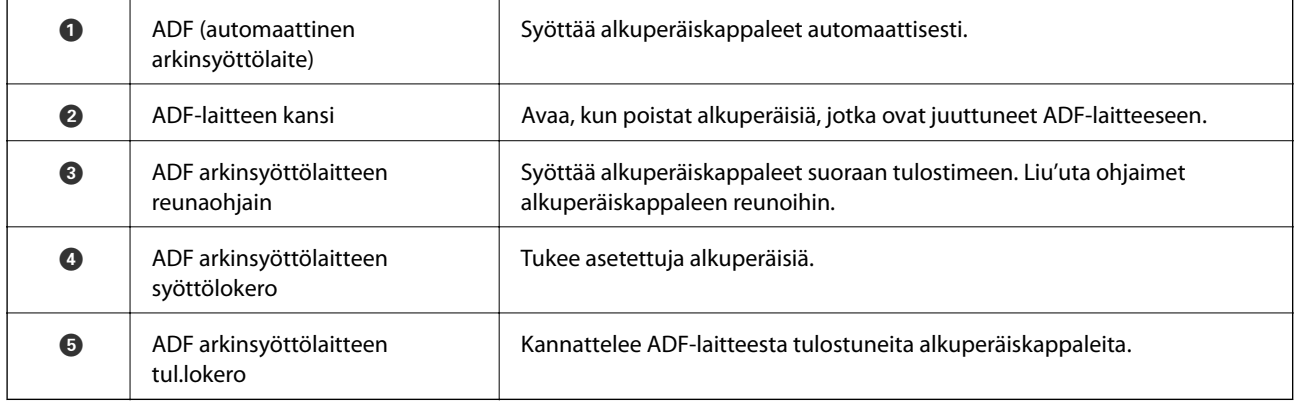

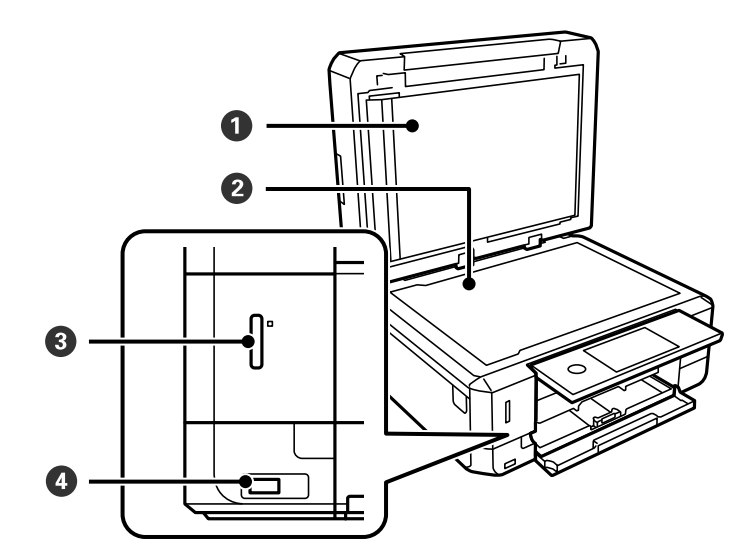

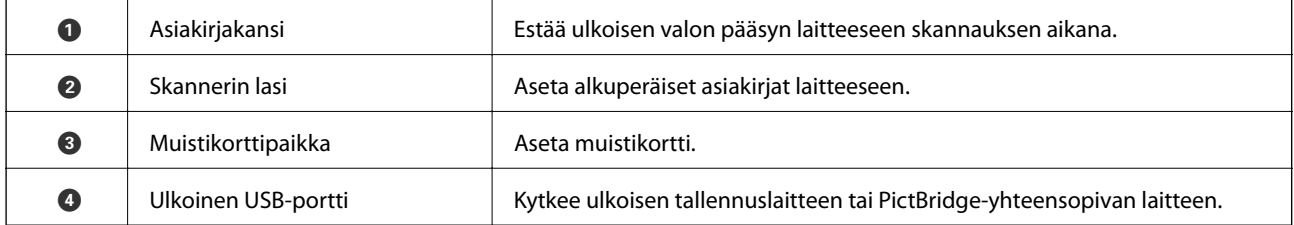

### **Tulostimen perustiedot**

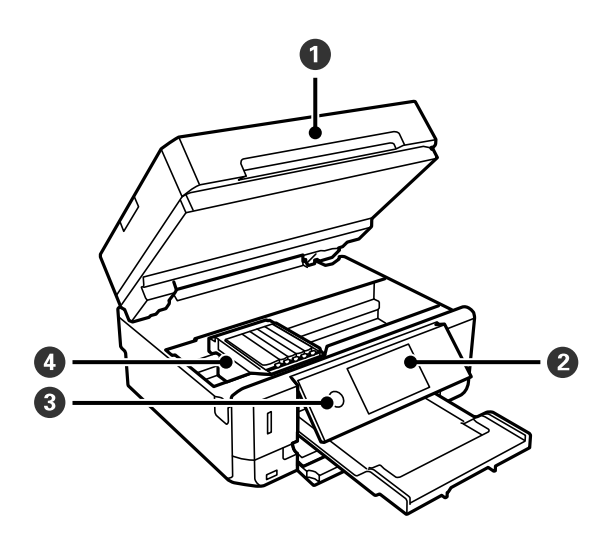

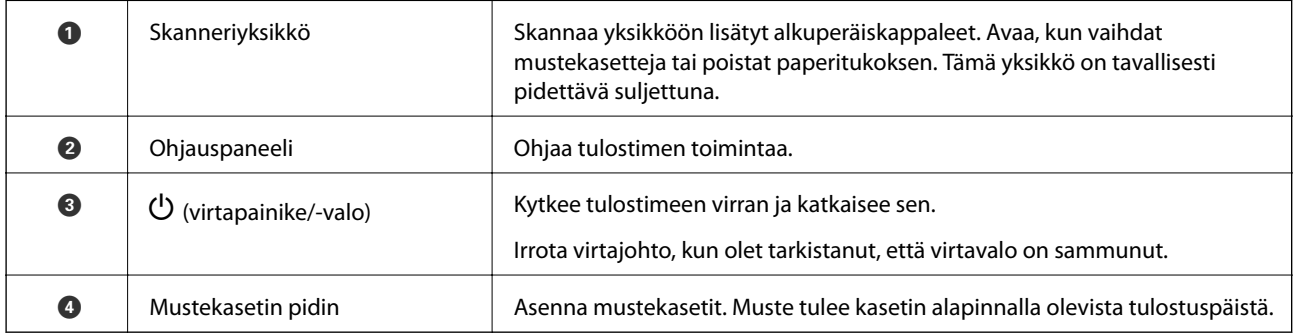

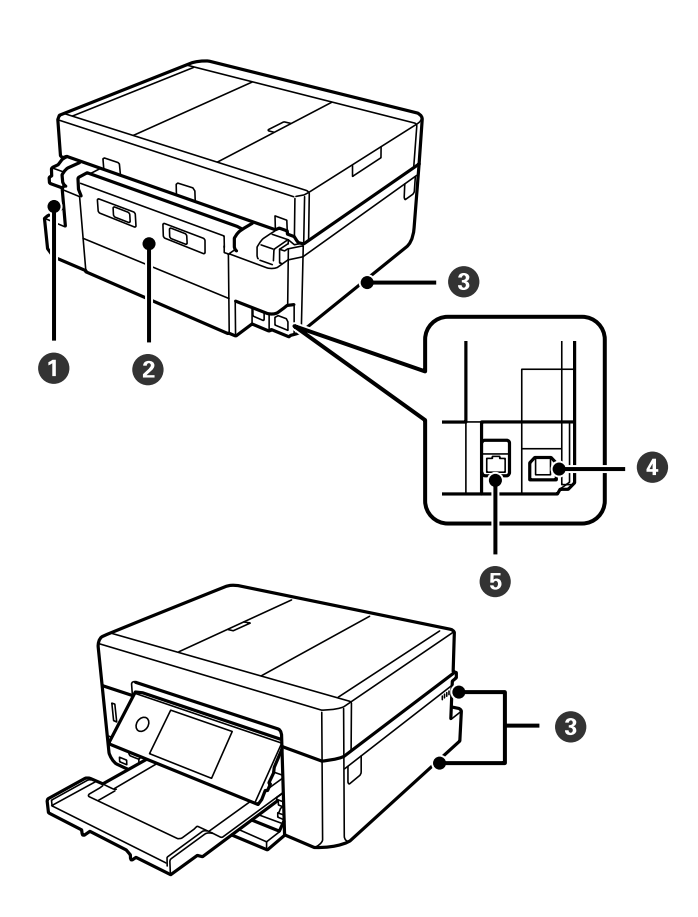

<span id="page-20-0"></span>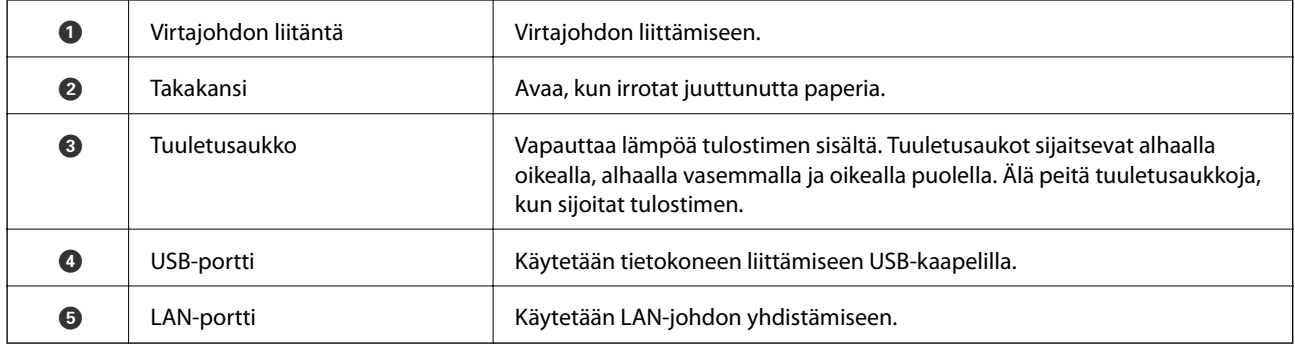

# **Ohjauspaneeli**

Voit muuttaa ohjauspaneelin kulmaa.

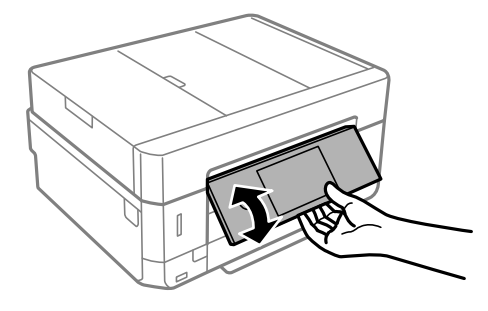

#### *Huomautus:*

- ❏ Kun tulostimeen kytketään virta, ohjauspaneeli nousee automaattisesti. Kun tulostimeen kytketään virta seuraavan kerran, paneeli nousee samaan kulmaan, jossa se oli, kun virta sammutettiin.
- ❏ Jos aloitat tulostuksen, kun ohjauspaneeli on suljettu, se nousee automaattisesti ja luovutustaso tulee ulos.

# **Nestekidenäytöllä näkyvät kuvakkeet**

Seuraavat kuvakkeet näkyvät näytössä sen mukaan, missä tilassa tulostin on.

#### **Aloitusnäytöllä näkyvät kuvakkeet**

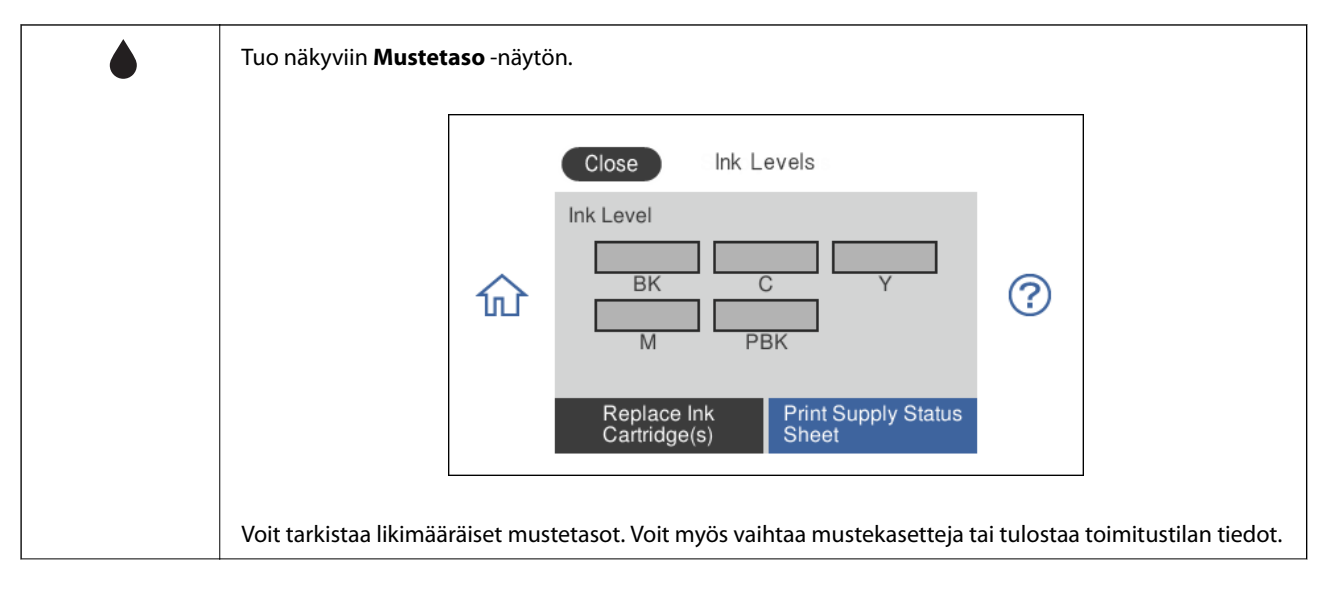

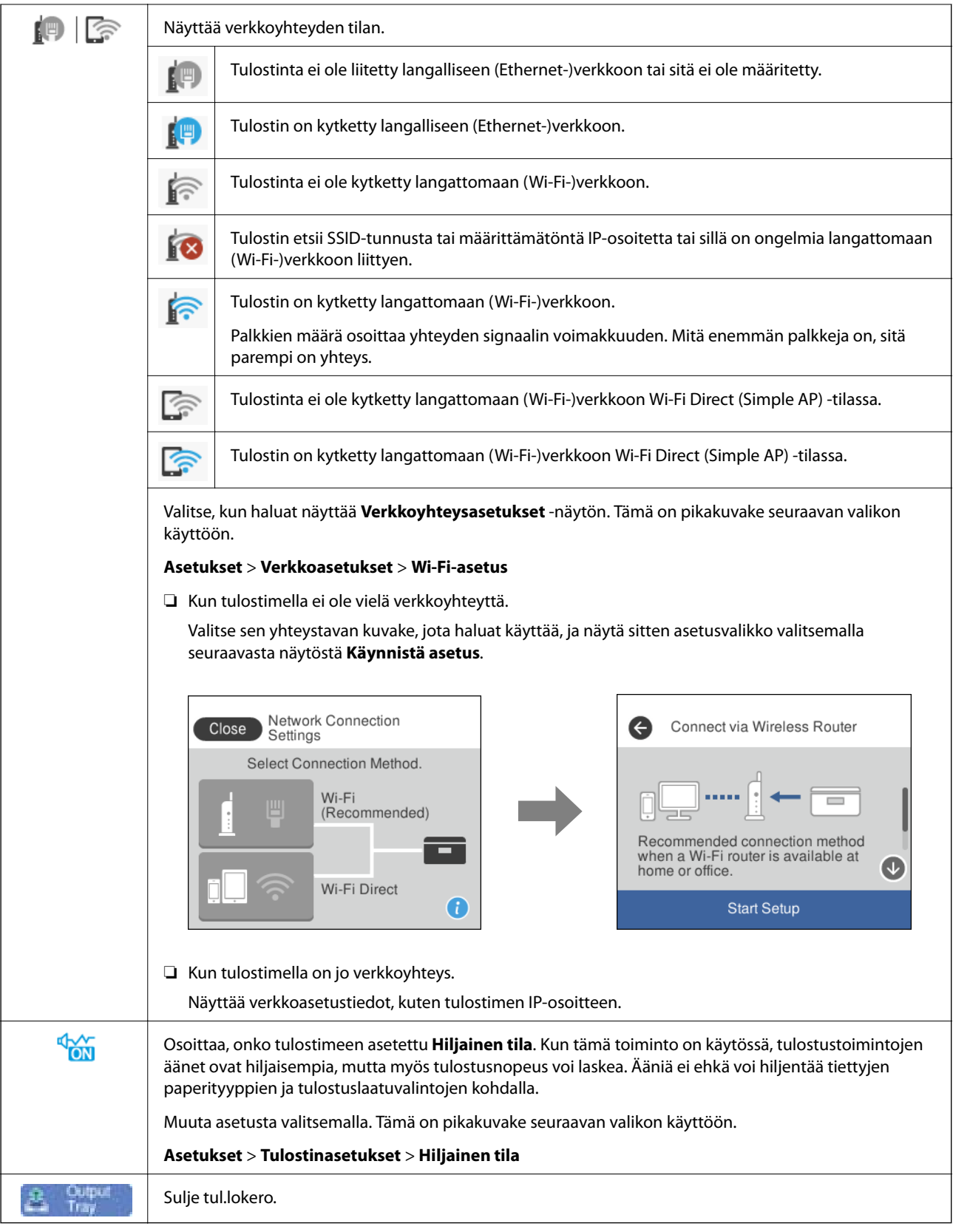

#### **Kaikille näytöille tyypilliset kuvakkeet**

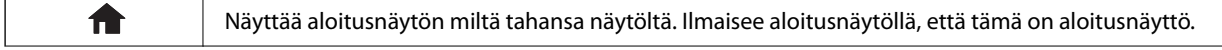

<span id="page-23-0"></span>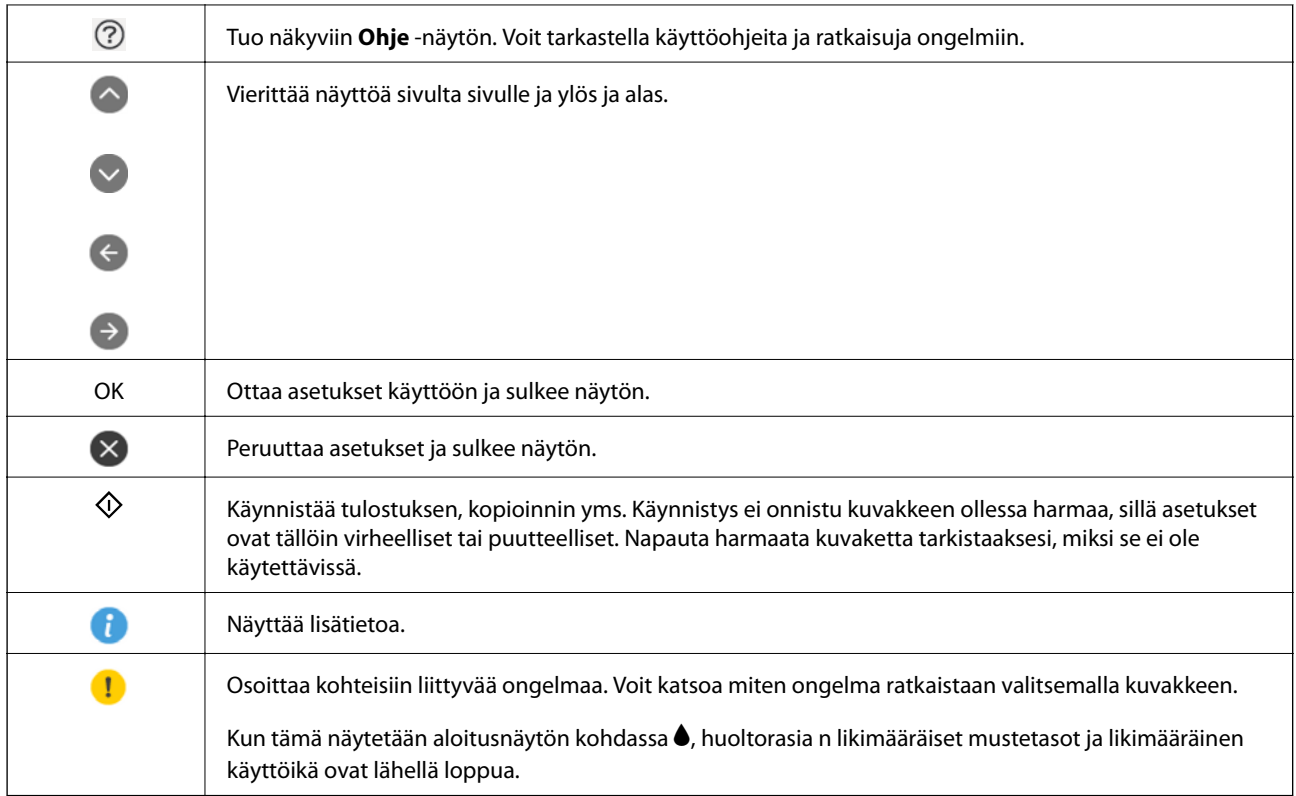

#### **Liittyvät tiedot**

 $\blacktriangleright$ ["Valikkovalinnat Verkkoasetukset -toiminnolle" sivulla 187](#page-186-0)

# **Näytön peruskokoonpano**

Seuraavassa esitetään kopiointi- ja skannausnäytön kokoonpano.

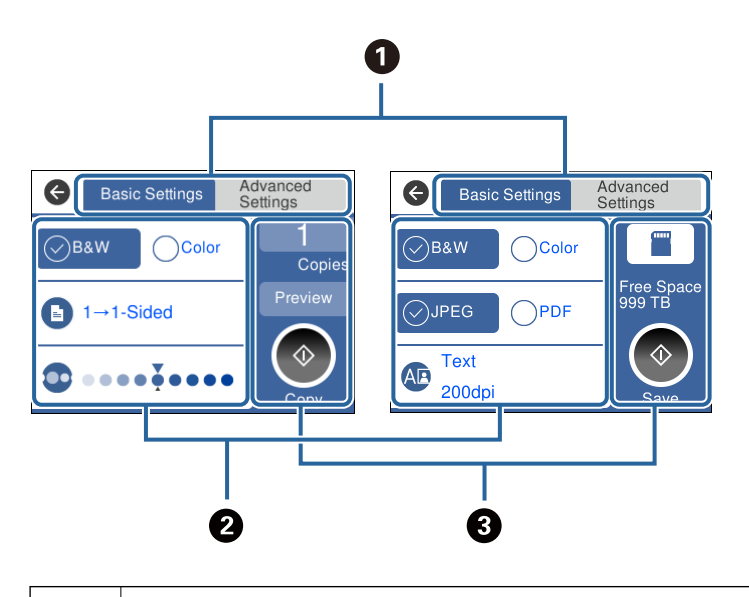

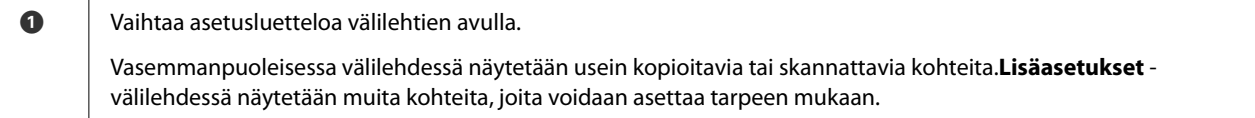

<span id="page-24-0"></span>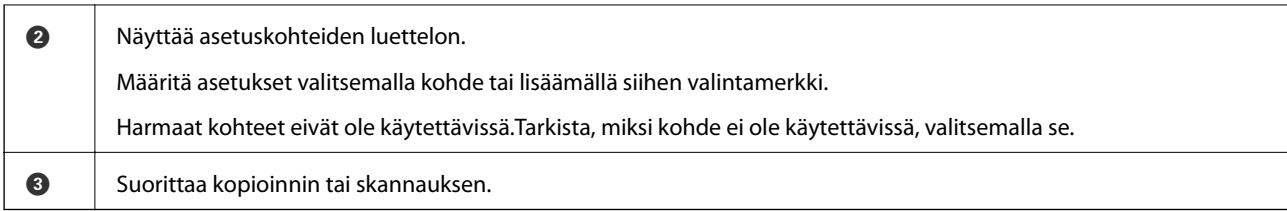

# **Kosketusnäytön toiminnot**

Kosketusnäyttö on yhteensopiva seuraavien toimintojen kanssa.

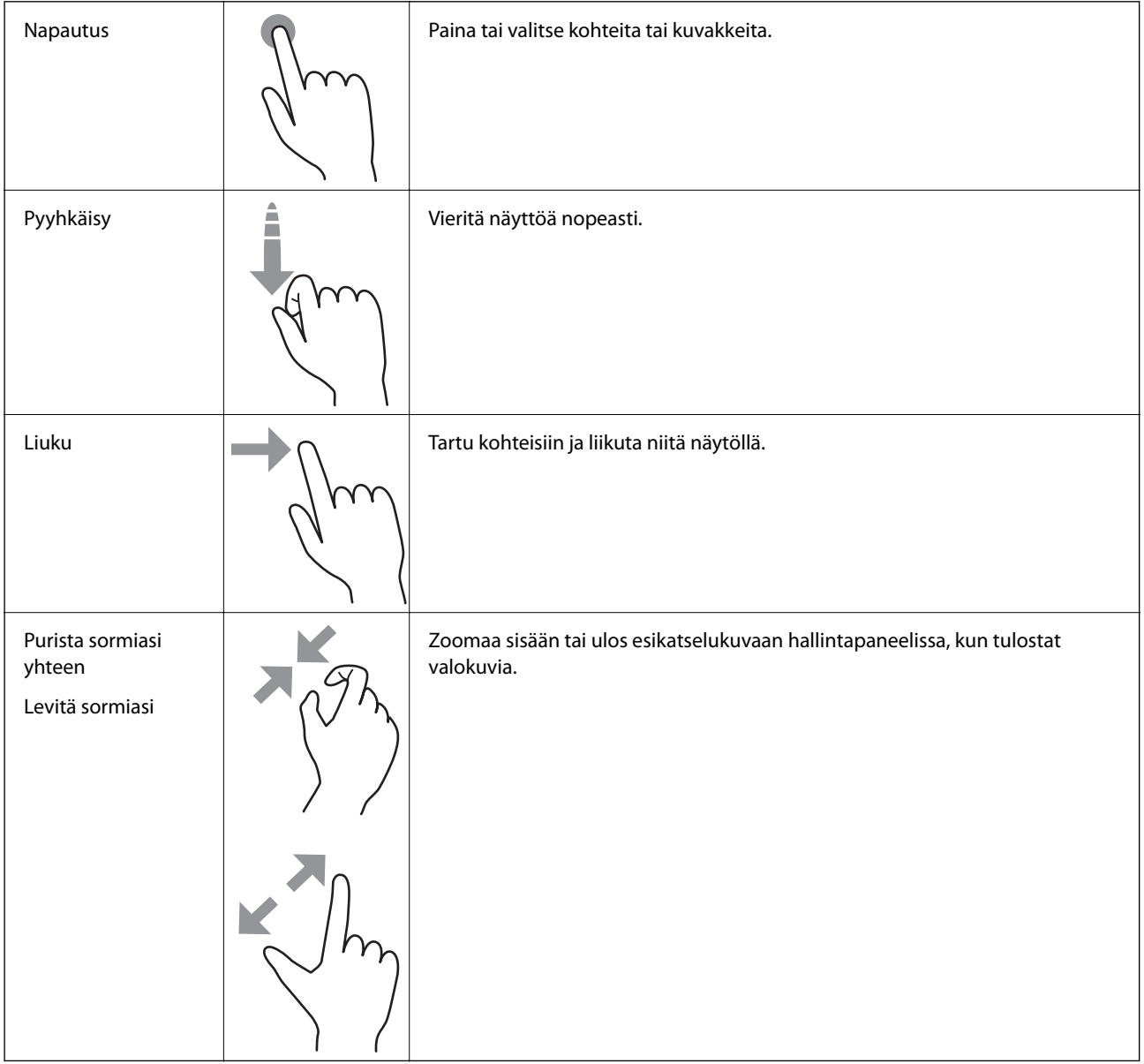

# <span id="page-25-0"></span>**Merkkien syöttäminen**

Voit syöttää merkkejä ja symboleja näytössä näkyvällä näppäimistöllä, kun määrität verkkoasetuksia ja käytät muita toimintoja.

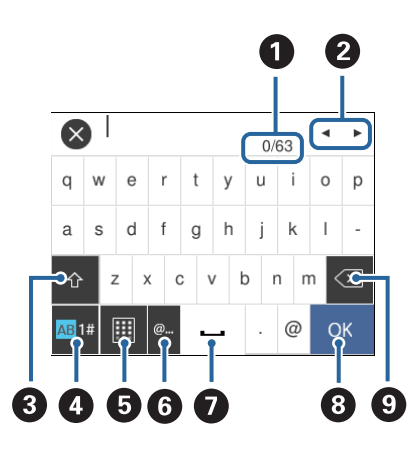

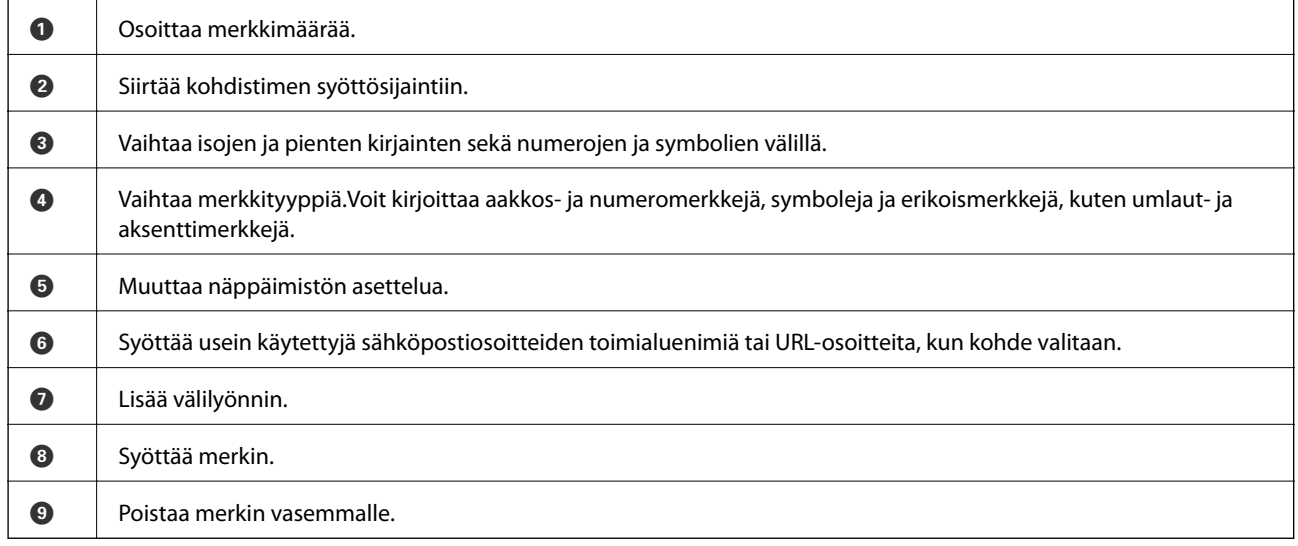

# **Animaatioiden katselu**

Voit katsella nestekidenäytöltä käyttöohjeanimaatioita esimerkiksi paperin lisäämisestä ja jumittuneen paperin poistamisesta.

❏ Napauta nestekidenäytön oikealta puolelta: ohjenäyttö tulee näkyviin.Napauta **Kuinka** ja valitse kohteet, joita haluat katsella.

<span id="page-26-0"></span>❏ Valitse toimintonäytön alareunasta **Kuinka**. Aiheeseen liittyvä animaatio tulee näkyviin.

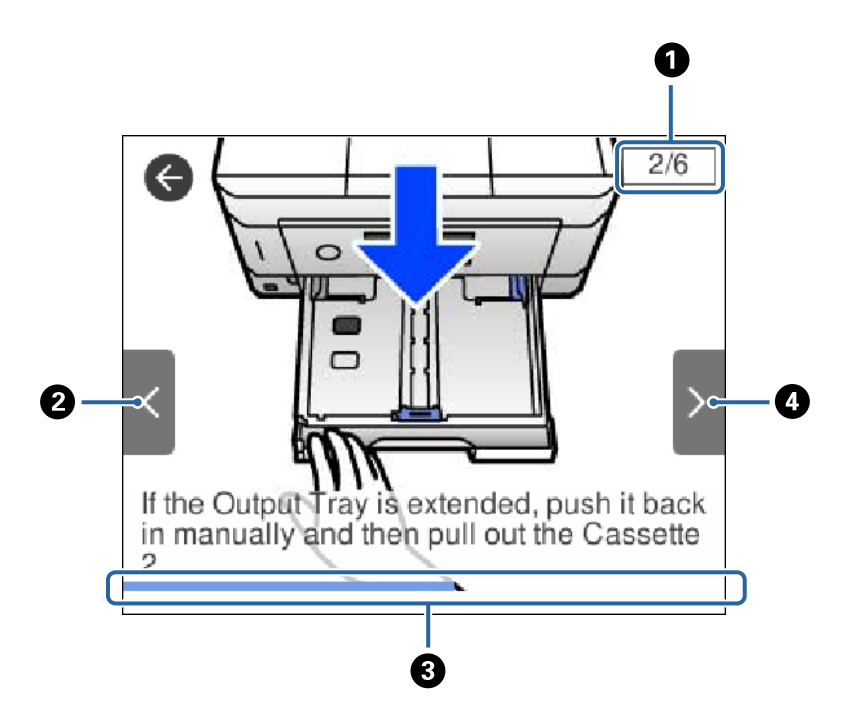

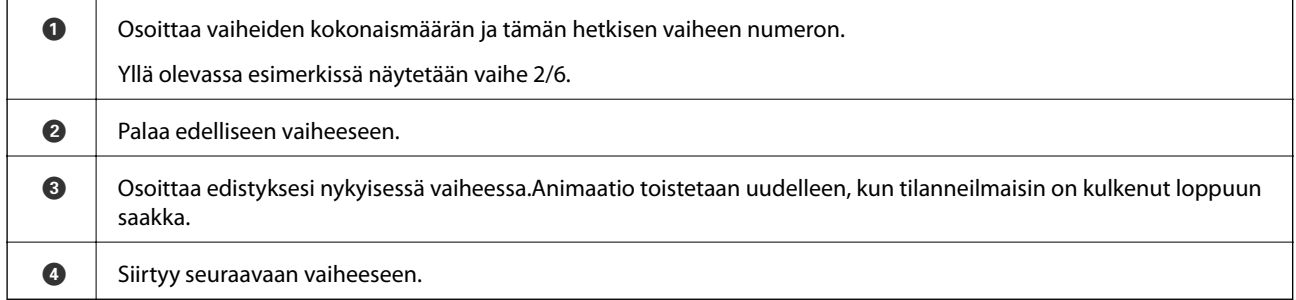

# **Toimintoon soveltuvan valikon esittäminen**

Tulostin näyttää automaattisesti käyttöösi tarvittavat valikot.Jos haluat lopettaa toiminnon, poista käytöstä **Automaattinen tilanvalinta** -asetus.

#### **Asetukset** > **Ohjetoiminnot** > **Automaattinen tilanvalinta**

❏ Aseta ulkoinen muistilaite, kuten muistikortti tai USB-laite.

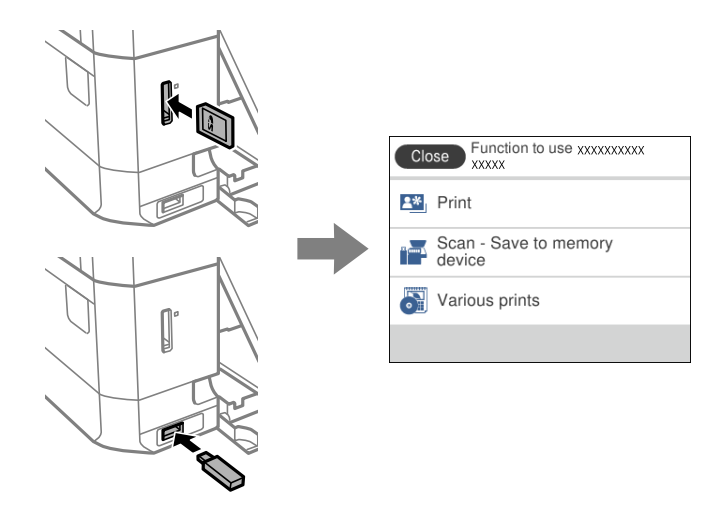

❏ Avaa asiakirjakansi ja aseta alkuperäiskappaleet paikoilleen.

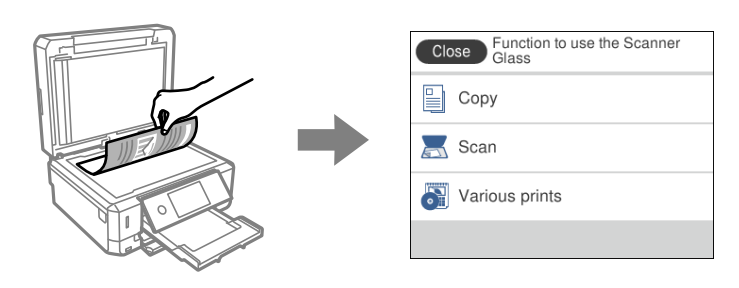

#### **Liittyvät tiedot**

& ["Valikon Ohjetoiminnot" sivulla 190](#page-189-0)

# <span id="page-28-0"></span>**Verkkoasetukset**

# **Verkkoyhteystyypit**

Voit käyttää seuraavia yhteystapoja.

## **Ethernet-yhteys**

Liitä tulostin keskittimeen Ethernet-kaapelilla.

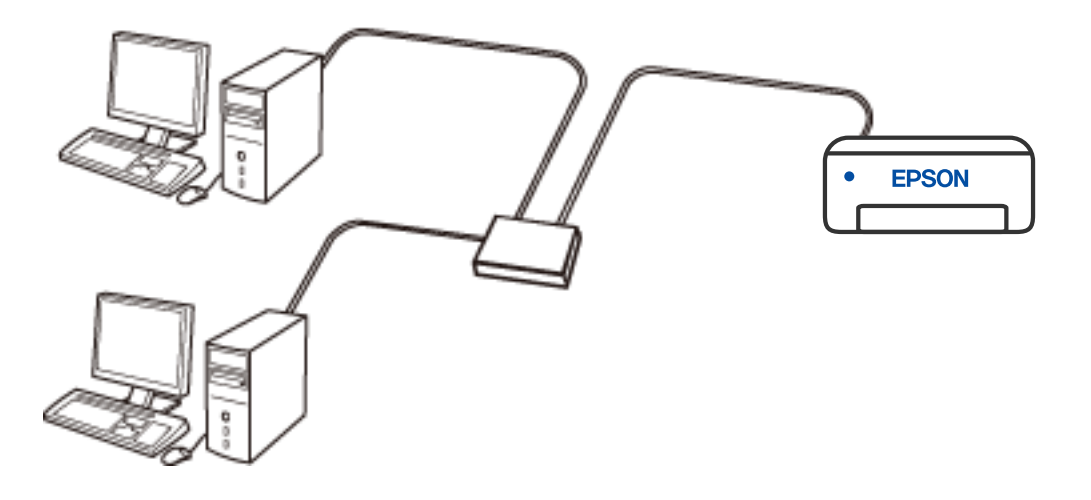

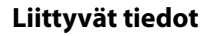

& ["Verkon lisäasetusten tekeminen" sivulla 45](#page-44-0)

### **Wi-Fi-verkkoyhteys**

Yhdistä tulostin ja tietokone tai älylaite langattomaan reitittimeen. Tämä on tyypillinen yhteysmenetelmä koti- tai toimistoverkoissa, joissa tietokoneet on yhdistetty Wi-Fi-yhteydellä langattoman reitittimen kautta.

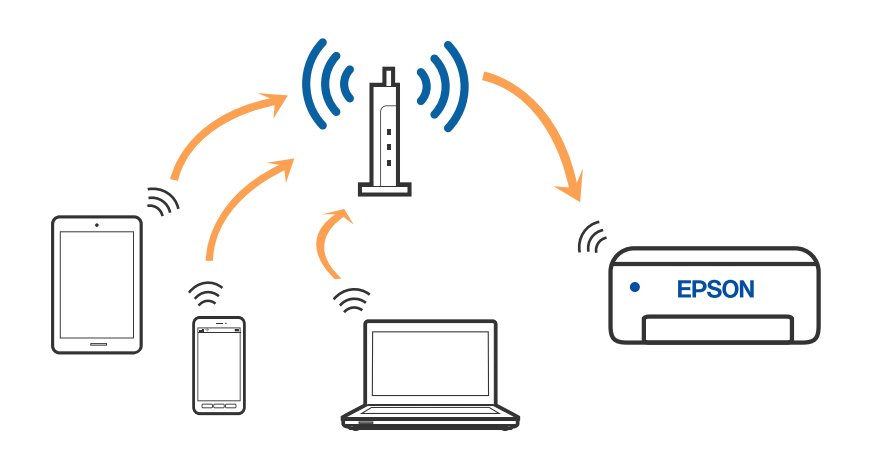

#### <span id="page-29-0"></span>**Liittyvät tiedot**

- & "Yhteyden luominen tietokoneeseen" sivulla 30
- & ["Älylaitteeseen liittäminen" sivulla 31](#page-30-0)
- & ["Wi-Fi-asetusten määrittäminen tulostimesta" sivulla 41](#page-40-0)

# **Wi-Fi Direct (Simple AP) -yhteys**

Käytä tätä yhteysmenetelmää, kun Wi-Fi ei ole käytössä kotona tai toimistossa tai kun haluat liittää tulostimen ja tietokoneen tai älylaitteen suoraan. Tässä tilassa tulostin toimii langattomana reitittimenä. Voit kytkeä laitteet tulostimeen ilman erillistä langatonta reititintä. Tulostimeen suoraan liitetyt älylaitteet eivät voi kuitenkaan kommunikoida keskenään tulostimen kautta.

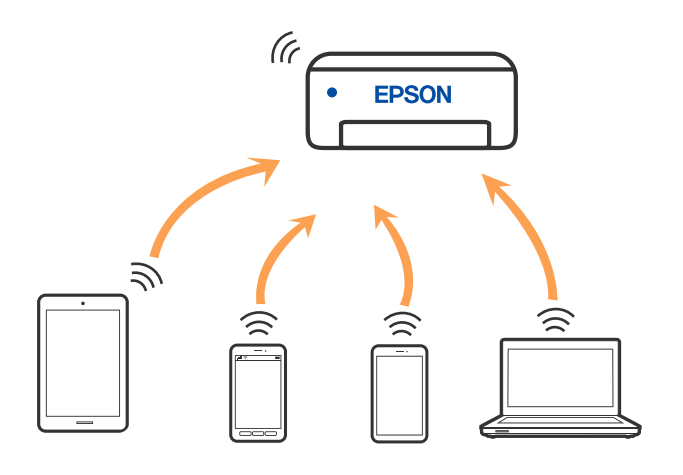

Tulostin voidaan liittää samanaikaisesti Wi-Fi- tai Ethernet-yhteydellä sekä Wi-Fi Direct (Simple AP) -yhteydellä. Jos käynnistät verkkoyhteyden Wi-Fi Direct (Simple AP) -tilassa, kun tulostin on liitetty Wi-Fi-yhteydellä, Wi-Fiyhteys katkaistaan väliaikaisesti.

#### **Liittyvät tiedot**

& ["Wi-Fi Direct \(Simple AP\) -yhteysasetusten määritys" sivulla 44](#page-43-0)

# **Yhteyden luominen tietokoneeseen**

Suosittelemme luomaan tulostimen ja tietokoneen välisen yhteyden asennusohjelman avulla. Voit suorittaa asennusohjelman jollakin seuraavista tavoista.

❏ Määritys verkkosivustolta

Siirry seuraavalle verkkosivustolle ja anna tuotteen nimi. Siirry kohtaan **Asetus** ja aloita määritys.

[http://epson.sn](http://epson.sn/?q=2)

❏ Määritys ohjelmistolevyn avulla (vain mallit, joiden mukana tulee ohjelmistolevy, ja käyttäjät, joiden Windowstietokoneessa on levyasema).

Aseta ohjelmistolevy tietokoneeseen ja noudata sitten näytön ohjeita.

#### **Yhteystavan valitseminen**

Toimi näyttöön tulevien ohjeiden mukaan, kunnes näet seuraavan näytön. Valitse sitten tulostimen ja tietokoneen välinen yhteystapa.

<span id="page-30-0"></span>Valitse yhteystyyppi ja valitse **Seuraava**.

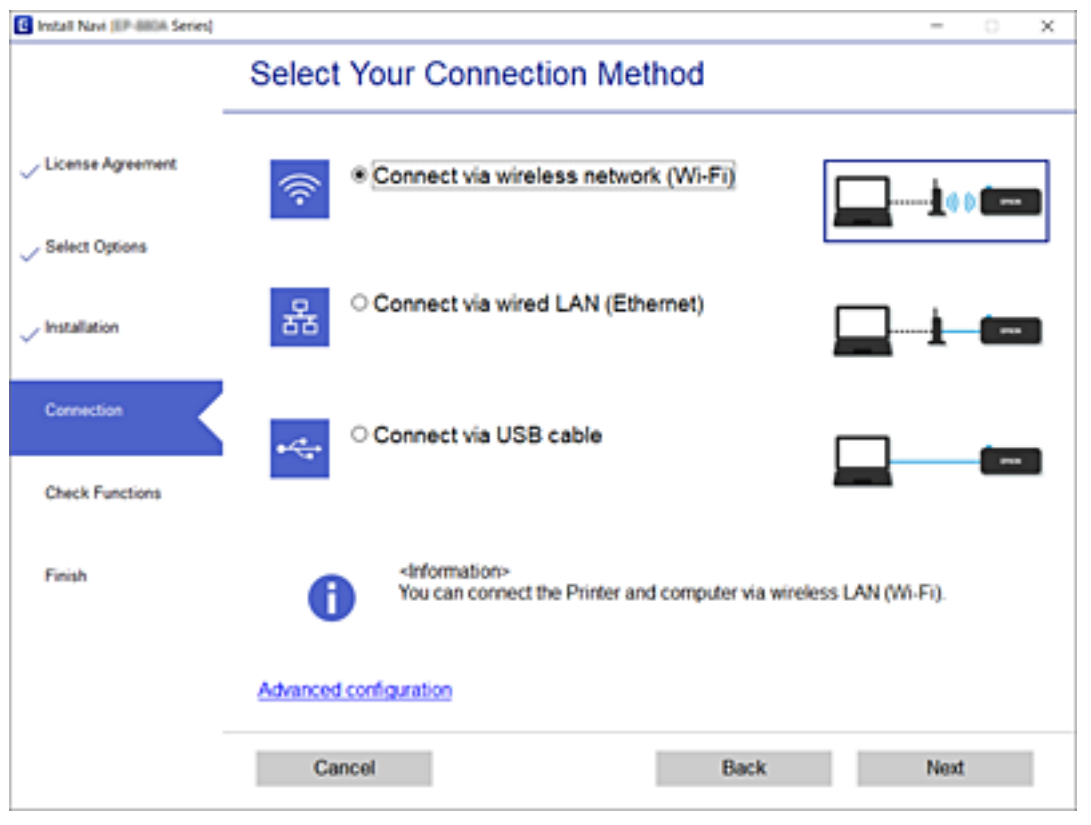

Seuraa näytössä näkyviä ohjeita.

# **Älylaitteeseen liittäminen**

# **Yhdistäminen äklylaitteeseen langattoman reitittimen yöi**

Voit käyttää tulostinta älylaitteesta, kun liität sen samaan Wi-Fi-verkkoon (SSID) älylaitteen kanssa. Jotta voit käyttää tulostinta älylaitteesta, määritä asetukset seuraavalla verkkosivustolla. Siirry verkkosivustolle sillä älylaitteella, jonka haluat liittää tulostimeen.

#### [http://epson.sn](http://epson.sn/?q=2) > **Asetus**

*Huomautus:* Jos haluat kytkeä tietokoneen ja älylaitteen tulostimeen samanaikaisesti, suosittelemme, että kytket ensin tietokoneen.

#### **Liittyvät tiedot**

 $\blacktriangleright$  ["Tulostaminen älylaitteilta" sivulla 127](#page-126-0)

# <span id="page-31-0"></span>**Yhdistäminen iPhone- tai iPad-laitteeseen (iOS-laitteet) Wi-Fi Direct:illä**

Tämä menetelmä mahdollistaa tulostimen liittämisen suoraan iPhone- taiiPad-laitteeseen ilman langatonta reititintä. Seuraavien ehtojen on täytyttävä tämän toiminnon käyttämiseksi. Jos ympäristösi ei vastaa näitä ehtoja, yhteyden voi muodostaa valitsemalla **Muut OS-laitteet** -valinnan. Katso lisätietoja yhdistämisestä alla olevasta, asiaan liittyvästä tietolinkistä.

- ❏ iOS 11 tai uudempi
- ❏ Vakiokamerasovelluksen käyttö QR-koodin skannaamiseen
- ❏ Epson iPrint -versio 7.0 tai uudempi

Epson iPrint -sovellusta käytetään tulostamiseen älylaitteesta. Asenna Epson iPrint älylaitteeseen etukäteen.

#### *Huomautus:*

Nämä asetukset on tehtävä vain kerran tulostimelle ja liitettävälle älylaitteelle. Jollet ota Wi-Fi Direct -yhteyttä pois käytöstä tai palauta verkkoasetuksia niiden oletusasetuksiin, näitä asetuksia ei tarvitse tehdä uudelleen.

1. Napauta aloitusnäytöllä **Liitä älypuhelin**.

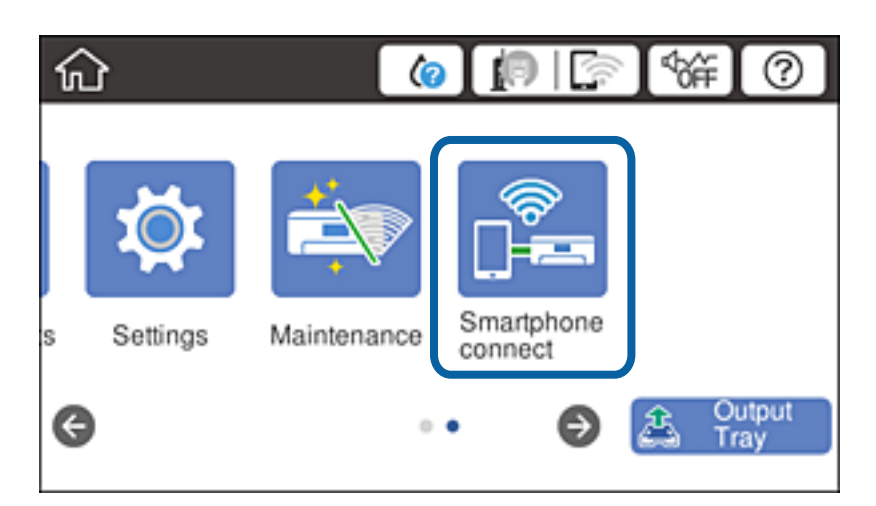

- 2. Napauta **Käynnistä asetus**.
- 3. Napauta **iOS**.

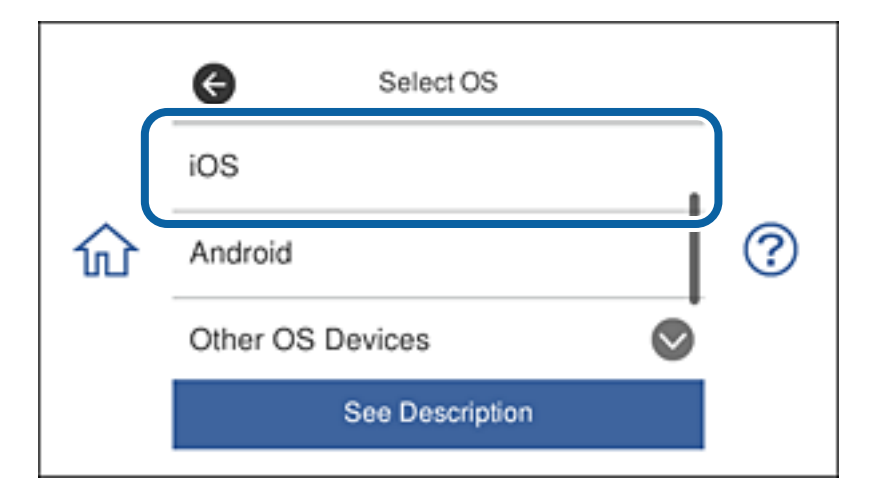

Θ Smartphone connect ? ím) Network Name(SSID See Other Methods Next Description

QR-koodi näkyy tulostimen ohjauspaneelissa .

4. Käynnistä iPhone- tai iPad-laitteessa vakiokamerasovellus ja skannaa sitten tulostimen ohjauspaneelissa näkyvä QR-koodi.

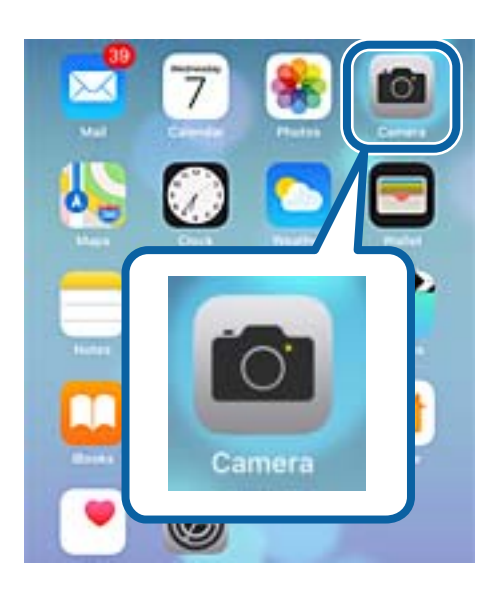

Käytä iOS 11:sta tai uudemman kamerasovellusta. Tulostimeen ei voi yhdistää iOS 10:n tai vanhemman kamerasovelluksella. Et myöskään voi muodostaa yhteyttä sovelluksella QR-koodien skannaamiseksi. Jollet voi muodostaa yhteyttä, vieritä tulostimen ohjauspaneelin näyttöä ja valitse sitten **Muut OS-laitteet**. Katso lisätietoja yhdistämisestä alla olevasta, asiaan liittyvästä tietolinkistä.

5. Napauta älylaitteen näytöllä näkyvää viestiä.

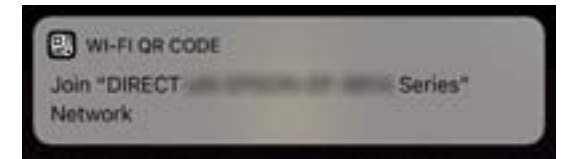

6. Naputa **Liity**.

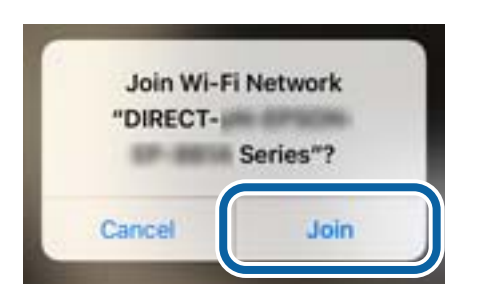

- 7. Valitse tulostimen ohjauspaneelissa **Seuraava**.
- 8. Käynnistä iPhone- tai iPad-laitteessaEpson iPrint -sovellus.

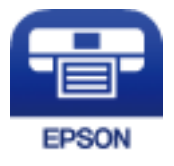

- 9. Napauta Epson iPrint -näytöllä **Printer is not selected.**.
- 10. Valitse tulostin, johon haluat muodostaa yhteyden.

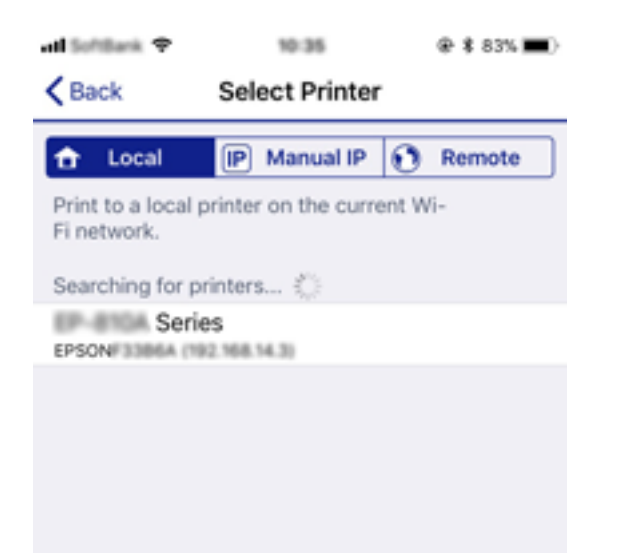

<span id="page-34-0"></span>Katso tulostimen ohjauspaneelissa näytetyt tiedot tulostimen valitsemiseksi.

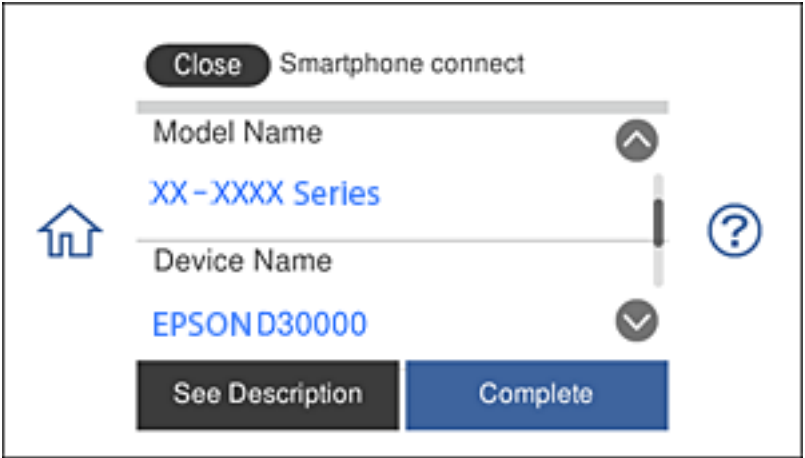

11. Valitse tulostimen ohjauspaneelissa **Valmis**.

Valitse älylaitteen Wi-Fi-näytössä tulostimeen aiemmin liitetyn älylaitteen verkkonimi (SSID) muodostaaksesi siihen yhteyden uudelleen.

#### **Liittyvät tiedot**

- & ["Yhdistäminen muihin kuin iOS- jaAndroid-laitteisiin Wi-Fi Direct -yhteydellä" sivulla 38](#page-37-0)
- & ["Tulostaminen älylaitteilta" sivulla 127](#page-126-0)

# **Yhteyden muodostaminen Android-laitteisiin Wi-Fi Direct yhteydellä**

Tämä menetelmä mahdollistaa tulostimen liittämisen Android-laitteeseen suoraan ilman langatonta reititintä. Seuraavien ehtojen on täytyttävä tämän toiminnon käyttämiseksi.

- ❏ Android 4.4 tai uudempi
- ❏ Epson iPrint versio 7.0 tai uudempi

Epson iPrint -sovellusta käytetään tulostamiseen älylaitteesta. Asenna Epson iPrint älylaitteeseen etukäteen.

#### *Huomautus:*

Nämä asetukset on tehtävä vain kerran tulostimelle ja liitettävälle älylaitteelle. Jollet ota Wi-Fi Direct -yhteyttä pois käytöstä tai palauta verkkoasetuksia niiden oletusasetuksiin, näitä asetuksia ei tarvitse tehdä uudelleen.

1. Napauta aloitusnäytöllä **Liitä älypuhelin**.

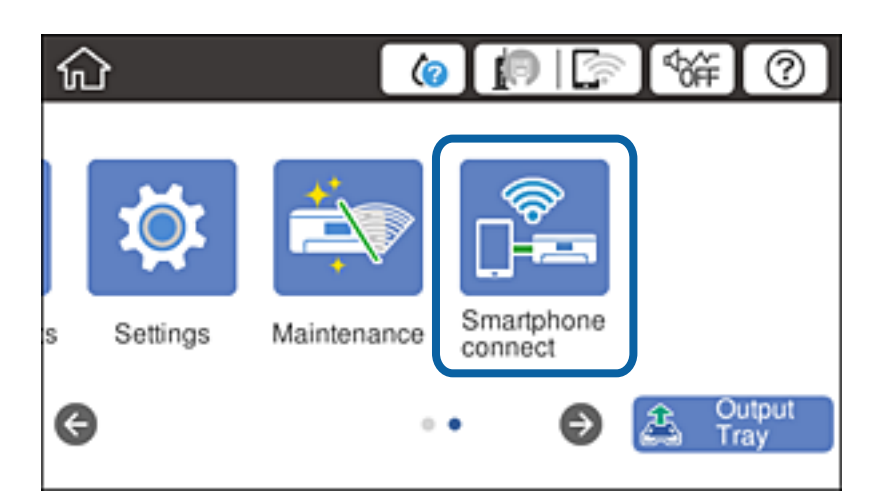

- 2. Napauta **Käynnistä asetus**.
- 3. Napauta **Android**.

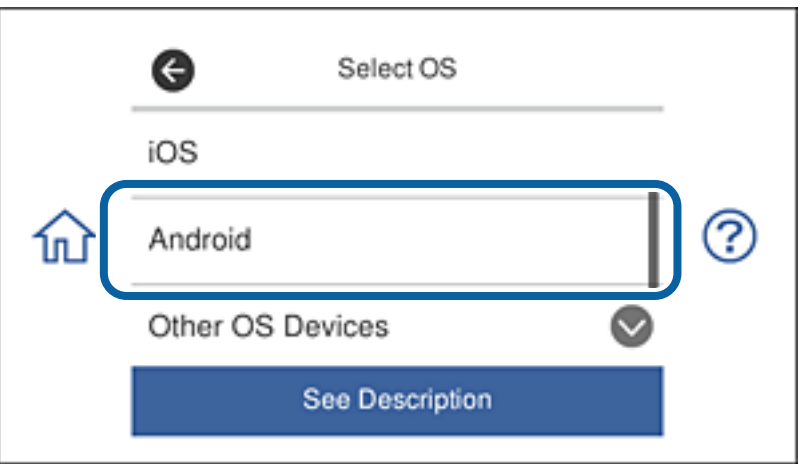

4. Käynnistä älylaitteessa Epson iPrint.

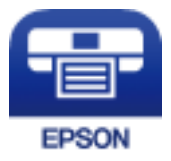

5. Napauta Epson iPrint -näytöllä **Printer is not selected.**.
6. Valitse Epson iPrint -näytössä tulostin, johon haluat muodostaa yhteyden.

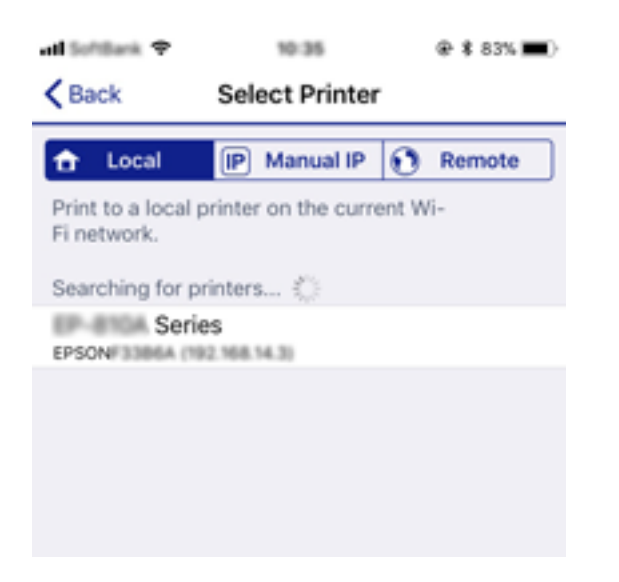

Katso tulostimen ohjauspaneelissa näytetyt tiedot tulostimen valitsemiseksi.

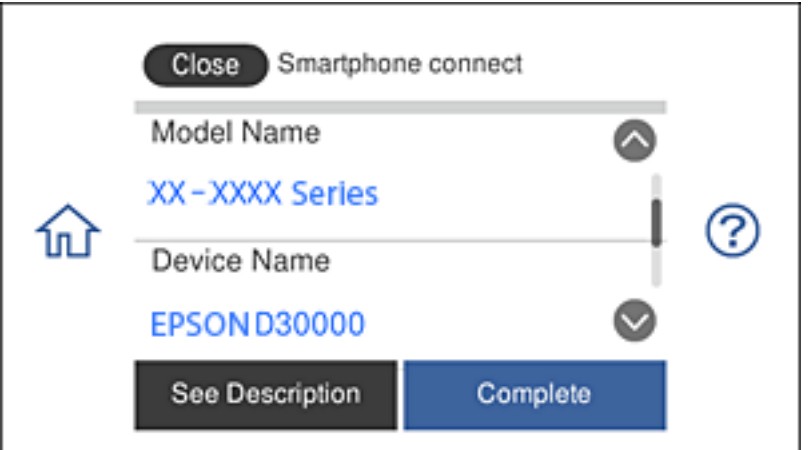

#### *Huomautus:*

Tulostimia ei ehkä näy näytöstä Android-laitteen mukaan. Jos tulostimia ei näy näytössä, muodosta yhteys valitsemalla *Muut OS-laitteet*. Katso yhteyden muodostamista varten alla oleva, asiaan liittyvä tietolinkki.

- 7. Ku laiteyhteyden hyväksymisnäyttö tulee näkyviin, valitse **Hyväksy**.
- 8. Valitse tulostimen ohjauspaneelissa **Valmis**.

Valitse älylaitteen Wi-Fi-näytössä tulostimeen aiemmin liitetyn älylaitteen verkkonimi (SSID) muodostaaksesi siihen yhteyden uudelleen.

#### **Liittyvät tiedot**

- & ["Yhdistäminen muihin kuin iOS- jaAndroid-laitteisiin Wi-Fi Direct -yhteydellä" sivulla 38](#page-37-0)
- & ["Tulostaminen älylaitteilta" sivulla 127](#page-126-0)

# <span id="page-37-0"></span>**Yhdistäminen muihin kuin iOS- jaAndroid-laitteisiin Wi-Fi Direct yhteydellä**

Tämä menetelmä mahdollistaa tulostimen liittämisen älylaitteisiin suoraan ilman langatonta reititintä.

#### *Huomautus:*

Nämä asetukset on tehtävä vain kerran tulostimelle ja liitettävälle älylaitteelle. Jollet ota Wi-Fi Direct -yhteyttä pois käytöstä tai palauta verkkoasetuksia niiden oletusasetuksiin, näitä asetuksia ei tarvitse tehdä uudelleen.

1. Napauta aloitusnäytöllä **Liitä älypuhelin**.

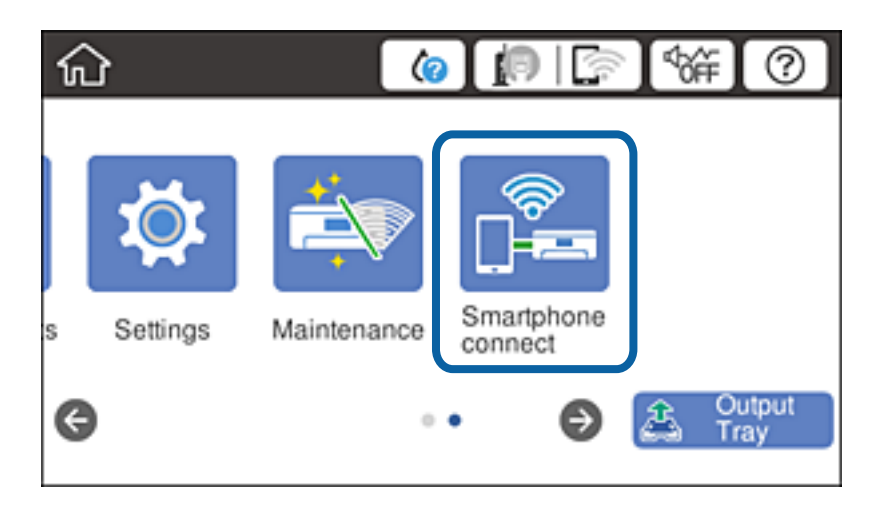

- 2. Napauta **Käynnistä asetus**.
- 3. Napauta **Muut OS-laitteet**.

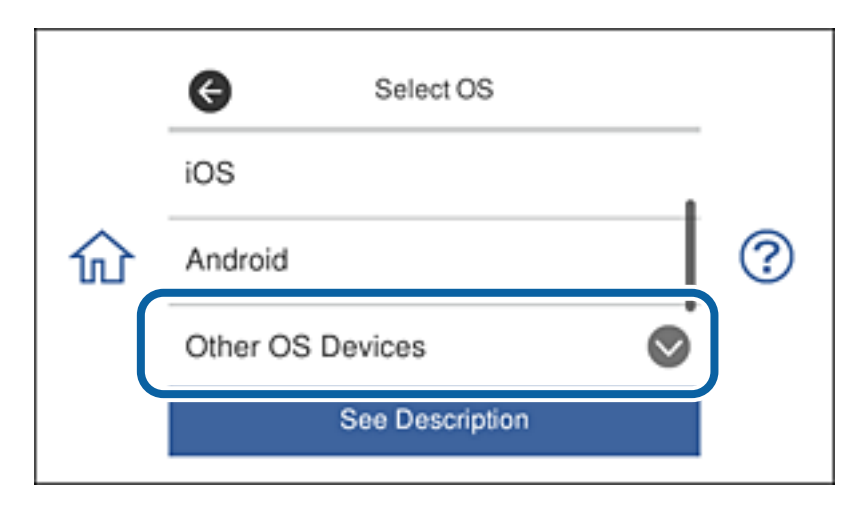

TulostimenVerkkonimi (SSID) ja Salasana Wi-Fi Direct -yhteydelle näkyvät näytössä.

4. Valitse älylaitteen Wi-Fi-näytöllä tulostimen ohjauspaneelissa näkyvä SSID ja syötä sen jälkeen salasana. Näyttökuva on esimerkki iPhonesta.

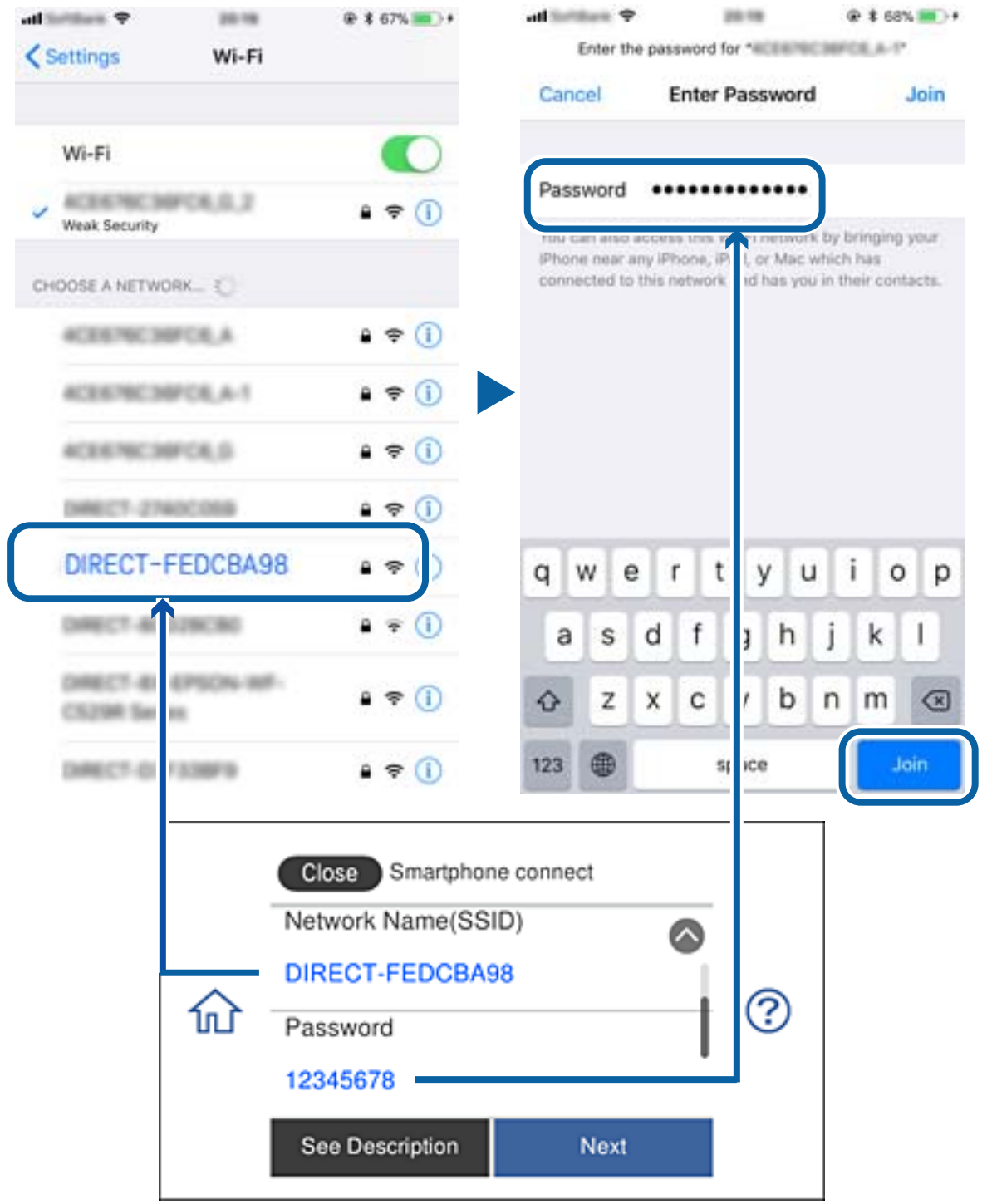

5. Valitse tulostimen ohjauspaneelissa **Seuraava**.

6. Käynnistä älylaitteessa Epson iPrint.

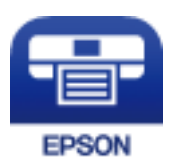

- 7. Napauta Epson iPrint -näytöllä **Printer is not selected.**.
- 8. Valitse tulostin, johon haluat muodostaa yhteyden.

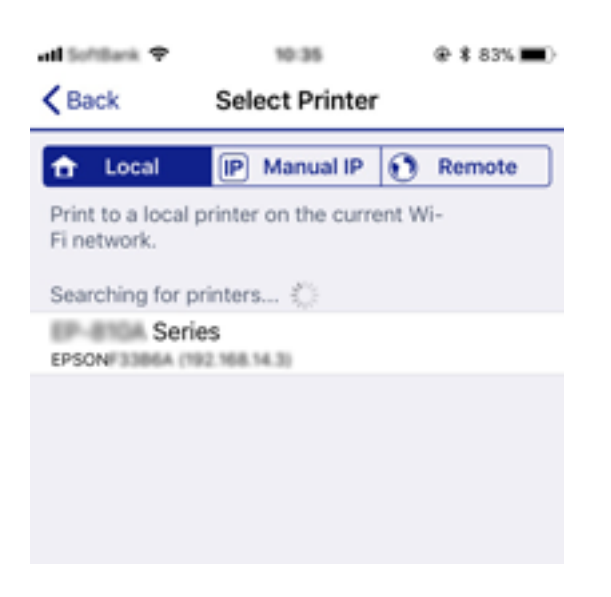

Katso tulostimen ohjauspaneelissa näytetyt tiedot tulostimen valitsemiseksi.

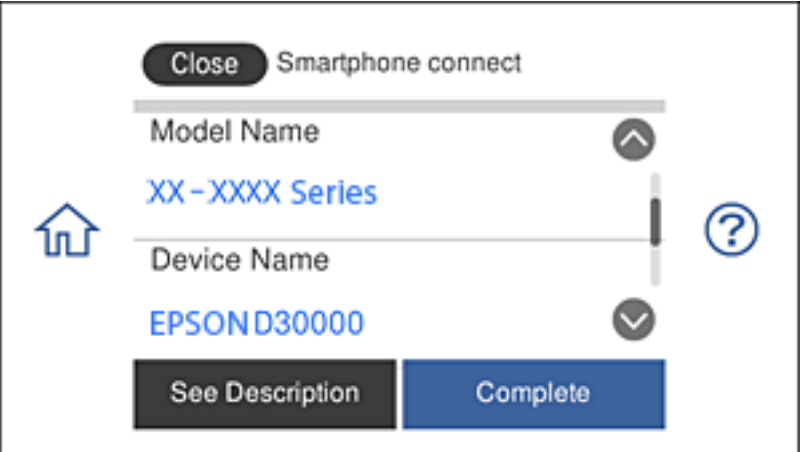

9. Valitse tulostimen ohjauspaneelissa **Valmis**.

Valitse älylaitteen Wi-Fi-näytössä tulostimeen aiemmin liitetyn älylaitteen verkkonimi (SSID) muodostaaksesi siihen yhteyden uudelleen.

#### **Liittyvät tiedot**

 $\blacktriangleright$  ["Tulostaminen älylaitteilta" sivulla 127](#page-126-0)

# <span id="page-40-0"></span>**Wi-Fi-asetusten määrittäminen tulostimesta**

Verkkoasetukset voidaan määrittää tulostimen ohjauspaneelista usealla eri tavalla. Valitse käyttöympäristöäsi ja olosuhteitasi vastaava yhteystapa.

Jos sinulla on langattoman reitittimen tiedot, kuten SSID ja salasana, voit määrittää asetukset manuaalisesti.

Jos langaton reititin tukee WPS-määritystoimintoa, voit määrittää asetukset WPS-painikkeen avulla.

Kun tulostin on liitetty verkkoon, liitä se laitteeseen, josta haluat tulostaa (tietokone, älylaite, taulutietokone tms.) Jos haluat määrittää staattisen IP-osoitteen, käytä verkon lisäasetuksia.

#### **Liittyvät tiedot**

- & "Wi-Fi-asetusten tekeminen syöttämällä SSID ja salasana" sivulla 41
- & ["Wi-Fi-asetusten määrittäminen painikeasetuksella \(WPS\)" sivulla 42](#page-41-0)
- & ["Wi-Fi-asetusten määrittäminen PIN-koodin avulla \(WPS\)" sivulla 43](#page-42-0)
- & ["Wi-Fi Direct \(Simple AP\) -yhteysasetusten määritys" sivulla 44](#page-43-0)
- & ["Viesti verkkoympäristössä" sivulla 53](#page-52-0)

## **Wi-Fi-asetusten tekeminen syöttämällä SSID ja salasana**

Voit määrittää Wi-Fi-verkon syöttämällä tarpeelliset tiedot muodostaaksesi yhteyden langattomaan reitittimeen tulostimen ohjauspaneelista. Jos haluat tehdä asetukset tälle tavalle, tarvitset langattoman reitittimen SSID:n ja salasanan.

#### *Huomautus:*

Jos käytät langatonta reititintä sen oletusasetuksilla, käytä tarraan painettua SSID:ta ja salasanaa. Jos et löydä SSID:tä ja salasanaa, katso langattoman reitittimen kanssa toimitettuja tietoja.

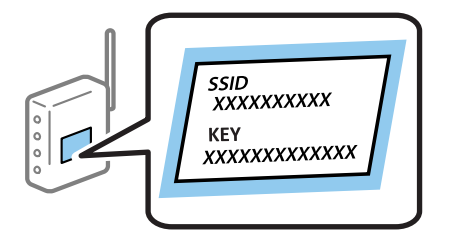

- 1. Valitse aloitusnäytöstä  $\left\| \mathbb{R} \right\|$  napauttamalla.
- 2. Napauta **Wi-Fi (Suositeltu)**.

Jos tulostin on jo liitetty Ethernet-verkkoon, napauta **Reititin**.

#### 3. Napauta **Käynnistä asetus**.

Jos verkkoyhteys on jo määritetty, yhteyden tiedot tulevat näkyviin. Muuta asetuksia napauttamalla **Muuta asetuksia**.

Jos tulostin on liitetty jo Ethernet-verkkoon, valitse **Vaihda Wi-Fi-yhteyteen.** ja valitse viestin luettuasi **Kyllä**.

#### 4. Napauta **Wi-Fi-yht. ohjattu asennustoiminto**.

<span id="page-41-0"></span>5. Valitse langattoman reitittimen SSID.

#### *Huomautus:*

- ❏ Jos yhdistettävää SSID-tunnusta ei näy tulostimen ohjauspaneelissa, päivitä luettelo napauttamalla *Hae uudelleen*. Jos tunnus ei näy vieläkään, valitse *Syötä manuaalisesti* ja kirjoita SSID-tunnus.
- ❏ Jos et tiedä verkon nimeä (SSID), tarkista, onko se painettu tukiaseman tarraan. Jos käytät langatonta reititintä sen oletusasetuksilla, käytä tarraan painettua SSID:tä. Jos et löydä tietoja, katso langattoman reitittimen kanssa toimitettuja tietoja.
- 6. Napauta **Syötä Salasana** -kenttää ja kirjoita sitten salasana.

#### *Huomautus:*

- ❏ Salasana on kirjainkoon erotteleva.
- ❏ Jos et tiedä salasanaa, tarkista, onko se painettu langattoman reitittimen tarraan. Tarrassa salasana voi olla kirjoitettuna "Network Key", "Wireless Password", jne. Jos käytät langatonta reititintä oletusasetuksilla, käytä tarraan painettua salasanaa.
- 7. Kun asetukset ovat valmiit, napauta **Käynnistä asetus**.
- 8. Lopeta napauttamalla **OK**.

#### *Huomautus:*

Jos yhteyden muodostaminen epäonnistuu, lisää A4-kokoista tavallista paperia ja tulosta yhteysraportti napauttamalla *Tulosta tarkistusraportti*.

9. Napauta verkkoyhteysasetusnäytöltä **Sulje**.

#### **Liittyvät tiedot**

- & ["Merkkien syöttäminen" sivulla 26](#page-25-0)
- & ["Verkkoyhteyden tilan tarkistus" sivulla 46](#page-45-0)
- & ["Verkkoasetusten määrittäminen ei onnistu" sivulla 226](#page-225-0)

## **Wi-Fi-asetusten määrittäminen painikeasetuksella (WPS)**

Voit määrittää Wi-Fi-verkon automaattisesti painamalla langattoman reitittimen painiketta. Jos seuraavat ehdot täyttyvät, voit tehdä asetukset tällä menetelmällä.

- ❏ Langaton reititin on yhteensopiva WPS (Wi-Fi suojattu asetus) -toiminnon kanssa.
- ❏ Nykyinen Wi-Fi-yhteys muodostettiin painamalla langattoman reitittimen painiketta.

#### *Huomautus:*

Jos et löydä painiketta tai teet asetuksia ohjelmiston avulla, katso lisätietoja langattoman reitittimen mukana tulleista asiakirjoista.

- 1. Valitse aloitusnäytöstä  $\mathbb{R}$   $\mathbb{R}$  napauttamalla.
- 2. Napauta **Wi-Fi (Suositeltu)**.

Jos tulostin on jo liitetty Ethernetiin, napauta **Reititin**.

#### 3. Napauta **Käynnistä asetus**.

Jos verkkoyhteys on jo määritetty, yhteyden tiedot tulevat näkyviin. Muuta asetuksia napauttamalla **Muuta asetuksia**.

<span id="page-42-0"></span>Jos tulostin on jo liitetty Ethernetiin, napauta **Vaihda Wi-Fi-yhteyteen.**, ja sitten **Kyllä**, kun olet vahvistanut viestin.

- 4. Napauta **Painikeasetus (WPS)**.
- 5. Pidä tukiaseman [WPS]-painiketta painettuna, kunnes suojausvalo vilkkuu.

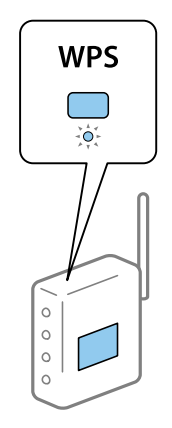

Jos et tiedä, missä [WPS]-painike sijaitsee, tai jos langattomassa reitittimessä ei ole painikkeita, katso lisätietoja langattoman reitittimen mukana tulleista asiakirjoista.

#### 6. Napauta **Käynnistä asetus**.

7. Napauta **Sulje**.

Näyttö sulkeutuu automaattisesti määritetyn ajan kuluttua, jos et napauta **Sulje**.

#### *Huomautus:*

Jos yhteys epäonnistuu, käynnistä langaton reititin uudelleen, siirrä se lähemmäksi tulostinta ja yritä uudelleen. Jos se ei edelleenkään toimi, tulosta verkkoyhteysraportti ja tarkista ratkaisu.

8. Napauta verkkoyhteysasetusnäytöltä **Sulje**.

#### **Liittyvät tiedot**

- & ["Verkkoyhteyden tilan tarkistus" sivulla 46](#page-45-0)
- & ["Verkkoasetusten määrittäminen ei onnistu" sivulla 226](#page-225-0)

## **Wi-Fi-asetusten määrittäminen PIN-koodin avulla (WPS)**

Voit muodostaa yhteyden tukiasemaan automaattisesti PIN-koodin avulla. Voit käyttää tätä tapaa määritykseen, jos langaton reititin tukee WPS (Wi-Fi suojattu asetus) -menetelmää. Syötä PIN-koodi langattomaan reitittimeen tietokoneen avulla.

- 1. Valitse aloitusnäytöstä  $\left\| \mathbb{R} \right\|$  napauttamalla.
- 2. Napauta **Wi-Fi (Suositeltu)**.

Jos tulostin on jo liitetty Ethernetiin, napauta **Reititin**.

#### <span id="page-43-0"></span>3. Napauta **Käynnistä asetus**.

Jos verkkoyhteys on jo määritetty, yhteyden tiedot tulevat näkyviin. Muuta asetuksia napauttamalla **Muuta asetuksia**.

Jos tulostin on jo liitetty Ethernetiin, napauta **Vaihda Wi-Fi-yhteyteen.**, ja sitten **Kyllä**, kun olet vahvistanut viestin.

- 4. Valitse **Muut** > **PIN-koodias. (WPS)**.
- 5. Syötä tulostimen ohjauspaneelissa näkyvä PIN-koodi (kahdeksanmerkkinen luku) tietokoneen avulla langattomaan reitittimeen kahden minuutin sisällä.

#### *Huomautus:*

Katso lisätietoja PIN-koodin syöttämisestä langattoman reitittimen mukana tulevista asiakirjoista.

- 6. Valitse tulostimen ohjauspaneelista **Käynnistä asetus**.
- 7. Napauta **Sulje**.

Näyttö sulkeutuu automaattisesti määritetyn ajan kuluttua, jos et napauta **Sulje**.

#### *Huomautus:*

Jos yhteys epäonnistuu, käynnistä langaton reititin uudelleen, siirrä se lähemmäksi tulostinta ja yritä uudelleen. Jos se ei edelleenkään toimi, tulosta yhteysraportti ja tarkista ratkaisu.

8. Napauta verkkoyhteysasetusnäytöltä **Sulje**.

#### **Liittyvät tiedot**

- & ["Verkkoyhteyden tilan tarkistus" sivulla 46](#page-45-0)
- & ["Verkkoasetusten määrittäminen ei onnistu" sivulla 226](#page-225-0)

# **Wi-Fi Direct (Simple AP) -yhteysasetusten määritys**

Tällä menetelmällä voit liittää tulostimen suoraan laitteisiin ilman langatonta reititintä. Tulostin toimii langattomana reitittimenä.

- 1. Valitse aloitusnäytöstä  $\left\| \mathbb{P} \right\|$  napauttamalla.
- 2. Napauta **Wi-Fi Direct**.
- 3. Napauta **Käynnistä asetus**.

Jos olet määrittänyt Wi-Fi Direct (Simple AP) -asetukset, yhteyden tiedot näkyvät näytössä. Siirry vaiheeseen 5.

- 4. Napauta **Käynnistä asetus**.
- 5. Tarkista tulostimen ohjauspaneelissa näkyvä SSID ja salasana.

Luo yhteys valitsemalla tietokoneen verkkoyhteysnäytöltä tai älylaitteen Wi-Fi-näytöltä SSID-tunnus, joka näytetään tulostimen ohjauspaneelissa.

<span id="page-44-0"></span>6. Syötä tietokoneeseen tai älylaitteeseen tulostimen ohjauspaneelissa näkyvä salasana.

#### *Huomautus:*

Kun otat Wi-Fi Direct -toiminnon käyttöön, se pysyy käytössä, kunnes palautat oletusverkon asetukset ja poistat Wi-Fi Direct -toiminnon pois käytöstä.

- 7. Kun yhteys on muodostettu, napauta tulostimen ohjauspaneelista **OK**.
- 8. Napauta **Sulje**.

#### **Liittyvät tiedot**

- & ["Verkkoyhteyden tilan tarkistus" sivulla 46](#page-45-0)
- & ["Wi-Fi Direct -asetusten muuttaminen \(Simple AP\)" sivulla 55](#page-54-0)
- & ["Verkkoasetusten määrittäminen ei onnistu" sivulla 226](#page-225-0)

## **Verkon lisäasetusten tekeminen**

Voit muuttaa verkkolaitteen nimen, TCP/IP-asetukset, välityspalvelimen jne.Tarkista verkkoympäristösi ennen muutosten tekemistä.

- 1. Valitse aloitusnäytöstä **Asetukset**.
- 2. Napauta **Verkkoasetukset** > **Lisäasetukset**.
- 3. Valitse jokin valikon kohta ja sen asetukset ja valitse tai määritä asetusarvot.
- 4. Napauta **Käynnistä asetus**.

#### **Liittyvät tiedot**

& "Verkon lisäasetusten asetuskohteet" sivulla 45

### **Verkon lisäasetusten asetuskohteet**

Valitse jokin valikon kohta ja sen asetukset ja valitse tai määritä asetusarvot.

- ❏ Laitenimi
	- Voit syöttää seuraavia merkkejä.
	- ❏ Merkkirajoitus: 2–15 (syötettävä vähintään 2 merkkiä)
	- ❏ Käytettävissä olevat merkit: A–Z, a–z, 0–9, -.
	- ❏ Merkit, joita ei voi käyttää ylhäällä: 0–9, -.
	- ❏ Merkit, joita ei voi käyttää alhaalla: -

#### <span id="page-45-0"></span>❏ TCP/IP

❏ Automaattinen

Valitse, kun käytät langatonta reititintä kotona tai sallit IP-osoitteen automaattisen hankinnan DHCP:n avulla.

❏ Man.

Valitse, kun et halua tulostimen IP-osoitteen vaihtamista. Anna kohteiden IP-osoite, Aliverk. peite ja Olet.yhd.käyt. osoitteet ja määritä DNS-palvelin-asetukset verkkoympäristösi mukaisesti.

Jos valitset IP-osoitteen määritysasetukseksi **Auto**, voit valita DNS-palvelinasetukseksi **Man.** tai **Auto**. Jos DNSpalvelimen osoitetta ei voi hakea automaattisesti, valitse **Man.** ja määritä ensisijainen ja toissijainen DNSpalvelin manuaalisesti.

- ❏ Välityspalvelin
	- ❏ Älä käytä

Valitse, kun käytät tulostinta kotiverkkoympäristössä.

❏ Käytä

Valitse, kun käytät välityspalvelinta verkkoympäristössäsi ja haluat asettaa sen tulostimeen. Syötä välityspalvelimen osoite ja portin numero.

# **Verkkoyhteyden tilan tarkistus**

Voit tarkistaa verkkoyhteyden tilan seuraavasti.

## **Verkkokuvake**

Voit tarkistaa verkkoyhteyden tilan ja radioaallon voimakkuuden käyttämällä tulostimen aloitusnäytön verkkokuvaketta.

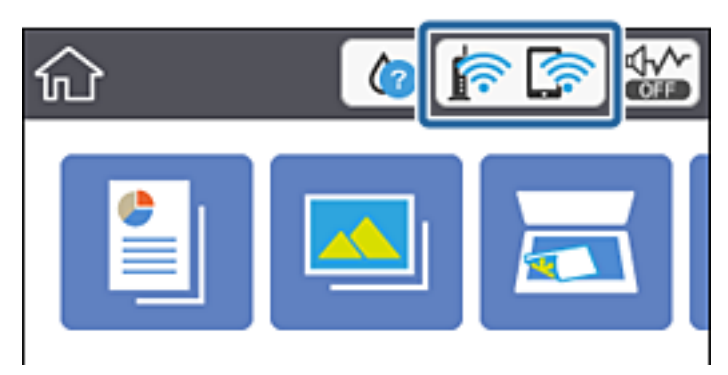

#### **Liittyvät tiedot**

& ["Nestekidenäytöllä näkyvät kuvakkeet" sivulla 21](#page-20-0)

# **Verkon yksityiskohtaisten tietojen tarkastaminen ohjauspaneelista**

Kun tulostimesi on liitetty verkkoon, voit näyttää myös muita verkkoon liittyviä tietoja valitsemalla verkkovalikot, jotka haluat tarkistaa.

- 1. Valitse aloitusnäytöstä **Asetukset**.
- 2. Valitse **Verkkoasetukset** > **Verkon tila**.
- 3. Kun haluat tarkistaa tiedot, valitse valikot, jotka haluat tarkistaa.
	- ❏ Langallinen LAN/Wi-Fi -tila

Näyttää verkon tiedot (laitteen nimi, yhteys, signaalin voimakkuus, IP-osoitteen haku jne.) Ethernet- ja Wi-Fi-yhteyksille.

❏ Wi-Fi Direct -tila

Näyttää, onko Wi-Fi Direct (Simple AP) käytössä Wi-Fi Direct (Simple AP) -yhteyksille.

❏ tila-arkki

Tulostaa verkon tila-arkin.Ethernet-, Wi-Fi-, Wi-Fi Direct (Simple AP)- yms. tiedot tulostetaan vähintään kahdelle sivulle.

## **Verkkoyhteysraportin tulostus**

Voit tarkistaa tulostimen ja langattoman reitittimen välisen tilan tulostamalla verkkoyhteysraportin.

- 1. Lataa paperit.
- 2. Valitse aloitusnäytöstä **Asetukset** napauttamalla.
- 3. Valitse **Verkkoasetukset** > **Verkkoyhteyden tarkistus**.

Yhteyden tarkistus alkaa.

- 4. Napauta **Tulosta tarkistusraportti**.
- 5. Tulosta verkkoyhteysraportti noudattamalla tulostimen näytön ohjeita.

Jos on tapahtunut virhe, tarkista verkkoyhteysraportti ja noudata sitten tulostettuja ratkaisuja.

6. Napauta **Sulje**.

#### **Liittyvät tiedot**

& ["Viestit ja ratkaisut verkkoyhteysraportissa" sivulla 48](#page-47-0)

### <span id="page-47-0"></span>**Viestit ja ratkaisut verkkoyhteysraportissa**

Tarkista verkkoyhteysraportin viestit ja virhekoodit ja toimi sitten ratkaisujen mukaisesti.

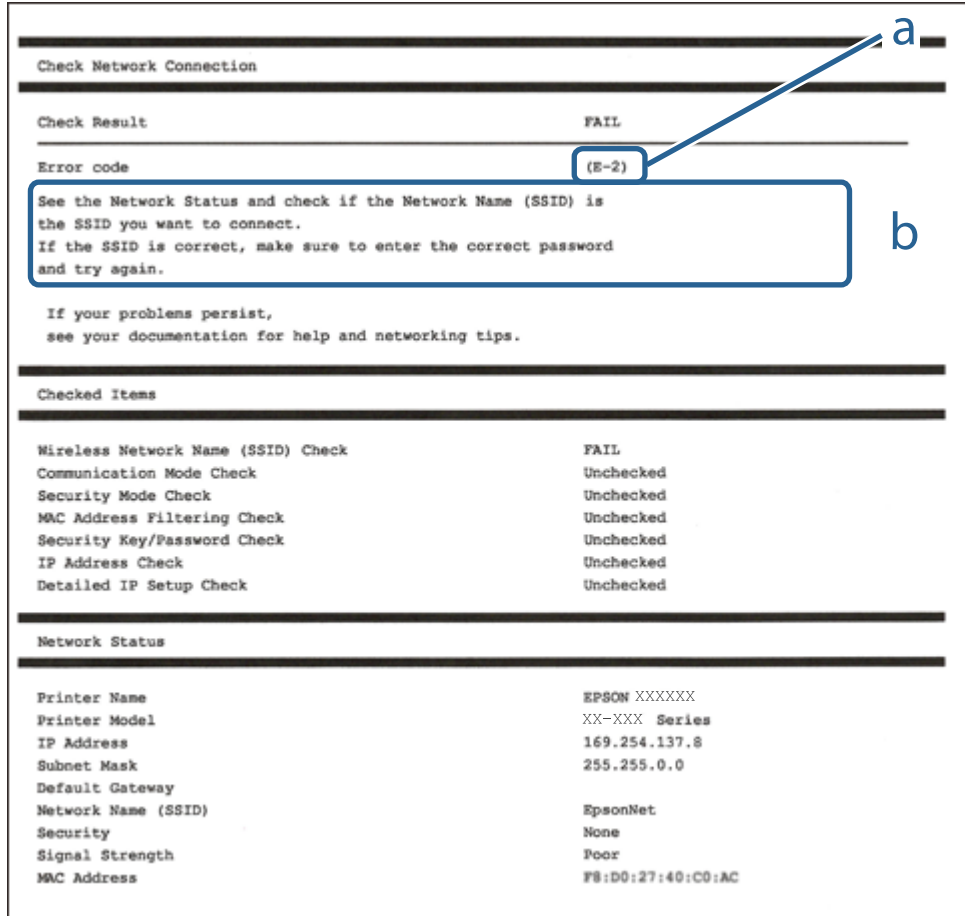

- a. Virhekoodi
- b. Viestit verkkoympäristössä

#### **Liittyvät tiedot**

- $\rightarrow$  ["E-1" sivulla 49](#page-48-0)
- $\rightarrow$  ["E-2, E-3, E-7" sivulla 49](#page-48-0)
- $\rightarrow$  ["E-5" sivulla 50](#page-49-0)
- $\rightarrow$  ["E-6" sivulla 50](#page-49-0)
- $\rightarrow$  ["E-8" sivulla 50](#page-49-0)
- $\rightarrow$  ["E-9" sivulla 51](#page-50-0)
- $\rightarrow$  ["E-10" sivulla 51](#page-50-0)
- $\rightarrow$  ["E-11" sivulla 51](#page-50-0)
- $\rightarrow$  ["E-12" sivulla 52](#page-51-0)
- $\rightarrow$  ["E-13" sivulla 52](#page-51-0)
- & ["Viesti verkkoympäristössä" sivulla 53](#page-52-0)

### <span id="page-48-0"></span>**E-1**

#### **Ratkaisut:**

- ❏ Varmista, että Ethernet-kaapeli on liitetty tulostimeen ja keskittimeen tai muuhun verkkolaitteeseen.
- ❏ Varmista, että keskitin tai muu verkkolaite on kytketty päälle.
- ❏ Jos haluat yhdistää tulostimen Wi-Fi-verkolla, tee tulostimen Wi-Fi-asetukset uudelleen, koska se on otettu pois käytöstä.

## **E-2, E-3, E-7**

#### **Ratkaisut:**

- ❏ Varmista, että langaton reititin on kytketty päälle.
- ❏ Varmista, että tietokone tai laite on liitetty oikein langattomaan reitittimeen.
- ❏ Kytke langaton reititin pois päältä. Odota noin 10 sekuntia ja kytke se sitten päälle.
- ❏ Sijoita tulostin lähemmäs langatonta reititintä ja poista mahdolliset esteet niiden välistä.
- ❏ Jos olet syöttänyt SSID:n manuaalisesti, tarkista onko se oikein. Tarkista SSID verkkoyhteysraportin **Verkon tila** -osasta.
- ❏ Jos langattomalla reitittimellä on seita SSID-nimiä, valitse näkyvissä oleva SSID. Kun SSID käyttää yhteensopimatonta taajuutta, tulostin ei näytä niitä.
- ❏ Jos käytät painikeasetusta verkkoyhteyden muodostamiseen, varmista, että langaton reititin tukee WPS:ää. Et voi käyttää painikeasetusta, jos langaton reititin ei tue WPS:ää.
- ❏ Varmista, että SSID:ssä käytetään vain ASCII-merkkejä (aakkosnumeerisia merkkejä ja symboleita). Tulostin ei voi näyttää SSID:tä, joka sisältää muita kuin ASCII-merkkejä.
- ❏ Varmista, että tiedät SSID-nimen ja salasanan ennen kuin muodostat yhteyden langattomaan reitittimeen. Jos käytät langatonta reititintä sen oletusasetuksilla, SSID ja salasana näkyvät langattoman reitittimen tarrassa. Jollet tiedä SSID:tä ja salasanaa, ota yhteys henkilöön, joka asensi langattoman reitittimen, tai katso ne langattoman reitittimen toimitukseen kuuluvista asiakirjoista.
- ❏ Jos olet yhdistämässä SSID-nimeen, joka on luotu älylaitteen jakamistoiminnolla, tarkista SSID ja salasana älylaitteen asiakirjoista.
- ❏ Jos Wi-Fi-yhteys katkeaa yllättäen, tarkista seuraavat. Jos mikä tahansa näistä seikoista soveltuu, nollaa verkkoasetukset lataamalla ja suorittamalla ohjelmisto seuraavalta web-sivustolta.

#### [http://epson.sn](http://epson.sn/?q=2) > **Asetus**

- ❏ Toinen älylaite lisättiin verkkoon painikeasetuksella.
- ❏ Wi-Fi-verkko asetettiin jollakin muulla menetelmällä kuin painikeasetus.

#### **Liittyvät tiedot**

- & ["Yhteyden luominen tietokoneeseen" sivulla 30](#page-29-0)
- & ["Wi-Fi-asetusten määrittäminen tulostimesta" sivulla 41](#page-40-0)

### <span id="page-49-0"></span>**E-5**

#### **Ratkaisut:**

Varmista, että langattoman reitittimen suojaustyypiksi on asetettu jokin seuraavista. Jos ei ole, muuta langattoman reitittimen suojaustyyppi ja nollaa sitten tulostimen verkkoasetukset.

- ❏ WEP-64-bittinen (40-bittinen)
- ❏ WEP-128-bittinen (104-bittinen)
- ❏ WPA PSK (TKIP/AES)\*
- ❏ WPA2 PSK (TKIP/AES)\*
- ❏ WPA (TKIP/AES)
- ❏ WPA2 (TKIP/AES)
- \* WPA PSK tunnetaan myös nimellä WPA Personal. WPA2 PSK:sta käytetään myös nimitystä WPA2 Personal.

### **E-6**

#### **Ratkaisut:**

- ❏ Tarkista, onko MAC-osoitteen suodatus otettu pois käytöstä. Jos se on käytössä, rekisteröi tulostimen MACosoite niin, ettei se ole suodatettu. Katso lisätietoja langattoman reitittimen toimitukseen kuuluvista asiakirjoista. Voit tarkistaa tulostimen MAC-osoitteen verkkoyhteysraportin **Verkon tila** -osasta.
- ❏ Jos langaton reititin käyttää jaettua suojausta WEP-suojauksella, varmista, että suojausavain ja indeksi ovat oikein.
- ❏ Jos yhdistettävissä olevien laitteiden määrä langattomassa reitittimessä pienempi kuin yhdistettävien verkkolaitteiden määrä, tee asetukset langattomassa reitittimessä lisätäksesi yhdistettävissä olevien laitteiden määrää. Katso lisätietoja langattoman reitittimen toimitukseen kuuluvista asiakirjoista asetusten tekemiseksi.

#### **Liittyvät tiedot**

& ["Yhteyden luominen tietokoneeseen" sivulla 30](#page-29-0)

### **E-8**

#### **Ratkaisut:**

- ❏ Ota DHCP käyttöön langattomassa reitittimessä, jos tulostimen Hae IP-osoiteasetus on asetettu **Automaattinen**-tilaan.
- ❏ Jos tulostimen Hae IP-osoiteasetus on asetettu Manuaalinen-tilaan, manuaalisesti asettamasi IP-osoite ei ole kelvollinen, koska se on alueen ulkopuolella (esimerkiksi: 0.0.0.0). Aseta kelvollinen IP-osoite tulostimen ohjauspaneelista tai Web Config-toiminnolla.

#### **Liittyvät tiedot**

& ["Verkon lisäasetusten tekeminen" sivulla 45](#page-44-0)

### <span id="page-50-0"></span>**E-9**

#### **Ratkaisut:**

Tarkista seuraava.

- ❏ Laitteet on kytketty päälle.
- ❏ Voit käyttää internetiä ja muita tietokoneita tai verkkolaitteita samassa verkossa laitteista, jotka haluat yhdistää tulostimeen.

Jos yhteyden muodostaminen tulostimeen ja verkkolaitteisiin vahvistettuasi yllä mainitun ei vieläkään onnistu, kytke langaton reititin pois päältä. Odota noin 10 sekuntia ja kytke se sitten päälle. Nollaa sitten verkkoasetukset lataamalla ja suorittamalla ohjelmisto seuraavalta web-sivustolta.

[http://epson.sn](http://epson.sn/?q=2) > **Asetus**

#### **Liittyvät tiedot**

& ["Yhteyden luominen tietokoneeseen" sivulla 30](#page-29-0)

### **E-10**

#### **Ratkaisut:**

Tarkista seuraava.

- ❏ Muut verkossa olevat laitteet on kytketty päälle.
- ❏ Verkko-osoitteet (IP-osoite, aliverkon peite ja oletusyhdyskäytävä) ovat oikein, jos olet asettanut tulostimen Hae IP-osoite -valinnan Manuaalinen-tilaan.

Nollaa verkko-osoite, jos ne ovat vääriä. Voit tarkistaa IP-osoitteen, aliverkon peitteen ja oletusyhdyskäytävän verkkoyhteysraportin **Verkon tila** -osasta.

Jos DHCP on käytössä, muuta tulostimen Hae IP-osoiteasetus **Automaattinen**-tilaan. Jos haluat asettaa IPosoitteen manuaalisesti, tarkista tulostimen IP-osoite verkkoyhteysraportin **Verkon tila** -osasta ja valitse sitten verkkoasetukset-näytöstä Manuaalinen. Aseta aliverkon peitoksi [255.255.255.0].

Jos yhteyden muodostaminen tulostimeen ja verkkolaitteisiin ei vieläkään onnistu, kytke langaton reititin pois päältä. Odota noin 10 sekuntia ja kytke se sitten päälle.

#### **Liittyvät tiedot**

- & ["Verkon lisäasetusten tekeminen" sivulla 45](#page-44-0)
- & ["Verkon tila -arkin tulostus" sivulla 53](#page-52-0)

### **E-11**

#### **Ratkaisut:**

Tarkista seuraava.

- ❏ Oletusyhdyskäytäväosoite on oikein, jos asetat tulostimen TCP/IP -asetusvalinnan Manuaalinen-tilaan.
- ❏ Laite, joka on asetettu oletusyhdyskäytäväksi, on kytketty päälle.

<span id="page-51-0"></span>Aseta oikea oletusyhdyskäytävän osoite. Voit tarkistaa oletusyhdyskäytäväosoitteen verkkoyhteysraportin **Verkon tila** -osasta.

#### **Liittyvät tiedot**

- & ["Verkon lisäasetusten tekeminen" sivulla 45](#page-44-0)
- & ["Verkon tila -arkin tulostus" sivulla 53](#page-52-0)

### **E-12**

#### **Ratkaisut:**

Tarkista seuraava.

- ❏ Muut verkossa olevat laitteet on kytketty päälle.
- ❏ Verkko-osoitteet (IP-osoite, aliverkon peite ja oletusyhdyskäytävä) ovat oikein, jos syötät ne manuaalisesti.
- ❏ Muiden laitteiden verkko-osoitteet (aliverkon peite ja oletusyhdyskäytävä) ovat samat.
- ❏ IP-osoite ei ole ristiriidassa muiden laitteiden kanssa.

Jos yhteyden muodostaminen tulostimeen ja verkkolaitteisiin vahvistettuasi yllä mainitun ei vieläkään onnistu, kokeile seuraavaa.

- ❏ Kytke langaton reititin pois päältä. Odota noin 10 sekuntia ja kytke se sitten päälle.
- ❏ Tee verkkoasetukset uudelleen asennusohjelmaa käyttämällä. Voit suorittaa sen seuraavalta web-sivustolta. [http://epson.sn](http://epson.sn/?q=2) > **Asetus**
- ❏ Voit rekisteröidä useita salasanoja langattomalle reitittimelle, joka käyttää WEP-suojaustyyppiä. Jos useita salasanoja on rekisteröity, tarkista onko ensimmäinen rekisteröity salasana asetettu tulostimessa.

#### **Liittyvät tiedot**

- & ["Verkon lisäasetusten tekeminen" sivulla 45](#page-44-0)
- & ["Yhteyden luominen tietokoneeseen" sivulla 30](#page-29-0)

### **E-13**

#### **Ratkaisut:**

Tarkista seuraava.

- ❏ Verkkolaitteet, kuten langaton reititin, keskitin ja reititin on kytketty päälle.
- ❏ TCP/IP-asetusta verkkolaitteille ei ole asetettu manuaalisesti. (Jos tulostimen TCP/IP-asetus on asetettu automaattisesti, kun TCP/IP-asetus on suoritettu manuaalisesti muille verkkolaitteille, tulostimen verkko voi olla eri kuin muiden laitteiden verkko.)

Jos se ei vieläkään toimi edellä mainittujen tarkistusten jälkeen, kokeile seuraavaa.

- ❏ Kytke langaton reititin pois päältä. Odota noin 10 sekuntia ja kytke se sitten päälle.
- ❏ Tee verkkoasetukset tietokoneella, joka on samassa verkossa kuin tulostin, käyttämällä asennusohjelmaa. Voit suorittaa sen seuraavalta web-sivustolta.

[http://epson.sn](http://epson.sn/?q=2) > **Asetus**

<span id="page-52-0"></span>❏ Voit rekisteröidä useita salasanoja langattomalle reitittimelle, joka käyttää WEP-suojaustyyppiä. Jos useita salasanoja on rekisteröity, tarkista onko ensimmäinen rekisteröity salasana asetettu tulostimessa.

#### **Liittyvät tiedot**

- & ["Verkon lisäasetusten tekeminen" sivulla 45](#page-44-0)
- & ["Yhteyden luominen tietokoneeseen" sivulla 30](#page-29-0)

### **Viesti verkkoympäristössä**

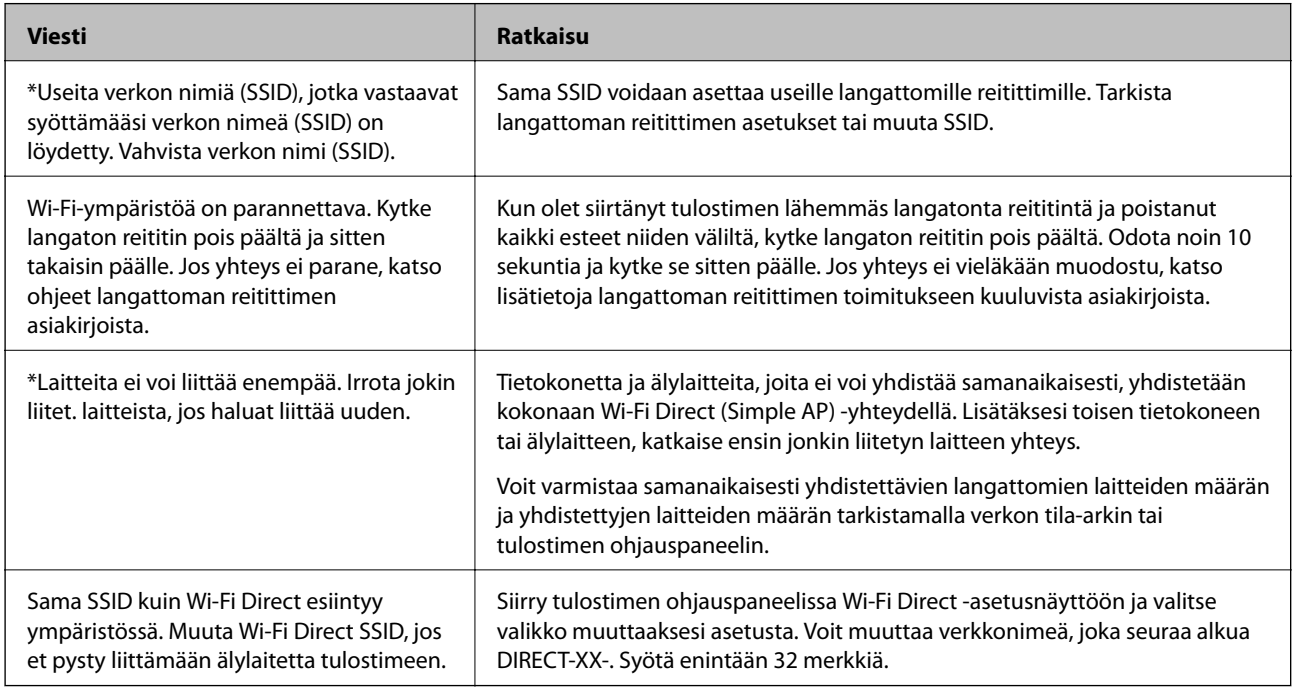

# **Verkon tila -arkin tulostus**

Tulosta tarkastellaksesi verkon tietoja.

- 1. Lisää paperit.
- 2. Napauta aloitusnäytöllä **Asetukset**.
- 3. Napauta **Verkkoasetukset** > **Verkon tila**.
- 4. Napauta **tila-arkki**.
- 5. Lue viesti ja tulosta verkon tilasivu.
- 6. Napauta **Sulje**.

# **Langattomien reititinten lisääminen tai vaihtaminen**

Jos SSID-tunnus vaihtuu langattoman reitittimen vaihdon vuoksi tai jos verkkoon lisätään uusi tukiasema ja muodostetaan uusi verkkoympäristö, nollaa Wi-Fi-asetukset.

#### **Liittyvät tiedot**

& "Tietokonetta koskevan yhteystavan muuttaminen" sivulla 54

# **Tietokonetta koskevan yhteystavan muuttaminen**

Asennusohjelman käyttö ja uudelleenmääritys toisen yhteystavan avulla.

❏ Määritys verkkosivustolta

Siirry seuraavalle verkkosivustolle ja anna tuotteen nimi. Siirry kohtaan **Asetus** ja aloita määritys.

[http://epson.sn](http://epson.sn/?q=2)

❏ Määritys ohjelmistolevyn avulla (vain mallit, joiden mukana tulee ohjelmistolevy, ja käyttäjät, joiden Windowstietokoneessa on levyasema).

Aseta ohjelmistolevy tietokoneeseen ja noudata sitten näytön ohjeita.

#### **Yhteystavan muutoksen valitseminen**

Noudata näytön ohjeita, kunnes näkyviin tulee seuraava näyttö.

Valitse Asenna ohjelmisto -näytöstä **Aseta Tulostin-yhteys uudelleen (uutta verkkoreititintä tai USB - verkko yhteyden muuttamista varten jne.)** ja valitse sitten **Seuraava**.

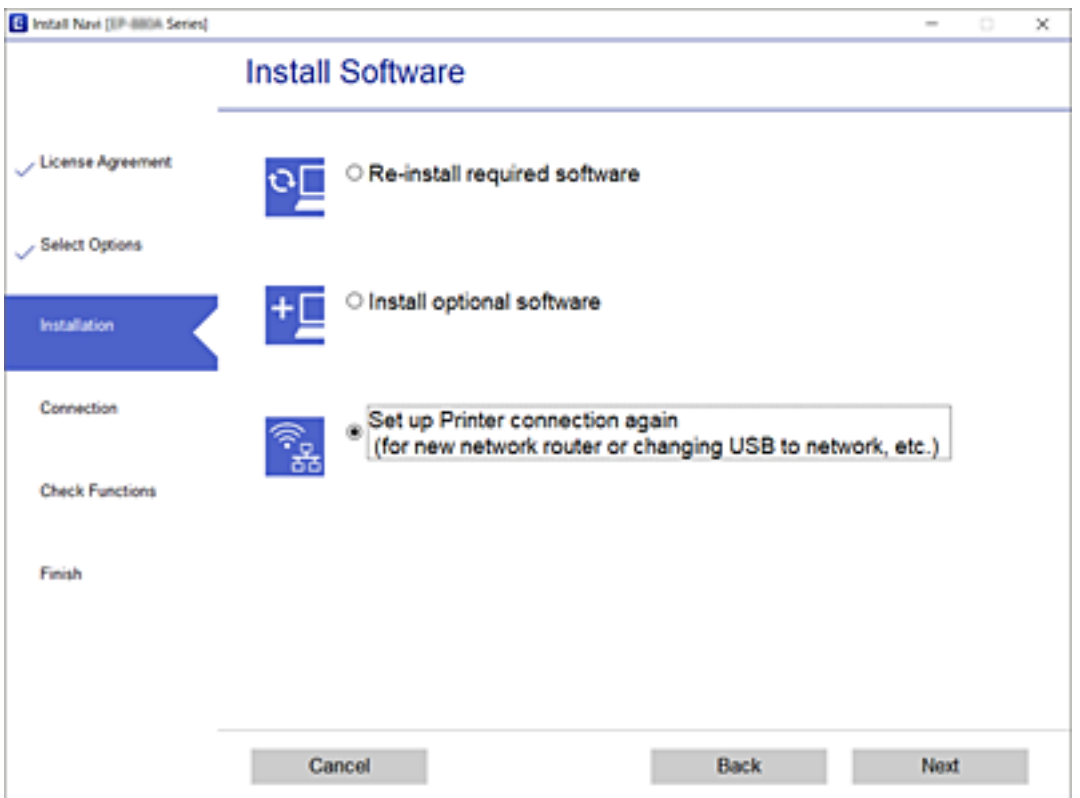

# <span id="page-54-0"></span>**Ethernet-yhteyden vaihtaminen tulostimen ohjauspaneelilla**

Vaihda langaton LAN-yhteys langalliseen LAN-yhteyteen ohjauspaneelista alla olevien vaiheiden avulla.

- 1. Valitse aloitusnäytöstä **Asetukset** napauttamalla.
- 2. Valitse **Verkkoasetukset** > **Langallinen LAN -asetus**.
- 3. Napauta **Käynnistä asetus**.
- 4. Tarkista viesti ja napauta sitten **OK**.
- 5. Liitä tulostin reitittimeen Ethernet-kaapelilla.

# **Wi-Fi Direct -asetusten muuttaminen (Simple AP)**

Kun Wi-Fi Direct (Simple AP) -yhteys on käytössä, voit vaihtaa asetuksia kohdasta **| Rammann Scholands | Wi-Fi Direct** > **Muuta asetuksia**, ja näkyviin tulevat seuraavat valikkokohteet.

Valitse kohde tarkentamalla siihen  $\blacktriangle \blacktriangledown \blacktriangle \blacktriangleright$  -painikkeiden avulla ja paina sitten OK-painiketta.

#### **Muuta verkkonimeä**

Vaihda sen Wi-Fi Direct (Simple AP) verkon nimi (SSID) mielivaltaiseksi, jota käytetään yheyden muodostamiseen tulostimelle. Voit määrittää verkon nimen (SSID) ASCII-merkeissä, jotka näkyvät ohjauspaneelin ohjelmistonäppäimistössä.

Kun vaihdat verkon nimen (SSID), kaikki kytketyt laitteet irrotetaan. Käytä verkon verkoston nimeä (SSID), jos haluat muodostaa yhteyden laitteeseen uudelleen.

#### **Vaihda salasana**

Vaihda Wi-Fi Direct (Simple AP) salasana, jota käytetään yhteyden muodostamiseen tulostimelle. Voit määrittää salasanan ASCII-merkeissä, jotka näkyvät ohjauspaneelin ohjelmistonäppäimistössä.

Kun vaihdat salasanan, kaikki kytketyt laitteet irrotetaan. Käytä uutta salasanaa (SSID), jos haluat muodostaa yhteyden laitteeseen uudelleen.

#### **Poista Wi-Fi Direct käytöstä**

Poista Wi-Fi Direct (Simple AP) asetukset tulostimesta. Kun tämä asetus poistetaan käytöstä, kaikki tulostimeen Wi-Fi Direct (Simple AP) yhteydessä liitetyt laitteet irrotetaan.

#### **Palauta oletusasetukset**

Palauttaa kaikki Wi-Fi Direct (Simple AP) asetukset oletusasetuksiin.

Kaikki tulostimelle tallennetut älylaitteen Wi-Fi Direct (Simple AP) -yhteystiedot poistetaan.

# **Wi-Fi-tilan poistaminen käytöstä ohjauspaneelista**

Kun Wi-Fi on poistettu käytöstä, Wi-Fi-yhteys on katkaistu.

1. Valitse aloitusnäytöstä .

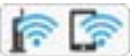

- 2. Napauta **Wi-Fi (Suositeltu)**. Näytössä näytetään verkon tila.
- 3. Napauta **Muuta asetuksia**.
- 4. Napauta **Muut** > **Ota Wi-Fi pois k.**.
- 5. Tarkista viesti ja napauta sitten **Käynnistä asetus**.
- 6. Kun valmis-viesti tulee näkyviin, napauta **Sulje**. Näyttö sulkeutuu automaattisesti määritetyn ajan kuluttua, jos et napauta **Sulje**.
- 7. Napauta **Sulje**

# **Wi-Fi Direct (Yksinkertainen AP) -yhteyden katkaiseminen ohjauspaneelista**

#### *Huomautus:*

Kun Wi-Fi Direct (Simple AP) -yhteys poistetaan käytöstä, kaikkien tulostimeen Wi-Fi Direct (Simple AP) -yhteydellä liitettyjen tietokoneiden ja älylaitteiden yhteys katkeaa.Jos haluat katkaista tietyn laitteen yhteyden, katkaise se laitteesta tulostimen sijaan.

- 1. Valitse aloitusnäytöstä
- 2. Napauta **Wi-Fi Direct**.

Näytössä annetaan Wi-Fi Direct (Simple AP) -tiedot.

- 3. Napauta **Muuta asetuksia**.
- 4. Napauta **Poista Wi-Fi Direct käytöstä**.
- 5. Tarkista viesti ja napauta sitten **Ota asetukset pois käytöstä**.
- 6. Kun valmis-viesti tulee näkyviin, napauta **Sulje**.

Näyttö sulkeutuu automaattisesti määritetyn ajan kuluttua, jos et napauta **Sulje**.

7. Napauta **Sulje**.

# **Verkkoasetusten palauttaminen ohjauspaneelista**

Voit palauttaa kaikki verkkoasetukset oletusasetuksiin.

- 1. Valitse aloitusnäytöstä **Asetukset**.
- 2. Napauta **Palauta oletusasetukset** > **Verkkoasetukset**.
- 3. Tarkista viesti ja napauta sitten **Kyllä**.
- 4. Kun valmis-viesti tulee näkyviin, napauta **Sulje**. Näyttö sulkeutuu automaattisesti määritetyn ajan kuluttua, jos et napauta **Sulje**.

#### **Liittyvät tiedot**

- & ["Yhteyden luominen tietokoneeseen" sivulla 30](#page-29-0)
- & ["Wi-Fi-asetusten määrittäminen tulostimesta" sivulla 41](#page-40-0)

# <span id="page-57-0"></span>**Paperin lisääminen**

# **Paperin käsittelyä koskevat ohjeet**

- ❏ Lue paperin mukana toimitettu ohje.
- ❏ Levitä paperit viuhkaksi ja suorista ne ennen paperin lisäämistä.Älä levitä tai rullaa valokuvapaperia.Se saattaisi vahingoittaa tulostuspuolta.

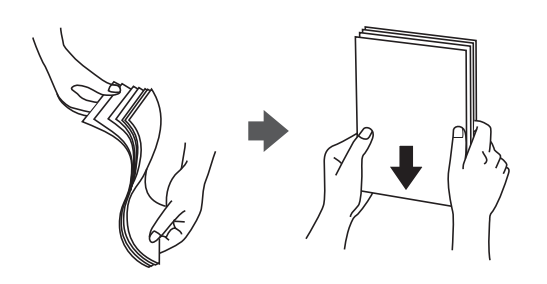

❏ Jos paperi on rullautunut, suorista se tai rullaa sitä varovaisesti toiseen suuntaan ennen lisäämistä.Rullautuneen paperin käyttäminen voi aiheuttaa paperitukoksia ja mustetahroja tulosteeseen.

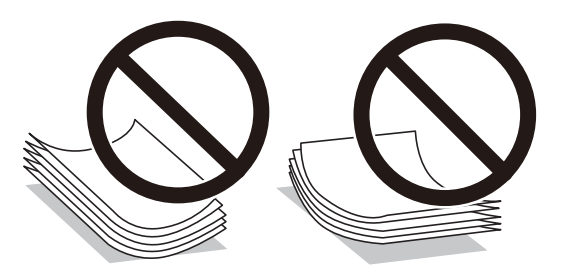

- ❏ Älä käytä paperia, joka aaltoilee, on repeytynyttä, kosteaa, liian paksua tai liian ohutta, jota on leikelty tai taiteltu tai johon on liimattu tarroja.Tällaisten paperien käyttäminen voi aiheuttaa paperitukoksia ja mustetahroja tulosteeseen.
- ❏ Levitä kirjekuoret viuhkaksi ja suorista ne ennen paperin lisäämistä.Jos kirjekuoret ovat täynnä ilmaa, litistä ne pöytää vasten ennen lisäämistä.

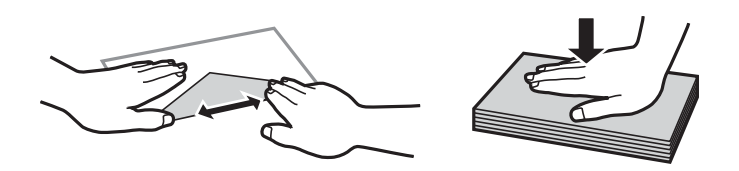

- ❏ Älä käytä kirjekuoria, jotka ovat rullautuneet tai joita on taiteltu.Tällaisten kirjekuorten käyttäminen voi aiheuttaa paperitukoksia ja mustetahroja tulosteeseen.
- ❏ Älä käytä ikkunallisia tai liimaläpän sisältäviä kirjekuoria.
- ❏ Vältä liian ohuiden kirjekuorien käyttämistä, sillä ne saattavat rullautua tulostuksen aikana.

#### **Liittyvät tiedot**

& ["Tulostimen tekniset tiedot" sivulla 247](#page-246-0)

# <span id="page-58-0"></span>**Käytössä oleva paperi ja kapasiteetti**

## **Aito Epson-paperi**

Korkealaatuisten tulosteiden aikaansaamiseksi Epson suosittelee käyttämään aitoa Epson-paperia.

#### *Huomautus:*

Paperien saatavuus vaihtelee paikasta riippuen. Saat ajantasaiset tiedot alueellasi saatavilla olevista papereista ottamalla yhteyttä Epsonin tukipalveluun.

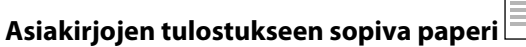

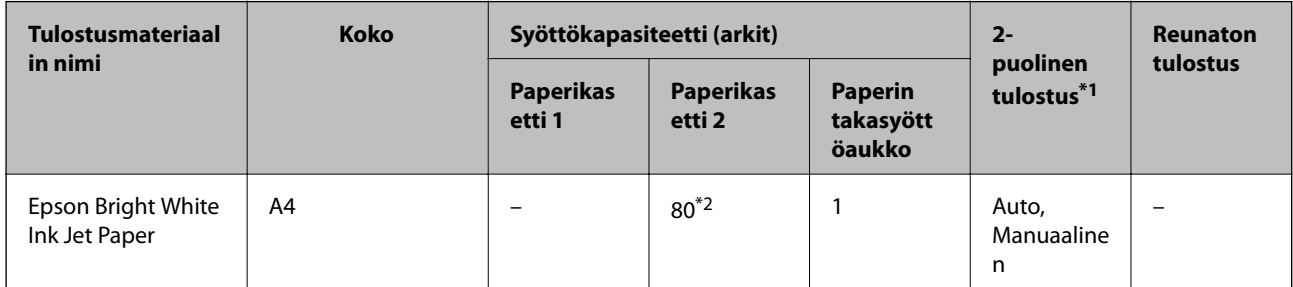

\*1 Kaksipuolinen tulostusominaisuus ei ole käytössä paperin takasyöttöaukko -alustalle.

\*2 Manuaalisessa kaksipuolisessa tulostuksessa voit lisätä enintään 30 paperiarkkia, joiden toiselle puolelle on jo tulostettu.

### **Asiakirjojen ja valokuvien tulostukseen sopiva paperi**

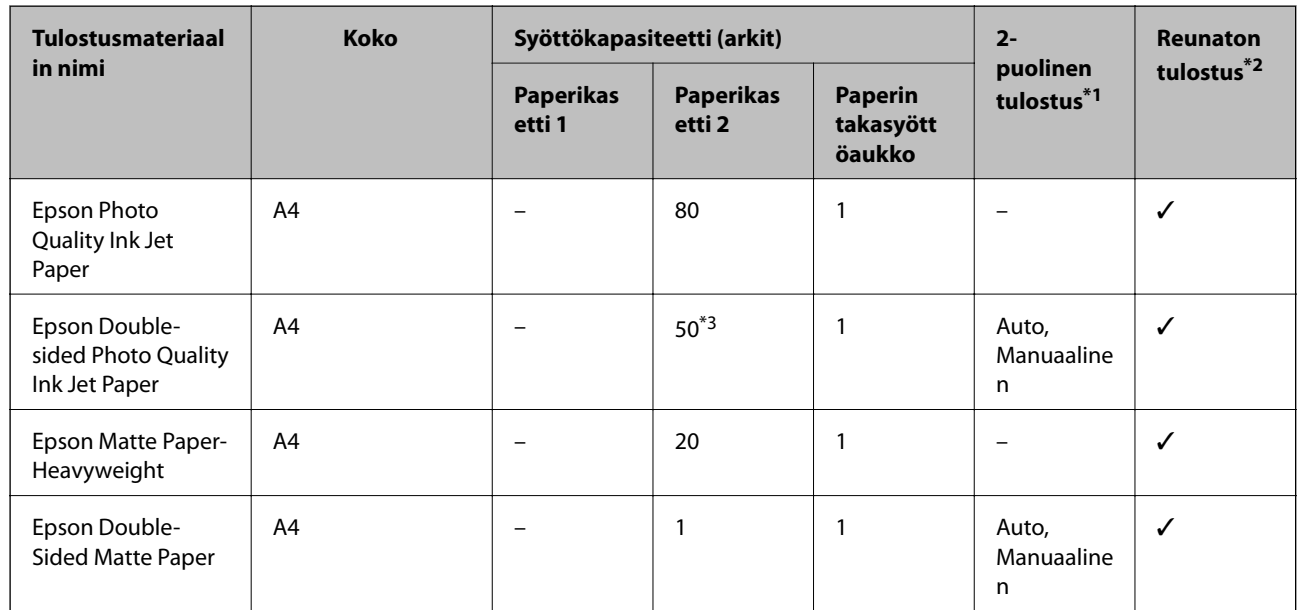

\*1 Kaksipuolinen tulostusominaisuus ei ole käytössä paperin takasyöttöaukko -alustalle.

\*2 Reunaton tulostus ei ole käytettävissä 2-puoliselle tulostukselle.

\*3 Manuaalisessa kaksipuolisessa tulostuksessa voit lisätä enintään 1 paperiarkin, jonka toiselle puolelle on jo tulostettu.

### **Paperin lisääminen**

#### $\mathbf{C}$ **Valokuvien tulostukseen sopiva paperi**

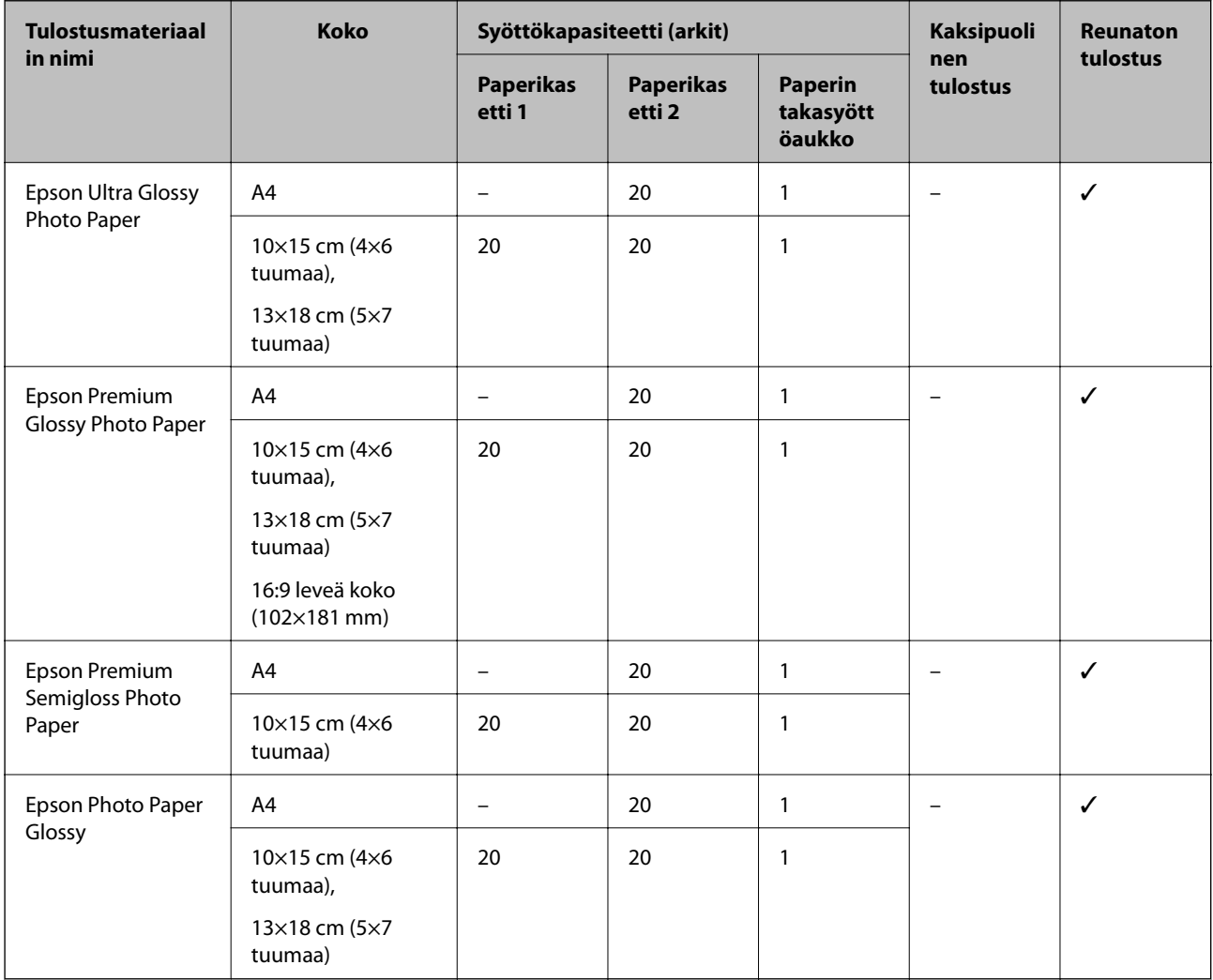

# **Erilaiset muut paperityypit**

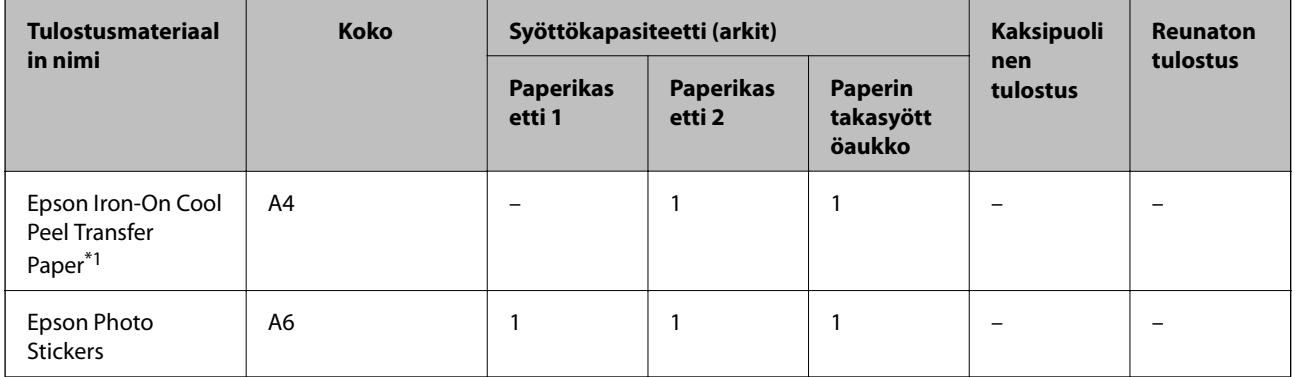

\*1 Vain tulostus tietokoneesta on käytettävissä.

### **Liittyvät tiedot**

 $\blacktriangleright$  ["Osien nimet ja toiminnot" sivulla 17](#page-16-0)

## **Kaupallisesti käytettävissä oleva paperi**

#### **Tavalliset paperit**

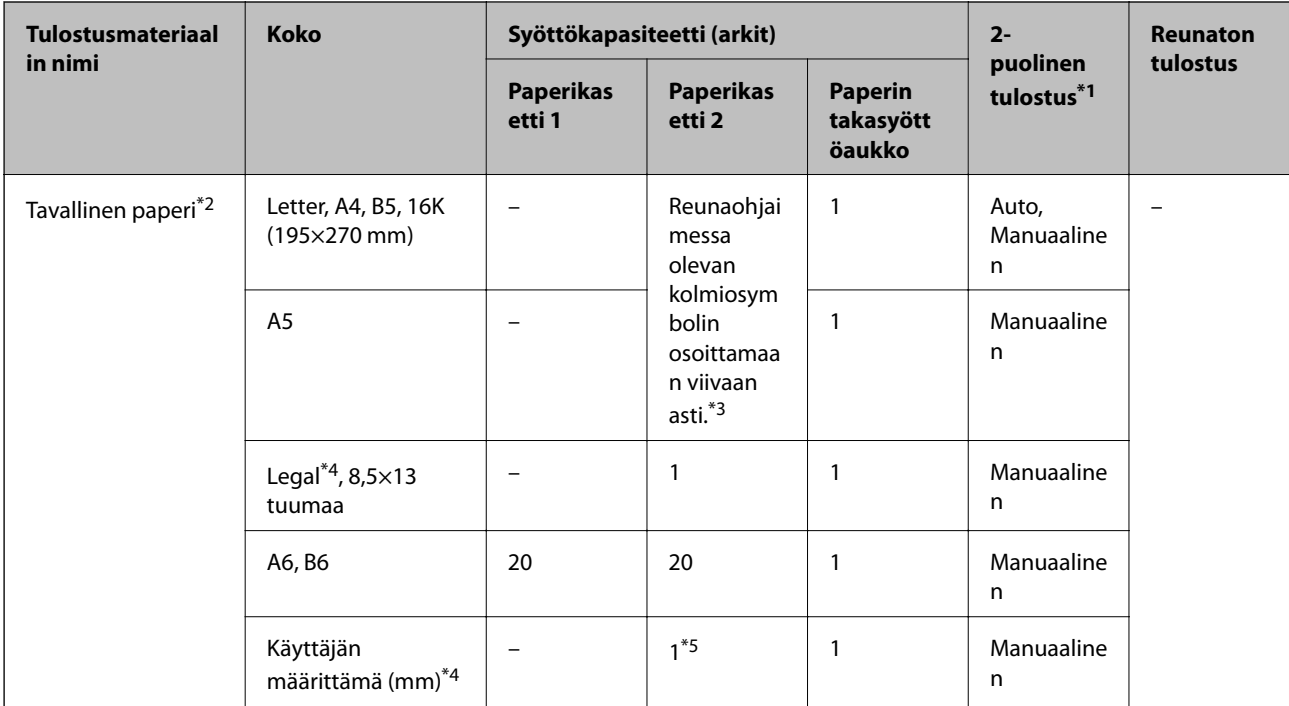

\*1 Kaksipuolinen tulostusominaisuus ei ole käytössä paperin takasyöttöaukko -alustalle.

\*2 Lisää valmiiksi rei'itettyä paperia käyttämällä paperin takasyöttöaukko -alustaa.

\*3 Manuaalisessa kaksipuolisessa tulostuksessa voit lisätä enintään 30 paperiarkkia, joiden toiselle puolelle on jo tulostettu.

- \*4 Vain tulostus tietokoneesta on käytettävissä.
- \*5 Lisää pidempää paperia kuin A4-kokoa käyttämällä paperin takasyöttöaukko -alustaa.

#### **Kirjekuoret**

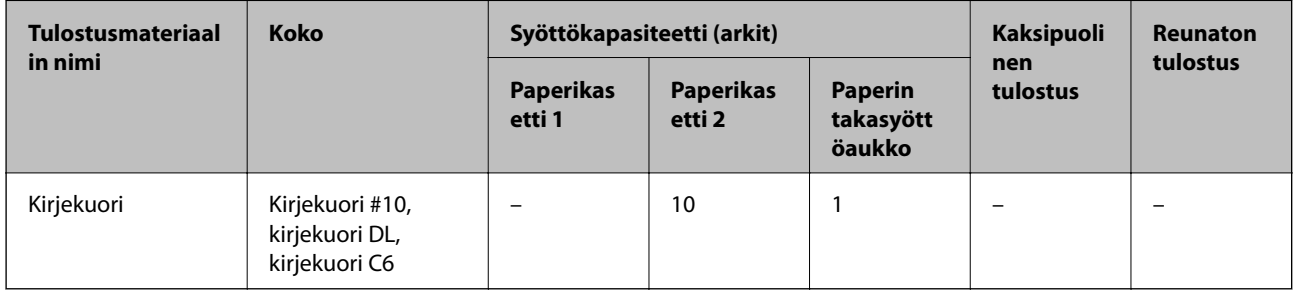

#### **Liittyvät tiedot**

& ["Osien nimet ja toiminnot" sivulla 17](#page-16-0)

# **Luettelo paperityypeistä**

Saadaksesi parhaan tulostuslaadun valitse käyttämääsi paperia vastaava paperityyppi.

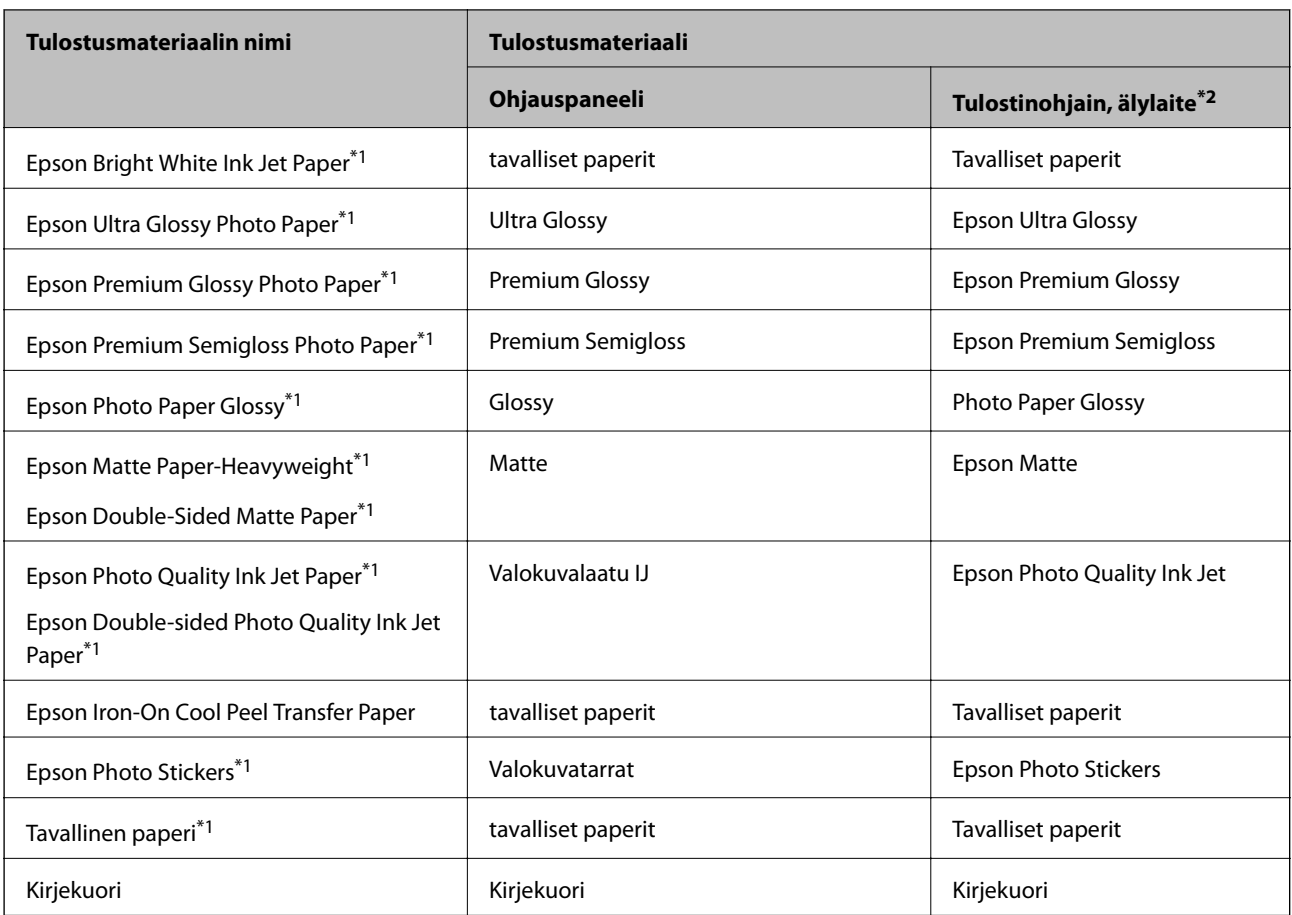

\*1 Nämä paperityypit ovat yhteensopivia Exif Print — ja PRINT Image Matching -toiminnon kanssa, kun tulostetaan tulostinohjaimesta. Katso lisätietoja Exif Print- tai PRINT Image Matching -yhteensopivan digitaalikameran toimitukseen kuuluvista ohjeista.

\*2 Nämä tulostusmateriaalit voidaan valita älylaitteille, kun tulostetaan Epson iPrint -toiminnon avulla.

# **Paperin lisääminen**

Lisää paperia yhteen seuraavista paperilähteistä.

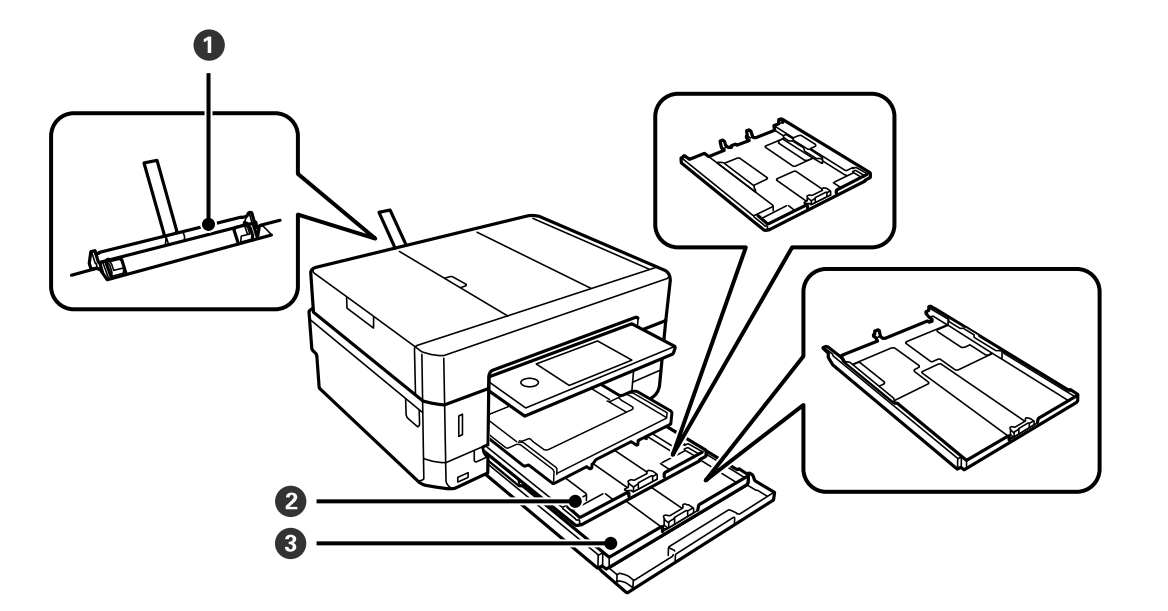

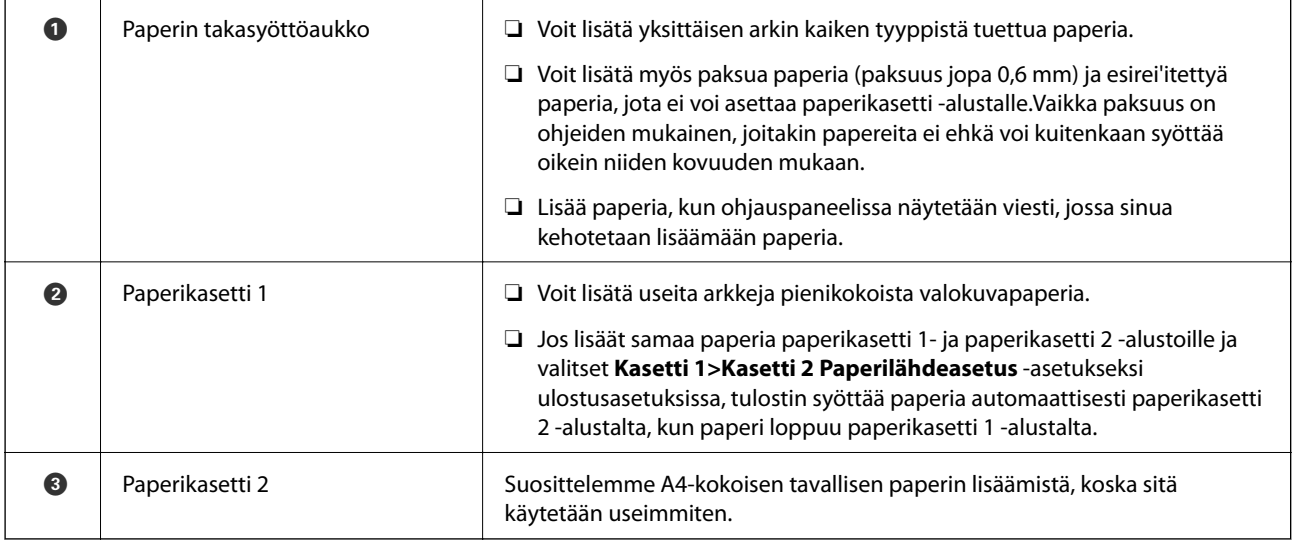

#### **Liittyvät tiedot**

- & "Paperin lisääminen Paperikasetti 1 -aukkoon" sivulla 63
- & ["Paperin lisääminen Paperikasetti 2 -aukkoon" sivulla 67](#page-66-0)
- & ["Paperin lisääminen Paperin takasyöttöaukko -aukkoon" sivulla 71](#page-70-0)

## **Paperin lisääminen Paperikasetti 1 -aukkoon**

1. Jos tul.lokero on laajennettuna, sulje se napauttamalla  $\mathbb{E}\left[\mathbb{H}_{\mathbb{F}_p}\right]$ 

2. Nosta ohjauspaneelia.

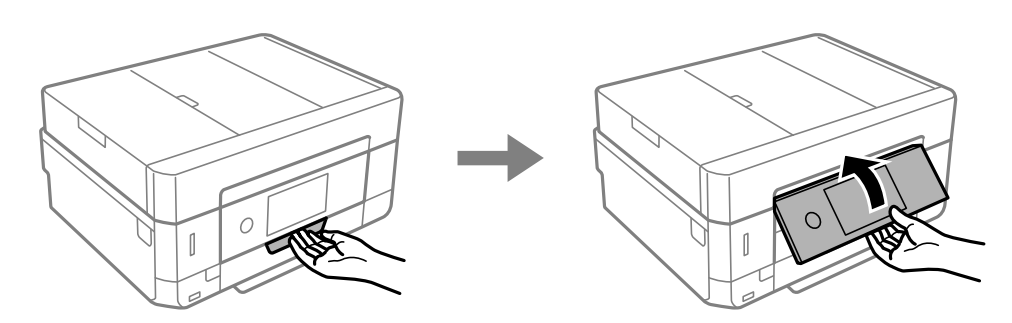

3. Avaa etukansi, kunnes se naksahtaa.

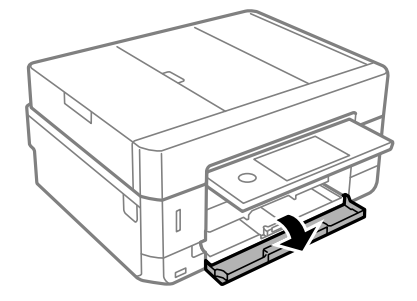

4. Tarkista, ettei tulostin ole käynnissä ja vedä sitten ulos paperikasetti 1. Paperikasetti 1 -alustalla on kohdistusmerkki $\sum$ , jonka avulla voit sijoittaa sen helposti.

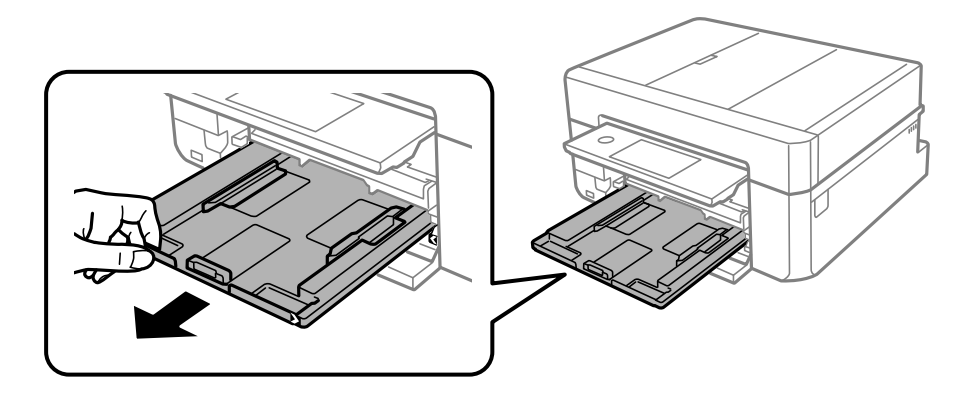

c*Tärkeää:*

Jos paperikasetti 1 on liian syvällä tulostimen sisällä, katkaise tulostimen virta ja kytke se uudelleen päälle.

5. Liu'uta reunaohjaimet kauimmaiseen asentoonsa.

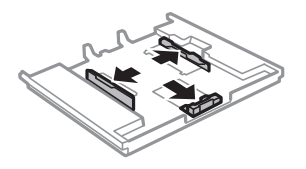

6. Liu'uta etureunan ohjaimet haluamaasi paperikokoon.

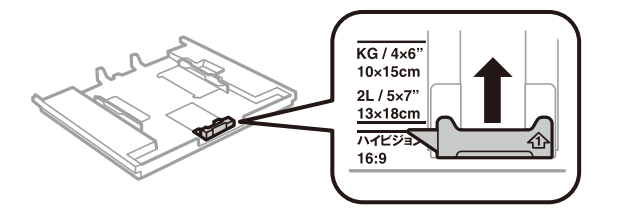

7. Lisää paperi etureunan ohjainta vasten tulostettava puoli alaspäin.

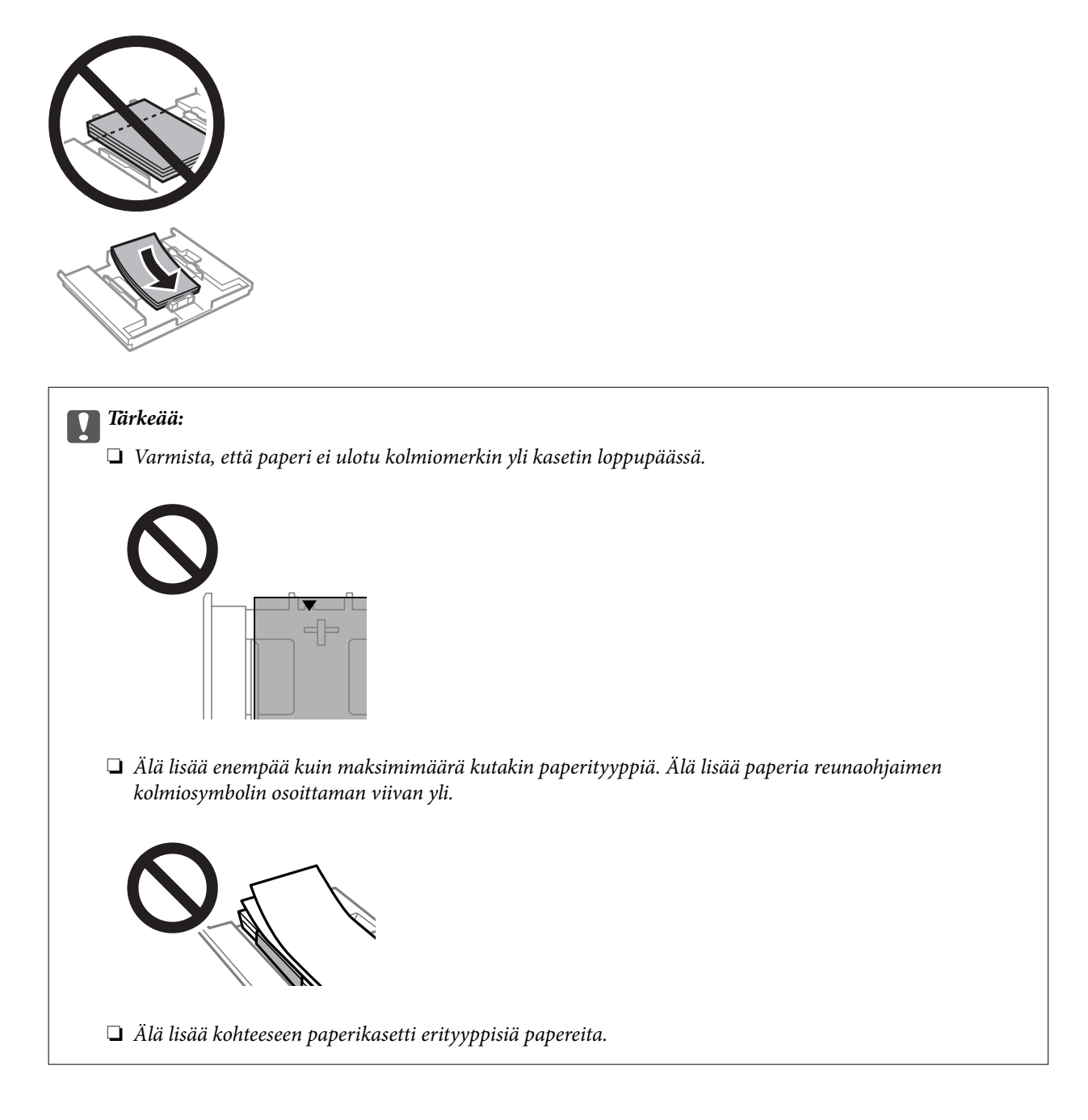

❏ Valokuvatarra-arkki

Lataa yksi valokuvatarra-arkki tarrojen mukana toimitettujen ohjeiden mukaisesti. Älä lataa tähän tuotteeseen asetuksen tukiarkkeja.

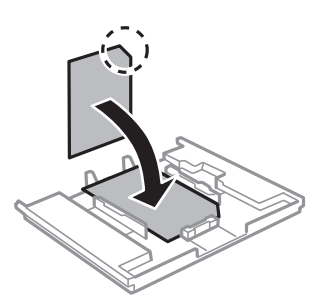

8. Siirrä oikea reunaohjain paperin reunaan.

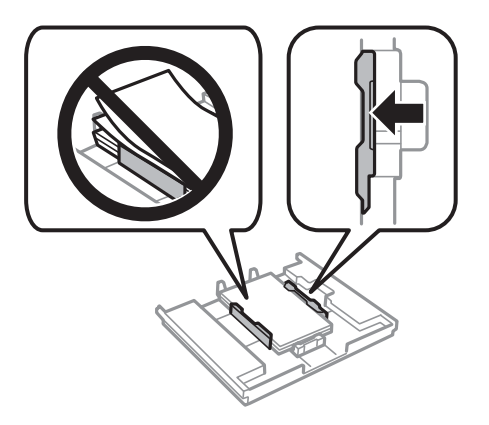

9. Aseta paperikasetti 1. Sovita tulostimen ja tason kohdistusmerkit.

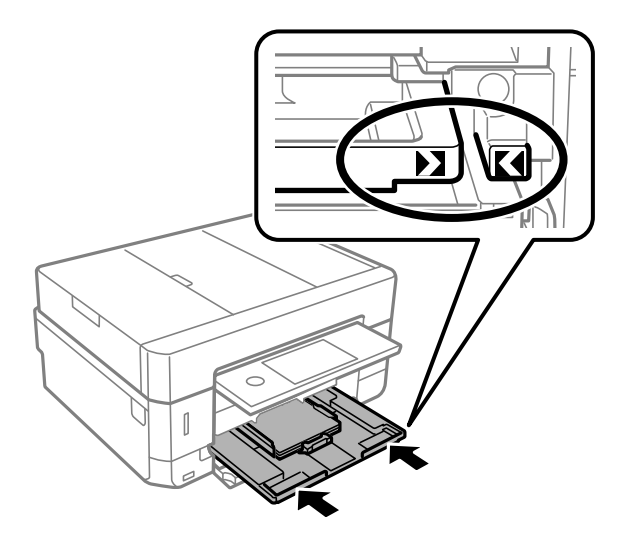

<span id="page-66-0"></span>10. Tarkista ohjauspaneelissa näytetyt paperikoon ja paperityypin asetukset. Käytä asetuksia napauttamalla **Sulje**. Jos haluat muuttaa asetuksia, napauta muutettavaa kohdetta ja siirry seuraavaan vaiheeseen.

#### *Huomautus:*

❏ Kun asetat usein käytettyjä paperikoon ja -tyypin yhdistelmiä suosikeiksi, sinun ei tarvitse asettaa niitä joka kerta erikseen. Paperiasetukset voidaan määrittää napauttamalla rekisteröityä esiasetusta.

Jos haluat rekisteröidä esiasetuksen, napauta *Suos.pap.aset.*, napauta seuraavasta näytöstä > ja määritä sitten paperikoko ja -tyyppi.

❏ Paperiasetuksen näyttöä ei esitetä, jos *Paperimääritys* on poistettu käytöstä seuraavissa valikoissa. Tässä tilanteessa tulostaminen iPhone- tai iPad-laitteesta AirPrint-ominaisuuden avulla ei ole mahdollista.

*Asetukset* > *Tulostinasetukset* > *Paperilähdeasetus* > *Paperimääritys*

11. Tarkista asetukset ja napauta sitten Sulje.

#### *Huomautus:*

Luovutustaso liukuu ulos automaattisesti, kun tulostus alkaa. Voit liu'uttaa sen ulos manuaalisesti ennen tulostuksen käynnistämistä.

#### **Liittyvät tiedot**

- & ["Paperin käsittelyä koskevat ohjeet" sivulla 58](#page-57-0)
- & ["Käytössä oleva paperi ja kapasiteetti" sivulla 59](#page-58-0)
- & ["Valikkovalinnat Tulostinasetukset -toiminnolle" sivulla 186](#page-185-0)

## **Paperin lisääminen Paperikasetti 2 -aukkoon**

- 1. Jos tul.lokero on laajennettuna, sulje se napauttamalla
- 2. Nosta ohjauspaneelia.

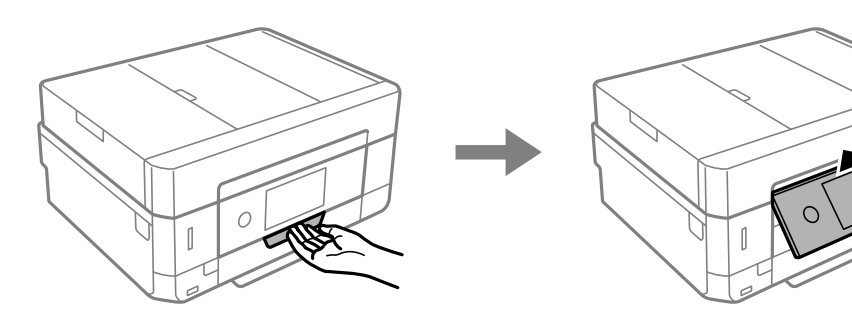

3. Avaa etukansi, kunnes se naksahtaa.

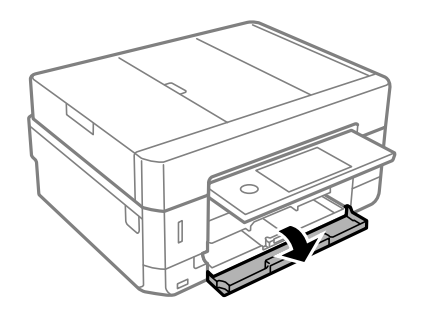

4. Tarkista, ettei tulostin ole käynnissä ja vedä sitten ulos paperikasetti 2.

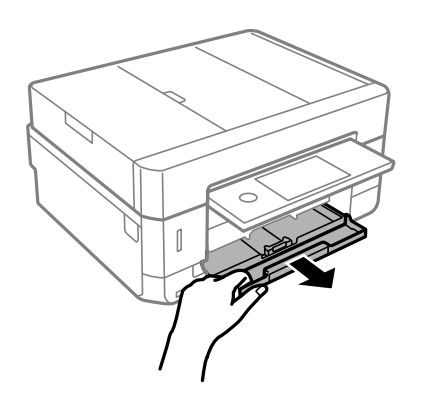

5. Liu'uta reunaohjaimet kauimmaiseen asentoonsa.

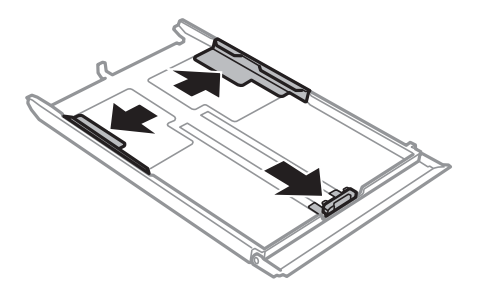

6. Liu'uta etureunan ohjaimet haluamaasi paperikokoon.

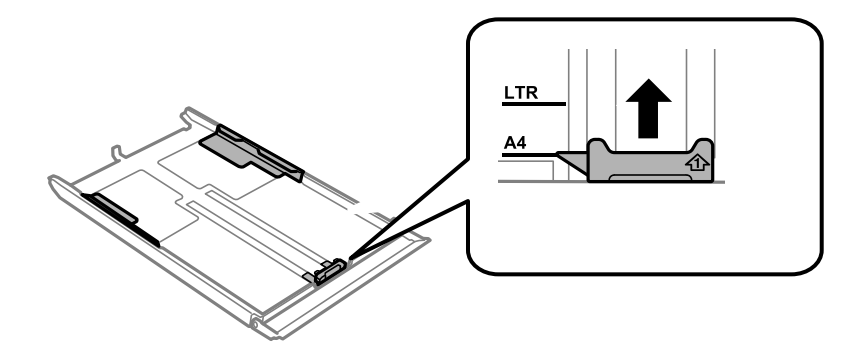

7. Lisää paperi etureunan ohjainta vasten tulostettava puoli alaspäin.

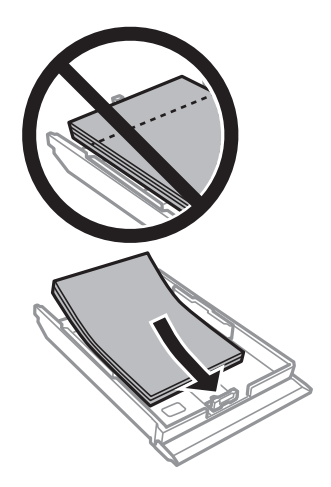

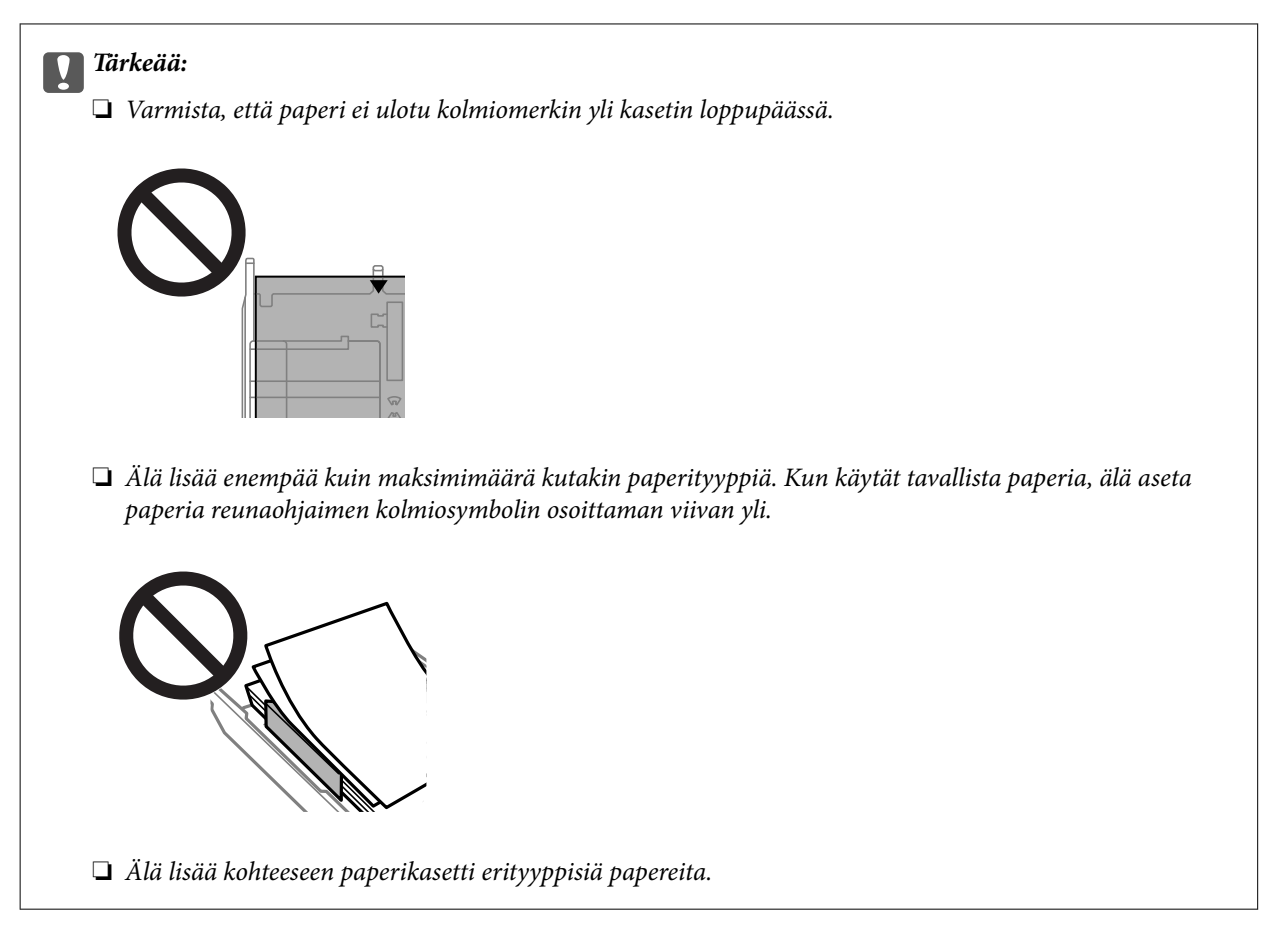

#### ❏ Kirjekuoret

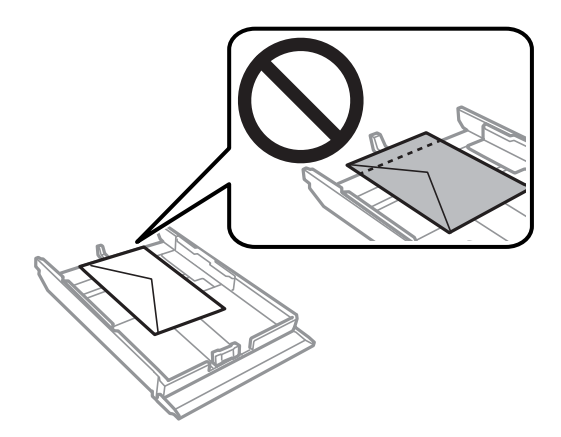

❏ Valokuvatarra-arkki

Lataa yksi valokuvatarra-arkki tarrojen mukana toimitettujen ohjeiden mukaisesti. Älä lataa tähän tuotteeseen asetuksen tukiarkkeja.

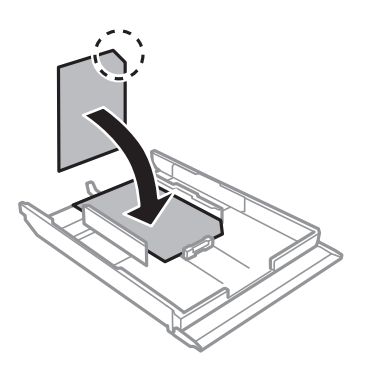

8. Siirrä oikea reunaohjain paperin reunaan.

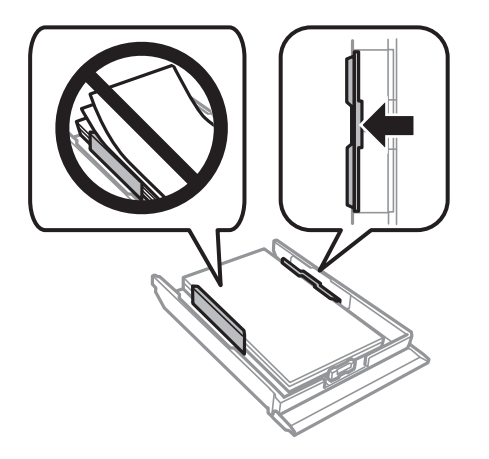

9. Pane paperikasetti 2 sisään niin pitkälle kuin se menee.

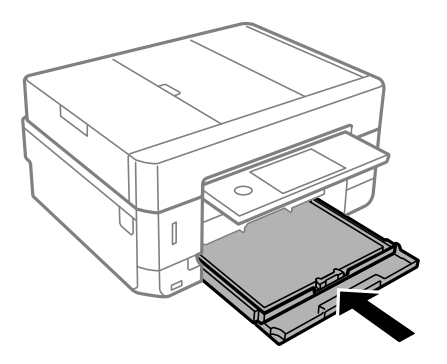

<span id="page-70-0"></span>10. Tarkista ohjauspaneelissa näytetyt paperikoon ja paperityypin asetukset. Käytä asetuksia napauttamalla **Sulje**. Jos haluat muuttaa asetuksia, napauta muutettavaa kohdetta ja siirry seuraavaan vaiheeseen.

#### *Huomautus:*

❏ Kun asetat usein käytettyjä paperikoon ja -tyypin yhdistelmiä suosikeiksi, sinun ei tarvitse asettaa niitä joka kerta erikseen. Paperiasetukset voidaan määrittää napauttamalla rekisteröityä esiasetusta.

Jos haluat rekisteröidä esiasetuksen, napauta *Suos.pap.aset.*, napauta seuraavasta näytöstä > ja määritä sitten paperikoko ja -tyyppi.

❏ Paperiasetuksen näyttöä ei esitetä, jos *Paperimääritys* on poistettu käytöstä seuraavissa valikoissa. Tässä tilanteessa tulostaminen iPhone- tai iPad-laitteesta AirPrint-ominaisuuden avulla ei ole mahdollista.

*Asetukset* > *Tulostinasetukset* > *Paperilähdeasetus* > *Paperimääritys*

11. Tarkista asetukset ja napauta sitten **Sulje**.

#### *Huomautus:*

Luovutustaso liukuu ulos automaattisesti, kun tulostus alkaa. Voit liu'uttaa sen ulos manuaalisesti ennen tulostuksen käynnistämistä.

#### **Liittyvät tiedot**

- & ["Paperin käsittelyä koskevat ohjeet" sivulla 58](#page-57-0)
- & ["Käytössä oleva paperi ja kapasiteetti" sivulla 59](#page-58-0)
- & ["Valikkovalinnat Tulostinasetukset -toiminnolle" sivulla 186](#page-185-0)

## **Paperin lisääminen Paperin takasyöttöaukko -aukkoon**

#### c*Tärkeää:*

Älä lisää paperia paperin takasyöttöaukko -aukkoon, ennen kuin tulostin kehottaa niin tekemään. Jos näin tehdään, tuloksena ulos tulee tyhjä paperi.

- 1. Tee jokin seuraavista.
	- ❏ Kun tulostat ohjauspaneelista: Valitse paperin takasyöttöaukko **Paperilähdeasetus** -asetukseksi, tee muita tulostusasetuksia ja paina sitten  $\Diamond$ -painiketta.
	- ❏ Kun tulostat tietokoneelta: Valitse paperin takasyöttöaukko **Paperilähde** -asetukseksi, tee muita tulostusasetuksia ja paina sitten **Tulosta**-painiketta.
- 2. Ohjauspaneeliin tulee viesti, jossa kerrotaan, että tulostin valmistautuu, ja sen jälkeen käyttäjää pyydetään lisäämään paperia. Lisää paperia alla olevien ohjeiden mukaisesti.

3. Avaa paperin takasyöttöaukon kansi.

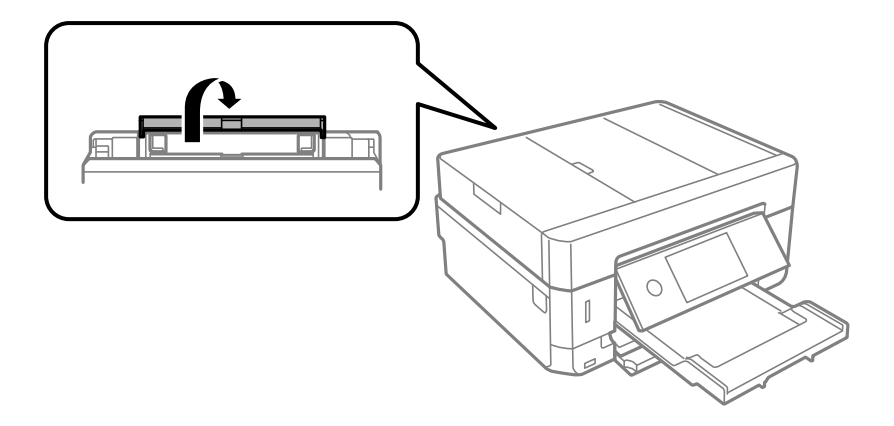

4. Liu'uta paperituki ulos.

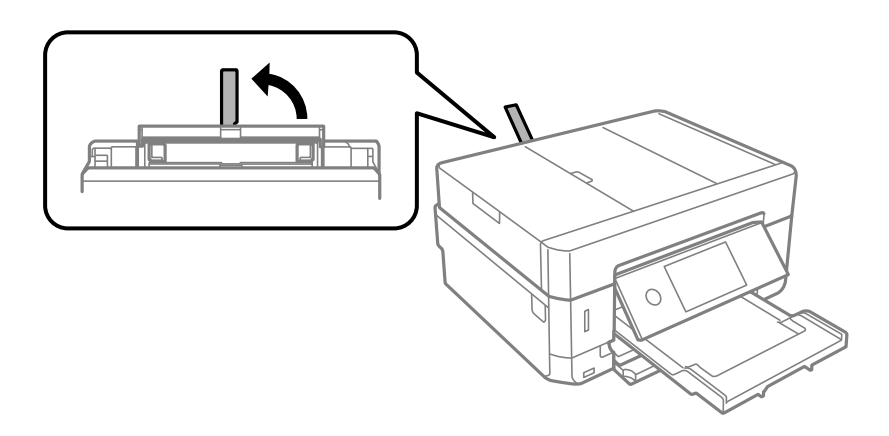

5. Liu'uta reunaohjaimet ulos.

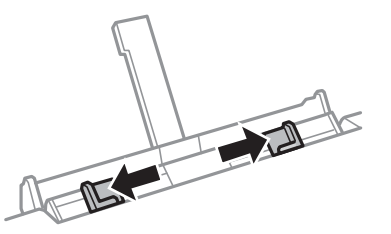

6. Aseta yksittäinen paperiarkki paperin takasyöttöaukko -aukon keskelle tulostuspuoli ylöspäin, ja työnnä sitä sitten noin 5 cm tulostimen sisään.

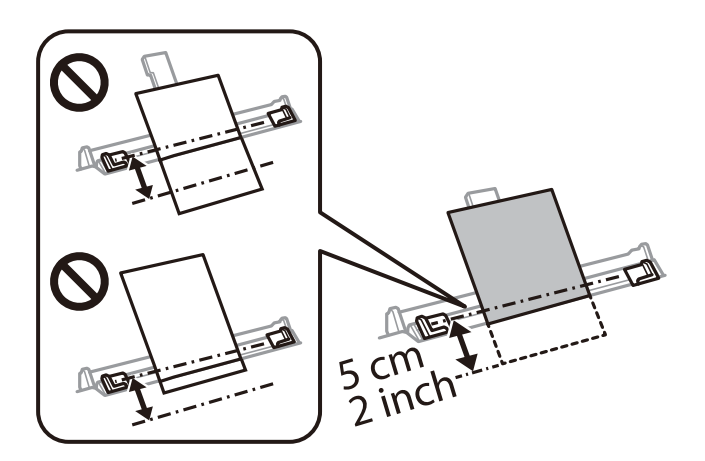
#### **Paperin lisääminen**

#### *Huomautus:*

Kun asetetaan 10×15 cm (4×6 tuumaa) -kokoista paperia, kohdista se paperikoon merkkiin paperituessa. Paperi työnnetään noin 5 cm tulostimen sisään.

#### ❏ Kirjekuoret

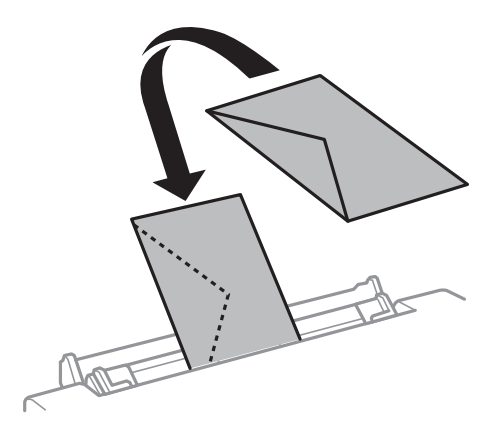

❏ Esirei´itetty paperi

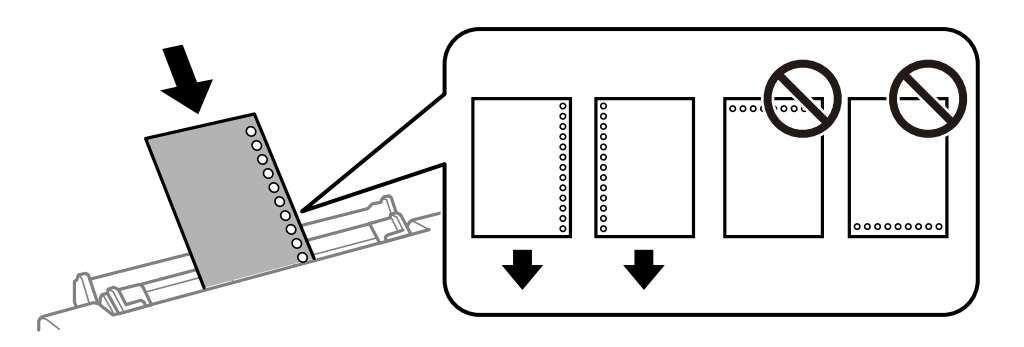

#### *Huomautus:*

❏ Lisää yksittäinen paperiarkki, jossa ei ole sidontareikiä ylä- tai alareunassa.

- ❏ Säädä tulostuspaikkaa niin, että tulostus ei osu reikien päälle.
- 7. Liu'uta reunaohjaimet asiakirjan reunoja vasten.

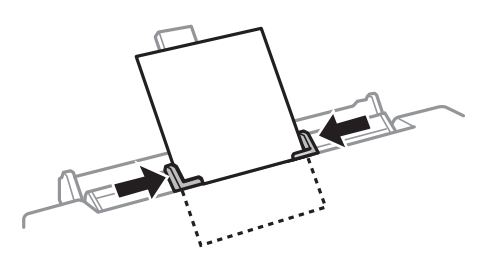

8. Aloita tulostus painamalla  $\circledA$ -painiketta.

- & ["Paperin käsittelyä koskevat ohjeet" sivulla 58](#page-57-0)
- & ["Käytössä oleva paperi ja kapasiteetti" sivulla 59](#page-58-0)

# **Alkuperäisasiakirjojen lisääminen**

Aseta alkuperäisasiakirjat valotustasolle tai automaattiseen arkinsyöttölaitteeseen. Jos arkinsyöttölaite ei tue alkuperäismuotoa, aseta asiakirja valotustasolle.

Arkinsyöttölaitteella voit skannata useita alkuperäisasiakirjoja molempine puolineen.

## **Automaattisessa arkinsyöttölaitteessa käytettävät alkuperäiset asiakirjat**

Skannaa alkuperäisten molemmat puolet asettamalla alkuperäiset automaattiseen arkinsyöttölaitteeseen.

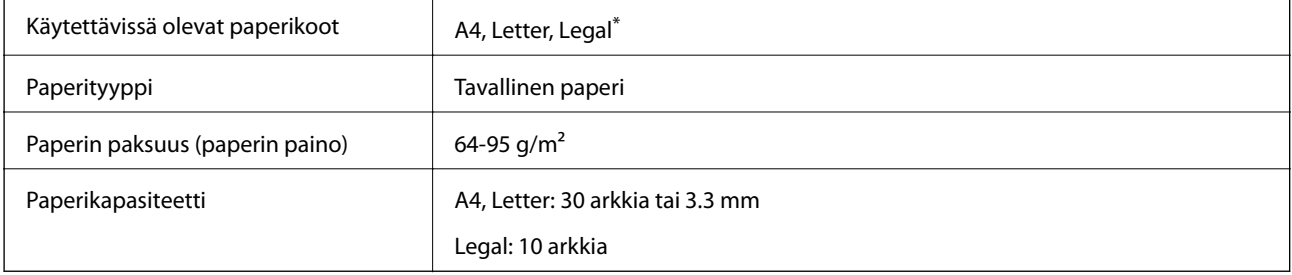

\* Vain yksipuolinen skannaus on tuettu.

Paperitukosten välttämiseksi älä aseta seuraavia alkuperäiskappaleita automaattiseen arkinsyöttölaitteeseen. Käytä tämäntyyppisille alkuperäisille valotustaso-alustaa.

- ❏ Alkuperäiskappaleet, jotka ovat repeytyneitä, taittuneita, rypistyneitä, turmeltuneita tai rullautuneita
- ❏ Alkuperäiskappaleet, joissa on mappirei'itys
- ❏ Alkuperäiset, jotka on liitetty yhteen teipillä, niiteillä, paperiliittimillä ja vastaavilla.
- ❏ Alkuperäiskappaleet, joihin on liimattu tarroja tai etikettejä
- ❏ Alkuperäiskappaleet, jotka on leikattu epätasaisesti tai joissa ei ole suorat kulmat
- ❏ Alkuperäiskappaleet, jotka on sidottu
- ❏ Piirtoheitinkalvot, lämpöpaperit ja hiilipaperit

## **Alkuperäisten asiakirjojen asettaminen automaattiseen arkinsyöttölaitteeseen**

1. Suorista alkuperäiskappaleiden reunat.

2. Avaa automaattisen arkinsyöttölaitteen syöttötaso.

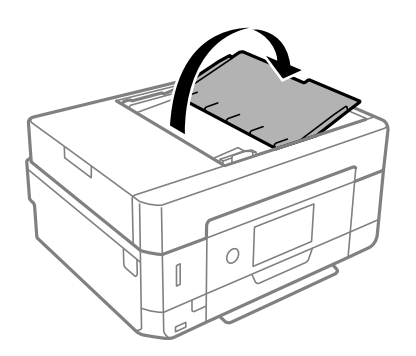

3. Vedä automaattisen arkinsyöttölaitteen reunaohjain ulos.

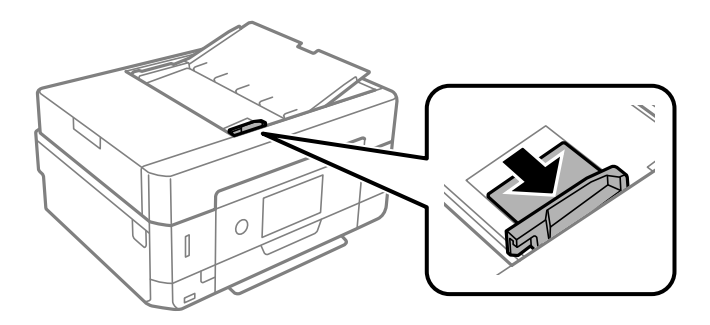

4. Aseta alkuperäiset tulostuspuoli ylöspäin ja lyhyt reuna edellä automaattiseen arkinsyöttölaitteeseen ja siirrä sitten automaattisen arkinsyöttölaitteen reunaohjain alkuperäisten reunaan.

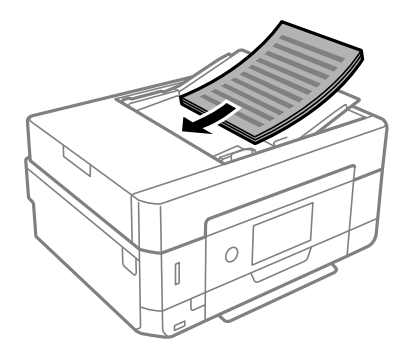

## c*Tärkeää:*

❏ Älä lisää alkuperäisiä automaattisen arkinsyöttölaitteen kolmiosymbolin osoittaman viivan yli.

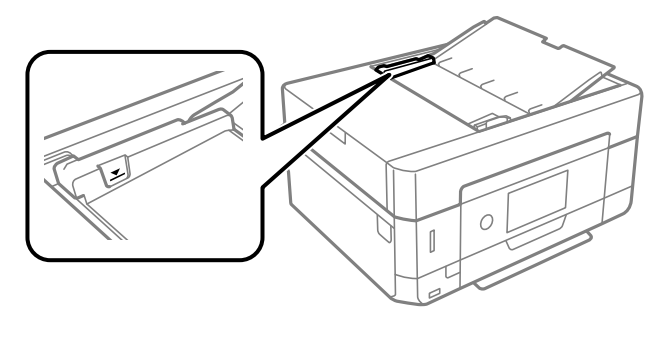

❏ Älä lisää alkuperäiskappaleita skannauksen aikana.

### <span id="page-75-0"></span>**Alkuperäisten asettaminen ADF-laitteeseen 2-up-kopiointia varten**

Lisää alkuperäiskappaleet kuvassa näytetyssä suunnassa ja valitse sitten suunta-asetus.

❏ Pystyalkuperäiset: Valitse ohjauspaneelista **Pystysuunta**, kuten alla on kuvattu. **Lisäasetukset** -välilehdellä > **Asettelu** > **2. vier.** > **Alkuperäinen suuntaus** > **Pystysuunta** Lisää alkuperäiskappaleet arkinsyöttölaitteeseen nuolen suuntaisesti.

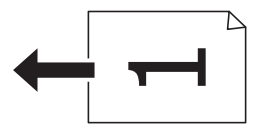

❏ Vaaka-alkuperäiset: Valitse ohjauspaneelista **Maisema**, kuten alla on kuvattu. **Lisäasetukset** -välilehdellä > **Asettelu** > **2. vier.** > **Alkuperäinen suuntaus** > **Maisema** Lisää alkuperäiskappaleet arkinsyöttölaitteeseen nuolen suuntaisesti.

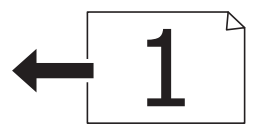

## **Alkuperäisten asiakirjojen asettaminen kohteeseen Valotustaso**

## !*Vaara:*

Varo asiakirjakantta avatessasi ja sulkiessasi, että sormet eivät jää väliin. Tämä saattaa aiheuttaa loukkaantumisen.

#### c*Tärkeää:*

Asettaessasi paksuja alkuperäiskappaleita, kuten kirjoja, estä ulkopuolelta tulevaa valoa paistamasta suoraan kohteeseen valotustaso.

#### 1. Avaa asiakirjakansi.

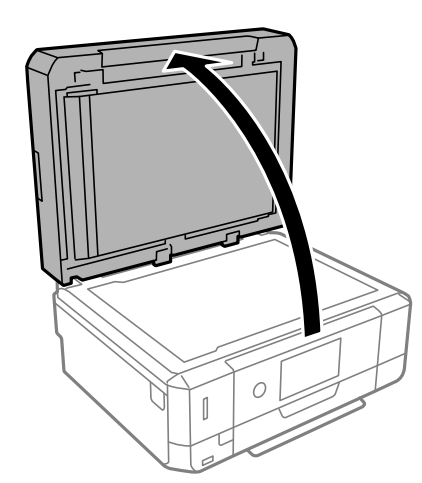

2. Poista kaikki pöly ja tahrat valotustaso pinnalta pehmeällä, kuivalla ja puhtaalla kankaalla.

#### *Huomautus:*

Jos valotustaso pinnalla on likaa tai pölyä, skannausalue voi kasvaa sisältääkseen sen, jolloin kuva alkuperäiskappaleessa korvataan tai sitä pienennetään.

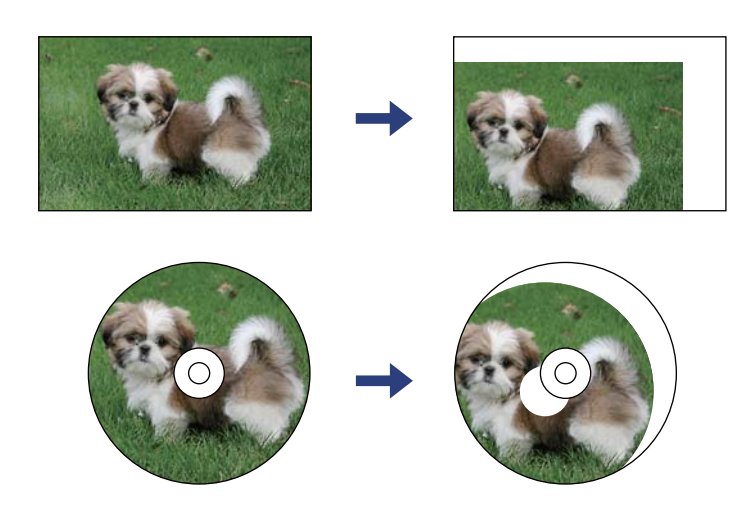

3. Aseta alkuperäinen tulostuspuoli alaspäin kulmamerkkiin asti.

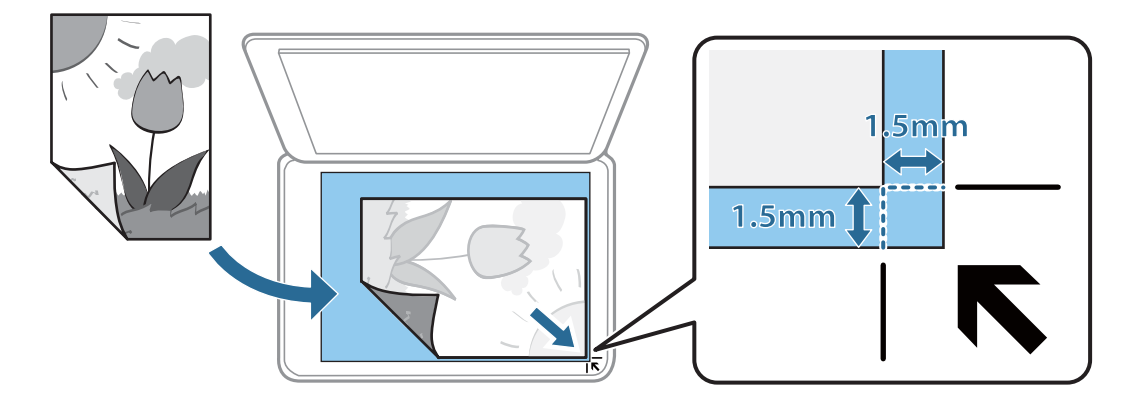

#### *Huomautus:*

- ❏ Noin 1,5 mm:n alue alustan valotustaso reunasta jää skannaamatta.
- ❏ Jos alkuperäisiä asiakirjoja asetetaan sekä automaattiseen arkinsyöttölaitteeseen että kohteeseen valotustaso, etusijalla ovat automaattiseen arkinsyöttölaitteeseen asetetut asiakirjat.
- 4. Sulje kansi varovasti.

#### c*Tärkeää:*

Älä paina valotustasoa tai asiakirjakantta liian voimakkaasti. Muussa tapauksessa ne voivat vahingoittua.

5. Poista alkuperäiset asiakirjat laitteesta skannaamisen jälkeen.

#### *Huomautus:*

Jos alkuperäinen asiakirja jätetään kohteeseen valotustaso pitkäksi aikaa, paperi saattaa tarttua lasiin.

## **Erilaisten alkuperäiskappaleiden lisääminen**

## **Valokuvien kopiointi**

Voit kopioida useita valokuvia erikseen mutta samanaikaisesti. Valokuvien on oltava suurempia kuin 30×40 mm. Aseta valokuva 5 mm:n etäisyydelle kohteessa valotustaso olevasta kulmamerkistä ja jätä valokuvien välille 5 mm rako. Voit asettaa erikokoisia valokuvia samanaikaisesti.

Koko enintään: 10×15 cm (4×6 tuumaa)

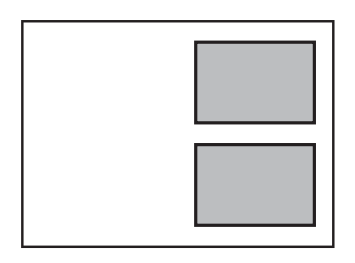

## **Henkilökortin asettaminen kopiointia varten**

Aseta henkilökortti 5 mm päähän kohteen valotustaso kulmamerkinnästä.

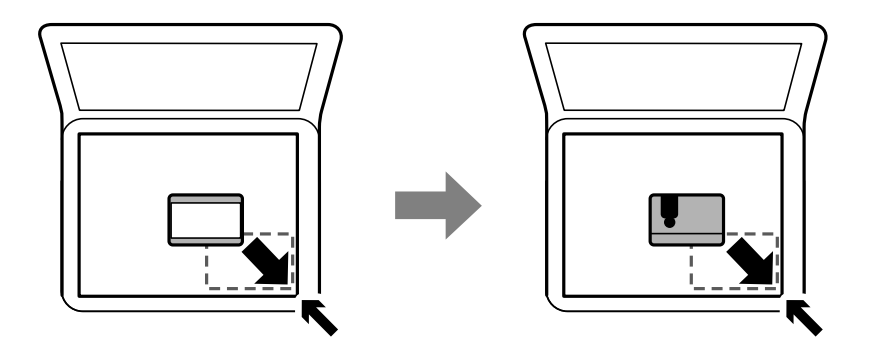

## **CD:n/DVD:n asettaminen tarrojen kopiointia varten**

Aseta CD/DVD valotustaso -alustan keskelle. Jos CD-/DVD-levyä ei ole asetettu tarkasti keskelle, asemointia säädetään automaattisesti.

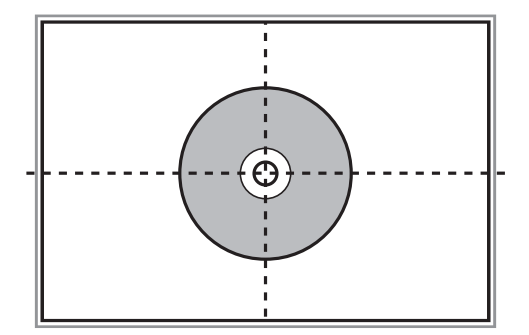

## **Useiden valokuvien skannaaminen samanaikaisesti**

Voit skannata useita kuvia samanaikaisesti ja tallentaa kunkin kuvan valitsemalla tilaksi **Valokuvatila** kohteessa Epson Scan 2. Aseta valokuvat 4,5 mm päähän valotustaso -alustan vaaka- ja pystyreunoista ja vähintään 20 mm etäisyydelle toisistaan. Valokuvien koon on oltava suurempi kuin 15×15 mm.

#### *Huomautus:*

Valitse esikatseluikkunan yläoassa oleva *Pikkukuva* -valintaruutu.

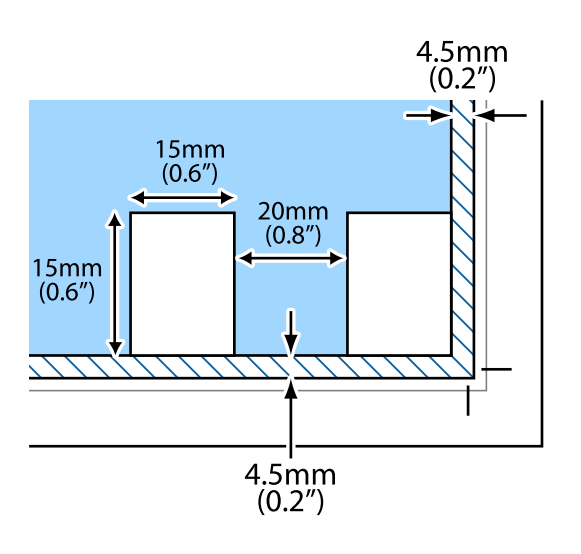

# <span id="page-79-0"></span>**Muistikortin asettaminen**

## **Tuetut muistikortit**

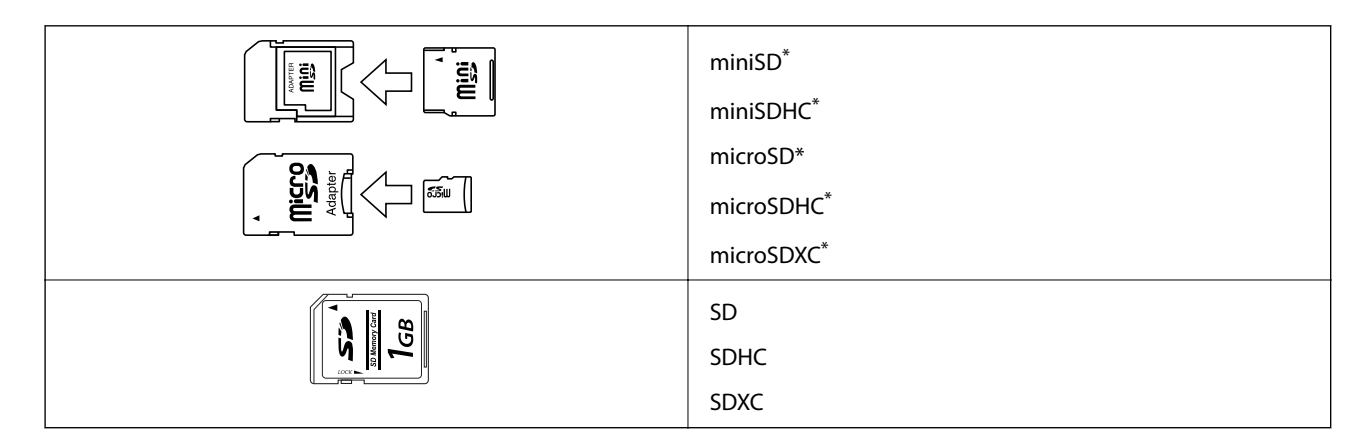

\* Kiinnitä sovitin muistikorttipaikkaan. Muuten kortti voi jäädä jumiin.

#### **Liittyvät tiedot**

& ["Tuettujen muistikorttien tiedot" sivulla 251](#page-250-0)

## **Muistikortin asettaminen ja irrottaminen**

1. Aseta muistikortti tulostimeen.

Tulostin aloittaa tietojen lukemisen ja merkkivalo vilkkuu. Kun lukeminen on valmis, merkkivalo lopettaa vilkkumisen ja jää päälle.

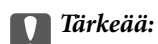

❏ Aseta muistikortti suoraan tulostimeen.

❏ Kortin ei tule olla kokonaan sisällä. Älä yritä työntää sitä kokonaan korttipaikkaan.

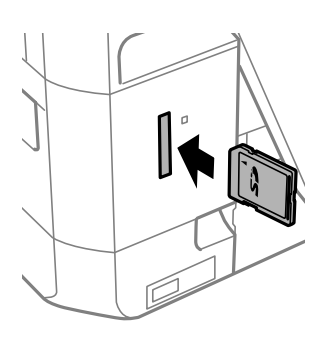

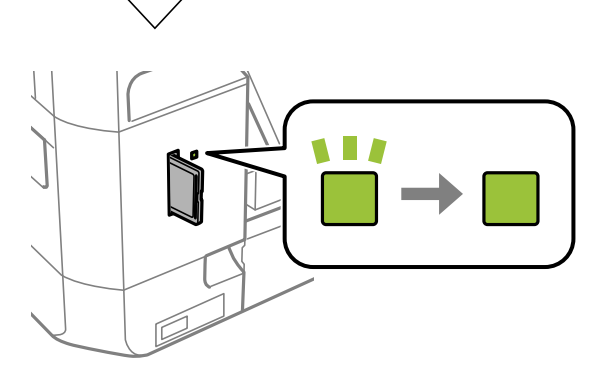

2. Kun olet lopettanut muistikortin käytön, varmista, että merkkivalo ei vilku, ja poista sitten kortti.

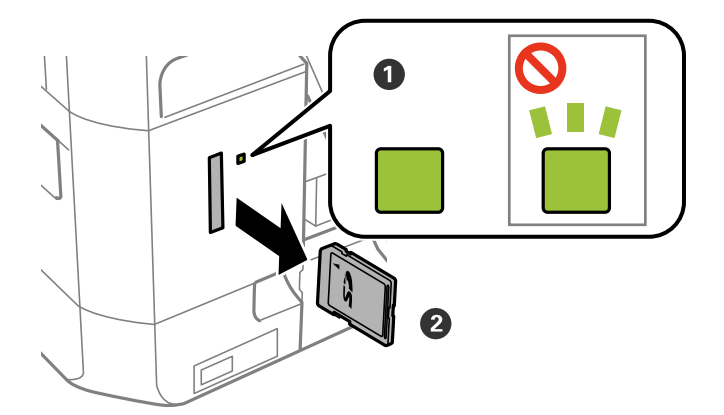

#### c*Tärkeää:*

Jos poistat muistikortin, kun merkkivalo vilkkuu, muistikortilla olevat tiedot on ehkä kadotettu.

#### *Huomautus:*

Jos käytät muistikorttia tietokoneesta, sinun on käytettävä tietokonetta ottaaksesi siirrettävän laitteen turvallisesti pois käytöstä.

### **Liittyvät tiedot**

 $\blacktriangleright$ ["Muistikortin käyttö tietokoneesta" sivulla 257](#page-256-0)

# **CD-/DVD-levyn asettaminen tulostusta varten**

## **Tulostettavat CD-/DVD-levyt**

Voit tulostaa pyöreälle 12 cm:n CD-/DVD-levylle, joka on merkitty sopivaksi tulostukseen, esimerkiksi "tulostettavissa tarrapinnalle" tai "tulostettavissa mustesuihkutulostimilla".

Voit tulostaa myös Blu-ray Discs™ -levyille.

## **CD-/DVD-levyjen käsittelyn varotoimia**

- ❏ Katso lisätietoja CD-/DVD-levyjen käsittelystä tai tietojen tallennuksesta CD-/DVD-levyjen toimitukseen kuuluvista ohjeista.
- ❏ Älä tulosta CD-/DVD-levylle, ennen kuin tallennat siihen tiedot.Jos näin tehdään, sormenjäljet, lika tai naarmut levyn pinnalla voivat aiheuttaa virheitä tietoja tallennettaessa.
- ❏ CD-/DVD-levyn tyypin tai tulostustietojen mukaan voi tapahtua tahraantumista.Yritä testata tulostusta tyhjälle CD-/DVD-levylle.Tarkista tulostettu pinta, kun olet odottanut yhden vuorokauden.
- ❏ Tulostustummuus on pienempi verrattuna tulostukseen alkuperäiselle Epson-paperille, jotta estetään mustetta tahraamasta CD-/DVD-levyä.Säädä tulostustummuutta tarpeen mukaan.
- ❏ Salli CD-/DVD-levyjen kuivua vähintään 24 tuntia välttäen suoraa auringonvaloa.Älä pinoa tai aseta CD-/ DVD-levyjä laitteeseen, ennen kuin ne ovat täysin kuivat.
- ❏ Jos tulostettu pinta on tahmea kuivumisen jälkeen, alenna tulostustummuutta.
- ❏ Tulostaminen uudelleen samalle CD-/DVD-levylle ei ehkä paranna tulostuslaatua.
- ❏ Jos CD-/DVD-tasoon tai sisäiseen läpinäkyvään lokeroon tulostetaan vahingossa, pyyhi muste pois välittömästi.
- ❏ Tulostusalueen asetuksen mukaan CD-/DVD-levy tai CD-/DVD-taso voi likaantua.Tee asetukset tulostaaksesi tulostettavalle alueelle.
- ❏ Voit asettaa CD-/DVD-levyn tulostusalueeksi vähintään 18 mm sisähalkaisijan osalta ja enintään 120 mm ulkohalkaisijan osalta.Asetusten mukaan CD/DVD tai taso voi likaantua.Määritä tulostusalue tulostettavalle CD-/DVD-levylle.

#### **Liittyvät tiedot**

& ["CD-/DVD-levyjen tulostettava alue" sivulla 248](#page-247-0)

## **CD:n/DVD:n lisääminen ja poistaminen**

Näyttöön tulee CD-/DVD-tulostuksen tai -kopioinnin yhteydessä viesti, jossa käyttäjää pyydetään asettamaan CD/ DVD. Seuraa näytössä näkyviä ohjeita.

- & ["Valokuvien tulostus CD-/DVD-tarraan" sivulla 99](#page-98-0)
- & ["CD-/DVD-tarran kopiointi" sivulla 138](#page-137-0)

# **Tulostaminen**

## **Ohjauspaneelin Tulosta valokuvia -valikosta tulostaminen**

Voit tulostaa tietoja muistilaitteelta, kuten muistikortilta tai ulkoiselta USB-laitteelta.

## **Valokuvien tulostuksen perustoiminnot**

- 1. Lisää tulostimeen paperia.
- 2. Työnnä muistilaite muistikorttipaikkaan tai tulostimen ulkoisen liittymän USB-porttiin.

Jos **Automaattinen tilanvalinta** on otettu käyttöön kohdassa **Ohjetoiminnot**, näyttöön tulee viesti. Tarkista viesti ja napauta **toimintohakemistoon**.

- 3. Napauta ohjauspaneelista **Tulosta valokuvia**.
- 4. Napauta **Tulosta**.
- 5. Kun näyttöön tulee viesti, joka kertoo, että valokuvien lataus on valmis, napauta **OK**.
- 6. Valitse valokuvan valintanäytöltä tulostettava kuva.

Valitussa kuvassa näytetään valintamerkki ja tulosteiden lukumäärä (aluksi 1).

#### *Huomautus:*

- ❏ Napauta näytön oikeasta yläreunasta näyttääksesi kohteen *Valitse valokuva -valikko*. Jos määrität päivämäärän toiminnon *Selaa* avulla, vain valitun päivämäärän valokuvat näytetään.
- ❏ Voit muuttaa tulosteiden lukumäärää napauttamalla *Yksittäinen näkymä* ja sitten tai +. Jos kuvakkeita ei näytetä, napauta mitä tahansa näytön kohtaa.
- 7. Määritä paperi- ja tulostusasetukset napauttamalla **Tul.asetuk.**.
- 8. Valitse **Esikats. ja Tulosta** tai **Jatka esikatseluun.**.
- 9. Muokkaa valokuvia tarvittaessa napauttamalla **Muok.**.
- 10. Anna kopioiden lukumäärä ja napauta sitten  $\mathcal{D}$ .
- 11. Vahvista, että tulostus on valmis, ja napauta sitten **Sulje**.

Jos havaitset tulostuslaadussa ongelmia, kuten viivoja, outoja värejä tai epäselviä kuvia, näytä ratkaisut napauttamalla **Vianetsintä**.

- & ["Paperin lisääminen Paperikasetti 1 -aukkoon" sivulla 63](#page-62-0)
- & ["Paperin lisääminen Paperikasetti 2 -aukkoon" sivulla 67](#page-66-0)
- <span id="page-85-0"></span>& ["Paperin lisääminen Paperin takasyöttöaukko -aukkoon" sivulla 71](#page-70-0)
- & ["Luettelo paperityypeistä" sivulla 61](#page-60-0)
- $\blacktriangleright$ ["Muistikortin asettaminen" sivulla 80](#page-79-0)
- & "Valokuvien valintanäytön opas (Ruutunäkymä)" sivulla 86
- $\blacktriangleright$ ["Valokuvien valitsemisen valikkovalinnat" sivulla 93](#page-92-0)
- & ["Valokuvien valintanäytön opas \(Yksittäinen näkymä\)" sivulla 87](#page-86-0)
- & ["Valikkovalinnat paperi- ja tulostusasetuksille" sivulla 94](#page-93-0)
- & ["Esikatselunäytön opas" sivulla 88](#page-87-0)
- & ["Valokuvien muokkausnäytön opas" sivulla 89](#page-88-0)
- & ["Valokuvien muokkaamisen valikkovalinnat" sivulla 95](#page-94-0)

### **Valokuvien valintanäytön opas (Ruutunäkymä)**

Voit valita valokuvia pikkukuvanäytöstä.Tämä on käytännöllistä, kun haluat valita vain muutaman kuvan suuresta määrästä kuvia.

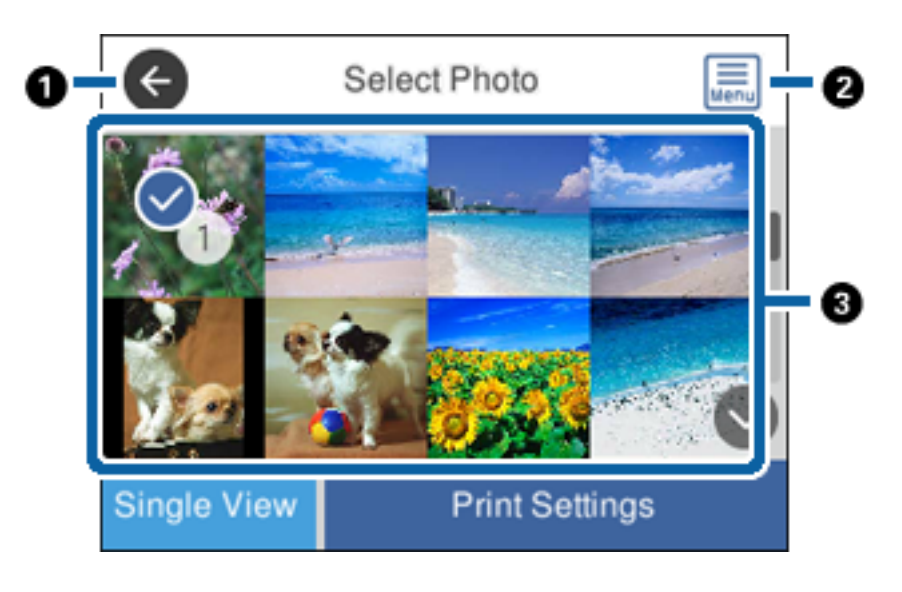

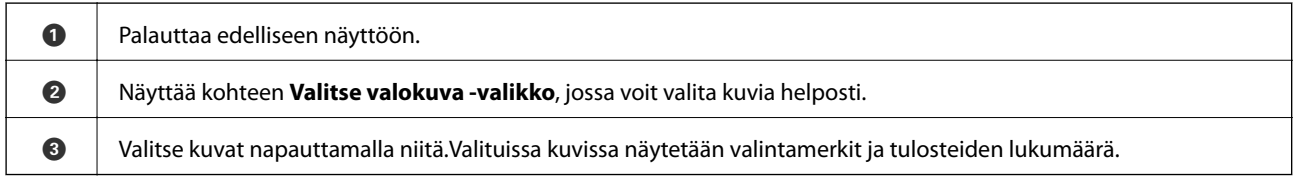

#### **Liittyvät tiedot**

 $\rightarrow$  ["Valokuvien valitsemisen valikkovalinnat" sivulla 93](#page-92-0)

### <span id="page-86-0"></span>**Valokuvien valintanäytön opas (Yksittäinen näkymä)**

Näytä tämä näyttö napauttamalla **Yksittäinen näkymä** valitusta valokuvanäytöstä. Tässä näytössä voit tarkastella suurennettuja kuvia yksitellen.

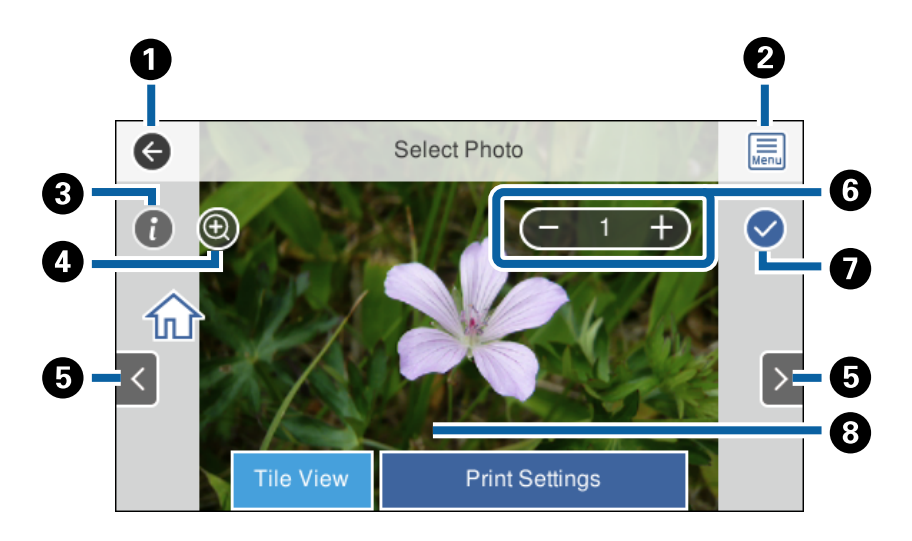

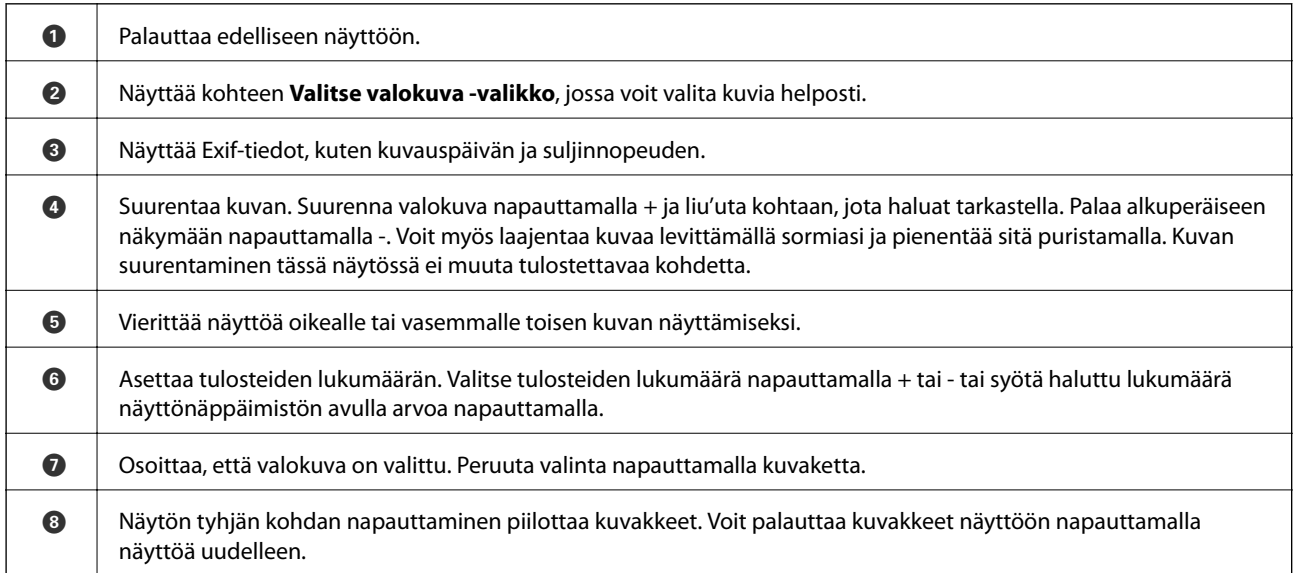

#### **Liittyvät tiedot**

 $\rightarrow$  ["Valokuvien valitsemisen valikkovalinnat" sivulla 93](#page-92-0)

## <span id="page-87-0"></span>**Esikatselunäytön opas**

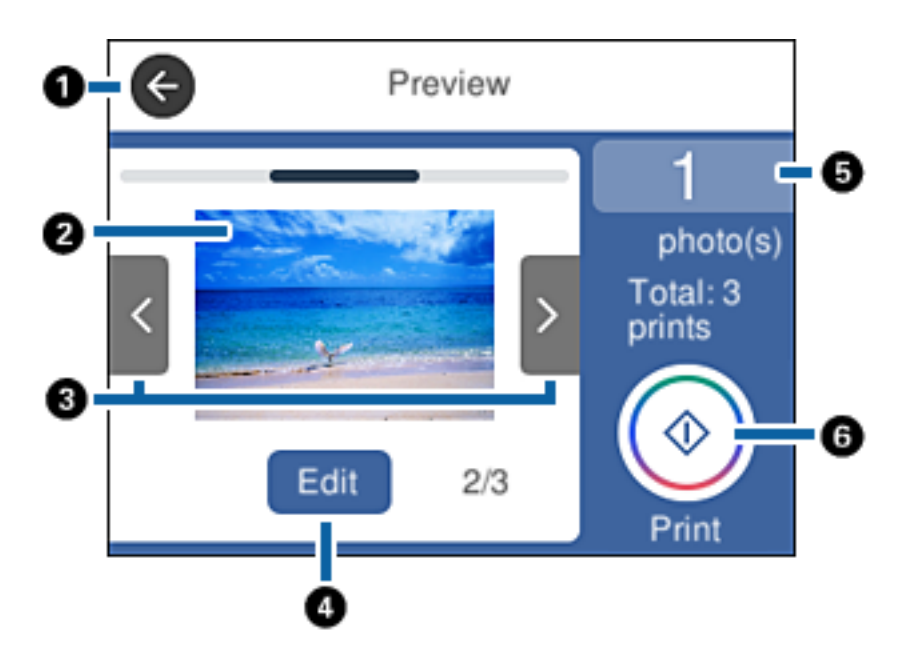

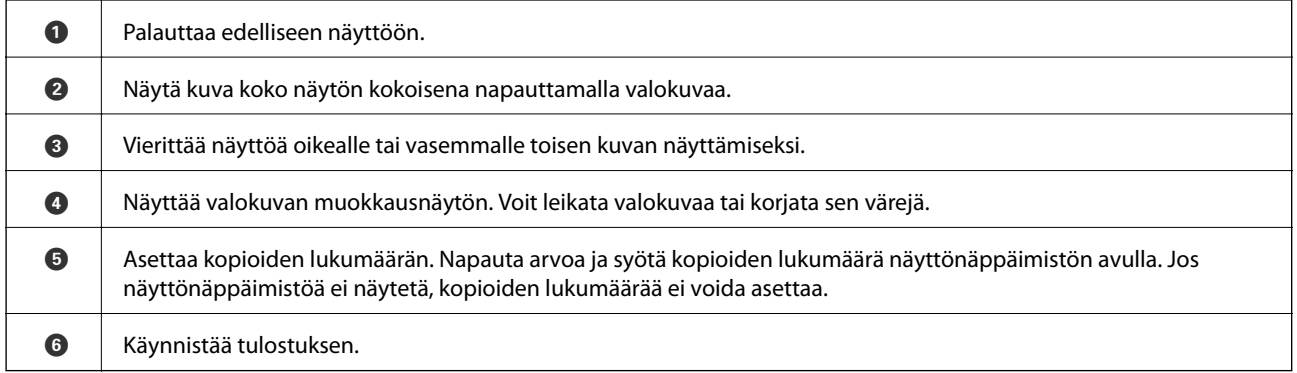

### **Liittyvät tiedot**

& ["Valokuvien muokkausnäytön opas" sivulla 89](#page-88-0)

### <span id="page-88-0"></span>**Valokuvien muokkausnäytön opas**

Näytä tämä näyttö napauttamalla **Muok.** esikatselunäytöstä.Voit leikata tai kääntää valokuvaa tai korjata sen värejä.

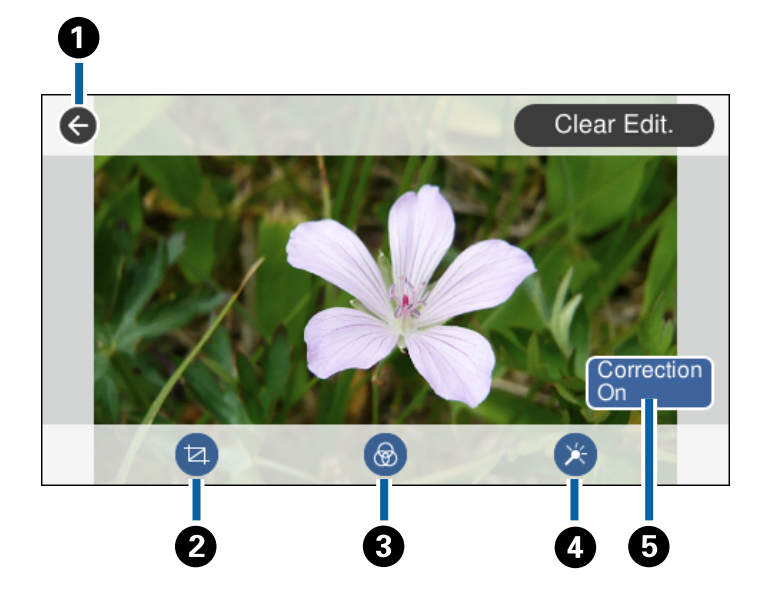

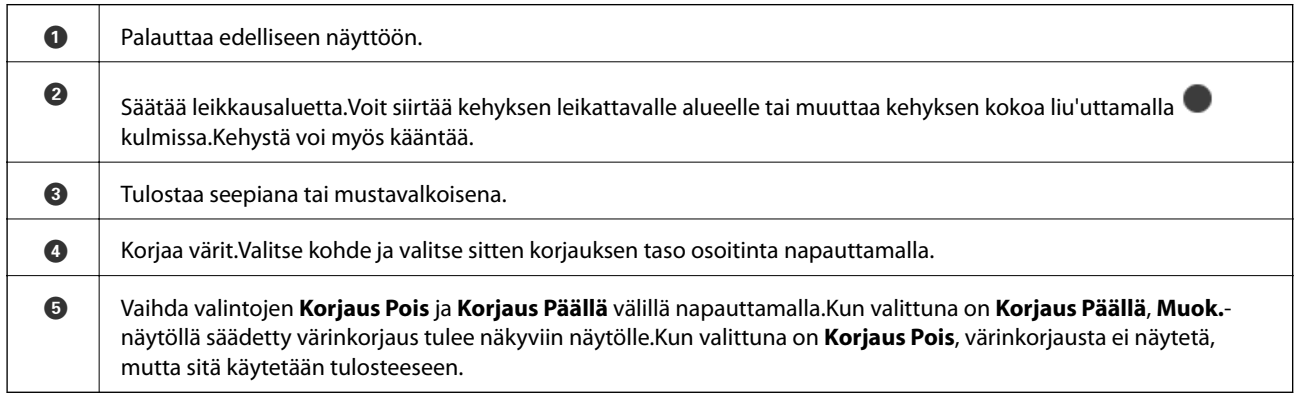

#### **Liittyvät tiedot**

 $\blacktriangleright$ ["Valokuvien muokkaamisen valikkovalinnat" sivulla 95](#page-94-0)

## **Erilaisten asettelujen tulostus**

Voit tulostaa muistilaitteellasi olevia valokuvia erilaisissa asetteluissa, kuten 2-up ja 4-up. Valokuvat asetellaan automaattisesti.

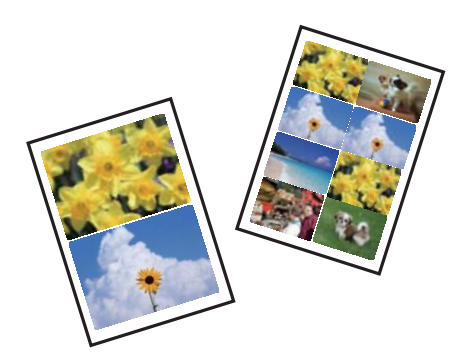

- 1. Lisää tulostimeen paperia.
- 2. Työnnä muistilaite muistikorttipaikkaan tai tulostimen ulkoisen liittymän USB-porttiin.
- 3. Napauta ohjauspaneelista **Tulosta valokuvia**.
- 4. Napauta **Tulostusasettelu**.
- 5. Valitse asettelu.
- 6. Määritä paperi- ja tulostusasetukset.
- 7. Napauta **Valitse valokuva**.
- 8. Kun näyttöön tulee viesti, joka kertoo, että valokuvien lataus on valmis, napauta **OK**.
- 9. Valitse valokuvan valintanäytöltä tulostettava kuva.
- 10. Napauta **Esikats. ja Tulosta**.
- 11. Muokkaa valokuvia tarvittaessa napauttamalla **Muok.**.
- 12. Anna kopioiden lukumäärä ja napauta sitten  $\hat{\mathcal{D}}$ .

- & ["Paperin lisääminen Paperikasetti 1 -aukkoon" sivulla 63](#page-62-0)
- & ["Paperin lisääminen Paperikasetti 2 -aukkoon" sivulla 67](#page-66-0)
- & ["Paperin lisääminen Paperin takasyöttöaukko -aukkoon" sivulla 71](#page-70-0)
- $\rightarrow$  ["Luettelo paperityypeistä" sivulla 61](#page-60-0)
- & ["Muistikortin asettaminen" sivulla 80](#page-79-0)
- & ["Valikkovalinnat paperi- ja tulostusasetuksille" sivulla 94](#page-93-0)
- & ["Valokuvien valintanäytön opas \(Ruutunäkymä\)" sivulla 86](#page-85-0)
- & ["Valokuvien valitsemisen valikkovalinnat" sivulla 93](#page-92-0)
- & ["Valokuvien valintanäytön opas \(Yksittäinen näkymä\)" sivulla 87](#page-86-0)
- & ["Esikatselunäytön opas" sivulla 88](#page-87-0)
- & ["Valokuvien muokkausnäytön opas" sivulla 89](#page-88-0)
- & ["Valokuvien muokkaamisen valikkovalinnat" sivulla 95](#page-94-0)

### **Passikuvien tulostus**

Voit tulostaa passikuvia muistilaitteen tietoja käyttäen. 10×15 cm (4×6 tuumaa) kokoiselle valokuvapaperille tulostetaan kaksi kopiota yhtä kuvaa kahdessa eri koossa: 50,8×50,8 mm ja 45,0×35,0 mm.

- 1. Lisää tulostimeen paperia.
- 2. Työnnä muistilaite muistikorttipaikkaan tai tulostimen ulkoisen liittymän USB-porttiin.
- 3. Napauta ohjauspaneelista **Tulosta valokuvia**.
- 4. Napauta **Tulosta valokuvatunnus**.
- 5. Kun näyttöön tulee viesti, joka kertoo, että valokuvien lataus on valmis, napauta **OK**.
- 6. Valitse valokuvan valintanäytöltä tulostettava kuva.
- 7. Määritä paperi- ja tulostusasetukset napauttamalla **Tul.asetuk.**.
- 8. Napauta **Esikats. ja Tulosta** ja vahvista asetukset.
- 9. Muokkaa valokuvia tarvittaessa napauttamalla **Muok.**.
- 10. Anna kopioiden lukumäärä ja napauta sitten  $\mathcal{D}$ .

#### **Liittyvät tiedot**

- & ["Paperin lisääminen Paperikasetti 1 -aukkoon" sivulla 63](#page-62-0)
- & ["Paperin lisääminen Paperikasetti 2 -aukkoon" sivulla 67](#page-66-0)
- & ["Paperin lisääminen Paperin takasyöttöaukko -aukkoon" sivulla 71](#page-70-0)
- $\rightarrow$  ["Luettelo paperityypeistä" sivulla 61](#page-60-0)
- & ["Muistikortin asettaminen" sivulla 80](#page-79-0)
- & ["Valokuvien valintanäytön opas \(Ruutunäkymä\)" sivulla 86](#page-85-0)
- $\rightarrow$  ["Valokuvien valitsemisen valikkovalinnat" sivulla 93](#page-92-0)
- & ["Valokuvien valintanäytön opas \(Yksittäinen näkymä\)" sivulla 87](#page-86-0)
- & ["Valikkovalinnat paperi- ja tulostusasetuksille" sivulla 94](#page-93-0)
- & ["Esikatselunäytön opas" sivulla 88](#page-87-0)
- & ["Valokuvien muokkausnäytön opas" sivulla 89](#page-88-0)
- & ["Valokuvien muokkaamisen valikkovalinnat" sivulla 95](#page-94-0)

## **Valokuvien tulostaminen mallin avulla**

Voit tulostaa muistilaitteellasi olevia valokuvia erilaisissa asetteluissa, kuten 2-up, 4-up ja ylempi puolikas. Voit valita, mihin kuvat sijoitetaan.

- 1. Lisää tulostimeen paperia.
- 2. Työnnä muistilaite muistikorttipaikkaan tai tulostimen ulkoisen liittymän USB-porttiin.
- 3. Napauta ohjauspaneelista **Tulosta valokuvia**.
- 4. Napauta **Tulosta mallilla**.
- 5. Valitse asettelu.
- 6. Määritä tulostusasetukset.
- 7. Napauta **Valokuvien sijoittaminen**.
- 8. Kun näyttöön tulee viesti, joka kertoo, että valokuvien lataus on valmis, napauta **OK**.
- 9. Tee jokin seuraavista.
	- ❏ Kun valitset yksittäisen kuvan asettelun vaiheessa 5: valitse kuvan valintanäytöstä yksi kuva, napauta **Esikats. ja Tulosta** ja siirry vaiheeseen 15.
	- ❏ Kun valitset useamman kuvan asettelun vaiheessa 5 ja kuvat sijoitetaan automaattisesti: napauta **Auto asettelu**, valitse kuvat kuvien valintanäytöstä, napauta **Esikats. ja Tulosta** ja siirry vaiheeseen 15.
	- ❏ Kun valitset useamman kuvan asettelun ja kuvat sijoitetaan manuaalisesti: siirry vaiheeseen 10.
- 10. Napauta  $\bigoplus$ .
- 11. Valitse kuvien valintanäytöltä tulostettavat kuvat ja napauta sitten **Valokuvien sijoittaminen**.
- 12. Tarkista viesti ja napauta sitten **OK**.
- 13. Jos haluat muokata valokuvaa, napauta kuvaa ja napauta sitten **Muokkaa valokuvia**.

#### *Huomautus:*

Kun muokkaus on valmis, napauta *OK* palataksesi *Sijoita valokuvat* -näyttöön.

- 14. Toista vaiheita 10–13, kunnes kaikki kuvat on sijoitettu, ja napauta sitten **Esikats. ja Tulosta**.
- 15. Muokkaa valokuvia tarvittaessa napauttamalla **Muok.**.
- 16. Anna kopioiden lukumäärä ja napauta sitten  $\mathcal{D}$ .

- & ["Paperin lisääminen Paperikasetti 1 -aukkoon" sivulla 63](#page-62-0)
- & ["Paperin lisääminen Paperikasetti 2 -aukkoon" sivulla 67](#page-66-0)
- & ["Paperin lisääminen Paperin takasyöttöaukko -aukkoon" sivulla 71](#page-70-0)
- $\rightarrow$  ["Luettelo paperityypeistä" sivulla 61](#page-60-0)
- & ["Muistikortin asettaminen" sivulla 80](#page-79-0)
- & ["Valikkovalinnat paperi- ja tulostusasetuksille" sivulla 94](#page-93-0)
- & ["Valokuvien valintanäytön opas \(Ruutunäkymä\)" sivulla 86](#page-85-0)
- & ["Esikatselunäytön opas" sivulla 88](#page-87-0)
- & ["Valokuvien muokkausnäytön opas" sivulla 89](#page-88-0)

<span id="page-92-0"></span>& ["Valokuvien muokkaamisen valikkovalinnat" sivulla 95](#page-94-0)

### **Valikkovalinnat ohjauspaneelista tulostamiseen**

#### **Valokuvien valitsemisen valikkovalinnat**

Selaa:

Näyttää muistilaitteella olevat kuvat lajiteltuina tiettyjen ehtojen mukaan. Käytettävissä olevat valinnat riippuvat käytetyistä ominaisuuksista.

❏ Peruuta selaaminen:

Peruuttaa kuvien lajittelun ja näyttää kaikki valokuvat.

❏ vv:

Valitse näytettävien kuvien vuosi.

❏ vvvv/kk:

Valitse näytettävien kuvien vuosi ja kuukausi.

❏ vvvv/kk/pp:

Valitse näytettävien kuvien vuosi, kuukausi ja päivämäärä.

#### Näyttöjärjestys:

Muuttaa valokuvien järjestystä nousevaan tai laskevaan järjestykseen.

#### Valitse kaikki valokuvat:

Valitsee kaikki valokuvat ja asettaa tulosteiden määrän.

#### Poista valinta kaikista valokuvista:

Palauttaa kaikkien valokuvien tulostemäärän arvoon 0 (nollaan).

#### Valitse ryhmä:

Valitse tämä valikko toisen ryhmän valitsemiseksi.

### **Valokuvien valitsemisen valikkovalinnat**

#### Selaa:

Näyttää muistilaitteella olevat kuvat lajiteltuina tiettyjen ehtojen mukaan. Käytettävissä olevat valinnat riippuvat käytetyistä ominaisuuksista.

❏ Peruuta selaaminen:

Peruuttaa kuvien lajittelun ja näyttää kaikki valokuvat.

❏ vv:

Valitse näytettävien kuvien vuosi.

❏ vvvv/kk:

Valitse näytettävien kuvien vuosi ja kuukausi.

#### <span id="page-93-0"></span>❏ vvvv/kk/pp:

Valitse näytettävien kuvien vuosi, kuukausi ja päivämäärä.

#### Näyttöjärjestys:

Muuttaa valokuvien järjestystä nousevaan tai laskevaan järjestykseen.

#### Valitse kaikki valokuvat:

Valitsee kaikki valokuvat ja asettaa tulosteiden määrän.

#### Poista valinta kaikista valokuvista:

Palauttaa kaikkien valokuvien tulostemäärän arvoon 0 (nollaan).

#### Valitse laite valokuvien lisäämiseksi:

Valitse laite, jolta haluat ladata kuvia.

#### Valitse ryhmä:

Valitse tämä valikko toisen ryhmän valitsemiseksi.

#### **Valikkovalinnat paperi- ja tulostusasetuksille**

#### Paperikoko:

Valitse asetettu paperikoko.

#### Paperityyppi:

Valitse asetettu paperityyppi.

#### Paperikasetti:

Valitse paperilähde, jota haluat käyttää.

#### Reuna-asetus

❏ Reunaton:

Tulostaa ilman reunoja ympäröiviä marginaaleja.Kuvaa suurennetaan hiukan niin, että paperin reunoilla olevat reunukset poistuvat.

❏ Reunallinen:

Tulostaa reunoja ympäröivillä valkoisilla marginaaleilla.

#### Laajennus:

Reunattomassa tulostuksessa paperin reunoista poistetaan reunukset suurentamalla kuvaa hieman.Valitse, kuinka paljon kuvaa suurennetaan.

#### Sov. kuv.:

Jos kuvatietojen kuvasuhde ja paperikoko poikkeavat toisistaan, kuva suurennetaan tai pienennetään automaattisesti siten, että lyhyet sivut sopivat paperin lyhyisiin sivuihin.Kuvan pitkä sivu rajataan, jos se ulottuu paperin pitkän sivun ulkopuolelle.Tämä ominaisuus ei ehkä toimi panoraamakuville.

#### Laatu:

Valitse tulostuslaatu.Kun valitaan **Paras**, tulostusjälki on laadukasta, mutta tulostus voi olla hitaampaa.

#### <span id="page-94-0"></span>Pvm:

Valitse valokuviin tulostettavan päivämäärän muoto valokuville, jotka sisältävät kuvien kuvauspäivämäärän tai tallennuspäivämäärän.Päivämäärää ei tulosteta kaikissa asetteluissa.

#### Tulosta tiedot valokuviin

❏ Pois:

Tulostaa ilman mitään tietoja.

❏ Kamera-asetukset:

Tulostaa joillakin Exif-tiedoilla, kuten suljinnopeus, f-luku tai ISO-herkkyys.Ei-rekisteröityjä tietoja ei tulosteta.

❏ Kamerateksti:

Tulostaa digitaalikameraan asetetun tekstin.Katso lisätietoja tekstiasetuksista kameran toimitukseen kuuluvista ohjeista.Tiedot voidaan tulostaa reunattomalla tulostuksella vain, kun koko on 10×15 cm, 13×18 cm tai 16:9 leveä koko.

❏ Maamerkki:

Tulostaa paikan tai maamerkin nimen, josta valokuva on otettu, jos digitaalikameran varusteena on maamerkkitoiminto.Katso lisätietoja kameran valmistajan verkkosivustosta.Tiedot voidaan tulostaa reunattomalla tulostuksella vain, kun koko on 10×15 cm, 13×18 cm tai 16:9 leveä koko.

#### Tyhj. kaik. aset.:

Palauttaa paperi- ja tulostusasetukset oletusasetuksiin.

#### CD:n tummuus:

CD-/DVD-tulostus.Aseta tummuus, jota käytetään, kun tulostetaan CD-/DVD-levylle.

#### Tummuus:

Värityskirjan tulostus.Valitse tummuuden taso väritysarkin ääriviivoille.

#### Viivantunnistus:

Värityskirjan tulostus.Valitse herkkyystaso, jota käytetään valokuvan ääriviivojen tunnistamiseen.

### **Valokuvien muokkaamisen valikkovalinnat**

## (Rajaa):

Leikkaa osan kuvasta.Voit siirtää, suurentaa tai pienentää leikkausaluetta.

## (Suodatin):

Tulostaa seepiana tai mustavalkoisena.

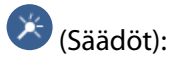

Ottaa värinkorjauksen käyttöön **Paranna**- tai **Korj. punasilm** -ominaisuudella.

#### Paranna:

Valitse jokin kuvien säädön valinnoista.**Auto**-, **Ihmiset**-, **Vaaka**- tai **Yönäkymä** -toiminnon valinta tuottaa terävämpiä kuvia ja eloisampia värejä säätämällä automaattisesti alkuperäisten kuvatietojen kontrastia, värikylläisyyttä ja kirkkautta.

❏ Auto:

Tulostin tunnistaa kuvan sisällön ja automaattisesti parantaa kuvaa tunnistetun sisällön mukaisesti.

❏ Ihmiset:

Suositellaan ihmisiä esittäville kuville.

❏ Vaaka:

Suositellaan maisemakuville.

❏ Yönäkymä:

Suositellaan öisiä kohteita esittäville kuville.

❏ P.I.M.:

Säätää kuvaa PRINT Image Matching -yhteensopivasta digitaalikamerasta saatavien tulostustietojen perusteella.

❏ Parannus pois:

Kytkee pois **Paranna**-ominaisuuden.

#### Korj. punasilm:

Korjaa valokuvien punasilmäisyyden.Korjaus ei kohdistu alkuperäiseen, ainoastaan tulosteisiin.Kuvan tyypistä riippuen myös muita kuvan osia saatetaan korjata (silmien lisäksi).

#### Kirkkaus:

Säätää kuvan kirkkautta.

#### Kontrasti:

Säätää kirkkauden ja tummuuden välistä eroa.

#### Terävyys:

Parantaa kuvan ääriviivoja tai tekee ne epätarkemmiksi.

Värikyll.:

Säätää kuvan eloisuutta.

## **Ohjauspaneelin Erilaisia tulosteita -valikosta tulostaminen**

### **Design-paperin tulostaminen**

Voit tulostaa erilaisia design-papereita valitsemalla tulostimelle tallennetuista kuvioista, kuten reunat ja polkapisteet. Tämä mahdollistaa paperin käyttämisen useilla eri tavoilla, kuten kotitekoiset kirjan kannet, käärepaperi jne. Vieraile seuraavalla verkkosivustolla ja katso tiedot omien kohteiden luomisesta.

#### **Tulostaminen**

#### [http://epson.sn](http://epson.sn/?q=2)

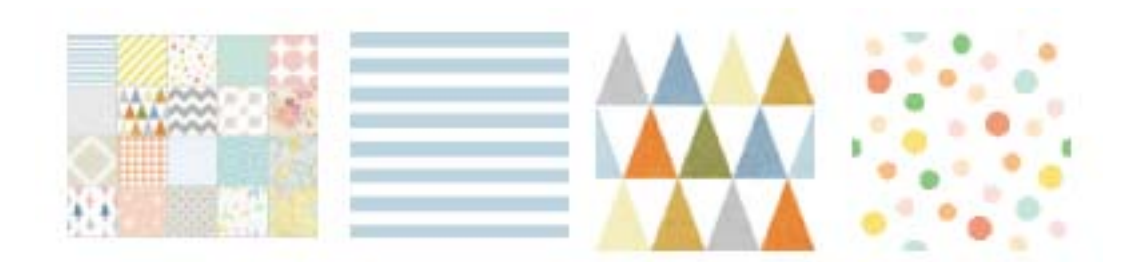

- 1. Lisää tulostimeen paperia.
- 2. Napauta ohjauspaneelista **Erilaisia tulosteita**.
- 3. Napauta **Design-paperi**.
- 4. Valitse kuvio, kuten reunat tai polka-pisteet.
- 5. Määritä paperi- ja tulostusasetukset.
- 6. Napauta **Tulostuksen tarkistus**.
- 7. Anna kopioiden lukumäärä ja napauta sitten  $\mathcal{D}$ .

#### **Liittyvät tiedot**

- & ["Paperin lisääminen Paperikasetti 2 -aukkoon" sivulla 67](#page-66-0)
- & ["Paperin lisääminen Paperin takasyöttöaukko -aukkoon" sivulla 71](#page-70-0)
- & ["Luettelo paperityypeistä" sivulla 61](#page-60-0)
- & ["Valikkovalinnat paperi- ja tulostusasetuksille" sivulla 94](#page-93-0)
- & ["Esikatselunäytön opas" sivulla 88](#page-87-0)

### **Käsinkirjoitettuja viestejä sisältävien valokuvien tulostus**

Voit tulostaa muistilaitteella olevan valokuvan käsinkirjoitetulla tekstillä tai piirroksilla. Näin voit luoda yksilöllisiä kortteja, kuten uudenvuoden tervehdyksiä ja syntymäpäiväkortteja.

Valitse ensin valokuva ja tulosta malli tavalliselle paperille. Kirjoita tai piirrä malliin ja skannaa se sitten tulostimella. Voit sitten tulostaa valokuvan omilla henkilökohtaisilla viesteillä ja piirroksilla.

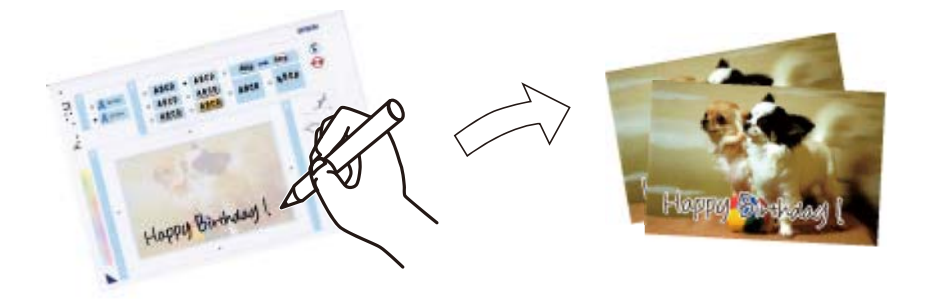

1. Työnnä muistilaite muistikorttipaikkaan tai tulostimen ulkoisen liittymän USB-porttiin.

#### c*Tärkeää:*

Älä poista tallennuslaitetta, ennen kuin olet lopettanut tulostuksen.

- 2. Napauta ohjauspaneelista **Erilaisia tulosteita**.
- 3. Valitse **Onnittelukortti** > **Valitse valokuva ja tulostusmalli**.
- 4. Kun näyttöön tulee viesti, joka kertoo, että valokuvien lataus on valmis, napauta **OK**.
- 5. Valitse valokuvan valintanäytöltä tulostettava kuva ja napauta sitten **Tul.asetuk.**.
- 6. Määritä tulostusasetukset, kuten paperityyppi tai asettelu käsinkirjoitettuja viestejä sisältävän valokuvan tulostusta varten, ja napauta sitten **Valitse valokuva ja tulostusmalli**.
- 7. Lisää A4-kokoista tavallista paperia paperikasetti 2 -alustalle mallin tulostusta varten.
- 8. Napauta **Tulostuksen tarkistus**.
- 9. Tulosta malli napauttamalla  $\mathcal{D}$ .
- 10. Tarkista tuloste ja napauta sitten **Sulje**.
- 11. Kirjoita ja piirrä mallin ohjeiden mukaan.
- 12. Sulje tul.lokero painamalla **. Lisää valokuvapaperia paperikasetti** 1 -alustalle.
- 13. Napauta **Tulosta käyttämällä mallia**.
- 14. Tarkista näyttö, sijoita malli kohteeseen valotustaso ja napauta sitten **OK**.

#### *Huomautus:*

Varmista, että mallin teksti on täysin kuiva, ennen kuin asetat sen valotustaso-alustalle. Jos valotustasossa on tahroja, ne tulostuvat myös valokuvaan.

- 15. Muokkaa valokuvia tarvittaessa napauttamalla **Muok.**.
- 16. Anna kopioiden lukumäärä ja napauta sitten  $\mathcal{D}$ .

- & ["Muistikortin asettaminen" sivulla 80](#page-79-0)
- & ["Valokuvien valintanäytön opas \(Ruutunäkymä\)" sivulla 86](#page-85-0)
- & ["Valikkovalinnat paperi- ja tulostusasetuksille" sivulla 94](#page-93-0)
- & ["Paperin lisääminen Paperikasetti 1 -aukkoon" sivulla 63](#page-62-0)
- & ["Paperin lisääminen Paperikasetti 2 -aukkoon" sivulla 67](#page-66-0)
- & ["Luettelo paperityypeistä" sivulla 61](#page-60-0)
- & ["Alkuperäisten asiakirjojen asettaminen kohteeseen Valotustaso" sivulla 76](#page-75-0)
- & ["Valokuvien muokkausnäytön opas" sivulla 89](#page-88-0)
- & ["Valokuvien muokkaamisen valikkovalinnat" sivulla 95](#page-94-0)

## <span id="page-98-0"></span>**Valokuvien tulostus CD-/DVD-tarraan**

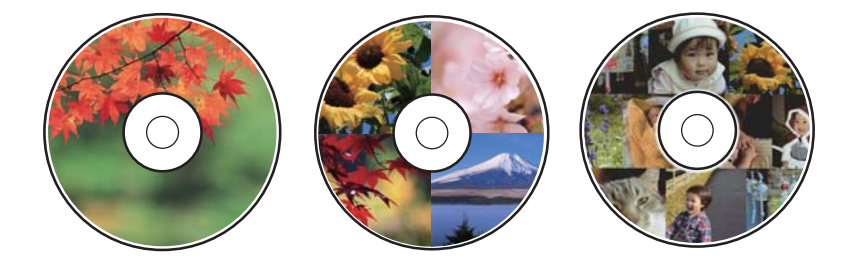

Voit valita muistilaitteelle tallennetut valokuvat tulostettaviksi CD-/DVD-tarraan.

#### c*Tärkeää:*

- ❏ Katso CD-/DVD-levyjen käsittelyn varotoimet ennen CD-/DVD-levyille tulostamista.
- ❏ Älä aseta CD-/DVD-tasoa tulostimen ollessa käynnissä. Jos näin tehdään, tulostin saattaa vahingoittua.
- ❏ Älä aseta CD-/DVD-tasoa, ennen kuin niin neuvotaan tekemään. Muussa tapauksessa tapahtuu virhe ja CD/DVD poistetaan.
- 1. Työnnä muistilaite muistikorttipaikkaan tai tulostimen ulkoisen liittymän USB-porttiin.
- 2. Napauta ohjauspaneelista **Erilaisia tulosteita**.
- 3. Napauta **Kopioi CD/DVD-levylle** > **Tulosta CD/DVD-levylle**.
- 4. Valitse asettelu.

**CD-/DVD 1 vierekkäin**, **CD-/DVD 4 vierekkäin** ja **CD/DVD-valikoima** ovat käytettävissä.

- 5. Kun näyttöön tulee viesti, joka kertoo, että valokuvien lataus on valmis, napauta **OK**.
- 6. Tee jokin seuraavista.
	- ❏ **CD-/DVD 1 vierekkäin**: Valitse valokuva, napauta **Jatka asettamaan Ulko/Sisä.** ja siirry vaiheeseen 10.
	- ❏ **CD-/DVD 4 vierekkäin**: Siirry vaiheeseen 7.
	- ❏ **CD/DVD-valikoima**: Valitse kuvia, kunnes jäljellä olevien asetettavien kuvien lukumäärä on 0. Napauta **Jatka asettamaan Ulko/Sisä.** ja siirry vaiheeseen 10.
- 7. Napauta , valitse asetettava kuva ja napauta sitten **Valokuvien sijoittaminen**.
- 8. Tarkista viesti ja napauta tarvittaessa **OK**, muokkaa kuvaa napauttamalla sitä.
- 9. Toista vaiheita 7 ja 8, kunnes kaikki kuvat on asetettu kaikkiin osioihin, napauta **Jatka asettamaan Ulko/Sisä.** ja siirry vaiheeseen 10.
- 10. Aseta ulko- ja sisähalkaisija painikkeilla ja napauta sitten **Valitse tyyppi**.

Voit asettaa halkaisijan myös napauttamalla kehyksen arvoa ja syöttämällä arvon näyttönäppäimistön avulla.

#### *Huomautus:*

- ❏ Voit asettaa ulkohalkaisijaksi 114–120 mm ja sisähalkaisijaksi 18–46 mm 1 mm:n lisäyksin.
- ❏ Asettamasi sisähalkaisija ja ulkohalkaisija palautetaan oletukseen levytarran tulostuksen jälkeen. Voit vaihtaa oletukset kohdassa *Asetukset* > *Tulostinasetukset* > *CD, sisempi/ulompi*.

#### 11. Valitse **Tulosta CD/DVD-levylle**.

#### *Huomautus:*

Kun haluat testata tulostusta, valitse *Testitulostus A4-paperille* ja lisää A4-kokoista tavallista paperia paperikasetti 2 -alustalle. Voit tarkistaa tulosteen kuvan ennen CD-/DVD-tarralle tulostamista.

12. Kun sinua kehotetaan asettamaan CD/DVD, napauta **Kuinka** ja aseta CD/DVD ohjeiden mukaan.

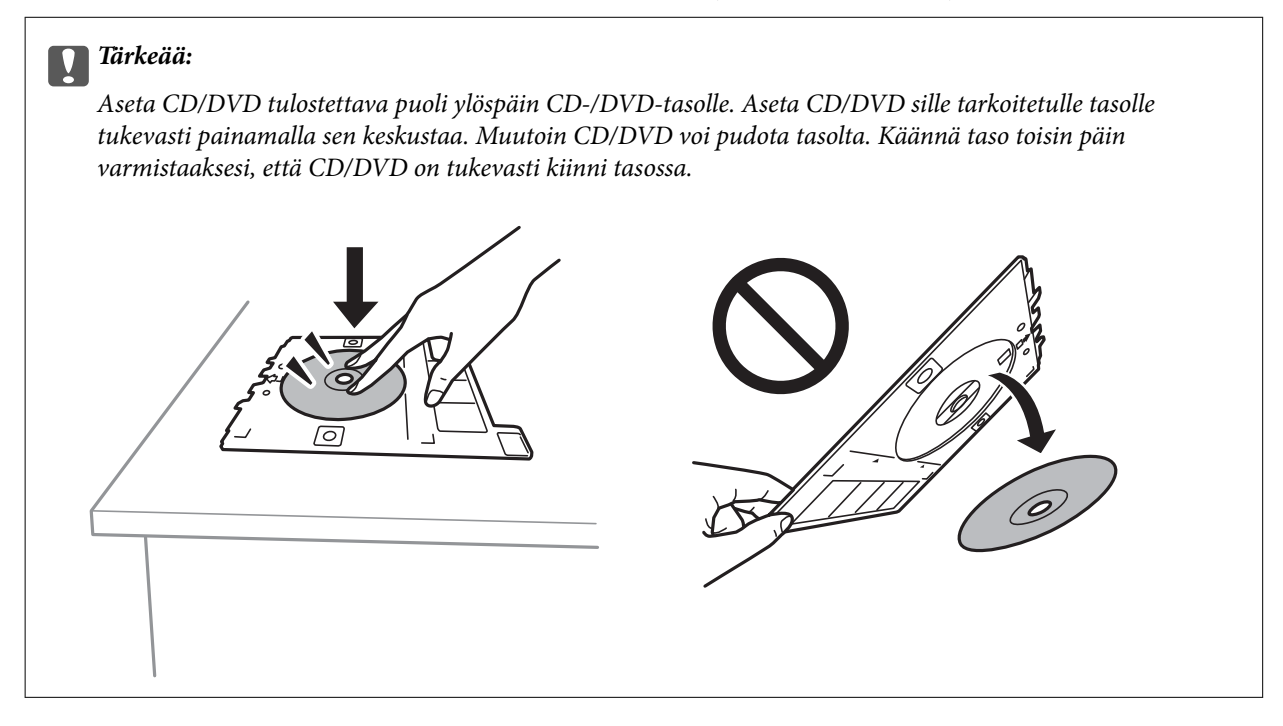

#### *Huomautus:*

Tason tulostimeen asettamisen yhteydessä voit tuntua pientä kitkaa. Tämä on normaalia: jatka tason asettamista vaakasuunnassa.

- 13. Napauta **Asennettu**.
- 14. Muokkaa valokuvia tarvittaessa napauttamalla **Muok.**.
- 15. Napauta  $\mathcal{D}$ .
- 16. Kun tulostus on valmis, CD-/DVD-taso tulee ulos. Irrota taso tulostimesta ja napauta sitten **Tulostus valmis**.

#### c*Tärkeää:*

Kun tulostus on valmis, varmista, että poistat CD-/DVD-tason. Jos et poista alustaa ja kytke tulostimen virtaa päälle ja pois tai suorita tulostuspään puhdistusta, CD-/DVD-taso lyö tulostuspäätä ja voi aiheuttaa tulostimen häiriön.

17. Poista CD/DVD ja varastoi CD-/DVD-taso osan paperikasetti 2 alaosaan.

- & ["Muistikortin asettaminen" sivulla 80](#page-79-0)
- & ["Valokuvien valintanäytön opas \(Ruutunäkymä\)" sivulla 86](#page-85-0)
- & ["Valokuvien muokkaamisen valikkovalinnat" sivulla 95](#page-94-0)

## **Valokuvien tulostaminen Jewel Case -kotelon kanteen**

Voit tulostaa valokuvia Jewel Case -kotelon kanteen helposti muistilaitteessa olevia kuvia käyttämällä. Tulosta kansi A4-kokoiselle paperille ja leikkaa se sopivaksi Jewel Case -koteloon.

- 1. Lisää tulostimeen paperia.
- 2. Työnnä muistilaite muistikorttipaikkaan tai tulostimen ulkoisen liittymän USB-porttiin.
- 3. Napauta ohjauspaneelista **Erilaisia tulosteita**.
- 4. Napauta **Kopioi CD/DVD-levylle** > **Tulosta Jewel case -kotelolle**.
- 5. Valitse asettelu.
- 6. Määritä paperi- ja tulostusasetukset.
- 7. Napauta **Valitse valokuva**.
- 8. Kun näyttöön tulee viesti, joka kertoo, että valokuvien lataus on valmis, napauta **OK**.
- 9. Valitse valokuvan valintanäytöltä tulostettava kuva.
- 10. Napauta **Esikats. ja Tulosta**.
- 11. Muokkaa valokuvia tarvittaessa napauttamalla **Muok.**.
- 12. Napauta  $\mathcal{D}$ .

- & ["Paperin lisääminen Paperikasetti 2 -aukkoon" sivulla 67](#page-66-0)
- & ["Paperin lisääminen Paperin takasyöttöaukko -aukkoon" sivulla 71](#page-70-0)
- & ["Luettelo paperityypeistä" sivulla 61](#page-60-0)
- $\rightarrow$  ["Muistikortin asettaminen" sivulla 80](#page-79-0)
- & ["Valikkovalinnat paperi- ja tulostusasetuksille" sivulla 94](#page-93-0)
- & ["Valokuvien valintanäytön opas \(Ruutunäkymä\)" sivulla 86](#page-85-0)
- & ["Valokuvien valitsemisen valikkovalinnat" sivulla 93](#page-92-0)
- & ["Valokuvien valintanäytön opas \(Yksittäinen näkymä\)" sivulla 87](#page-86-0)
- & ["Esikatselunäytön opas" sivulla 88](#page-87-0)
- & ["Valokuvien muokkausnäytön opas" sivulla 89](#page-88-0)
- & ["Valokuvien muokkaamisen valikkovalinnat" sivulla 95](#page-94-0)

## **Omien kuvia sisältävien kalenterien tulostus**

Voit tulostaa omia kalentereitasi helposti ja lisätä niihin kuvia muistilaitteesta.

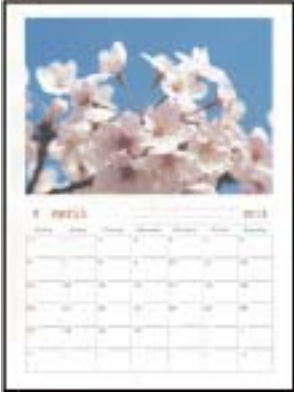

- 1. Lisää tulostimeen paperia.
- 2. Työnnä muistilaite muistikorttipaikkaan tai tulostimen ulkoisen liittymän USB-porttiin.
- 3. Napauta ohjauspaneelista **Erilaisia tulosteita**.
- 4. Napauta **Kalenteri**.
- 5. Valitse kalenterin tyyppi.
- 6. Määritä paperiasetukset ja napauta sitten **Aseta päivä**.
- 7. Aseta vuosi ja kuukausi ja napauta sitten **OK**.
- 8. Kun näyttöön tulee viesti, joka kertoo, että valokuvien lataus on valmis, napauta **OK**.
- 9. Valitse valokuvan valintanäytöltä tulostettava kuva.
- 10. Napauta **Esikats. ja Tulosta**.
- 11. Muokkaa valokuvia tarvittaessa napauttamalla **Muok.**.
- 12. Anna kopioiden lukumäärä ja napauta sitten  $\mathcal{D}$ .

- & ["Paperin lisääminen Paperikasetti 1 -aukkoon" sivulla 63](#page-62-0)
- & ["Paperin lisääminen Paperikasetti 2 -aukkoon" sivulla 67](#page-66-0)
- & ["Paperin lisääminen Paperin takasyöttöaukko -aukkoon" sivulla 71](#page-70-0)
- & ["Luettelo paperityypeistä" sivulla 61](#page-60-0)
- $\blacktriangleright$ ["Muistikortin asettaminen" sivulla 80](#page-79-0)
- & ["Valikkovalinnat paperi- ja tulostusasetuksille" sivulla 94](#page-93-0)
- & ["Valokuvien valintanäytön opas \(Ruutunäkymä\)" sivulla 86](#page-85-0)
- & ["Esikatselunäytön opas" sivulla 88](#page-87-0)
- & ["Valokuvien muokkausnäytön opas" sivulla 89](#page-88-0)

& ["Valokuvien muokkaamisen valikkovalinnat" sivulla 95](#page-94-0)

## **Aikataulun tulostus**

Tulosta Kuukausittain, Viikoittain tai Päivittäin aikataulu helposti.

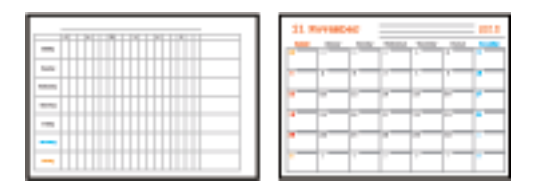

- 1. Lisää tulostimeen paperia.
- 2. Napauta ohjauspaneelista **Erilaisia tulosteita**.
- 3. Napauta **Aikataulu**.
- 4. Valitse aikataulun tyyppi.
- 5. Määritä paperiasetukset ja napauta sitten **Aseta päivä** tai **Tulostuksen tarkistus**.
- 6. Kun olet valinnut kohteista **Kuukausittain** ja **Päivittäin**, aseta päivämäärä ja napauta sitten **OK**.
- 7. Anna kopioiden lukumäärä ja napauta sitten  $\hat{\mathcal{D}}$ .

- & ["Paperin lisääminen Paperikasetti 1 -aukkoon" sivulla 63](#page-62-0)
- & ["Paperin lisääminen Paperikasetti 2 -aukkoon" sivulla 67](#page-66-0)
- & ["Paperin lisääminen Paperin takasyöttöaukko -aukkoon" sivulla 71](#page-70-0)
- & ["Luettelo paperityypeistä" sivulla 61](#page-60-0)
- & ["Valikkovalinnat paperi- ja tulostusasetuksille" sivulla 94](#page-93-0)
- & ["Esikatselunäytön opas" sivulla 88](#page-87-0)

## **Viivoitetun paperin tulostaminen**

Voit tulostaa tietyn tyyppisiä viivoitettuja papereita, kaaviopapereita tai nuottipapereita ja luoda oman muistikirjasi tai irtolehtikansiosi.

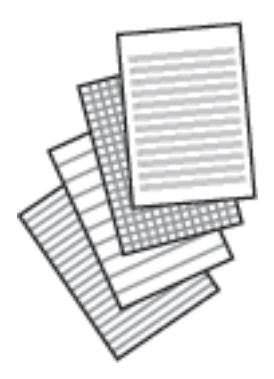

- 1. Lisää tulostimeen paperia.
- 2. Napauta ohjauspaneelista **Erilaisia tulosteita**.
- 3. Napauta **Viivoitettu paperi**.
- 4. Valitse viivatyyppi.
- 5. Määritä paperiasetukset.
- 6. Napauta **Tulostuksen tarkistus**.
- 7. Anna kopioiden lukumäärä ja napauta sitten  $\hat{\mathcal{D}}$ .

#### **Liittyvät tiedot**

- & ["Paperin lisääminen Paperikasetti 2 -aukkoon" sivulla 67](#page-66-0)
- & ["Paperin lisääminen Paperin takasyöttöaukko -aukkoon" sivulla 71](#page-70-0)
- $\rightarrow$  ["Luettelo paperityypeistä" sivulla 61](#page-60-0)
- & ["Valikkovalinnat paperi- ja tulostusasetuksille" sivulla 94](#page-93-0)
- & ["Esikatselunäytön opas" sivulla 88](#page-87-0)

## **Oman kirjoituspaperin tulostus**

Voit tulostaa omia kirjoituspapereita helposti ja asettaa niihin taustakuvaksi kuvan muistilaitteesta. Valokuva on tulostettu vaaleana, joten sen päälle voi helposti kirjoittaa.

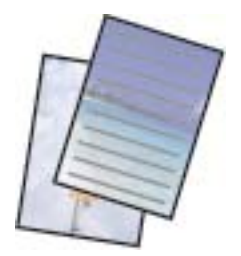

- 1. Lisää tulostimeen paperia.
- 2. Työnnä muistilaite muistikorttipaikkaan tai tulostimen ulkoisen liittymän USB-porttiin.
- 3. Napauta ohjauspaneelista **Erilaisia tulosteita**.
- 4. Napauta **Kirjoituspaperi**.
- 5. Valitse kirjoituspaperin tyyppi.
- 6. Valitse taustan tyyppi.
- 7. Valitse jokin seuraavista vaiheessa 6 tekemäsi taustan tyypin valinnan mukaisesti.
	- ❏ Valokuva

Kun näyttöön tulee viesti, joka kertoo, että valokuvien lataus on valmis, napauta **OK**. Valitse valokuvanäytöltä yksi valokuva, tee paperin asetukset napauttamalla **Tul.asetuk.**, ja napauta sitten **Esikats. ja Tulosta**. Muokkaa valokuvia tarvittaessa napauttamalla **Kierrä**.

❏ Väri

Valitse taustaväri, tee paperin asetukset ja napauta sitten **Tulostuksen tarkistus**.

❏ Ei taustaa

Tee paperin asetukset, napauta sitten **Tulostuksen tarkistus**. Tämä ei ole käytettävissä, kun **Ilman viivaa** valitaan kirjoituspaperin tyypiksi.

8. Anna kopioiden lukumäärä ja napauta sitten  $\mathcal{D}$ .

#### **Liittyvät tiedot**

- & ["Paperin lisääminen Paperikasetti 2 -aukkoon" sivulla 67](#page-66-0)
- & ["Paperin lisääminen Paperin takasyöttöaukko -aukkoon" sivulla 71](#page-70-0)
- $\rightarrow$  ["Luettelo paperityypeistä" sivulla 61](#page-60-0)
- & ["Muistikortin asettaminen" sivulla 80](#page-79-0)
- & ["Valikkovalinnat paperi- ja tulostusasetuksille" sivulla 94](#page-93-0)
- & ["Valokuvien valintanäytön opas \(Ruutunäkymä\)" sivulla 86](#page-85-0)
- & ["Esikatselunäytön opas" sivulla 88](#page-87-0)
- & ["Valokuvien muokkausnäytön opas" sivulla 89](#page-88-0)
- & ["Valokuvien muokkaamisen valikkovalinnat" sivulla 95](#page-94-0)

## **Oman viestikortin tulostaminen**

Voit tulostaa helposti omia viestikortteja muistilaitteessa olevia kuvia käyttämällä.

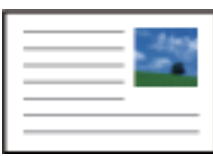

1. Lisää tulostimeen paperia.

- 2. Työnnä muistilaite muistikorttipaikkaan tai tulostimen ulkoisen liittymän USB-porttiin.
- 3. Napauta ohjauspaneelista **Erilaisia tulosteita**.
- 4. Napauta **Viestikortti**.
- 5. Valitse **Kuvan sijainti**, **Viivatyyppi**, **Viivaväri**, ja napauta sitten **OK**.
- 6. Kun näyttöön tulee viesti, joka kertoo, että valokuvien lataus on valmis, napauta **OK**.
- 7. Valitse tulostettava valokuva ja napauta sitten **Tul.asetuk.**.
- 8. Määritä tulostusasetukset.
- 9. Napauta **Esikats. ja Tulosta**.
- 10. Muokkaa valokuvaa tarvittaessa napauttamalla **Muok.**.
- 11. Anna kopioiden lukumäärä ja napauta sitten  $\mathcal{D}$ .

#### **Liittyvät tiedot**

- & ["Paperin lisääminen Paperikasetti 1 -aukkoon" sivulla 63](#page-62-0)
- & ["Paperin lisääminen Paperikasetti 2 -aukkoon" sivulla 67](#page-66-0)
- & ["Paperin lisääminen Paperin takasyöttöaukko -aukkoon" sivulla 71](#page-70-0)
- $\rightarrow$  ["Luettelo paperityypeistä" sivulla 61](#page-60-0)
- & ["Muistikortin asettaminen" sivulla 80](#page-79-0)
- & "Omien viestikorttien tulostamisen valikkovalinnat" sivulla 106
- & ["Valikkovalinnat paperi- ja tulostusasetuksille" sivulla 94](#page-93-0)
- & ["Esikatselunäytön opas" sivulla 88](#page-87-0)
- & ["Valokuvien muokkausnäytön opas" sivulla 89](#page-88-0)
- & ["Valokuvien muokkaamisen valikkovalinnat" sivulla 95](#page-94-0)

#### **Omien viestikorttien tulostamisen valikkovalinnat**

#### Kuvan sijainti:

Valitse, mihin haluat sijoittaa kuvan viestikortilla.

#### Viivatyyppi:

Valitse viestikorttiin tulostettava viivatyyppi.

#### Viivaväri:

Valitse viestikorttiin tulostettava viivaväri.

## **Värityskirjan tulostus**

Voit tulostaa kuvia poimimalla vain valokuvien tai kuvituksen ääriviivat. Näin voit luoda ainutlaatuisia värityskirjoja.

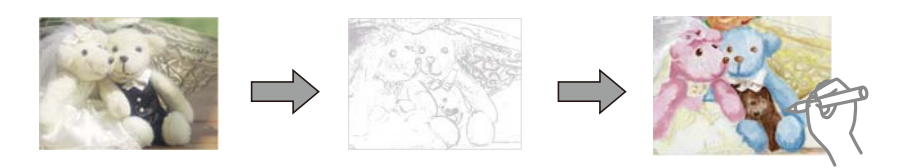

#### *Huomautus:*

Tarvitset luvan tekijänoikeuden omistajalta, jos käytät tekijänoikeuksilla suojattuja alkuperäisiä värityskirjan luontiin, ellet käytä värityskirjaa yksinomaan henkilökohtaiseen käyttöön (kotona tai muissa rajatuissa paikoissa).

- 1. Lisää tulostimeen paperia.
- 2. Jos haluat käyttää muistilaitteella olevaa valokuvaa, työnnä laite SD-korttipaikkaan tai tulostimen ulkoisen liittymän USB-porttiin.
- 3. Napauta ohjauspaneelista **Erilaisia tulosteita**.
- 4. Napauta **Värityskirja**.
- 5. Tee jokin seuraavista.
	- ❏ Kun valittuna on **Skannaa alkuperäinen**: määritä tulostusasetukset ja aseta alkuperäiskappale sitten kohteeseen valotustaso.
	- ❏ Kun valittuna on **Valitse muistikortista**: valitse valokuva ja määritä tulostusasetukset.
- 6. Napauta  $\mathcal{D}$ .

#### **Liittyvät tiedot**

- & ["Paperin lisääminen Paperikasetti 1 -aukkoon" sivulla 63](#page-62-0)
- & ["Paperin lisääminen Paperikasetti 2 -aukkoon" sivulla 67](#page-66-0)
- & ["Paperin lisääminen Paperin takasyöttöaukko -aukkoon" sivulla 71](#page-70-0)
- & ["Valokuvien valitsemisen valikkovalinnat" sivulla 93](#page-92-0)
- & ["Valikkovalinnat paperi- ja tulostusasetuksille" sivulla 94](#page-93-0)

## **Tietokoneelta tulostaminen**

### **Tulostuksen perustiedot — Windows**

#### *Huomautus:*

❏ Eri asetusten selitykset ovat verkko-ohjeessa. Napsauta kohdetta hiiren oikealla painikkeella ja napsauta sitten *Ohje*.

❏ Toiminnot vaihtelevat sovelluksesta riippuen. Katso lisätietoja sovelluksen ohjeista.

1. Lisää tulostimeen paperia.

#### c*Tärkeää:*

Kun paperia lisätään paperin takasyöttöaukko -alustalle, aloita tulostus tulostinohjaimesta ennen paperin lisäämistä. Valitse Paperin takasyöttöaukko tulostinohjaimen *Paperilähde*-asetukseksi. Kun tulostus alkaa, tulostinohjain ilmoittaa, että tulostus on käynnissä. Noudata tulostimen näytön ohjeita paperin lisäämisessä.

- 2. Avaa tulostettava tiedosto.
- 3. Valitse **Tiedosto**-valikosta **Tulosta** tai **Tulostusasetukset**.
- 4. Valitse käytössä oleva tulostin.
- 5. Avaa tulostinohjaimen ikkuna valitsemalla **Asetukset** tai **Ominaisuudet**.

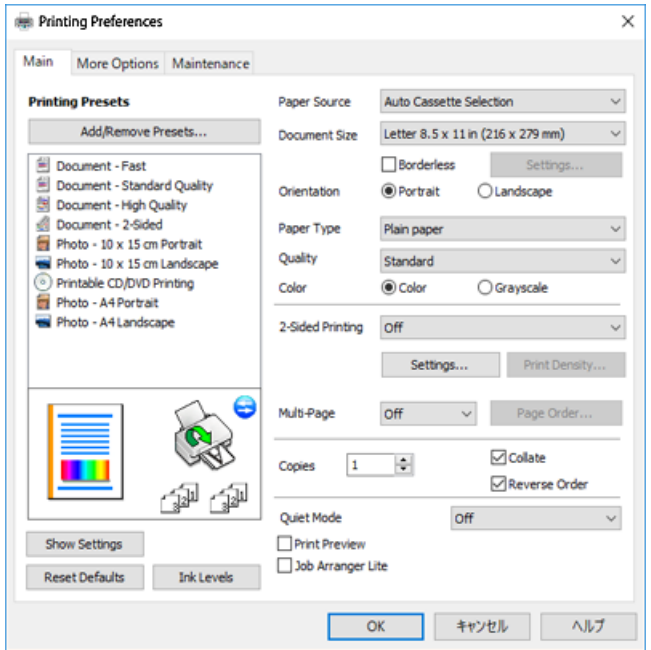

- 6. Tee seuraavat asetukset.
	- ❏ Paperilähde: Valitse paperilähde, johon lisäsit paperin.
	- ❏ Asiakirjan koko: Valitse tulostimeen lisäämäsi paperin koko.
	- ❏ Reunukseton: Valitse tulostus ilman marginaaleja kuvan ympärillä.

Reunattomassa tulostuksessa tulostettavat tiedot suurennetaan hiukan paperikokoa suuremmiksi, jotta paperin reunoille ei tulostu marginaaleja. Valitse suurennusmäärä napsauttamalla **Asetukset**.

- ❏ Suunta: Valitse paperin suunta, jonka määritit sovelluksessa.
- ❏ Paperityyppi: Valitse lisäämäsi paperin tyyppi.
- ❏ Tulostuslaatu: Valitse tulostuslaatu.

Kun valitaan **Suuri**, tulostusjälki on laadukasta, mutta tulostus voi olla hitaampaa.

❏ Väri: Valitse **Harmaasävy**, kun haluat tulostaa mustana tai harmaan sävyinä.

#### *Huomautus:*

Kun tulostat kirjekuoria, valitse *Vaaka Suunta*-asetukseksi.
- <span id="page-108-0"></span>7. Sulje tulostinohjaimen ikkuna napsauttamalla **OK**.
- 8. Valitse **Tulosta**.

## **Liittyvät tiedot**

- & ["Käytössä oleva paperi ja kapasiteetti" sivulla 59](#page-58-0)
- & ["Paperin lisääminen Paperikasetti 1 -aukkoon" sivulla 63](#page-62-0)
- & ["Paperin lisääminen Paperikasetti 2 -aukkoon" sivulla 67](#page-66-0)
- & ["Paperin lisääminen Paperin takasyöttöaukko -aukkoon" sivulla 71](#page-70-0)
- $\rightarrow$  ["Windows-tulostinohjaimen opas" sivulla 195](#page-194-0)
- $\rightarrow$  ["Luettelo paperityypeistä" sivulla 61](#page-60-0)

# **Tulostuksen perustiedot — Mac OS**

## *Huomautus:*

Osion selityksissä käytetään esimerkkinä TextEdit-ohjelmistoa. Toiminnot ja näytöt vaihtelevat sovelluksen mukaan. Katso lisätietoja sovelluksen ohjeista.

1. Lisää tulostimeen paperia.

## c*Tärkeää:*

Kun paperia lisätään paperin takasyöttöaukko -alustalle, valitse Paperin takasyöttöaukko *Paperilähde* asetukseksi tulostinohjaimessa, ja käynnistä sitten tulostus ennen paperin lisäämistä. Käynnistä tulostus, tuo esiin tulostusnäyttö osoittamalla tulostinkuvaketta *Dock*-kohdassa. Noudata tulostimen näytön ohjeita paperin lisäämisessä.

2. Avaa tulostettava tiedosto.

3. Avaa tulostusikkuna valitsemalla **Tiedosto**-valikosta **Tulosta**.

Tarvittaessa laajenna tulostusikkuna valitsemalla **Näytä yksityiskohdat** tai  $\blacktriangledown$ .

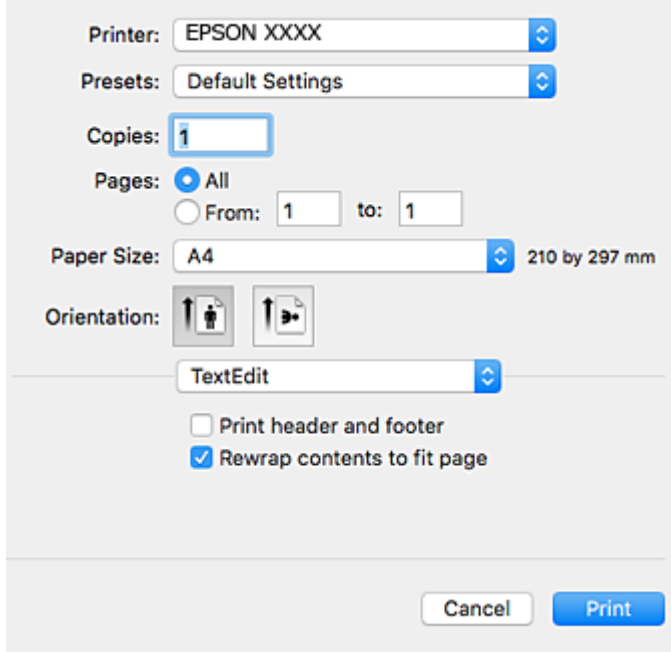

- 4. Tee seuraavat asetukset.
	- ❏ Tulostin: Valitse tulostimesi.
	- ❏ Esiasetukset: Valitse, kun haluat käyttää rekisteröityjä asetuksia.
	- ❏ Paperikoko: Valitse tulostimeen lisäämäsi paperin koko.

Kun tulostat ilman marginaaleja, valitse "reunaton" paperikoko.

❏ Suunta: Valitse paperin suunta, jonka määritit sovelluksessa.

## *Huomautus:*

- ❏ Jos yllä olevia asetusvalikoita ei näy, sulje tulostusikkuna, valitse *Sivun asetukset Tiedosto*-valikosta ja tee sitten asetukset.
- ❏ Kun tulostat kirjekuoria, valitse vaakasuunta.

5. Valitse ponnahdusvalikosta **Tulostusasetukset**.

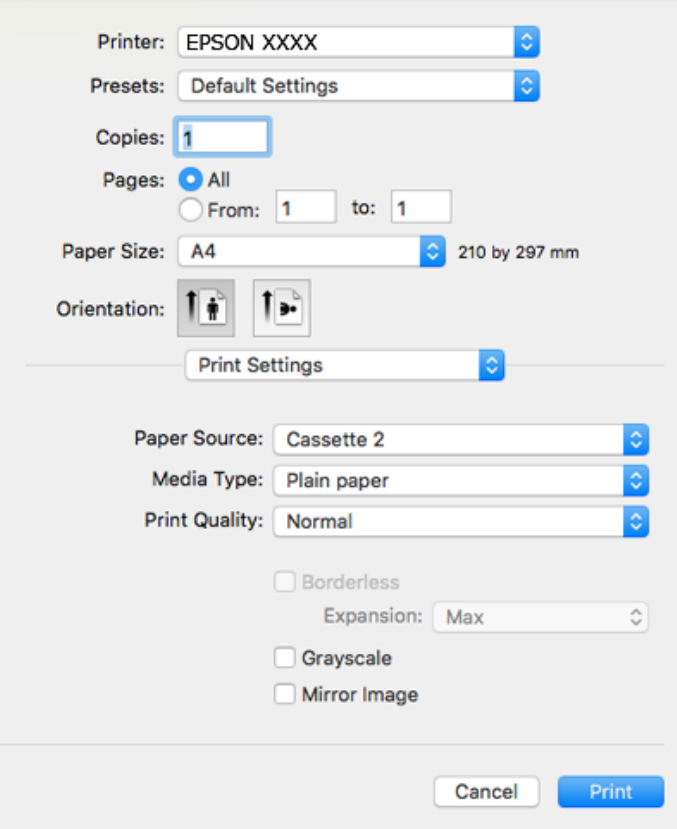

## *Huomautus:*

Jos käytössäsi on OS X Mountain Lion tai uudempi ja jos *Tulostusasetukset*-valikko ei näy, Epsonin tulostinohjainta ei ole asennettu oikein.

Valitse *Järjestelmäasetukset* -valikosta > *Tulostimet ja skannerit* (tai *Tulosta ja skannaa*, *Tulosta ja faksaa*), poista tulostin ja lisää se uudelleen. Siirry seuraavalle verkkosivustolle ja anna tuotteen nimi. Siirry kohtaan *Tuki* ja katso vinkit.

[http://epson.sn](http://epson.sn/?q=2)

- 6. Tee seuraavat asetukset.
	- ❏ Paperilähde: Valitse paperilähde, johon lisäsit paperin.

Jos otat käyttöön **Automaattinen kasetin vaihto** -toiminnon, tulostin syöttää automaattisesti paperia paperikasetti 2 -alustalta, kun paperi loppuu paperikasetti 1 -alustalla. Lisää samaa paperia (tyyppi ja koko) paperikasetti 1- ja paperikasetti 2 -alustalle.

Kun haluat ottaa käyttöön **Automaattinen kasetin vaihto** -toiminnon, valitse **Järjestelmäasetukset** valikosta > **Tulostimet & skannerit** (tai **Tulosta & skannaa**, **Tulosta & faksaa**), ja valitse sitten tulostin. Tee asetukset esillä olevassa näytössä osoittamalla **Valinnat ja tarvikkeet** > **Asetukset** (tai **Ajuri**).

- ❏ Tulostusmateriaali: Valitse lisäämäsi paperin tyyppi.
- ❏ Tulostuslaatu: Valitse tulostuslaatu.

Kun valitaan Tarkka, tulostusjälki on laadukasta, mutta tulostus voi olla hitaampaa.

❏ Laajennus: Käytettävissä, kun paperikooksi valitaan reunaton.

Reunattomassa tulostuksessa tulostettavat tiedot suurennetaan hiukan paperikokoa suuremmiksi, jotta paperin reunoille ei tulostu marginaaleja. Valitse suurennuksen määrä.

❏ Harmaasävy: Valitse tulostus mustana tai harmaasävyisenä.

7. Valitse **Tulosta**.

## **Liittyvät tiedot**

- & ["Käytössä oleva paperi ja kapasiteetti" sivulla 59](#page-58-0)
- & ["Paperin lisääminen Paperikasetti 1 -aukkoon" sivulla 63](#page-62-0)
- & ["Paperin lisääminen Paperikasetti 2 -aukkoon" sivulla 67](#page-66-0)
- & ["Paperin lisääminen Paperin takasyöttöaukko -aukkoon" sivulla 71](#page-70-0)
- & ["Mac OS-tulostinohjaimen opas" sivulla 198](#page-197-0)
- & ["Luettelo paperityypeistä" sivulla 61](#page-60-0)

# **2-puolinen tulostus**

Voit käyttää jompaakumpaa seuraavista menetelmistä paperin molemmille puolille tulostukseen.

- ❏ Automaattinen 2-puolinen tulostus
- ❏ Manuaalinen 2-puolinen tulostus (vain Windows)

Kun tulostin on lopettanut ensimmäisen puolen, tulosta toiselle puolelle kääntämällä paperi ympäri.

Voit tulostaa myös vihkon, joka luodaan taitetuista tulosteista. (Vain Windows)

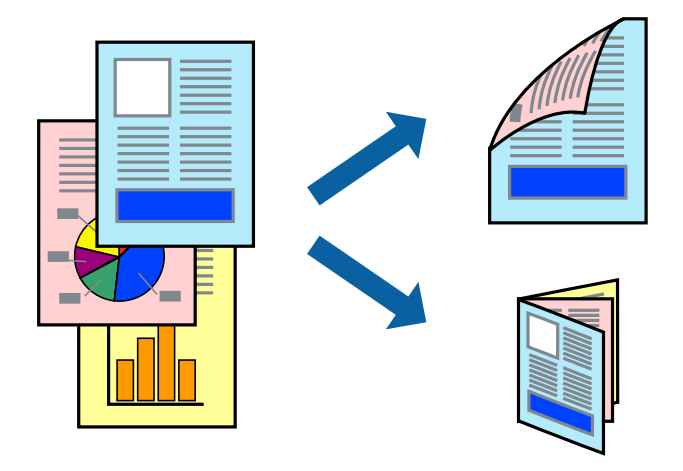

## *Huomautus:*

- ❏ Tämä toiminto ei ole käytettävissä reunuksettomassa tulostuksessa.
- ❏ Kaksipuolinen tulostusominaisuus ei ole käytössä Paperin takasyöttöaukko -alustalle.
- ❏ Jos et käytä kaksipuoliseen tulostukseen sopivaa paperia, tulostuslaatu voi heikentyä ja paperi voi juuttua laitteeseen.
- ❏ Muste voi imeytyä paperin toiselle puolelle paperista ja tulostetuista tiedoista riippuen.

## **Liittyvät tiedot**

& ["Käytössä oleva paperi ja kapasiteetti" sivulla 59](#page-58-0)

## **Kaksipuolinen tulostus: Windows**

## *Huomautus:*

- ❏ Manuaalinen kaksipuolinen tulostus on käytettävissä, kun *EPSON Status Monitor 3* on käytössä. Jos *EPSON Status Monitor 3* ei ole käytössä, avaa tulostinohjain ja valitse *Laajennusasetukset*-välilehdeltä *Huolto*. Valitse sen jälkeen *Ota käyttöön EPSON Status Monitor 3*.
- ❏ Manuaalinen kaksipuolinen tulostus ei välttämättä ole käytettävissä, kun tulostinta käytetään verkossa tai jaettuna tulostimena.
- 1. Lisää tulostimeen paperia.
- 2. Avaa tulostettava tiedosto.
- 3. Avaa tulostinohjaimen ikkuna.
- 4. Valitse **Automaattinen (pitkän reunan sidonta)**, **Automaattinen (lyhyen reunan sidonta)**, **Manuaalinen (pitkän reunan sidonta)** tai **Manuaalinen (lyhyen reunan sidonta)** kohdasta **Kaksipuolinen tulostus**, joka on **Yleiset**-välilehdellä.
- 5. Valitse **Asetukset**, määritä haluamasi asetukset ja valitse **OK**.

## *Huomautus:*

Jos haluat tulostaa taitetun lehtisen, valitse *Lehtinen*.

6. Valitse **Tulostuksen tummuus**, valitse asiakirjatyyppi kohdasta **Valitse Asiakirjatyyppi** ja valitse sitten **OK**.

Tulostinohjain määrittää automaattisesti kyseisen asiakirjatyypin **Säädöt**.

## *Huomautus:*

❏ Tulostus saattaa olla hidasta sen mukaan, mikä *Valitse Asiakirjatyyppi* -asetus on valittu *Tulostuksen tummuuden säätö* -ikkunasta ja mikä *Tulostuslaatu*-asetus on valittu *Yleiset*-välilehdeltä.

- ❏ Manuaalisessa kaksipuoleisessa tulostuksessa *Tulostuksen tummuuden säätö* -asetus ei ole käytettävissä.
- 7. Määritä tarvittaessa muita asetuksia **Yleiset** ja **Lisää asetuksia** -välilehdillä ja valitse sen jälkeen **OK**.
- 8. Valitse **Tulosta**.

Jos käytössä on kaksipuolinen manuaalinen tulostus, tietokoneen näytölle ilmestyy ponnahdusikkuna, kun paperiarkin ensimmäinen puoli on tulostettu. Noudata näyttöön tulevia ohjeita.

## **Liittyvät tiedot**

- & ["Paperin lisääminen Paperikasetti 1 -aukkoon" sivulla 63](#page-62-0)
- & ["Paperin lisääminen Paperikasetti 2 -aukkoon" sivulla 67](#page-66-0)
- & ["Tulostuksen perustiedot Windows" sivulla 107](#page-106-0)

## **Kaksipuolinen tulostus — Mac OS**

- 1. Lisää tulostimeen paperia.
- 2. Avaa tulostettava tiedosto.
- 3. Avaa tulostusvalintaikkuna.
- 4. Valitse ponnahdusvalikosta **Kaksipuolis. tulostuks. asetuks.**.
- 5. Valitse sidonnat ja **Kaksipuol. tulostus**.
- 6. Valitse alkuperäisen tyyppi kohdassa **Asiakirjatyyppi**.

## *Huomautus:*

❏ Tulostus saattaa hidastua kohdan *Asiakirjatyyppi* asetuksen mukaisesti.

- ❏ Jos tulostat paljon tietoa sisältäviä tiedostoja, kuten valokuvia tai kaavioita, valitse *Tekstiä sisältävä kuva* tai *Valokuva Asiakirjatyyppi*-asetukseksi.Jos tulosteessa on hankautumia tai mustetta imeytyy paperin toiselle puolelle, säädä tulostuksen tummuutta ja musteen kuivumisaikaa valitsemalla nuolta *Säädöt*-kohdan vierestä.
- 7. Aseta muut kohteet tarvittaessa.
- 8. Valitse **Tulosta**.

## **Liittyvät tiedot**

- & ["Paperin lisääminen Paperikasetti 1 -aukkoon" sivulla 63](#page-62-0)
- & ["Paperin lisääminen Paperikasetti 2 -aukkoon" sivulla 67](#page-66-0)
- & ["Tulostuksen perustiedot Mac OS" sivulla 109](#page-108-0)

# **Useiden sivujen tulostaminen yhdelle arkille**

Yhdelle paperiarkille voi tulostaa kaksi tai neljä sivua.

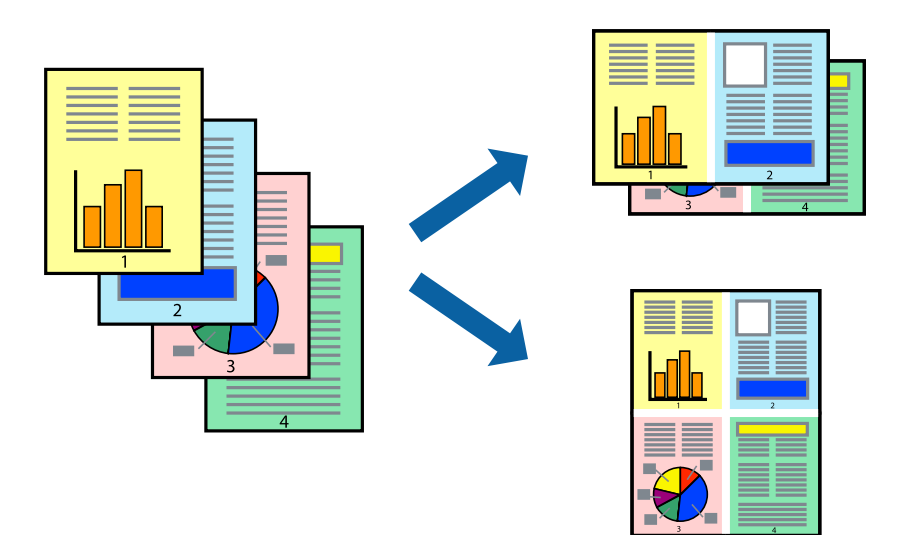

## **Useiden sivujen tulostaminen yhdelle arkille: Windows**

## *Huomautus:*

Tämä toiminto ei ole käytettävissä reunuksettomassa tulostuksessa.

- 1. Lisää tulostimeen paperia.
- 2. Avaa tulostettava tiedosto.
- 3. Avaa tulostinohjaimen ikkuna.
- 4. Valitse **Yleiset**-välilehdeltä **Monisivuinen**-asetukseksi **2 sivua arkille** tai **4 sivua arkille**.
- 5. Valitse **Sivujärjestys**, määritä haluamasi asetukset ja sulje sitten ikkuna valitsemalla **OK**.
- 6. Määritä tarvittaessa muita asetuksia **Yleiset** ja **Lisää asetuksia** -välilehdillä ja valitse sen jälkeen **OK**.
- 7. Valitse **Tulosta**.

## **Liittyvät tiedot**

- & ["Paperin lisääminen Paperikasetti 1 -aukkoon" sivulla 63](#page-62-0)
- & ["Paperin lisääminen Paperikasetti 2 -aukkoon" sivulla 67](#page-66-0)
- & ["Paperin lisääminen Paperin takasyöttöaukko -aukkoon" sivulla 71](#page-70-0)
- & ["Tulostuksen perustiedot Windows" sivulla 107](#page-106-0)

## **Useiden sivujen tulostaminen yhdelle arkille — Mac OS**

- 1. Lisää tulostimeen paperia.
- 2. Avaa tulostettava tiedosto.
- 3. Avaa tulostusvalintaikkuna.
- 4. Valitse ponnahdusvalikosta **Asettelu**.
- 5. Aseta sivujen määrä kohdassa **Sivua arkille** -kohdassa ja määritä lisäksi **Asemointi** (sivujärjestys) ja **Reuna**.
- 6. Aseta muut kohteet tarvittaessa.
- 7. Valitse **Tulosta**.

## **Liittyvät tiedot**

- & ["Paperin lisääminen Paperikasetti 1 -aukkoon" sivulla 63](#page-62-0)
- & ["Paperin lisääminen Paperikasetti 2 -aukkoon" sivulla 67](#page-66-0)
- & ["Paperin lisääminen Paperin takasyöttöaukko -aukkoon" sivulla 71](#page-70-0)
- & ["Tulostuksen perustiedot Mac OS" sivulla 109](#page-108-0)

# **Tulostaminen paperikoon mukaan**

Voit tuottaa tulosteita, jotka sopivat tulostimeen lisäämääsi sivukokoon.

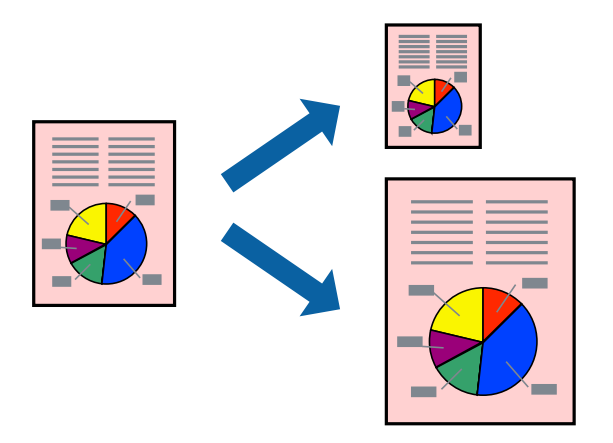

## **Tulostaminen paperikoon mukaan: Windows**

## *Huomautus:*

Tämä toiminto ei ole käytettävissä reunuksettomassa tulostuksessa.

- 1. Lisää tulostimeen paperia.
- 2. Avaa tulostettava tiedosto.
- 3. Avaa tulostinohjaimen ikkuna.
- 4. Määritä **Lisää asetuksia** -välilehdellä seuraavat asetukset.

❏ Asiakirjan koko: Valitse paperikoko, jonka määritit sovelluksessa.

❏ Tulostepaperi: Valitse tulostimeen lisäämäsi paperin koko.

**Sovita sivulle** valitaan automaattisesti.

## *Huomautus:*

Jos haluat Tulostaa pienennetyn kuvan keskelle sivua, valitse *Keskikohta*.

- 5. Määritä tarvittaessa muita asetuksia **Yleiset** ja **Lisää asetuksia** -välilehdillä ja valitse sen jälkeen **OK**.
- 6. Valitse **Tulosta**.

## **Liittyvät tiedot**

- & ["Paperin lisääminen Paperikasetti 1 -aukkoon" sivulla 63](#page-62-0)
- & ["Paperin lisääminen Paperikasetti 2 -aukkoon" sivulla 67](#page-66-0)
- & ["Paperin lisääminen Paperin takasyöttöaukko -aukkoon" sivulla 71](#page-70-0)
- & ["Tulostuksen perustiedot Windows" sivulla 107](#page-106-0)

## **Tulostaminen paperikoon mukaan — Mac OS**

1. Lisää tulostimeen paperia.

- 2. Avaa tulostettava tiedosto.
- 3. Avaa tulostusvalintaikkuna.
- 4. Määritä **Paperikoko**-asetukseksi sovelluksessa määrittämäsi paperikoko.
- 5. Valitse ponnahdusvalikosta **Paperin käsittely**.
- 6. Valitse **Sovita paperikokoon**.
- 7. Valitse tulostimeen lisäämäsi paperin koko **Kohdepaperin koko** -asetus.
- 8. Aseta muut kohteet tarvittaessa.
- 9. Valitse **Tulosta**.

## **Liittyvät tiedot**

- & ["Paperin lisääminen Paperikasetti 1 -aukkoon" sivulla 63](#page-62-0)
- & ["Paperin lisääminen Paperikasetti 2 -aukkoon" sivulla 67](#page-66-0)
- & ["Paperin lisääminen Paperin takasyöttöaukko -aukkoon" sivulla 71](#page-70-0)
- & ["Tulostuksen perustiedot Mac OS" sivulla 109](#page-108-0)

## **Useiden tiedostojen tulostaminen yhtä aikaa (vain Windows)**

**Töiden järjestäjä kevyt** -ohjelmalla voit yhdistää useita tiedostoja, jotka on luotu eri sovelluksilla, ja tulostaa ne yhtenä tulostustyönä. Voit määritellä tulostusasetukset yhdistelmätiedostoille (esim. asettelu, tulostusjärjestys ja suunta).

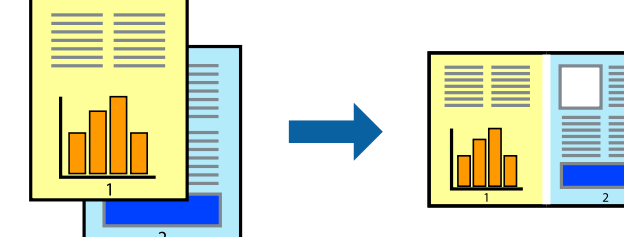

- 1. Lisää tulostimeen paperia.
- 2. Avaa tulostettava tiedosto.
- 3. Avaa tulostinohjaimen ikkuna.
- 4. Valitse **Töiden järjestäjä kevyt**-välilehdeltä **Yleiset**.
- 5. Sulje tulostinohjaimen ikkuna napsauttamalla **OK**.
- 6. Valitse **Tulosta**.

**Töiden järjestäjä kevyt** -ikkuna tulee näkyviin, ja tulostustyö lisätään **Tulostusprojekti**in.

7. Kun **Töiden järjestäjä kevyt** -ikkuna on avautunut, avaa tiedosto, jonka haluat yhdistää nykyiseen tiedostoon, ja toista sitten vaiheet 3–6.

## *Huomautus:*

- ❏ Jos suljet *Töiden järjestäjä kevyt* -ikkunan, tallentamaton *Tulostusprojekti* poistetaan. Jos haluat tulostaa sen myöhemmin, valitse *Tallenna Tiedosto*-valikosta.
- ❏ Jos haluat avata *Tulostusprojekti*n, joka on tallennettu *Töiden järjestäjä kevyt* -ohjelmaan, valitse *Töiden järjestäjä kevyt* tulostinajurin välilehdeltä *Huolto*. Valitse seuraavaksi tiedosto valitsemalla *Avaa*-valikosta *Tiedosto*. Tallennettujen tiedostojen pääte on "ecl".
- 8. Valitse **Asettelu** ja **Muokkaa**-valikot kohdassa **Töiden järjestäjä kevyt** muokataksesi **Tulostusprojekti**a tarpeen mukaan. Katso lisätietoja Töiden järjestäjä kevyt -ohjeesta.
- 9. Valitse **Tulosta Tiedosto**-valikosta.

## **Liittyvät tiedot**

- & ["Paperin lisääminen Paperikasetti 1 -aukkoon" sivulla 63](#page-62-0)
- & ["Paperin lisääminen Paperikasetti 2 -aukkoon" sivulla 67](#page-66-0)
- & ["Paperin lisääminen Paperin takasyöttöaukko -aukkoon" sivulla 71](#page-70-0)
- & ["Tulostuksen perustiedot Windows" sivulla 107](#page-106-0)

# **Yhden kuvan tulostaminen useille arkeille julisteen luomiseksi (vain Windows)**

Tämä ominaisuus mahdollistaa yhden kuvan tulostamisen useille paperiarkeille.Voit luoda suuremman julisteen teippaamalla ne yhteen.

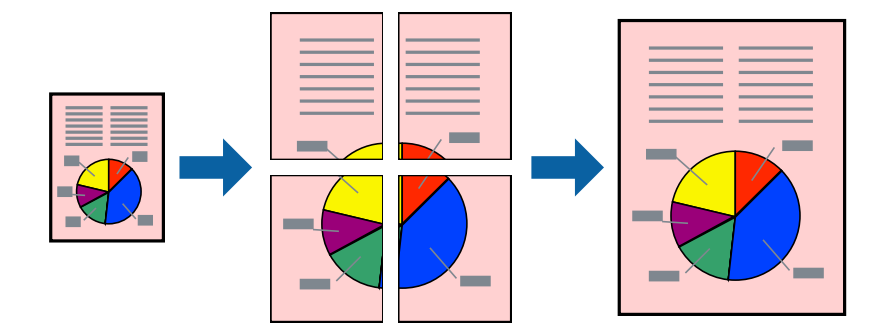

*Huomautus:*

Tämä toiminto ei ole käytettävissä reunuksettomassa tulostuksessa.

- 1. Lisää tulostimeen paperia.
- 2. Avaa tulostettava tiedosto.
- 3. Avaa tulostinohjaimen ikkuna.
- 4. Valitse **2x1-juliste**, **2x2-juliste**, **3x3-juliste** tai **4x4-juliste** kohdasta **Monisivuinen Yleiset**-välilehdellä.

5. Valitse **Asetukset**, määritä haluamasi asetukset ja valitse **OK**.

*Huomautus: Tulosta leikkausviivat* mahdollistaa leikkuuohjeen tulostamisen.

- 6. Määritä tarvittaessa muita asetuksia **Yleiset** ja **Lisää asetuksia** -välilehdillä ja valitse sen jälkeen **OK**.
- 7. Valitse **Tulosta**.

## **Liittyvät tiedot**

- & ["Paperin lisääminen Paperikasetti 1 -aukkoon" sivulla 63](#page-62-0)
- & ["Paperin lisääminen Paperikasetti 2 -aukkoon" sivulla 67](#page-66-0)
- & ["Paperin lisääminen Paperin takasyöttöaukko -aukkoon" sivulla 71](#page-70-0)
- & ["Tulostuksen perustiedot Windows" sivulla 107](#page-106-0)

## **Limittäiset kohdistusmerkit -toiminnon käyttäminen julisteissa**

Seuraavassa on esimerkki siitä, miten juliste tuotetaan, kun **2x2-juliste** on valittuna ja **Limittäiset kohdistusmerkit** on valittuna kohdassa **Tulosta leikkausviivat**.

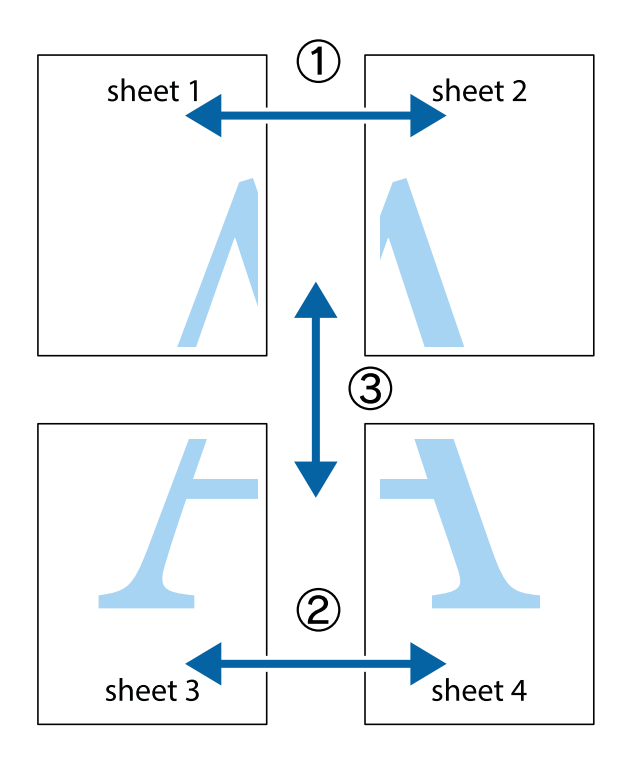

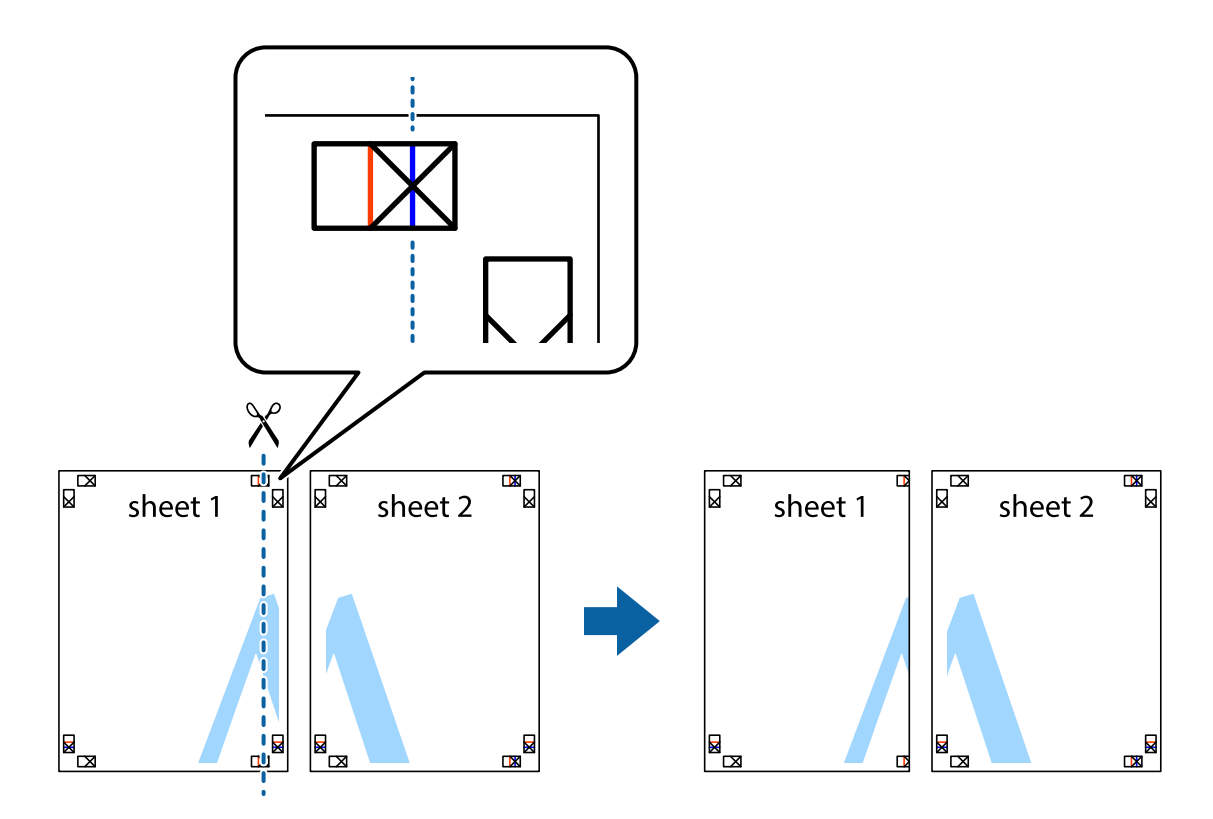

1. Valmistele Sheet 1 ja Sheet 2. Leikkaa Sheet 1 marginaalit pois pystysuoraa sinistä viivaa myöten ylä- ja alaleikkausmerkkien keskeltä.

2. Aseta Sheet 1 reuna Sheet 2 päälle, kohdista leikkausmerkit ja liitä väliaikaisesti kaksi arkkia takaa yhteen teipillä.

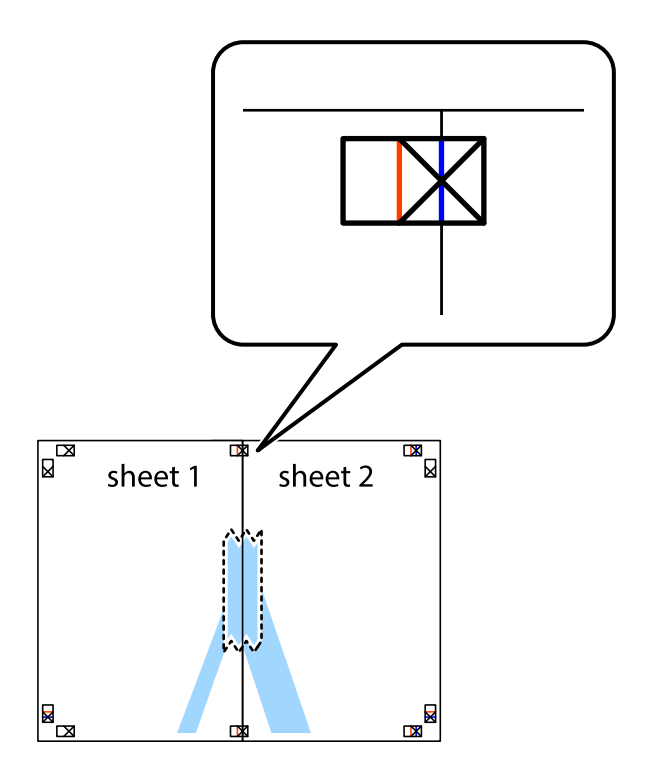

3. Leikkaa teipatut arkit kahtia pystysuoraa punaista viivaa myöten kohdistusmerkkien halki (tällä kertaa kyseessä on leikkausmerkkien vasemmalla puolella oleva viiva).

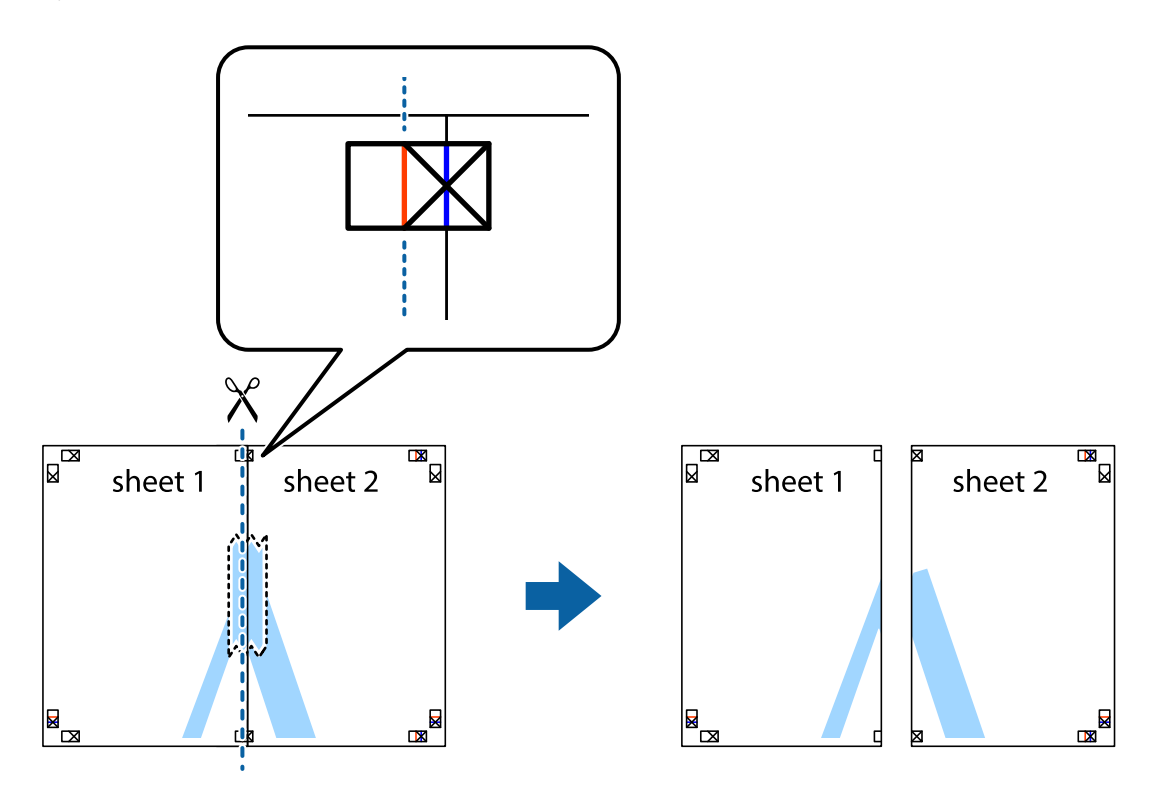

4. Kiinnitä arkit takaa yhteen teipillä.

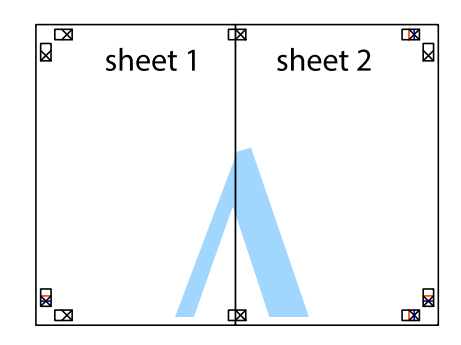

5. Toista vaiheet 1–4 ja teippaa Sheet 3 ja Sheet 4 yhteen.

6. Leikkaa Sheet 1 ja Sheet 2 marginaalit pois vaakasuoraa sinistä viivaa myöten vasemman ja oikean puolen leikkausmerkkien keskeltä.

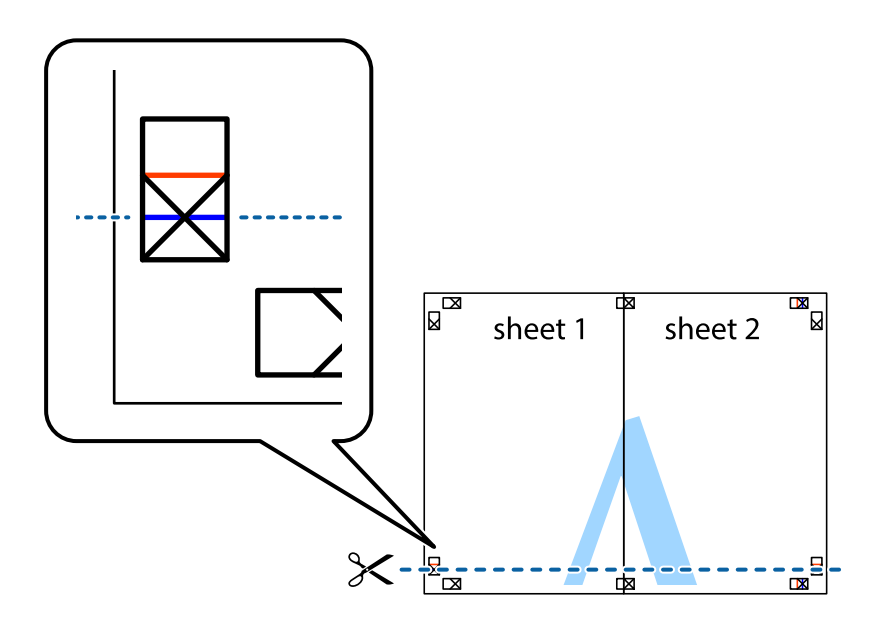

7. Aseta reunat Sheet 1 ja Sheet 2 Sheet 3 ja Sheet 4 päälle ja kohdista leikkausmerkit. Liitä paperit sitten väliaikaisesti takaa yhteen teipillä.

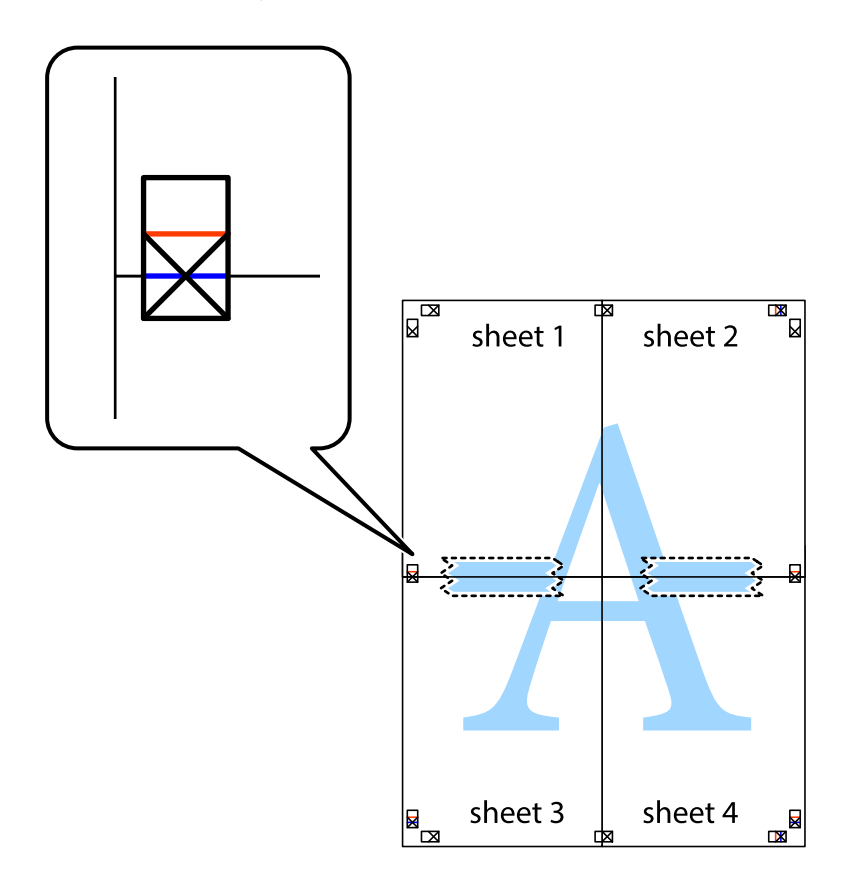

8. Leikkaa teipatut arkit kahtia vaakasuoraa punaista viivaa myöten kohdistusmerkkien halki (tällä kertaa kyseessä on leikkausmerkkien yläpuolella oleva viiva).

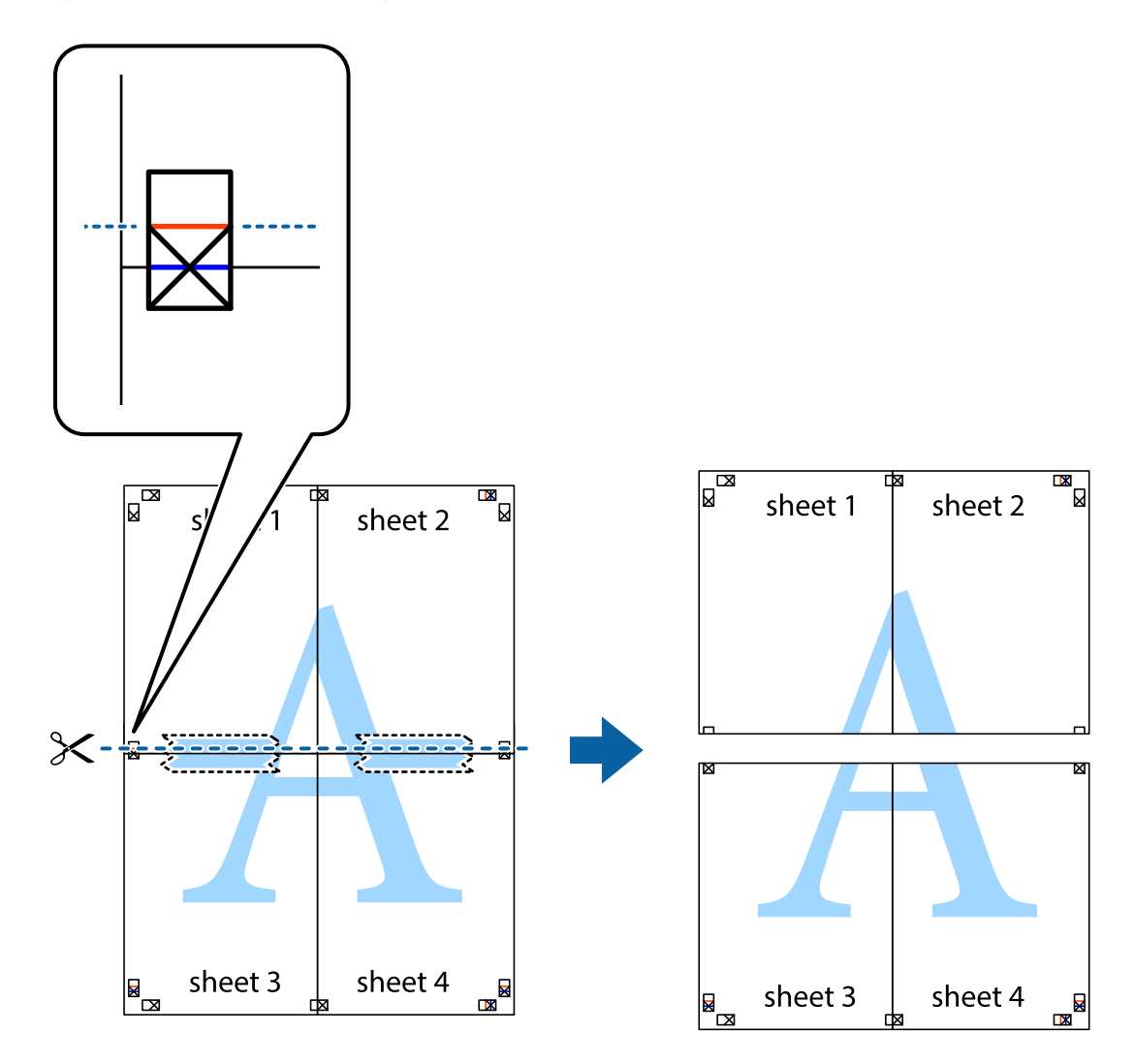

9. Kiinnitä arkit takaa yhteen teipillä.

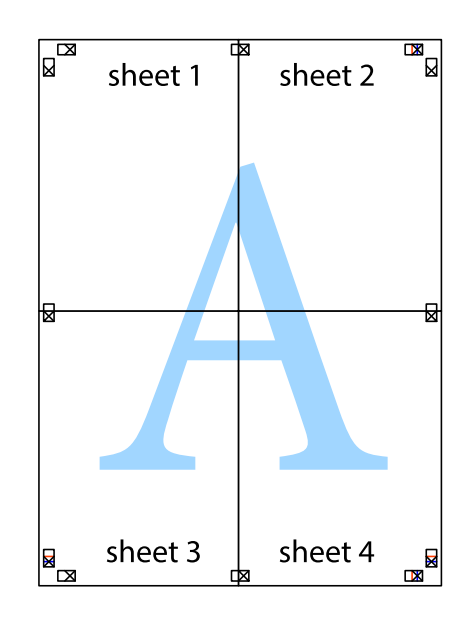

10. Leikkaa jäljellä olevat marginaalit pois ulomman ohjaimen mukaisesti.

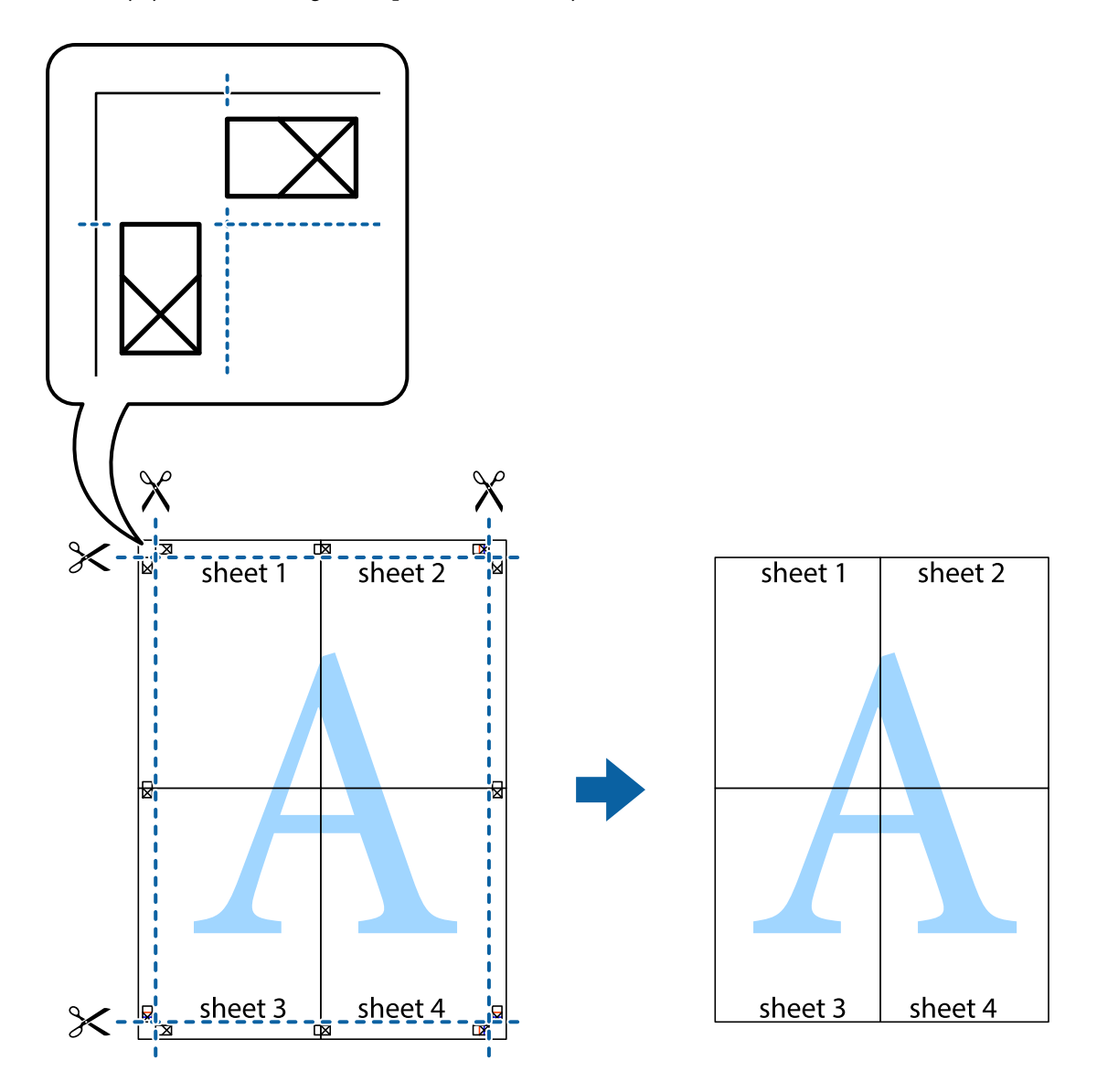

# **Erikoistoiminnoilla tulostaminen**

Tässä osiossa esitellään erilaisia tulostinohjaimessa olevia asettelun ja tulostuksen lisäominaisuuksia.

## **Liittyvät tiedot**

- & ["Windows Tulostinajuri" sivulla 194](#page-193-0)
- & ["Mac OS -tulostinohjain" sivulla 197](#page-196-0)

## **Tulostuksen esiasetuksen lisääminen tulostuksen helpottamiseksi**

Jos luot oman esiasetuksen usein käyttämistäsi tulostusasetuksista, voit tulostaa vaivattomasti valitsemalla luettelosta kyseisen tulostusasetuksen.

## **Windows**

Lisää omat esiasetukset määrittämällä **Asiakirjan koko**- tai **Paperityyppi** -välilehdeltä asetuksia, kuten **Yleiset** ja **Lisää asetuksia** ja valitse sitten **Lisää/poista esiasetukset** -kohdasta **Tulostuksen esiasetukset**.

## *Huomautus:*

Kun haluat poistaa lisätyn esiasetuksen, napsauta *Lisää/poista esiasetukset*, valitse poistettavan esiasetuksen nimi luettelosta ja poista se sitten.

## **Mac OS**

Avaa tulostusvalintaikkuna.Lisää oma esiasetus tekemällä **Paperikoko**- ja **Tulostusmateriaali**- asetukset ja tallentamalla nykyiset asetukset kohtaan **Esiasetukset**.

## *Huomautus:*

Jos haluat poistaa lisätyn esiasetuksen, napsauta *Esiasetukset* > *Näytä esiasetukset*, valitse poistettavan esiasetuksen nimi luettelosta ja poista se sitten.

## **Suurennetun tai pienennetyn asiakirjan tulostaminen**

Asiakirjaa voidaan suurentaa tai pienentää tietyn prosenttiosuuden verran.

## **Windows**

## *Huomautus:*

Tämä toiminto ei ole käytettävissä reunuksettomassa tulostuksessa.

Määritä **Asiakirjan koko** -välilehdeltä **Lisää asetuksia** -asetus.Valitse **Suurenna/Pienennä asiakirjaa**, **Zoomaus** ja anna sitten prosenttiosuus.

## **Mac OS**

*Huomautus:* Toiminnot vaihtelevat sovelluksesta riippuen.Katso lisätietoja sovelluksen ohjeista.

Valitse **Sivun asetukset** (tai **Tulosta**) **Tiedosto**-valikossa.Valitse tulostin **Muoto kohteelle** -kohdasta, valitse paperikoko ja syötä sitten prosenttimäärä **Mittakaava**-kohdassa.Sulje ikkuna ja tulosta sitten seuraavien perustulostusohjeiden mukaisesti.

## **Tulostusvärin säätö**

Voit säätää tulostustyön värejä.

**PhotoEnhance** tuottaa terävämpiä kuvia ja eloisampia värejä säätämällä automaattisesti alkuperäisten kuvatietojen kontrastia, värikylläisyyttä ja kirkkautta.

## *Huomautus:*

- ❏ Näitä säätöjä ei sovelleta alkuperäisiin tietoihin.
- ❏ *PhotoEnhance* säätää väriä analysoimalla kohteen sijainnin.Jos olet näin ollen muuttanut kohteen sijaintia suurentamalla, pienentämällä, rajaamalla tai kiertämällä kuvaa, väri saattaa muuttua yllättäen.Reunukseton tulostus asetus muuttaa myös kohteen sijainnin, mistä seuraa värin muuttuminen.Jos kuva ei ole tarkka, sävy saattaa olla luonnoton.Jos väri muuttuu tai ei enää näytä luonnolliselta, vaihda tulostustilaksi jokin muu kuin *PhotoEnhance*.

## **Windows**

Valitse värinkorjausmenetelmä kohdasta **Värinkorjaus Lisää asetuksia**-välilehdellä.

Jos valitset **Automaattinen**, värit säädetään automaattisesti sopimaan paperityyppiin ja tulostuslaadun asetuksiin.Jos valitset **Mukautettu** ja napsautat **Lisätoiminnot**, voit tehdä omia asetuksia.

## **Mac OS**

Avaa tulostusvalintaikkuna.Valitse ponnahdusvalikosta **Värintäsmäytys** ja valitse sen jälkeen **EPSON Värinsäädöt**.Valitse ponnahdusvalikosta **Värien asetukset** ja sen jälkeen jokin saatavilla olevista vaihtoehdoista.Napsauta nuolta **Lisäasetukset**-kohdan vieressä ja määritä sopivat asetukset.

## **Vesileiman tulostus (vain Windows)**

Voit tulostaa tulosteisiisi vesileiman (esimerkiksi "Luottamuksellinen").Voit myös lisätä oman vesileimasi.

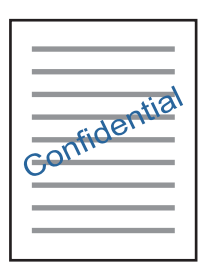

## *Huomautus:*

Tämä toiminto ei ole käytettävissä reunuksettomassa tulostuksessa.

Napsauta **Vesileiman ominaisuudet Lisää asetuksia**-välilehdellä ja valitse sitten vesileima.Jos haluat muuttaa vesileiman ominaisuuksia, kuten tummuutta ja sijaintia, valitse **Asetukset**.

## **Ylä- ja alatunnisteen tulostaminen (vain Windows)**

Voit tulostaa eri tietoja kuten käyttäjänimen ja tulostuspäivän ylä- ja alatunnisteeseen.

Napsauta **Vesileiman ominaisuudet Lisää asetuksia**-välilehdellä ja valitse **Ylätunniste/alatunniste**. Napsauta **Asetukset** ja valitse tarvittavat nimikkeet pudotusvalikosta.

## **Valokuvien tulostus Epson Easy Photo Print -sovelluksen avulla**

Epson Easy Photo Print -sovelluksen avulla voit tehdä asettelun ja tulostaa valokuvia kätevästi erityyppisille papereille.Katso lisätietoja sovelluksen ohjeista.

## *Huomautus:*

- ❏ Kun tulostetaan aidolle Epson-valokuvapaperille, musteen laatua hyödynnetään mahdollisimman hyvin ja tulosteet ovat eloisia ja selkeitä.
- ❏ Kun haluat tehdä reunatonta tulostusta kaupallisesti saatavalla sovelluksella, tee seuraavat asetukset.
	- ❏ Luo kuvatiedot paperikoon mukaan.Jos marginaaliasetus on käytettävissä käytössä olevassa sovelluksessa, aseta marginaaliksi 0 mm.
	- ❏ Ota reunattoman tulostuksen asetus käyttöön tulostinohjaimessa.

## **Liittyvät tiedot**

& ["Kuvien asettelusovellus \(Epson Easy Photo Print\)" sivulla 202](#page-201-0)

& ["Sovellusten asentaminen" sivulla 204](#page-203-0)

# **CD-/DVD-tarran tulostus Epson Print CD -ohjelmistolla**

Epson Print CD -ohjelmiston avulla voit luoda ja tulostaa kätevästi yksilöllisesti suunnitellun CD-/DVDtarran.Voit myös luoda ja tulostaa CD-/DVD-kuoren.

Voit asettaa CD-/DVD-levyn tulostusalueeksi vähintään 18 mm sisähalkaisijan osalta ja enintään 120 mm ulkohalkaisijan osalta.Asetusten mukaan CD/DVD tai taso voi likaantua.Määritä tulostusalue tulostettavalle CD-/ DVD-levylle.

Katso lisätietoja sovelluksen ohjeista.

### *Huomautus:*

Kun tulostat CD-/DVD-tarraa kaupallisesti saatavalla sovelluksella, tee seuraavat asetukset.

- ❏ Kun käytössä on Windows, A4 valitaan automaattisesti *Asiakirjan koko* -asetukseksi, kun valitset *CD-/DVD-taso Paperilähde*-asetukseksi.Valitse *Pysty Suunta*-asetukseksi ja *CD/DVD Paperityyppi*-asetukseksi.
- ❏ Kun käytössä on Mac OS, valitse *A4 (CD/DVD) Paperikoko*-asetukseksi.Valitse pystysuunta tulostussuunnaksi ja valitse sitten *CD/DVD Tulostusmateriaali*-asetukseksi *Tulostusasetukset*-valikosta.
- ❏ Joissakin sovelluksissa on määritettävä tason tyyppi.Valitse *Epson-alusta (tyyppi 2)*.Asetuksen nimi voi vaihdella hieman sovelluksen mukaan.

## **Liittyvät tiedot**

- & ["Sovellus tekstin tai kuvien tulostamiseen levylle \(Epson Print CD\)" sivulla 202](#page-201-0)
- & ["Sovellusten asentaminen" sivulla 204](#page-203-0)

# **Tulostaminen älylaitteilta**

# **Epson iPrint-toiminnon käyttö**

Epson iPrint on sovellus, jolla voit tulostaa valokuvia, asiakirjoja ja verkkosivuja älylaitteista, kuten älypuhelimesta tai tabletista. Voit käyttää paikallista tulostusta, jolloin tulostat tulostimesi kanssa samassa langattomassa verkkoyhteydessä olevasta älylaitteesta, tai etätulostusta, jolloin tulostat etäsijainnista internet-yhteydellä. Etätulostuksen käyttö edellyttää tulostimen rekisteröintiä Epson Connect -palveluun.

Jos käynnistät Epson iPrint -toiminnon, kun tulostin ei ole yhteydessä verkkoon, esiin tulee viesti, joka näyttää ohjeet tulostimeen yhdistämisestä. Noudata ohjeita ja viimeistele asennus. Katso käyttöohjeet alla olevan URLlinkin kautta.

<http://epson.sn>

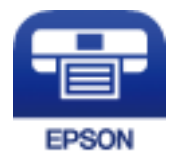

**Liittyvät tiedot** & ["Epson Connect -palvelu" sivulla 192](#page-191-0)

## **Epson iPrint -sovelluksen asentaminen**

Voit asentaa Epson iPrint -ominaisuuden älylaitteellesi seuraavasta URL-osoitteesta tai QR-koodista. <http://ipr.to/a>

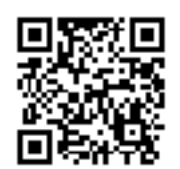

# **Tulostaminen Epson iPrint-sovelluksella**

Käynnistä Epson iPrint älylaitteella ja valitse käytettävä kohde aloitusnäytöltä.

Seuraaviin näyttöihin voidaan tehdä muutoksia ilman ilmoitusta. Sisältö voi vaihdella tuotteesta riippuen.

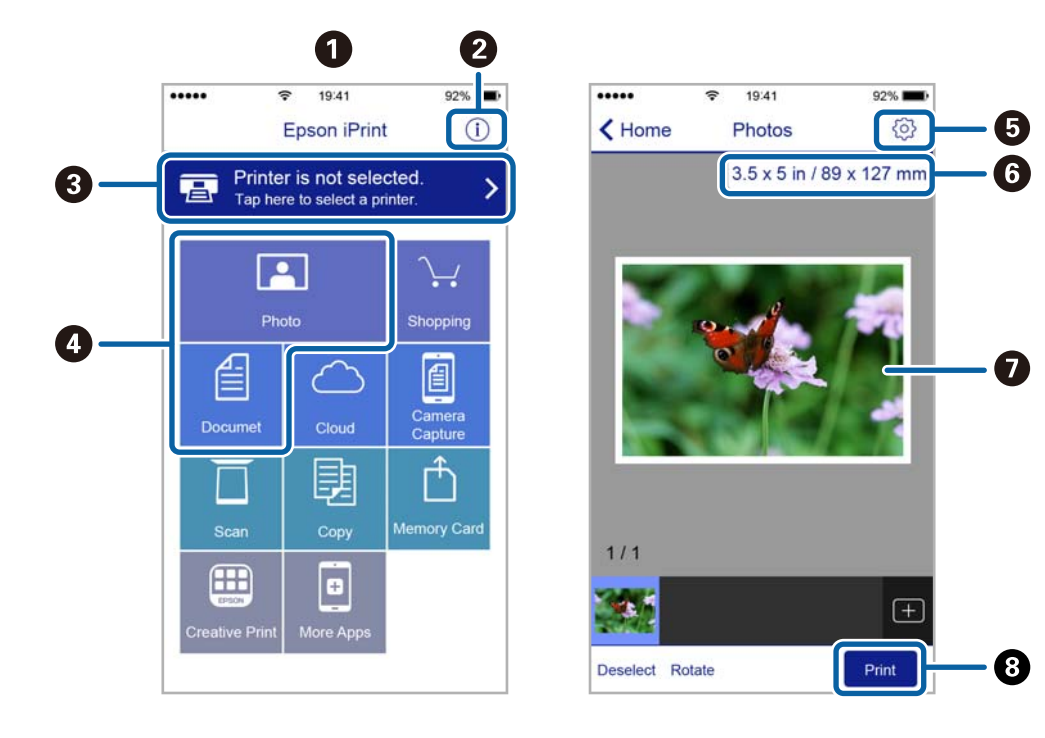

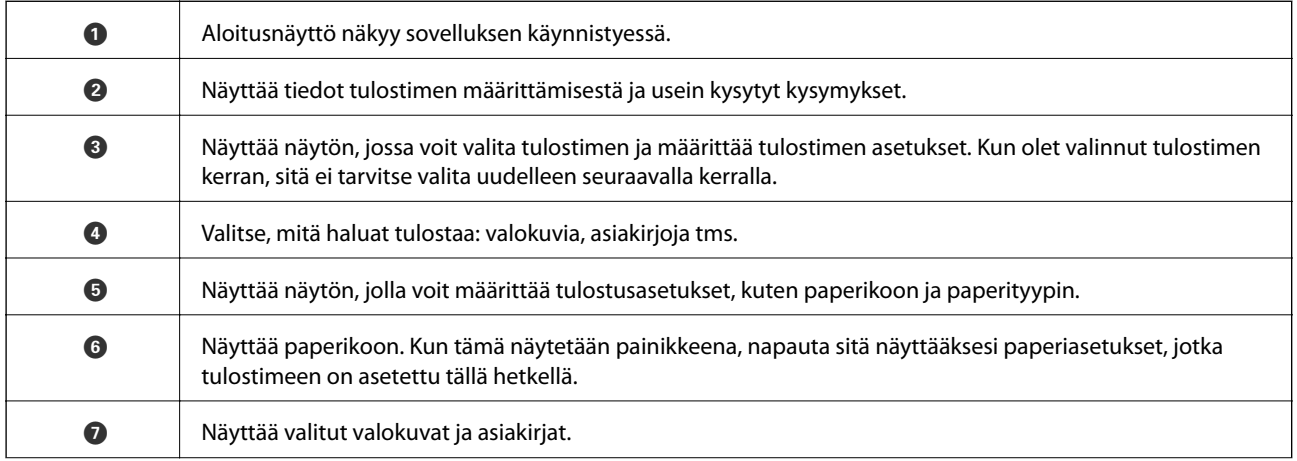

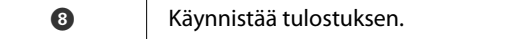

## *Huomautus:*

Kun haluat tulostaa asiakirjavalikosta iPhone-, iPad- ja iPod touch -laitteilla, joiden käyttöjärjestelmänä on iOS, käynnistä Epson iPrint sen jälkeen, kun olet siirtänyt tulostettavan asiakirjan käyttämällä iTunes-palvelun tiedostojen jakamistoimintoa.

# **Epson Print Enabler -työkalun käyttö**

Voit tulostaa asiakirjasi, sähköpostisi ja verkkosivusi langattomasti suoraan Android-puhelimestasi tai -tabletistasi (Android v4.4 tai uudempi).Android-laitteesi tunnistaa muutamalla napautuksella Epson-tulostimen, joka on liitetty samaan langattomaan verkkoon.

- 1. Lisää tulostimeen paperia.
- 2. Määritä tulostimesi langatonta tulostusta varten.
- 3. Asenna Android-laitteellesi Epson Print Enabler -laajennus Google Playsta.
- 4. Yhdistä Android-laite samaan langattomaan verkkoon kuin tulostimesi.
- 5. Siirry kohtaan **Asetukset**Android-laitteessasi, valitse **Tulostus** ja ota Epson Print Enabler käyttöön.
- 6. Jos olet Android-sovelluksessa, esimerkiksi Chrome-selaimessa, napauta valikkokuvaketta ja tulosta näytön sisältö.

## *Huomautus:*

Jos tulostintasi ei näytetä, napauta *Kaikki tulostimet* ja valitse tulostimesi.

## **Liittyvät tiedot**

- & ["Paperin lisääminen Paperikasetti 1 -aukkoon" sivulla 63](#page-62-0)
- & ["Paperin lisääminen Paperikasetti 2 -aukkoon" sivulla 67](#page-66-0)
- & ["Paperin lisääminen Paperin takasyöttöaukko -aukkoon" sivulla 71](#page-70-0)
- & ["Älylaitteeseen liittäminen" sivulla 31](#page-30-0)

# **AirPrint-toiminnon käyttö**

AirPrint mahdollistaa välittömän langattoman tulostuksen iPhonesta, iPadista ja iPod touch -laitteesta, joissa on uusin iOS-versio, ja Mac-tietokoneesta, jossa on uusin OS X- tai macOS-versio.

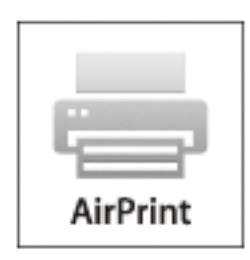

### *Huomautus:*

Jos olet poistanut käytöstä paperin määritysviestit tuotteesi ohjauspaneelista, et voi käyttää AirPrint-toimintoa.Ota viestit käyttöön tarvittaessa alla olevan linkin tietojen mukaisesti.

- 1. Lisää paperia tuotteeseesi.
- 2. Määritä tuotteesi langattomalle tulostukselle.Katso alla olevaa linkkiä.

[http://epson.sn](http://epson.sn/?q=2)

- 3. Yhdistä Apple-laite samaan langattomaan verkkoon, jota tuotteesi käyttää.
- 4. Tulosta laitteeltasi tulostimelle.

*Huomautus:* Katso lisätietoja Applen verkkosivuston AirPrint-sivulta.

## **Liittyvät tiedot**

- & ["Tulostus ei onnistu iPhone- tai iPad-laitteesta" sivulla 230](#page-229-0)
- & ["Paperin lisääminen Paperikasetti 1 -aukkoon" sivulla 63](#page-62-0)
- & ["Paperin lisääminen Paperikasetti 2 -aukkoon" sivulla 67](#page-66-0)

# **Tulostus digitaalikamerasta**

#### *Huomautus:*

- ❏ Voit tulostaa valokuvia suoraan PictBridge-yhteensopivasta digitaalikamerasta. Katso lisätietoja kameralla tehtävistä toiminnoista kameran toimitukseen kuuluvista ohjeista.
- ❏ Yleensä digitaalikameran asetukset ovat ensisijaisia; seuraavissa tilanteissa kuitenkin tulostimen asetukset ovat ensisijaisia.
	- ❏ Kun kameran tulostusasetus on määritetty "käyttämään tulostimen asetuksia"
	- ❏ Kun **Seepia** tai **Mustavalko**-asetus on valittu tulostimen tulostusasetuksissa.
	- ❏ Kun yhdistetään kameran ja tulostimen tulostusasetukset, tuloksena on asetuksia, joita tulostimessa ei ole käytettävissä.

# **Tulostus USB-kaapelilla kytketystä digitaalikamerasta**

Voit tulostaa valokuvia suoraan digitaalikamerasta, joka on kytketty USB-kaapelilla.

- 1. Poista muistilaite tulostimesta.
- 2. Lisää tulostimeen paperia.
- 3. Valitse aloitusnäytöltä **Asetukset** > **Kameran tulostusasetukset**.
- 4. Valitse **Tul.asetuk.** tai **Valokuvasäädöt** ja muuta asetuksia tarvittaessa.

## **Tulostaminen**

5. Kytke digitaalikameraan virta ja kytke se sitten tulostimeen USB-kaapelilla.

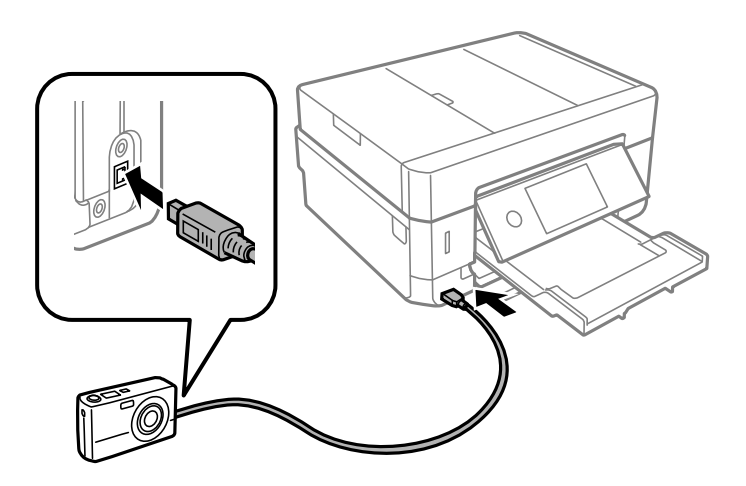

*Huomautus:* Käytä USB-kaapelia, jonka pituus on alle kaksi metriä.

6. Valitse valokuvat, jotka haluat tulostaa digitaalikamerasta, tee asetukset, kuten kopiomäärä, ja käynnistä sitten tulostus.

## **Liittyvät tiedot**

- & ["Paperin lisääminen Paperikasetti 1 -aukkoon" sivulla 63](#page-62-0)
- & ["Paperin lisääminen Paperikasetti 2 -aukkoon" sivulla 67](#page-66-0)
- & ["Paperin lisääminen Paperin takasyöttöaukko -aukkoon" sivulla 71](#page-70-0)
- & ["Valikkovalinnat paperi- ja tulostusasetuksille" sivulla 94](#page-93-0)
- & ["Valokuvien muokkaamisen valikkovalinnat" sivulla 95](#page-94-0)

## **Tulostus langattomasti kytketystä digitaalikamerasta**

Voit tulostaa valokuvia langattomasti digitaalikameroista, jotka tukevat DPS over IP -standardia (jäljempänä PictBridge (langaton lähiverkko)).

- 1. Varmista, että aloitusnäytössä näkyy kuvake, joka osoittaa, että tulostin on kytketty langattomaan verkkoon.
- 2. Lisää tulostimeen paperia.
- 3. Valitse aloitusnäytöltä **Asetukset** > **Kameran tulostusasetukset**.
- 4. Valitse **Tul.asetuk.** tai **Valokuvasäädöt** ja muuta asetuksia tarvittaessa.
- 5. Kytke digitaalikamera samaan verkkoon tulostimen kanssa.
- 6. Tuo esiin digitaalikamerassa käytettävissä olevien tulostinten luettelo, ja valitse sitten tulostin, johon haluat luoda yhteyden.

## *Huomautus:*

- ❏ Tarkista tulostimen nimi napauttamalla verkon tilakuvaketta aloitusnäytössä.
- ❏ Jos digitaalikamerassa on toiminto, jolla voit rekisteröidä tulostimia, voit kytkeytyä tulostimeen seuraavalla kerralla valitsemalla sen.
- 7. Valitse valokuvat, jotka haluat tulostaa digitaalikamerasta, tee asetukset, kuten kopiomäärä, ja käynnistä sitten tulostus.
- 8. Kytke irti PictBridge (langaton lähiverkko) -yhteys digitaalisesta kamerasta tulostimeen.

## c*Tärkeää:*

Kun PictBridge (langaton lähiverkko) on käytössä, et voi käyttää muita tulostintoimintoja tai tulostaa muista laitteista.Kytke irti välittömästi, kun olet lopettanut tulostuksen.

## **Liittyvät tiedot**

- & ["Nestekidenäytöllä näkyvät kuvakkeet" sivulla 21](#page-20-0)
- & ["Paperin lisääminen Paperikasetti 1 -aukkoon" sivulla 63](#page-62-0)
- & ["Paperin lisääminen Paperikasetti 2 -aukkoon" sivulla 67](#page-66-0)
- & ["Paperin lisääminen Paperin takasyöttöaukko -aukkoon" sivulla 71](#page-70-0)
- & ["Valikkovalinnat paperi- ja tulostusasetuksille" sivulla 94](#page-93-0)
- $\rightarrow$  ["Valokuvien muokkaamisen valikkovalinnat" sivulla 95](#page-94-0)

# **Tulostamisen peruuttaminen**

## *Huomautus:*

- ❏ Windowsissa ei voi peruuttaa tulostustyötä, kun se on lähetettä tulostimelle kokonaan.Peruuta tällöin tulostustyö tulostimen ohjauspaneelista.
- ❏ Kun Mac OS -käyttöjärjestelmässä tulostetaan useita sivuja, kaikkia töitä ei voi peruuttaa ohjauspaneelin kautta.Peruuta tällöin tulostustyö tietokoneesta.
- ❏ Jos olet lähettänyt tulostustyön verkon kautta Mac OS X v10.6.8 -käyttöjärjestelmästä, tulostusta ei voi välttämättä peruuttaa tietokoneesta.Peruuta tällöin tulostustyö tulostimen ohjauspaneelista.

# **Tulostuksen peruuttaminen:ohjauspaneeli**

Peruuta käynnissä oleva tulostustyö napauttamalla  $\bigotimes$  tulostimen ohjauspaneelissa.

## **Tulostuksen peruuttaminen: Windows**

- 1. Avaa tulostinohjaimen ikkuna.
- 2. Valitse **Huolto**-välilehti.
- 3. Napsauta **Tulostusjono**.
- 4. Napsauta hiiren kakkospainikkeella työtä, jonka haluat peruuttaa, ja valitse sitten **Peruuta**.

## **Liittyvät tiedot**

& ["Windows Tulostinajuri" sivulla 194](#page-193-0)

# **Tulostamisen peruuttaminen — Mac OS**

- 1. Osoita tulostimen kuvaketta **Dockissa**.
- 2. Valitse työ, jonka haluat peruuttaa.
- 3. Peruuta työ.
	- ❏ OS X Mountain Lion tai uudempi

Napsauta  $\otimes$  edistymispalkin vierestä.

❏ Mac OS X v10.6.8–v10.7.x

Valitse **Poista**.

# **Kopiointi**

# **Perustiedot kopiointitoiminnoista**

Tässä osiossa annetaan ohjeet ohjauspaneelin **Kopioi**-valikosta kopioimiseen.

- 1. Lisää tulostimeen paperia.
- 2. Aseta alkuperäiset asiakirjat laitteeseen.
- 3. Valitse aloitusnäytöltä **Kopioi**.
- 4. Määritä **Kopioi**-välilehden asetukset.

❏ Mustav./Väri: Valitse värikopio tai mustavalkokopio.

- ❏ (2-puol.): Tee kaksipuolisen kopioinnin asetukset.
- ❏ (Tummuus): Tee kopion tiheyden asetukset.
- ❏ **Esikats.**: Tarkista skannattu kuva ennen kopioimisen aloittamista. Tää on saatavilla vain, kun asetat alkuperäisen asiakirjan valotustaso.
- 5. Valitse **Lisäasetukset** -välilehti ja muuta asetuksia tarpeen mukaan.
- 6. Valitse **Kopioi** -välilehti ja aseta kopioiden lukumäärä.
- 7. Napauta  $\mathcal{D}$ .

*Huomautus:* Kopioidun kuvan väri, koko ja rajaus eroavat hieman alkuperäisestä.

## **Liittyvät tiedot**

- & ["Paperin lisääminen Paperikasetti 1 -aukkoon" sivulla 63](#page-62-0)
- & ["Alkuperäisasiakirjojen lisääminen" sivulla 74](#page-73-0)
- $\rightarrow$  ["Valikon kopiointiasetukset" sivulla 140](#page-139-0)

# **Kaksipuolinen kopiointi**

Voit kopioida useita alkuperäisiä asiakirjoja tai kaksipuolisia asiakirjoja arkin molemmille puolille.

- 1. Lisää tulostimeen paperia.
- 2. Aseta alkuperäiset asiakirjat laitteeseen.
- 3. Valitse aloitusnäytöltä **Kopioi**.

## **Kopiointi**

- 4. Valitse **Kopioi**-välilehdeltä > (**2-puol.**), ja valitse sitten **1>2-puolinen** tai **2>2-puolinen**. Voit myös määrittää alkuperäisen asiakirjan suunnan sekä alkuperäisen asiakirjan ja kopion sidontareunan.
- 5. Valitse **OK**.
- 6. Napauta  $\mathcal{D}$ .

# **Usean asiakirjan kopiointi yhdelle arkille**

Voit kopioida kaksi asiakirjaa yhdelle arkille.

- 1. Lisää tulostimeen paperia.
- 2. Aseta alkuperäiset asiakirjat laitteeseen.
- 3. Valitse aloitusnäytöltä **Kopioi**.
- 4. Valitse **Lisäasetukset** > **Monisiv.** ja valitse sitten **2. vier.**. Voit myös määrittää alkuperäisten asiakirjojen suunnan ja koon.
- 5. Valitse **OK**.
- 6. Valitse **Kopioi**-välilehti ja valitse sitten  $\hat{\phi}$ .

# **Erilaisia kopiointitapoja**

## **Kopioiminen erilaisissa asetteluissa**

Voit kopioida helposti valitsemalla tarkoitukseesi, kuten henkilökortin molempien puolten kopioimiseen A4 kokoiselle paperille tai kirjan kahden rinnakkaisen sivun kopioimiseen yhdelle arkille, sopivan valikon.

- 1. Lisää tulostimeen paperia.
- 2. Napauta ohjauspaneelista **Erilaisia tulosteita**.
- 3. Napauta **Erilaisia kopioita** ja valitse sitten kopiointivalikko.
	- ❏ ID-kortti

Skannaa henkilökortin molemmat puolet ja kopioi ne yhden A4-kokoisen paperin samalle puolelle.

❏ Kirjan kopiointi

Kopioi kaksi tai useampi A4-kokoista rinnakkaista kirjan sivua yhdelle arkille.

❏ Reunaton kopio

Kopioi ilman reunoja ympäröiviä marginaaleja.Kuvaa suurennetaan hiukan niin, että paperin reunoilla olevat marginaalit poistuvat.

4. Aseta alkuperäiskappaleet.

Kun valitset kohdan **Kirjan kopiointi**, aseta alkuperäiskappaleen ensimmäinen sivu näytössä esitettyjen ohjeiden mukaan ja napauta sitten **Tul.asetuk.**.

5. Määritä **Kopioi**-välilehden asetukset.

Käytettävissä olevat kohteet vaihtelevat kopiointivalikon mukaan.

- 6. Määritä kaikki kohteet tarvittaessa **Lisäasetukset** -välilehdessä.
- 7. Napauta **Kopioi** -välilehteä ja aseta kopioiden lukumäärä.
- 8. Valitse  $\Phi$ .

*Huomautus:* Kun napautat kohtaa *Esikats.*, voit tarkastella skannattua kuvaa.

9. Jos kyseessä on **ID-kortti** tai **Kirjan kopiointi**, aseta loput alkuperäiskappaleet näyttöön tulevien ohjeiden mukaan ja napauta sitten **Aloita skannaus**.

## **Liittyvät tiedot**

- & ["Paperin lisääminen Paperikasetti 1 -aukkoon" sivulla 63](#page-62-0)
- & ["Alkuperäisasiakirjojen lisääminen" sivulla 74](#page-73-0)
- & ["Henkilökortin asettaminen kopiointia varten" sivulla 78](#page-77-0)
- $\rightarrow$  ["Valikon kopiointiasetukset" sivulla 140](#page-139-0)

# **Valokuvien kopiointi**

Voit kopioida useampia valokuvia yhdellä kertaa. Voit myös palauttaa haalistuneiden valokuvien värit.

Pienin mahdollinen alkuperäisen koko, joka voidaan kopioida, on 30×40 mm.

## *Huomautus:*

Kuvan ympärillä olevaa valkoista aluetta ei ehkä tunnisteta.

- 1. Lisää tulostimeen paperia.
- 2. Valitse aloitusnäytöltä **Erilaisia tulosteita**.
- 3. Valitse **Erilaisia kopioita** > **Kopioi/Palauta valokuvat**.
- 4. Muuta tulostusasetuksia tarpeen mukaan ja valitse sitten **Alkuperäisten asetteluun**.
- 5. Aseta valokuvat osaan valotustaso ja valitse sitten **Aloita skannaus**.

Valokuvat skannataan ja esitetään näytössä.

6. Valitse **Muok.**, jos haluat tehdä asetuksia, kuten valokuvasäätöjä.

### *Huomautus:*

Jos haluat tulostaa suurentamalla valokuvan osan, valitse *Rajaus/Zoomaus* ja määritä asetukset. Liu'uta tulostusalueen kehystä vasemmalle, oikealle, ylös tai alas ja muuta sitten kehyksen kokoa kehyksen kulmien  $\bullet$  avulla.

7. Aseta kopioiden lukumäärä tarpeen mukaan ja napauta sitten  $\mathcal{D}$ .

## **Kopiointi**

## **Liittyvät tiedot**

- & ["Paperin lisääminen Paperikasetti 1 -aukkoon" sivulla 63](#page-62-0)
- & ["Alkuperäisasiakirjojen lisääminen" sivulla 74](#page-73-0)
- & "Valikkovalinnat valokuvien kopioinnin paperi- ja tulostusasetuksille" sivulla 137
- & "Valikkovalinnat valokuvien kopioinnin säädöille" sivulla 137

## **Valikkovalinnat valokuvien kopioinnin paperi- ja tulostusasetuksille**

## Palauta väri

Palauttaa haalistuneiden valokuvien värin.

### Paperikoko

Valitse asetettu paperikoko.

## Paperityyppi

Valitse asetettu paperityyppi.

### Paperikasetti

Merkitse paperilähde, jota haluat käyttää.

## Reuna-asetus

❏ Reunaton

Kopioi ilman reunoja ympäröiviä marginaaleja. Kuvaa suurennetaan hiukan niin, että paperin reunoilla olevat marginaalit poistuvat. Valitse Laajennus -asetuksella, kuinka paljon kuvaa suurennetaan.

❏ Reunallinen

Kopioi reunoja ympäröivillä marginaaleilla.

## Tyhj. kaik. aset.:

Palauttaa kopiointiasetukset oletusasetuksiksi.

## **Valikkovalinnat valokuvien kopioinnin säädöille**

## Valokuvasäädöt

**Valokuvanparannus**-toiminnon valinta tuottaa terävämpiä kuvia ja eloisampia värejä säätämällä automaattisesti alkuperäisten kuvatietojen kontrastia, värikylläisyyttä ja kirkkautta.

## Suodatin

Kopioi mustavalkoisena.

### Rajaus/Zoomaus

Suurentaa kopioitavan kuvan osan.

## Tyhj. muok.

Tyhjentää kuvan muokkauksen.

# **CD-/DVD-tarran kopiointi**

Voit kopioida CD-/DVD-tarraan levyn tarran tai neliömäisen alkuperäisen, kuten valokuvan.

## c*Tärkeää:*

- ❏ Katso CD-/DVD-levyjen käsittelyn varotoimet ennen CD-/DVD-levyille tulostamista.
- ❏ Älä aseta CD-/DVD-tasoa tulostimen ollessa käynnissä. Jos näin tehdään, tulostin saattaa vahingoittua.
- ❏ Älä aseta CD-/DVD-tasoa, ennen kuin niin neuvotaan tekemään. Muussa tapauksessa tapahtuu virhe ja CD/DVD poistetaan.
- 1. Valitse aloitusnäytöltä **Erilaisia tulosteita**.
- 2. Valitse **Kopioi CD/DVD-levylle** > **Kopioi CD/DVD-levylle**.
- 3. Aseta alkuperäiskappale näytössä esitettyjen ohjeiden mukaan ja valitse sitten **Jatka asettamaan Ulko/Sisä.**.
- 4. Määritä sisä- ja ulkohalkaisija painikkeilla u ja d ja valitse sitten **Valitse tyyppi**.

Voit myös valita sisä- ja ulkohalkaisijan kehyksen sisäpuolella ja syöttää arvon näyttönäppäimistön avulla.

## *Huomautus:*

- ❏ Voit asettaa ulkohalkaisijaksi 114–120 mm ja sisähalkaisijaksi 18–46 mm 1 mm:n lisäyksin.
- ❏ Asettamasi ulkohalkaisija ja sisähalkaisija palautetaan oletukseen levytarran tulostuksen jälkeen. Nämä halkaisijat täytyy asettaa jokaisella tulostuskerralla.

## 5. Valitse **Tulosta CD/DVD-levylle**.

## *Huomautus:*

Kun haluat tehdä testitulosteen, valitse *Testitulostus A4-paperille*, ja aseta sitten A4-kokoista tavallista paperia paperikasetti -alustalle. Voit tarkistaa tulosteen kuvan ennen CD-/DVD-tarralle tulostamista.

6. Kun näyttöön tulee viesti, jossa kehotetaan lisäämään CD/DVD, valitse **Kuinka** ja noudata näyttöön tulevia ohjeita CD:n/DVD:n lisäämisestä.

## c*Tärkeää:*

Aseta CD/DVD tulostettava puoli ylöspäin CD-/DVD-tasolle. Aseta CD/DVD sille tarkoitetulle tasolle tukevasti painamalla sen keskustaa. Muutoin CD/DVD voi pudota tasolta. Käännä taso toisin päin varmistaaksesi, että CD/DVD on tukevasti kiinni tasossa.

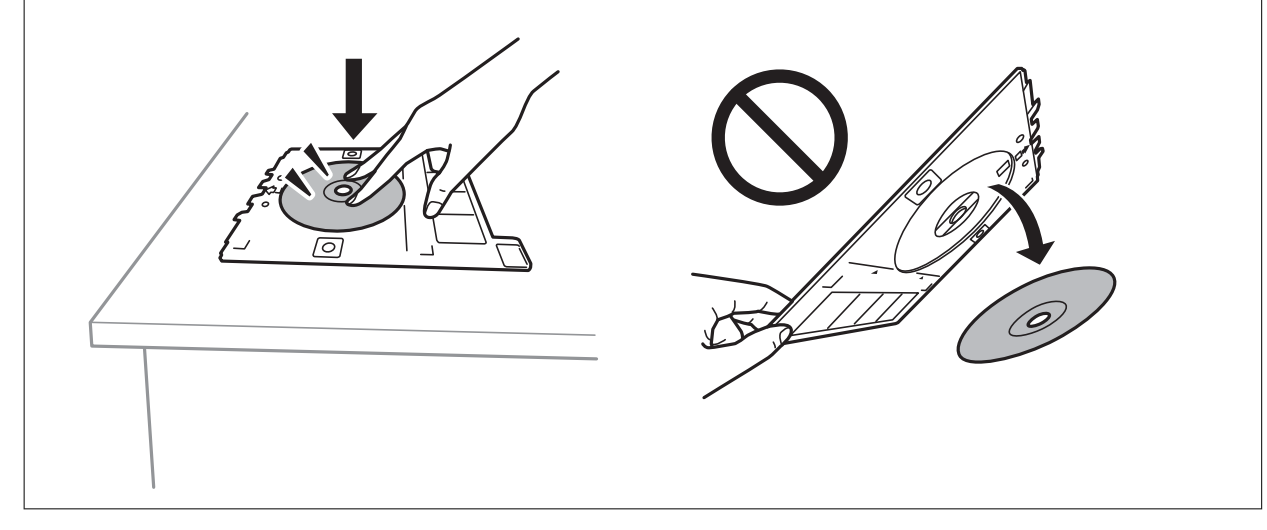

## **Kopiointi**

### *Huomautus:*

Tason tulostimeen asettamisen yhteydessä voit tuntua pientä kitkaa. Tämä on normaalia: jatka tason asettamista vaakasuunnassa.

## 7. Valitse **Asennettu**.

8. Valitse värikopio tai mustavalkokopio ja muuta sitten kopion tummuutta tarpeen mukaan.

## *Huomautus:*

Näytä skannattu kuva valitsemalla  $\bigoplus$  Voit säätää esikatselunäytön tulostuskohtaa.

- 9. Napauta  $\Phi$ .
- 10. Kun tulostus on valmis, CD-/DVD-taso tulee ulos. Poista taso tulostimesta ja noudata näyttöön tulevia ohjeita kohdan **Tulostus valmis** valitsemisesta.

## c*Tärkeää:*

Kun tulostus on valmis, varmista, että poistat CD-/DVD-tason. Jos et poista alustaa ja kytke tulostimen virtaa päälle ja pois tai suorita tulostuspään puhdistusta, CD-/DVD-taso lyö tulostuspäätä ja voi aiheuttaa tulostimen häiriön.

11. Poista CD/DVD ja varastoi CD-/DVD-taso osan paperikasetti 2 alaosaan.

## **Liittyvät tiedot**

- & ["CD:n/DVD:n asettaminen tarrojen kopiointia varten" sivulla 78](#page-77-0)
- & ["CD-/DVD-levyjen käsittelyn varotoimia" sivulla 83](#page-82-0)
- & "Valikon Kopioi CD/DVD-levylle" sivulla 139

## **Valikon Kopioi CD/DVD-levylle**

## Sisä, Ulko

Määritä tulostusalue. Voidaan määrittää enintään 120 mm ulkohalkaisijalle ja vähintään 18 mm sisähalkaisijalle. Asetuksen mukaan CD-/DVD-levy tai CD-/DVD-taso voi likaantua. Aseta alue sovittaaksesi tulostusalueen CD-/DVD-levylle.

## Tulosta CD/DVD-levylle, Testitulostus A4-paperille

Valitse, tulostetaanko CD-/DVD-levylle vai tehdäänkö testituloste A4-kokoiselle tavalliselle paperille. Kun valitset **Testitulostus A4-paperille**, voit tarkistaa tulostustuloksen ennen tulostamista CD-/DVDlevylle.

# (tulosteen paikan säätö)

Käynnistää alkuperäisen skannauksen ja näyttää skannatun kuvan. Voit säätää esikatselunäytön tulostuskohtaa.

Väri

Kopioi alkuperäisen värillisenä.

## <span id="page-139-0"></span>Mustav.

Kopioi alkuperäisen mustavalkoisena (yksivärisenä).

## Tummuus

Lisää tummuuden tasoa painikkeella +, kun kopiointitulokset ovat haaleita. Vähennä tummuuden tasoa painikkeella -, kun syntyy mustetahroja.

## Asiakirjatyyppi

Valitse alkuperäiskappaleen tyyppi. Kopioi optimaalisella laadulla vastaamaan alkuperäiskappaleen tyyppiä.

## Laatu

Valitse kopiointilaatu. Kun valitaan **Paras**, tulostusjälki on laadukasta, mutta tulostus voi olla hitaampaa.

## Tyhj. kaik. aset.

Palauttaa kopiointiasetukset oletusasetuksiksi.

# **Valikon kopiointiasetukset**

**Kopioi**- ja **Lisäasetukset** -välilehtien käytettävissä olevat kohteet vaihtelevat valitusta valikosta riippuen.

Esikats.

Näyttää skannatun kuvan, josta kopiointituloksia voi esikatsella.

Tää on saatavilla vain, kun asetat alkuperäisen asiakirjan valotustaso.

Mustav.

Kopioi alkuperäisen mustavalkoisena (yksivärisenä).

Väri

Kopioi alkuperäisen värillisenä.

**(**2-puol.)

❏ 1>1-puolinen

Kopioi alkuperäisen yhden puolen paperin yhdelle puolelle.

❏ 2>2-puolinen

Kopioi kaksipuolisen alkuperäisen molemmat puolet yksittäisen paperiarkin molemmille puolille.

❏ 1>2-puolinen

Kopioi kaksi yksipuolista alkuperäistä yksittäisen arkin molemmille puolille. Valitse alkuperäisen kappaleen suunta ja paperin sidontakohta.

❏ 2>1-puolinen

Kopioi kaksipuolisen alkuperäisen molemmat puolet kahden paperiarkin yhdelle puolelle. Valitse alkuperäisen kappaleen suunta ja paperin sidontakohta.

# (Tummuus)

Lisää tummuuden tasoa painikkeella +, kun kopiointitulokset ovat haaleita. Vähennä tummuuden tasoa painikkeella -, kun syntyy mustetahroja.

Zoomi

Suurentaa tai pienentää alkuperäisiä. Valitse arvo ja määritä suurennus- tai pienennysarvo väliltä 25– 400 %.

❏ Todellinen koko

Kopioi 100 %:n suurennuksella.

❏ Aut. sivul.sov.

Tunnistaa skannausalueen ja suurentaa tai pienentää alkuperäisen sopimaan valittuun paperikokoon. Kun alkuperäisessä on valkoiset marginaalit, valkoiset marginaalit valotustason kulmamerkistä tunnistetaan skannausalueeksi, mutta vastakkaisella puolella olevat marginaalit rajataan ehkä pois.

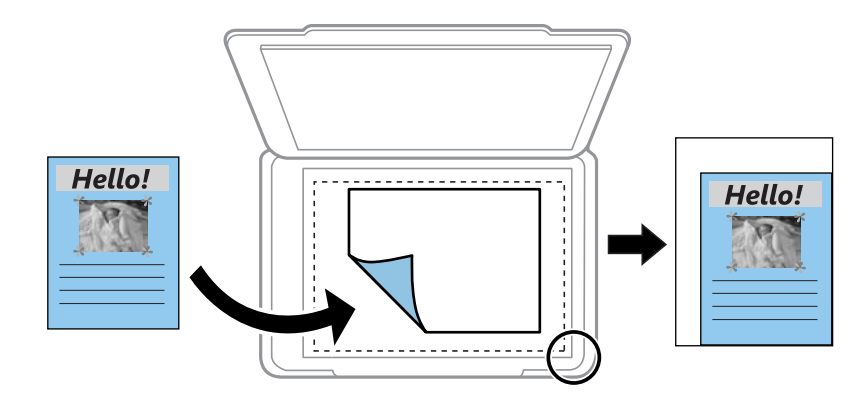

❏ 10x15 cm->A4, A4->10x15 cm ja niin edelleen

Suurentaa tai pienentää alkuperäisen sopimaan tiettyyn paperikokoon.

## Paperikoko

Valitse asetettu paperikoko.

### Paperityyppi

Valitse asetettu paperityyppi.

### Paperikasetti

Valitse paperilähde, jota haluat käyttää.

## Asettelu

❏ 1 sivu

Kopioi yksipuolisen alkuperäiskappaleen yhdelle arkille.

❏ 2. vier.

Kopioi kaksi yksipuolista alkuperäistä yhdelle arkille 2-up-asettelussa. Voit valita alkuperäiskappaleen suunnan ja koon. Tarkista oikealla puolella oleva kuva ja valitse Alkuperäinen suuntaus.

## Asiakirjatyyppi

Valitse alkuperäiskappaleen tyyppi. Kopioi optimaalisella laadulla vastaamaan alkuperäiskappaleen tyyppiä.

## Laatu

Valitse kopiointilaatu. Kun valitaan **Paras**, tulostusjälki on laadukasta, mutta tulostus voi olla hitaampaa.

## Poista tausta

Tunnistaa alkuperäisen asiakirjan paperin värin (taustavärin) ja poistaa tai vaalentaa väriä. Värin tummuuden ja eloisuuden mukaan sitä ei voi poistaa tai vaalentaa.

## Laajennus

Reunattomassa kopioinnissa paperin reunoista poistetaan reunukset suurentamalla kuvaa hieman. Valitse, kuinka paljon kuvaa suurennetaan.

## Tyhj. kaik. aset.

Palauttaa kopiointiasetukset oletusasetuksiksi.

# **Skannaus**

# **Skannaus ohjauspaneelista**

## **Skannaus muistilaitteeseen**

Voit tallentaa skannatun kuvan muistilaitteeseen.

- 1. Aseta muistilaite tulostimeen.
- 2. Aseta alkuperäiset asiakirjat laitteeseen.
- 3. Valitse aloitusnäytöltä **Hae**.
- 4. Valitse **Tallennuslaite**.

Jos tulostimeen on liitetty useita muistilaitteita, valitse muistilaite, jolle skannatut kuvat tallennetaan.

- 5. Määritä **Hae**-välilehdellä kohtia kuten tallennusmuoto.
	- ❏ MV/Väri: Valitse, skannaatko värillisenä vai mustavalkoisena.
	- ❏ JPEG/PDF: Valitse tiedostomuoto, jossa skannattu kuva tallennetaan.
	- ❏ 2-puol.: Skannaa alkuperäisen molemmat puolet.
- 6. Valitse **Lisäasetukset**, tarkista asetukset ja muuta niitä tarpeen mukaan.
- 7. Valitse **Hae**-välilehti ja valitse sitten  $\hat{\mathcal{Q}}$ .

## *Huomautus:*

- ❏ Skannatut kuvat tallennetaan "EPSCAN"-kansion kansioihin 001–999.
- ❏ Skannatun kuvan väri, koko ja reunus eivät ole täysin samat kuin alkuperäiskappaleessa.

## **Liittyvät tiedot**

- & ["Muistikortin asettaminen" sivulla 80](#page-79-0)
- & ["Alkuperäisasiakirjojen lisääminen" sivulla 74](#page-73-0)

## **Skannausvalikon valinnat muistilaitteelle skannaamista varten**

## Mustav./Väri:

Valitse, skannaatko värillisenä vai mustavalkoisena.

## JPEG/PDF:

Valitse tiedostomuoto, jossa skannattu kuva tallennetaan.

2-puol.:

Skannaa alkuperäisen asiakirjan molemmat puolet.

- ❏ Alkuperäinen suuntaus Valitse alkuperäiskappaleen suunta.
- ❏ Sidontasuunta Valitse alkuperäiskappaleen sidontasuunta.

## **Valikon lisävalinnat muistilaitteeseen skannaamista varten**

## Laatu:

- ❏ Asiakirjatyyppi: Valitse alkuperäiskappaleen tyyppi.
- ❏ Resoluutio:

Valitse skannaustarkkuus.

## Skannausasetukset:

❏ Skannausalue:

Valitse skannauskoko. Voit poistaa valkoisen alueen tekstin tai kuvan ympäriltä skannattaessa valitsemalla **Autom. rajaus**. Jos haluat skannata suurimmalla mahdollisella kohteen valotustaso alueella, valitse **Maks.alue**.

❏ Alkuperäinen suuntaus:

Valitse alkuperäiskappaleen suunta.

## Kontrasti:

Valitse skannatun kuvan kontrasti.

## Valitse tallennuslaite:

Valitse muistilaite, jolle skannattu kuva tallennetaan.

Tyhj. kaik. aset.:

Palauttaa skannausasetukset oletusasetuksiin.

# **Skannaus tietokoneelle**

## c*Tärkeää:*

Ennen skannausta asenna Epson Scan 2 ja Epson Event Manager tietokoneellesi.

- 1. Aseta alkuperäiset asiakirjat laitteeseen.
- 2. Valitse aloitusnäytöltä **Hae**.
- 3. Valitse **Tietokone**.
4. Valitse tietokone, johon skannatut kuvat tallennetaan, valitsemalla  $\bigoplus$ .

#### *Huomautus:*

- ❏ Kun tulostin on kytketty verkkoon, voit valita tietokoneen, johon haluat tallentaa skannatun kuvan. Voit näyttää enintään 20 tietokonetta tulostimen ohjauspaneelissa. Jos asetat *Verkkoskannauksen nimi (aakkosnumeerinen)* Epson Event Manager -apuohjelmassa, se näytetään ohjauspaneelissa.
- 5. Valitse skannatun kuvan tallennustapa valitsemalla  $\bullet$ .
	- ❏ Tallenna JPEG:nä: Tallentaa skannatun kuvan JPEG-muodossa.
	- ❏ Tallenna PDF: Tallentaa skannatun kuvan PDF-muodossa.
	- ❏ Liitä sähköpostiin: Käynnistää sähköpostiohjelman tietokoneessa ja liittää sen sitten automaattisesti sähköpostiin.
	- ❏ Noudata mukaut. asetusta: Tallentaa skannatun kuvan Epson Event Manager -ohjelman asetuksilla. Voit muuttaa skannausasetuksia kuten skannauskokoa, tallennuskansiota ja tallennusmuotoa.
- 6. Kun skannaat toiminnolla ADF, valitse (**2-puol.**) ja valitse sitten, haluatko vai et skannata alkuperäiskappaleen molemmat puolet.

#### *Huomautus:*

Palauta skannausasetukset oletusasetuksiin valitsemalla *Tyhj. kaik. aset.*.

7. Napauta  $\Phi$ .

#### *Huomautus:*

Skannatun kuvan väri, koko ja reunus eivät ole täysin samat kuin alkuperäiskappaleessa.

#### **Liittyvät tiedot**

- & ["Alkuperäisasiakirjojen lisääminen" sivulla 74](#page-73-0)
- & ["Sovellus skannaustoimintojen määritykseen ohjauspaneelista \(Epson Event Manager\)" sivulla 201](#page-200-0)

### **Mukautettujen asetusten määrittäminen Epson Event Manager -ohjelmassa**

Voit asettaa valinnan **Noudata mukaut. asetusta** skannausasetukset Epson Event Manager -ohjelmassa.

Katso lisätietoja kohdasta Epson Event Manager.

1. Käynnistä Epson Event Manager.

2. Varmista, että päänäytön **Painikeasetukset** -välilehden kohdan **Skanneri** valinta on käyttämäsi skanneri.

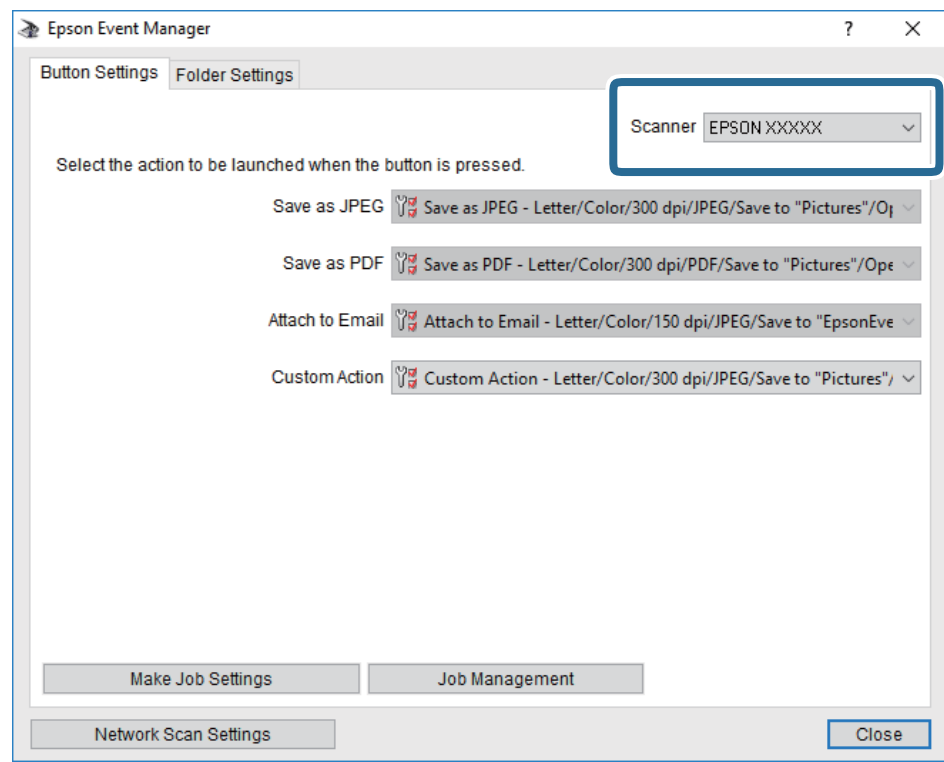

### 3. Valitse **Tee työasetukset**.

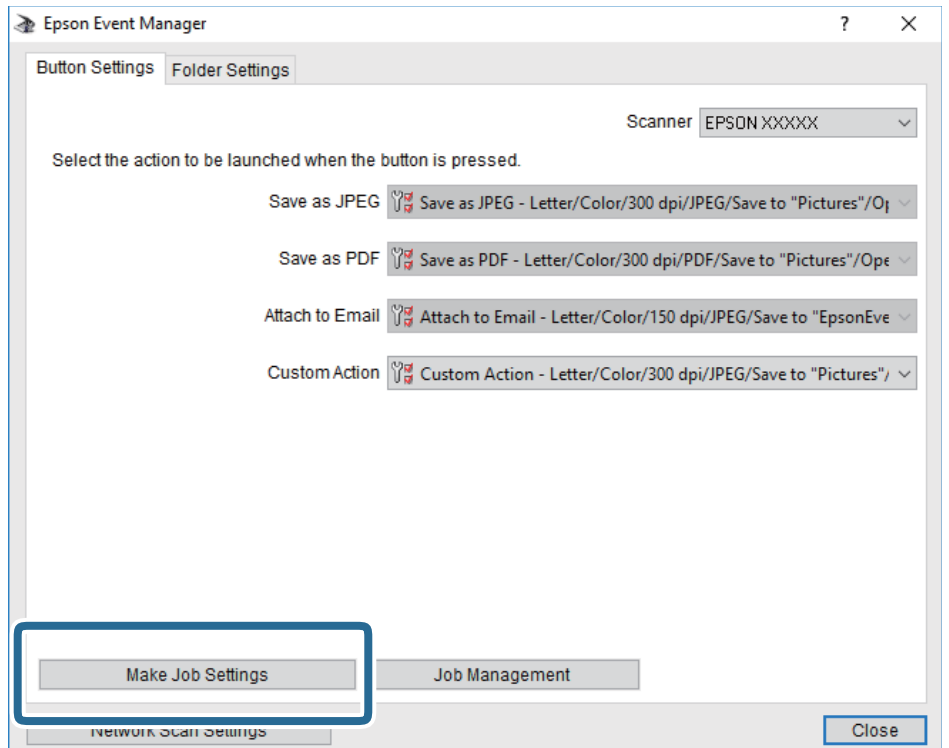

4. Määritä skannausasetukset **Työasetukset** -näytössä.

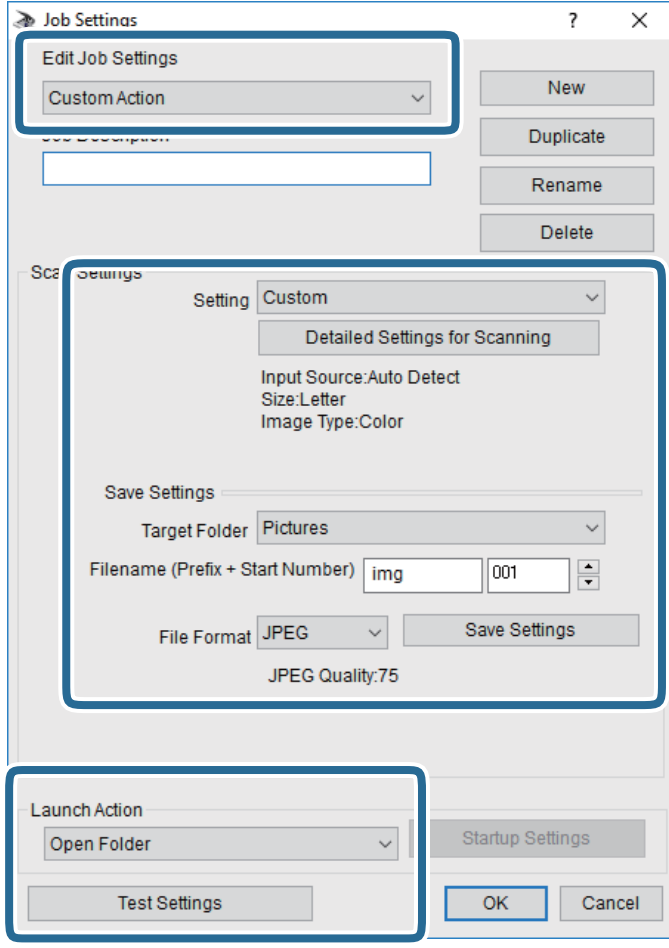

- ❏ Muokkaa työasetuksia: Valitse **Mukautettu toiminta**.
- ❏ Asetus: Skannaa parhailla asetuksilla valitun tyyppiselle alkuperäiskappaleelle. Määritä asetukset kuten skannatun kuvan tallentamiseen käytettävä resoluutio tai väri napsauttamalla **Yksityiskohtaiset skannausasetukset**.
- ❏ Kohdekansio: Valitse tallennuskansio skannatulle kuvalle.
- ❏ Tiedostonimi (etuliite + aloitusnumero): Muuta tallennettavan tiedostonimen asetuksia.
- ❏ Tiedostomuoto: Valitse tallennusmuoto.
- ❏ Käynnistä toiminta: Valitse toiminto skannatessa.
- ❏ Testiasetukset: Käynnistää testiskannauksen nykyisillä asetuksilla.
- 5. Palaa päänäyttöön napsauttamalla **OK**.

6. Varmista, että **Mukautettu toiminta** on valittu **Mukautettu toiminta** -luettelosta.

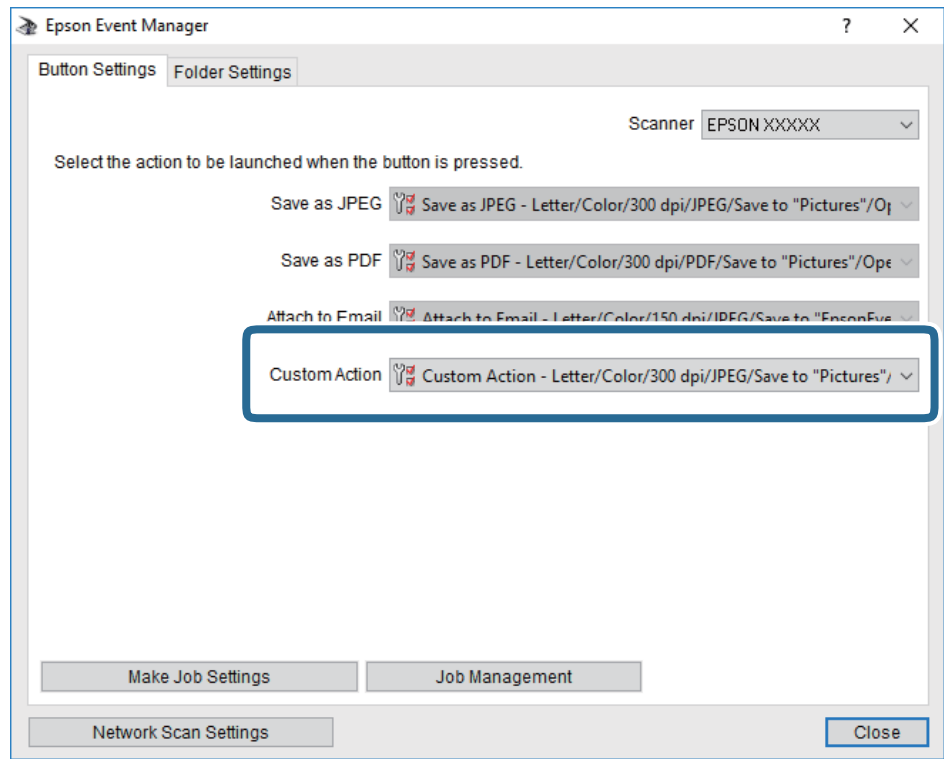

7. Sulje Epson Event Manager napsauttamalla **Sulje**.

#### **Liittyvät tiedot**

& ["Sovellus skannaustoimintojen määritykseen ohjauspaneelista \(Epson Event Manager\)" sivulla 201](#page-200-0)

### **Skannaus pilveen**

Skannattuja kuvia voi lähettää pilvipalveluihin.Tee asetukset käyttämällä Epson Connect -yhteyttä ennen tämän ominaisuuden käyttöä.Katso lisätietoja seuraavan Epson Connect -portaalin verkkosivustolta.

<https://www.epsonconnect.com/>

[http://www.epsonconnect.eu](http://www.epsonconnect.eu/) (vain Eurooppa)

- 1. Varmista, että olet tehnyt asetukset käyttämällä Epson Connect -yhteyttä.
- 2. Aseta alkuperäiskappaleet.
- 3. Valitse aloitusnäytöstä **Hae**.
- 4. Valitse **Pilvi**.
- 5. Valitse näytön yläreunasta  $\bigoplus$  ja valitse kohde.
- 6. Määritä **Hae**-välilehdellä kohtia kuten tallennusmuoto.

❏ MV/Väri: Valitse, skannaatko värillisenä vai mustavalkoisena.

❏ JPEG/PDF: Valitse tiedostomuoto, jossa skannattu kuva tallennetaan.

- 7. Valitse **Lisäasetukset**, tarkista asetukset ja muuta niitä tarpeen mukaan.
- 8. Valitse **Hae**-välilehti ja valitse sitten  $\hat{\mathcal{Q}}$ .

#### *Huomautus:*

Skannatun kuvan väri, koko ja reunus eivät ole täysin samat kuin alkuperäiskappaleessa.

#### **Liittyvät tiedot**

& ["Alkuperäisasiakirjojen lisääminen" sivulla 74](#page-73-0)

#### **Valikon perusvalinnat pilveen skannaamista varten**

#### Mustav./Väri:

Valitse, skannaatko värillisenä vai mustavalkoisena.

#### JPEG/PDF:

Valitse tiedostomuoto, jossa skannattu kuva tallennetaan.

#### **Valikon lisävalinnat pilveen skannaamista varten**

#### 2-puol.:

Skannaa alkuperäisen asiakirjan molemmat puolet.

❏ Alkuperäinen suuntaus

Valitse alkuperäiskappaleen suunta.

❏ Sidontasuunta

Valitse alkuperäiskappaleen sidontasuunta.

#### Asiakirjatyyppi:

Valitse alkuperäiskappaleen tyyppi.

#### Skannausasetukset:

❏ Skannausalue:

Valitse skannauskoko. Voit poistaa valkoisen alueen tekstin tai kuvan ympäriltä skannattaessa valitsemalla **Autom. rajaus**. Jos haluat skannata suurimmalla mahdollisella kohteen valotustaso alueella, valitse **Maks.alue**.

❏ Alkuperäinen suuntaus:

Valitse alkuperäiskappaleen suunta.

#### Kontrasti:

Valitse skannatun kuvan kontrasti.

#### Tyhj. kaik. aset.:

Palauttaa skannausasetukset oletusasetuksiin.

### **Skannaus WSD:tä käyttämällä**

#### *Huomautus:*

- ❏ Tämä ominaisuus on käytössä vain tietokoneissa, joissa on Windows 10/Windows 8.1/Windows 8/Windows 7/Windows Vista.
- ❏ Jos käytössä on Windows 7/Windows Vista, tietokoneeseen on tehtävä asetukset etukäteen tämän toiminnon käyttämiseksi.
- 1. Aseta alkuperäiset asiakirjat laitteeseen.
- 2. Valitse aloitusnäytöltä **Hae**.
- 3. Valitse **WSD**.
- 4. Valitse tietokone.
- 5. Napauta  $\Phi$ .

#### *Huomautus:*

Skannatun kuvan väri, koko ja reunus eivät ole täysin samat kuin alkuperäiskappaleessa.

### **WSD-portin määritys**

Tässä osassa näytetään, miten WSD-portti määritetään Windows 7/Windows Vista -käyttöjärjestelmälle.

#### *Huomautus:*

Kun käytössä on Windows 10/Windows 8.1/Windows 8, WSD-portti on määritetty automaattisesti.

Seuraava on välttämätöntä WSD-portin määritykselle.

- ❏ Tulostin ja tietokone on liitetty verkkoon.
- ❏ Tietokoneeseen on asennettu tulostinohjain.
- 1. Kytke tulostimeen virta päälle.
- 2. Napsauta käynnistä, ja napsauta sitten **Verkko** tietokoneessa.
- 3. Napsauta hiiren kakkospainikkeella tulostinta, ja napsauta sitten **Asenna**. Napsauta **Jatka**, kun **Käyttäjätilien valvonta** -näyttö tulee esiin.

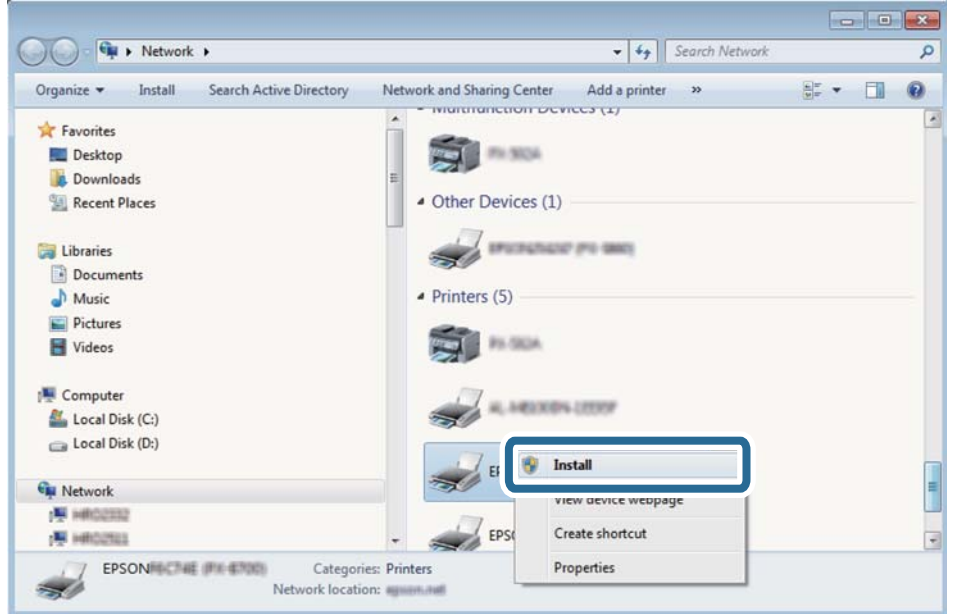

Napsauta **Poista asennus** ja käynnistä uudelleen, jos **Poista asennus** -näyttö tulee esiin.

#### *Huomautus:*

Tulostimen nimi, jonka olet määrittänyt, ja mallinimi (EPSON XXXXXX (XX-XXXX)) näytetään verkkonäytössä. Voit tarkistaa tulostimen nimen verkossa tulostimen ohjauspaneelista tai tulostamalla verkon tila -arkin.

4. Napsauta **Laite on käyttövalmis**.

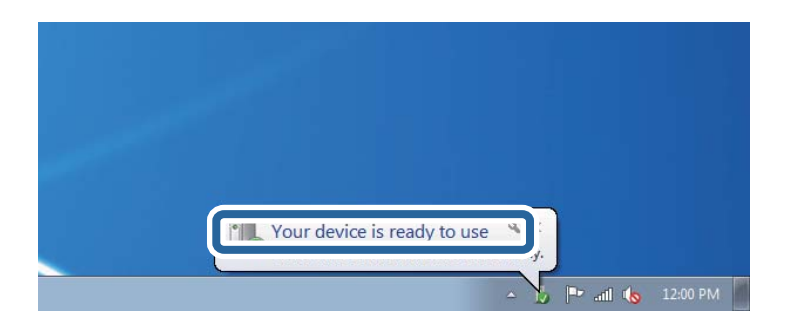

5. Tarkista viesti ja valitse sitten **Sulje**.

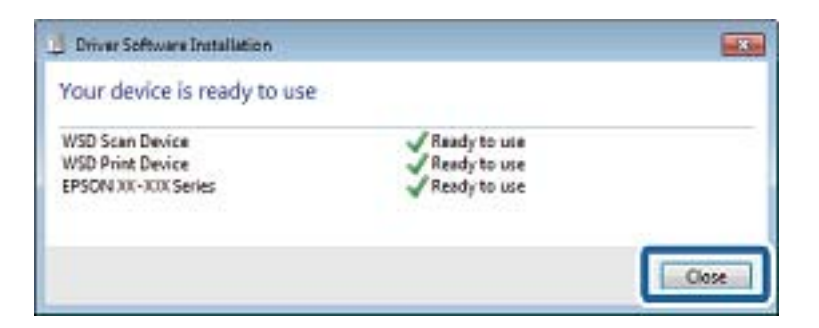

- 6. Avaa **Laitteet ja tulostimet** -näyttö.
	- ❏ Windows 7

Napsauta Käynnistä > **Ohjauspaneeli** > **Laitteisto ja äänet** (tai **Laitteisto**) > **Laitteet ja tulostimet**.

- ❏ Windows Vista Napsauta käynnistä > **Ohjauspaneeli** > **Laitteisto ja äänet** > **Tulostimet**.
- 
- 7. Tarkista, että kuvake, jossa on tulostimen nimi verkossa, on näkyvissä. Valitse tulostimen nimi, kun käytössä on WSD.

## **Skannaus tietokoneelta**

### **Skannaaminen Epson Scan 2 -ohjelmistolla**

Voit skannata skanneriajurilla "Epson Scan 2". Eri asetusten selitykset ovat Epson Scan 2 -ohjeissa.

#### **Liittyvät tiedot**

& ["Asiakirjojen ja kuvien skannaaminen sovelluksen avulla \(Epson Scan 2\)" sivulla 200](#page-199-0)

### **Asiakirjojen skannaaminen (Asiakirjatila)**

Kun käytät **Asiakirjatila** -tilaa kohteessa Epson Scan 2, voit skannata alkuperäiskappaleita tekstiasiakirjoille sopivilla yksityiskohtaisilla asetuksilla.

1. Aseta alkuperäiset asiakirjat laitteeseen.

*Huomautus:* Jos haluat skannata useita alkuperäiskappaleita, aseta ne ADF-laitteeseen.

- 2. Käynnistä Epson Scan 2.
- 3. Valitse **Asiakirjatila Tila**-luettelosta.

4. Määritä **Pääasetukset**-välilehdellä seuraavat asetukset.

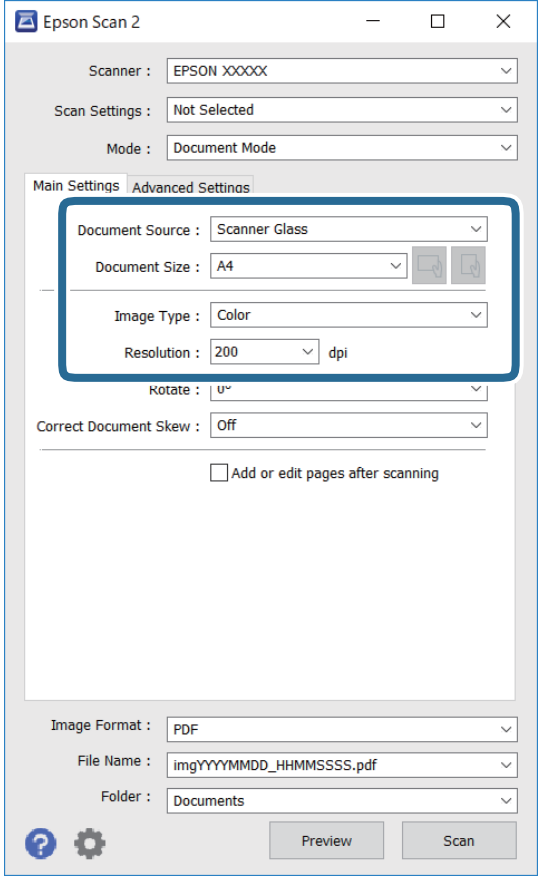

- ❏ Asiakirjalähde: valitse alkuperäiskappaleen lähde.
- ❏ Asiakirjan koko: valitse alkuperäisen asiakirjan koko.

❏ / (Alkuperäiskappaleen suunta) -painikkeet: Valitse asettamasi alkuperäiskappaleen suunta. Tämä kohta saatetaan määrittää automaattisesti tai sitä ei ehkä voida muuttaa alkuperäiskappaleen koosta riippuen.

- ❏ Kuvatyyppi: valitse väriasetus skannatun kuvan tallentamista varten.
- ❏ Tarkkuus: valitse tarkkuus.
- 5. Määritä tarvittaessa muita skannausasetuksia.

❏ Voit esikatsella skannattua kuvaa valitsemalla **Esikatselu**. Kuvan esikatseluikkuna tulee näkyviin.

Kun esikatselu luodaan ADF-laitetta käytettäessä, alkuperäiskappale tulee ulos ADF-laitteesta. Aseta alkuperäinen asiakirja takaisin syöttölaitteeseen.

- ❏ **Lisäasetukset** -välilehdessä voit määrittää yksityiskohtaisia tekstiasiakirjoille sopivia kuvansäätöasetuksia, kuten seuraavia.
	- ❏ Poista tausta: alkuperäisten asiakirjojen taustavärin poisto.
	- ❏ Tekstintarkennustekniikka: voit selkeyttää ja terävöittää alkuperäisen asiakirjan sumeita kirjaimia.
	- ❏ Autom. alueen jako: voit selkeyttää kirjaimia ja kuvia, jos skannaat kuvia sisältävän asiakirjan mustavalkoisena.
	- ❏ Värinparannus: voit parannella skannatun kuvan määritettyä väriä ja tallentaa sen harmaasävyisenä tai mustavalkoisena kuvana.
	- ❏ Kirkkaus: voit säätää skannatun kuvan kirkkautta.
	- ❏ Kontrasti: voit säätää skannatun kuvan kontrastia.
	- ❏ Gamma: voit säätää skannatun kuvan gammaa (välialueen kirkkautta).
	- ❏ Kynnys: voit säätää yksiväribinaarin (mustavalko) reunaa.
	- ❏ Epätarkka maski: voit parantaa ja terävöittää kuvan ääriviivoja.
	- ❏ Rasteripisteiden poisto: voit poistaa moiré-kuvioita (verkkomaisia varjoja), joita esiintyy painettuja papereita, kuten lehtiä, skannattaessa.
	- ❏ Reunan täyttö: voit poistaa skannatun kuvan ympärille muodostuneen varjon.
	- ❏ Kaksoistallennus (vain Windows): voit skannata ja tallentaa kaksi eri lähtöasetuksilla määritettyä kuvaa samanaikaisesti.

#### *Huomautus:*

Kaikki ominaisuudet eivät muista määrittämistäsi asetuksista riippuen ehkä ole käytettävissä.

6. Määritä tallennusasetukset.

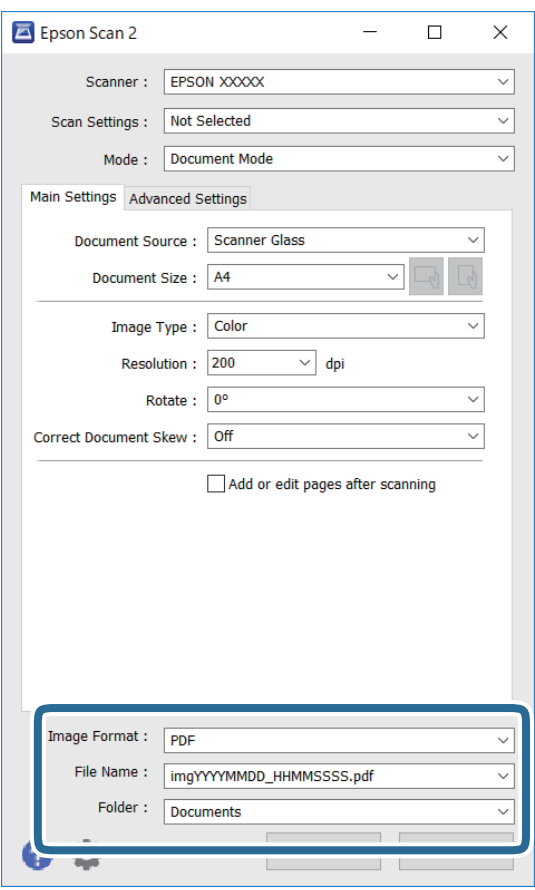

❏ Kuvatiedoston muoto: valitse luettelosta tallennusmuoto.

Voit myös määrittää tallennusformaattia koskevat lisäasetukset (ei koske bittikartta- ja PNG-tiedostoja). Valitse luettelosta **Asetukset**, kun olet valinnut tallennusmuodon.

❏ Tiedostonimi: vahvista tiedoston tallennusnimi.

Voit muuttaa tiedostonimiasetuksia valitsemalla luettelosta **Asetukset**.

❏ Kansio: valitse skannatun kuvan tallennuskansio luettelosta.

Voit valita toisen kansion tai luoda uuden kansion valitsemalla luettelosta **Valitse**.

7. Valitse **Skannaa**.

#### **Liittyvät tiedot**

& ["Alkuperäisasiakirjojen lisääminen" sivulla 74](#page-73-0)

### **Valokuvien tai kuvien skannaaminen (Valokuvatila)**

Käyttämällä tilaa **Valokuvatila** kohteessa Epson Scan 2 voit skannata alkuperäiskappaleita useiden valokuville ja kuville tarkoitettujen säätöominaisuuksien avulla.

1. Aseta alkuperäiset asiakirjat laitteeseen.

Kun asetat skannerin lasille useita alkuperäiskappaleita, voit skannata ne kaikki samanaikaisesti.Varmista, että alkuperäiskappaleiden välillä on vähintään 20 mm rako.

#### *Huomautus:*

Et voi käyttää ADF-laitetta skannatessasi tilassa *Valokuvatila*.

- 2. Käynnistä Epson Scan 2.
- 3. Valitse **Valokuvatila Tila**-luettelosta.
- 4. Määritä **Pääasetukset**-välilehdellä seuraavat asetukset.

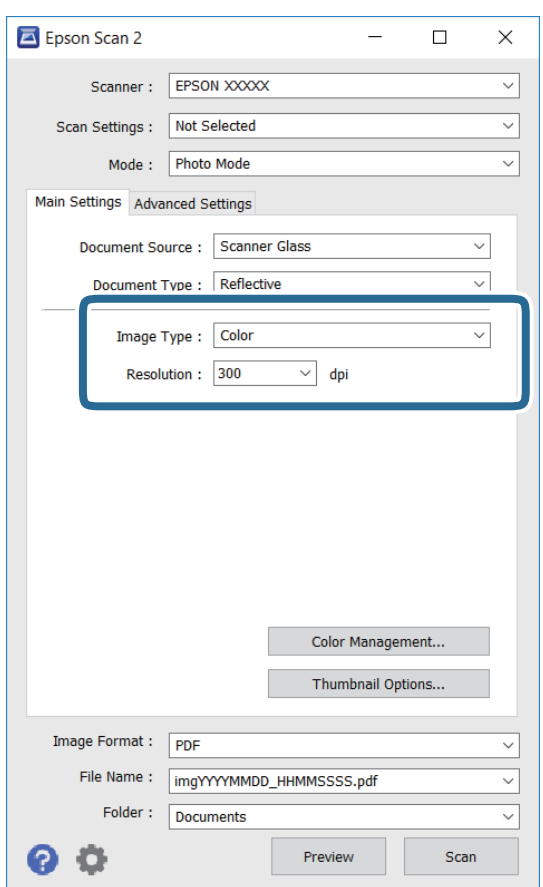

❏ Kuvatyyppi: valitse väriasetus skannatun kuvan tallentamista varten.

❏ Tarkkuus: valitse tarkkuus.

#### *Huomautus:*

*Asiakirjalähde* -asetus on asetettu valintaan *Valotustaso*, ja *Asiakirjatyyppi* -asetus valintaan *Valoa heijastava*. (*Valoa heijastava* viittaa läpinäkymättömiin alkuperäiskappaleisiin, kuten tavalliseen paperiin tai valokuviin.)Näitä asetuksia ei voi muuttaa.

#### 5. Valitse **Esikatselu**.

Esikatseluikkuna avautuu ja kuvat näytetään pikkukuvina.

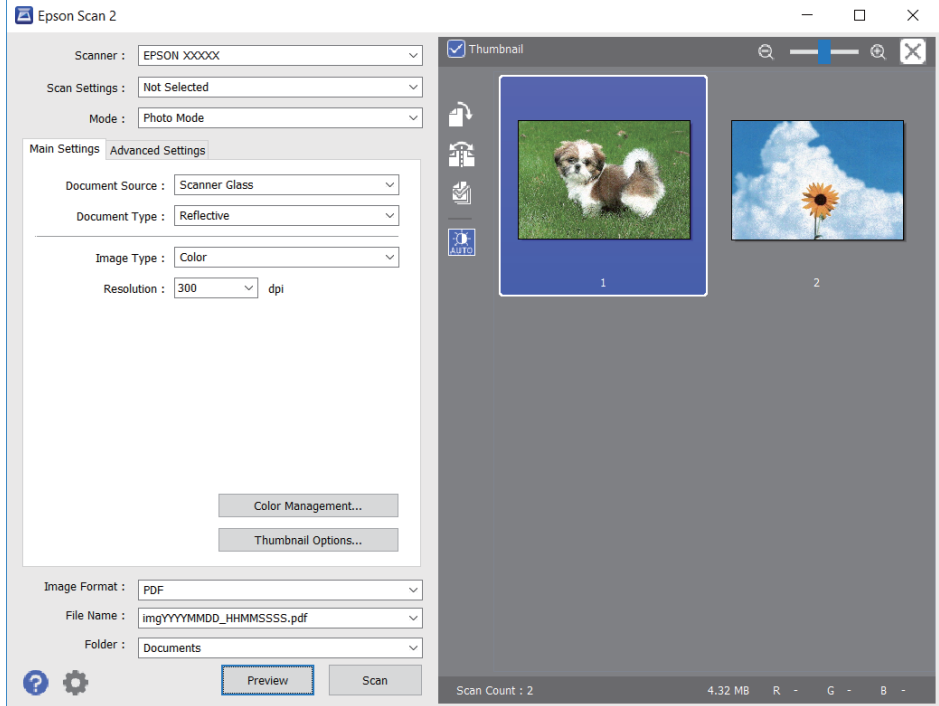

#### *Huomautus:*

Jos haluat esikatsella skannattua aluetta kokonaisuudessaan, poista *Pikkukuva* -valintaruudun valinta esikatseluikkunan yläosassa.

6. Vahvista esikatselu ja määritä kuvan säätöasetukset tarvittaessa **Lisäasetukset** -välilehdessä.

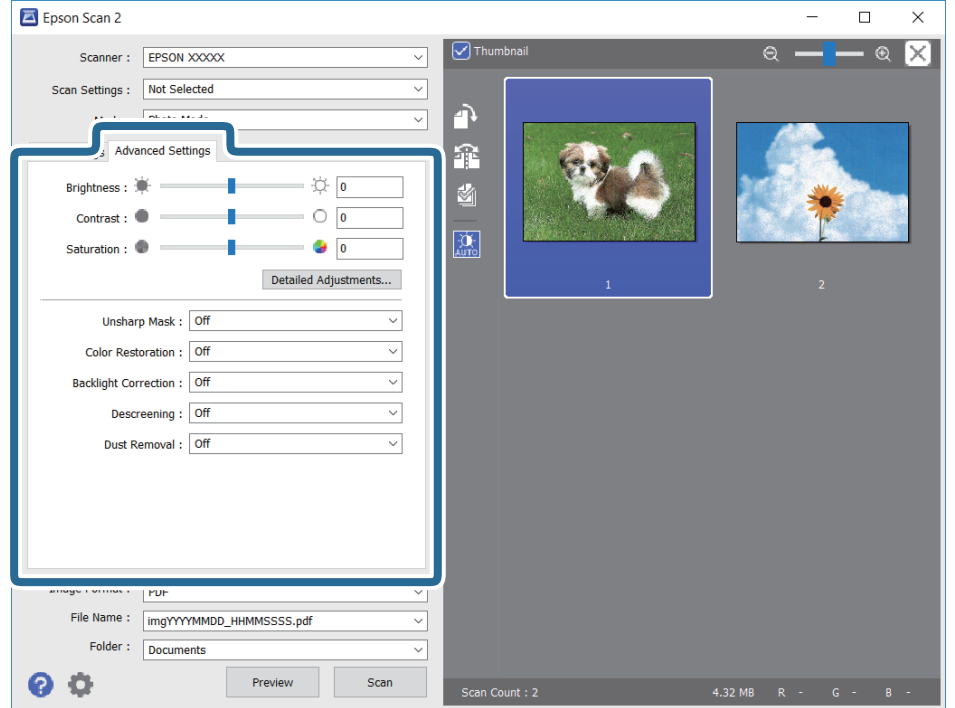

Voit säätää skannattua kuvaa yksityiskohtaisten valokuville ja kuville tarkoitettujen asetusten, kuten seuraavien asetusten, avulla.

- ❏ Kirkkaus: voit säätää skannatun kuvan kirkkautta.
- ❏ Kontrasti: voit säätää skannatun kuvan kontrastia.
- ❏ Värikylläisyys: voit säätää skannatun kuvan kylläisyyttä (värien heleyttä).
- ❏ Epätarkka maski: voit parannella ja terävöittää skannatun kuvan ääriviivoja.
- ❏ Värin palautus: voit korjata haalistuneita kuvia ja palauttaa niihin alkuperäisen värin.
- ❏ Takavalon korjaus: voit kirkastaa skannattuja kuvia, joista on tullut tummia taustavalon vuoksi.
- ❏ Rasteripisteiden poisto: voit poistaa moiré-kuvioita (verkkomaisia varjoja), joita esiintyy painettuja papereita, kuten lehtiä, skannattaessa.
- ❏ Pölyn poisto: voit poistaa skannatusta kuvasta pölyn.

#### *Huomautus:*

- ❏ Kaikki ominaisuudet eivät muista määrittämistäsi asetuksista riippuen ehkä ole käytettävissä.
- ❏ Skannatun kuvan säädöt eivät ehkä ole oikeat alkuperäiskappaleesta riippuen.
- ❏ Kun luotuja pikkukuvia on useita, voit säätää kunkin pikkukuvan kuvanlaatua.Voit säätökohteista riippuen säätää useampien skannattujen kuvien laatua valitsemalla useita pikkukuvia.

#### 7. Määritä tallennusasetukset.

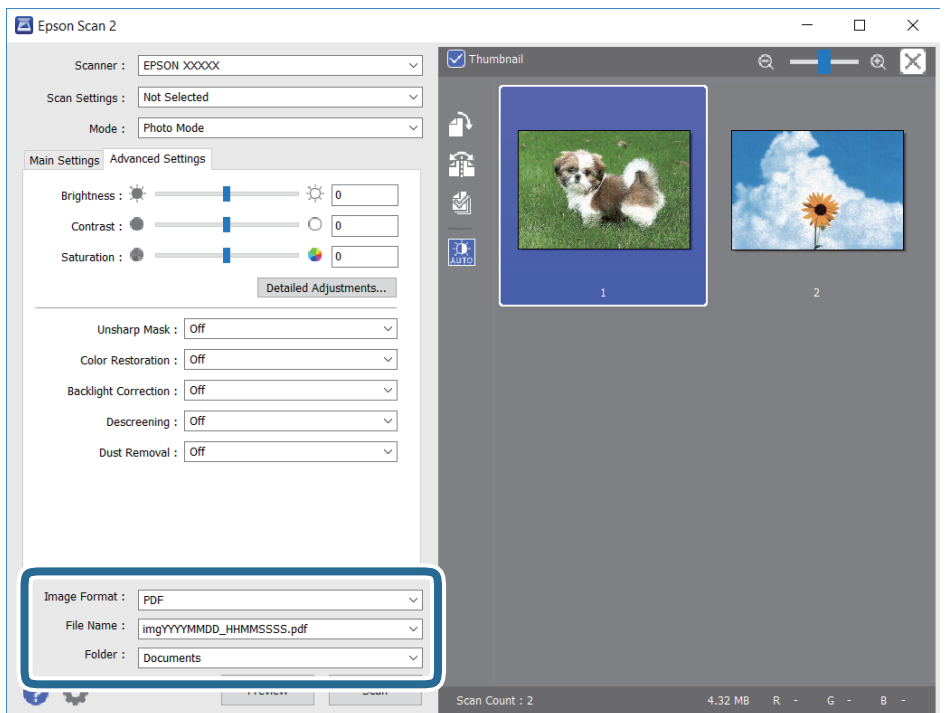

❏ Kuvatiedoston muoto: valitse luettelosta tallennusmuoto.

Voit myös määrittää tallennusformaattia koskevat lisäasetukset (ei koske bittikartta- ja PNGtiedostoja).Valitse luettelosta **Asetukset**, kun olet valinnut tallennusmuodon.

❏ Tiedostonimi: vahvista tiedoston tallennusnimi.

Voit muuttaa tiedostonimiasetuksia valitsemalla luettelosta **Asetukset**.

- ❏ Kansio: valitse skannatun kuvan tallennuskansio luettelosta. Voit valita toisen kansion tai luoda uuden kansion valitsemalla luettelosta **Valitse**.
- 8. Valitse **Skannaa**.

#### **Liittyvät tiedot**

- & ["Alkuperäisasiakirjojen lisääminen" sivulla 74](#page-73-0)
- & ["Useiden valokuvien skannaaminen samanaikaisesti" sivulla 79](#page-78-0)

## **Skannaaminen älylaitteilta**

Epson iPrint -sovelluksen avulla voi skannata valokuvia ja asiakirjoja älylaitteesta, kuten älypuhelimesta tai taulutietokoneesta, joka on liitetty samaan langattomaan verkkoon kuin tulostin. Voit tallentaa skannatut tiedot älylaitteelle tai pilvipalveluun, lähettää ne sähköpostitse tai tulostaa ne.

Jos käynnistät Epson iPrint -toiminnon, kun tulostin ei ole yhteydessä verkkoon, esiin tulee viesti, joka näyttää ohjeet tulostimeen yhdistämisestä. Noudata ohjeita ja viimeistele asennus. Katso käyttöohjeet alla olevan URLlinkin kautta.

<http://epson.sn>

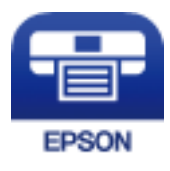

### **Epson iPrint -sovelluksen asentaminen**

Voit asentaa Epson iPrint -ominaisuuden älylaitteellesi seuraavasta URL-osoitteesta tai QR-koodista.

<http://ipr.to/a>

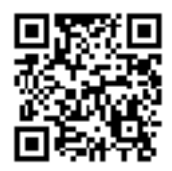

### **Skannaaminen Epson iPrint -ohjelmistolla**

Käynnistä Epson iPrint älylaitteella ja valitse käytettävä kohde aloitusnäytöltä.

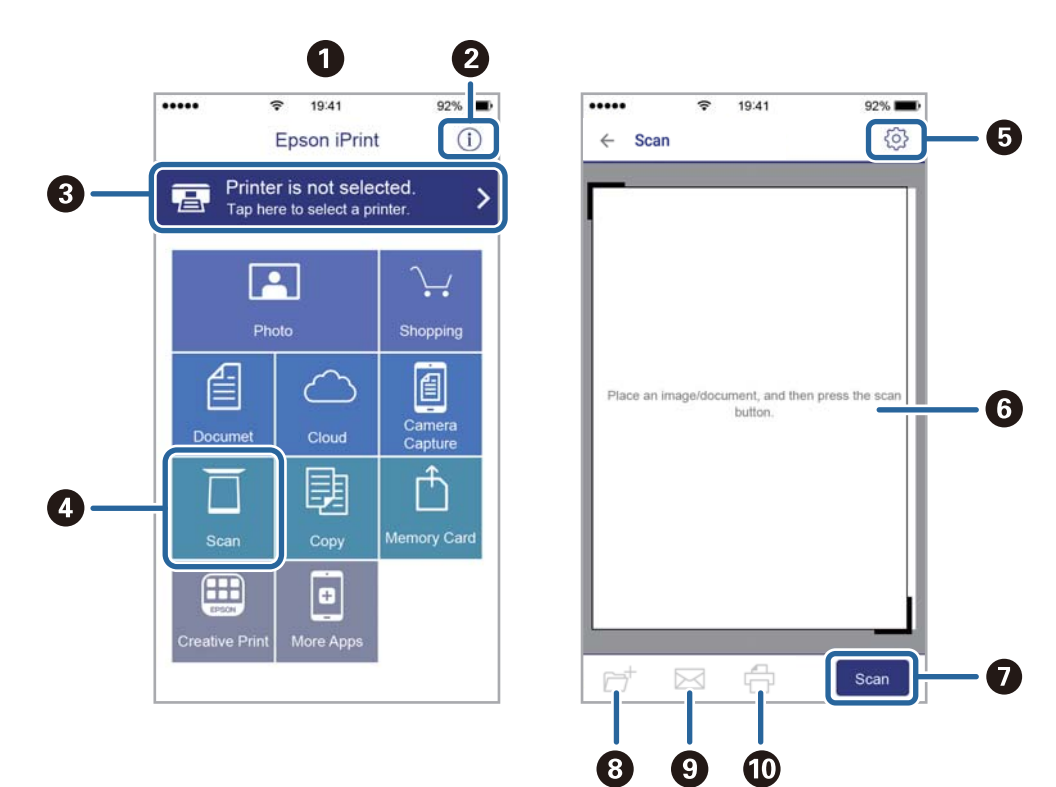

Seuraaviin näyttöihin voidaan tehdä muutoksia ilman ilmoitusta.

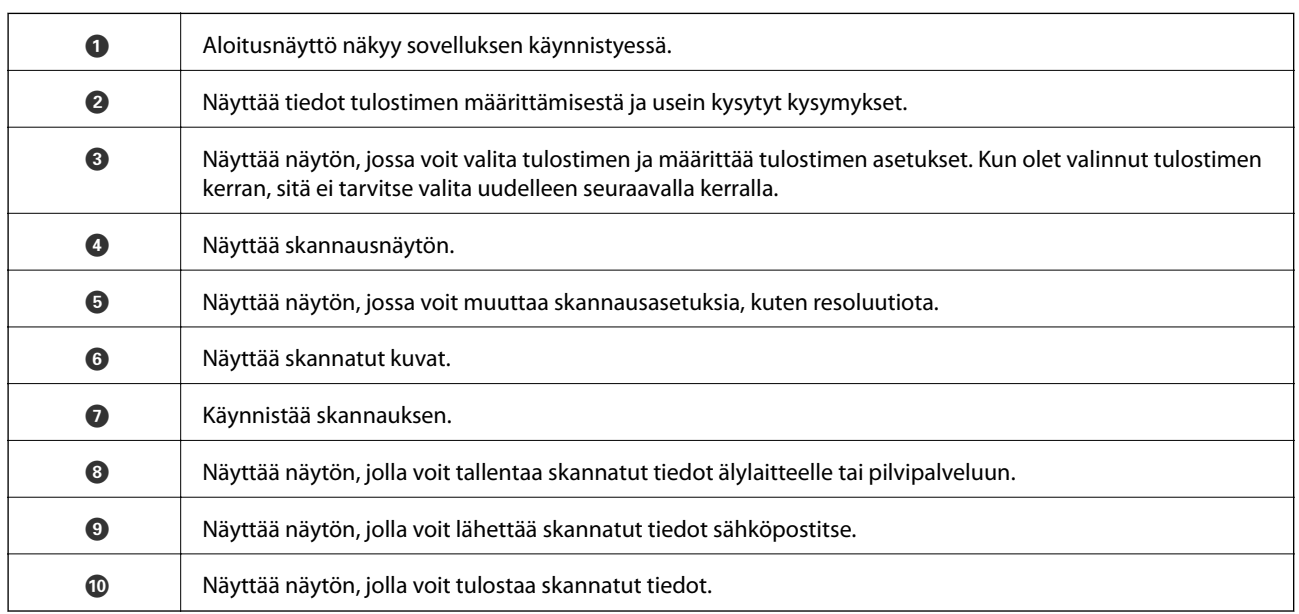

# <span id="page-160-0"></span>**Mustekasettien vaihtaminen**

## **Mustetasojen tarkistaminen**

Arvioidun mustetason voi tarkistaa ohjauspaneelista tai tietokoneelta.

*Huomautus:* Voit jatkaa tulostusta, kun muste vähissä -viesti näytetään. Vaihda mustepatruunat tarvittaessa.

### **Mustetasojen tarkistaminen — Ohjauspaneeli**

Valitse aloitusnäytöltä .

### **Mustetasojen tarkistaminen – Windows**

- 1. Avaa tulostinajurin ikkuna.
- 2. Valitse **Mustetasot Yleiset**-välilehdeltä.

#### *Huomautus:*

Jos *EPSON Status Monitor 3* on käytössä, mustetasoja ei näytetä. Napsauta *Laajennusasetukset Huolto*-välilehdellä ja valitse sitten *Ota käyttöön EPSON Status Monitor 3*.

### **Mustetasojen tarkistaminen (Mac OS)**

- 1. Valitse **Järjestelmäasetukset**-valikosta > **Tulostimet ja skannerit** (tai **Tulosta ja skannaa**, **Tulosta ja faksaa**) ja valitse sitten tulostin.
- 2. Valitse **Valinnat ja tarvikkeet** > **Työkalu** > **Avaa tulostintyökalu**.
- 3. Valitse **EPSON Status Monitor**.

## **Mustekasettien koodit**

Seuraavassa on annettu alkuperäisten Epson-mustekasettien koodit.

#### *Huomautus:*

- ❏ Mustekasettien koodit voivat vaihdella alueen mukaan. Saat alueesi oikeat koodit ottamalla yhteyttä Epsonin tukipalveluun.
- ❏ Vaikka mustekaseteissa saattaa olla kierrätysmateriaaleja, tämä ei vaikuta tulostimen toimintaan tai suorituskykyyn.
- ❏ Mustekasettien ominaisuuksia ja ulkonäköä voidaan muuttaa niiden parantamiseksi ilman ilmoitusta.

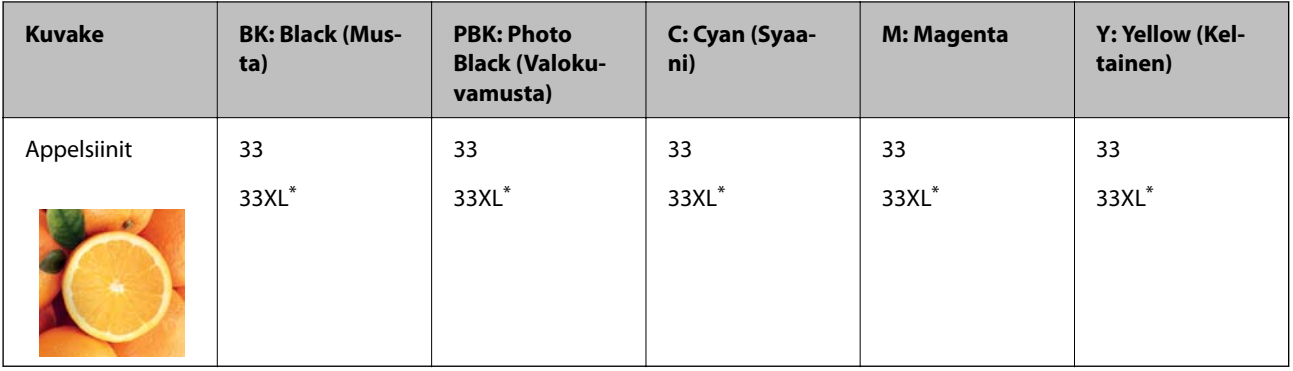

#### <span id="page-161-0"></span>**Eurooppa**

#### \* "XL" tarkoittaa suurta värikasettia.

#### *Huomautus:*

Euroopassa olevat käyttäjät saavat tietoja Epson-mustepatruunoiden tulostusmääristä seuraavilta verkkosivuilta.

#### <http://www.epson.eu/pageyield>

#### **Aasia**

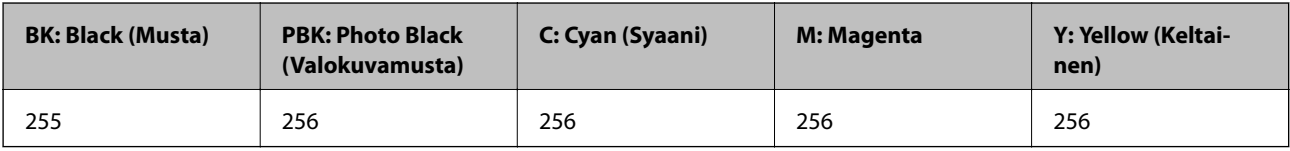

Epson suosittelee vain aitojen Epson-mustekasettien käyttämistä. Epson ei voi taata muun kuin aidon musteen laatua tai luotettavuutta. Muun kuin aidon musteen käyttö voi aiheuttaa vaurioita, joita Epsonin takuut eivät kata, ja joissakin tapauksissa se voi aiheuttaa tulostimen arvaamatonta toimintaa. Muun kuin aidon musteen tasoa koskevia tietoja ei välttämättä näytetä.

#### **Liittyvät tiedot**

& ["Teknisen tuen verkkosivusto" sivulla 258](#page-257-0)

## **Mustekasetin käsittelyohjeet**

#### **Musteen säilytyksen varotoimet**

- ❏ Pidä mustekasetit poissa suorasta auringonvalosta.
- ❏ Älä säilytä mustekasetteja korkeassa lämpötilassa tai pakkasessa.
- ❏ Epson suosittelee käyttämään mustekasetin ennen pakkaukseen painettua päivämäärää.
- ❏ Parhaan tuloksen takaamiseksi käytä mustekasetit kuuden kuukauden kuluessa pakkauksen avaamisesta.
- ❏ Parhaan lopputuloksen takaamiseksi säilytä mustekasettien pakkaukset pohja alaspäin.
- ❏ Jos tuot mustekasetin kylmästä ympäristöstä lämpimään, anna sen lämmetä huoneenlämmössä vähintään kolme tuntia ennen käyttöä.
- ❏ Älä avaa mustekasetin pakkausta ennen kuin olet valmis asentamaan kasetin tulostimeen. Kasetti on pakattu tulostuslaadun takaamiseksi tyhjiöön. Jos mustekasetti on pakkauksen ulkopuolella pitkään, normaali tulostaminen voi käydä mahdottomaksi.

#### **Mustekasetin vaihtokäsittelyn varotoimet**

❏ Älä koske kuvassa näytettyihin alueisiin. Tämä saattaa estää kasetin normaalin toiminnan ja tulostuksen.

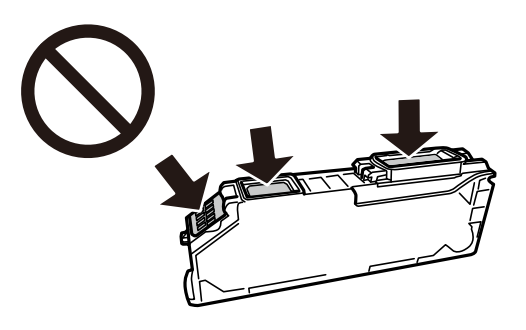

- ❏ Asenna kaikki mustekasetit; muussa tapauksessa et voi tulostaa.
- ❏ Älä vaihda mustekasettia laitteen virran ollessa päällä. Älä siirrä tulostuspäätä käsin, sillä se saattaa vahingoittaa tulostinta.
- ❏ Mustekasetin asentamisen jälkeen virtavalo välkkyy, kunnes tulostin on ladannut musteen. Älä sammuta tulostinta musteen lataamisen aikana. Jos mustetta ei ladata kokonaan, tulostaminen voi olla mahdotonta.
- ❏ Älä säilytä tulostinta ilman mustekasetteja. Älä katkaise tulostimen virtaa kesken mustekasetin vaihtamisen. Muutoin tulostuspään suuttimissa jäljellä oleva muste kuivuu ja estää tulostamisen.
- ❏ Varo, ettei mustekasettien pitimen sisään pääse pölyä tai vieraita esineitä. Pitimen sisään joutuneet pöly tai esineet voivat heikentää tulostuslaatua tai estää tulostamisen. Jos pitimen sisään joutuu jotain, poista se varovasti.
- ❏ Jos poistat kasetin tulostimesta myöhempää käyttöä varten tai heittääksesi sen pois, muista laittaa kasetin musteaukon päälle suojus, jotta muste ei kuivu ja jotta muste ei tahraa ympäristöään.

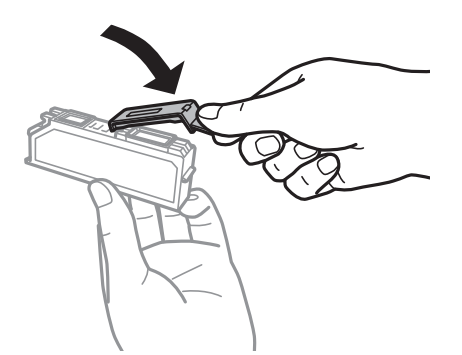

- ❏ Jos poistat mustekasetin tulostimesta myöhempää käyttöä varten, Epson suosittelee kasetin käyttämistä loppuun mahdollisimman pian.
- ❏ Tämä tulostin käyttää mustekasetteja, joissa on kunkin kasetin jäljellä olevaa mustemäärää ja muita tietoja tarkkaileva vihreä siru. Tämä tarkoittaa myös, että vaikka kasetti poistetaan tulostimesta ennen musteen loppumista, sitä voidaan myöhemmin käyttää uudelleen, kun se on asennettu takaisin tulostimeen. Mustekasetin uudelleenasentamisen yhteydessä saatetaan kuitenkin kuluttaa jonkin verran mustetta tulostimen suorituskyvyn takaamiseksi.
- ❏ Musteen käyttötehon maksimoimiseksi poista mustekasetti vasta, kun olet valmis vaihtamaan sen. Mustekasetit, joissa on vain vähän mustetta, ei välttämättä voi käyttää uudelleenasentamisen jälkeen.
- ❏ Jotta tulostuslaatu olisi aina paras mahdollinen ja tulostuspäät pysyisivät hyvässä kunnossa, mustekasetissa on vielä hieman mustetta jäljellä, kun tulostin ilmoittaa, että mustekasetti pitäisi vaihtaa. Tämä ylijäämä ei sisälly ilmoitettuihin riittoisuuksiin.
- ❏ Älä pura tai muokkaa mustekasetteja. Muutoin et välttämättä voi tulostaa normaalisti.
- ❏ Tulostimen mukana toimitettuja kasetteja ei voi käyttää vaihtokasetteina.
- ❏ Suorita mustekasetin vaihto ripeästi. Älä jätä tulostinta ilman mustekasetteja.

#### **Musteen kulutus**

- ❏ Tulostuspään ihanteellisen suorituskyvyn ylläpitämiseksi kaikista kaseteista käytetään jonkin verran mustetta huoltotoimien aikana. Mustetta voi kulua myös, kun korvaat mustekasetit tai tulostin käynnistetään.
- ❏ Kun tulostetaan mustavalkoisena tai harmaasävyisenä, mustan musteen sijasta voidaan käyttää muita värejä paperityyppi- tai tulostuslaatuasetusten mukaan. Tämä johtuu siitä, että musta sekoitetaan eri värimusteista.
- ❏ Tulostimen mukana toimitettujen mustekasettien mustetta käytetään osittain alkuasennuksessa. Korkealaatuisten tulosteiden tuottamiseksi tulostimen tulostuspää on täynnä mustetta. Tämä kertatoimenpide kuluttaa jonkin verran mustetta, ja siksi nämä mustekasetit saattavat tulostaa vähemmän sivuja kuin seuraavaksi asennettavat mustekasetit.
- ❏ Ilmoitetut musteiden kestot vaihtelevat tulostettavien kuvien, paperityypin, tulostusmäärän ja ympäristöolojen, kuten lämpötilan, mukaan.

## **Mustekasettien vaihtaminen**

### !*Vaara:*

Varo skanneriyksikköä avatessasi ja sulkiessasi, että sormet eivät jää väliin. Tämä saattaa aiheuttaa loukkaantumisen.

#### c*Tärkeää:*

Kun vaihdat mustekasetteja, vaihda ne oikeassa vaihtoasennossa. Jos vaihdat tämä väärässä asennossa, ilmenee tunnistusvirhe. Jos ilmenee virhe, pane nämä uudelleen sisään oikeaan vaihtoasentoon.

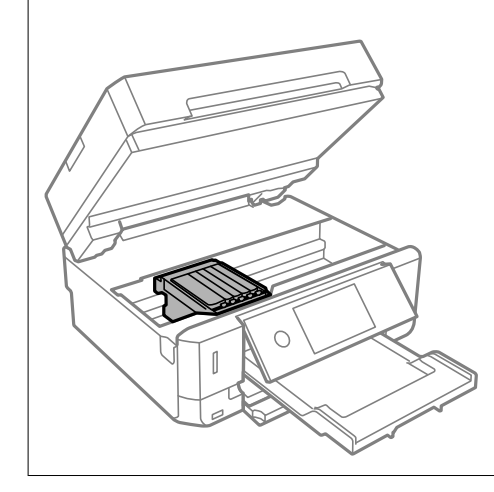

#### *Huomautus:*

Jos vaihdat mustekasetit kopioinnin aikana, alkuperäiskappaleet saattavat siirtyä paikaltaan. Peruuta painamalla  $\Theta$  ja vaihda alkuperäiskappaleet.

1. Jos CD-/DVD-taso on asetettu, poista taso.

- 2. Tee jokin seuraavista.
	- ❏ Kun sovellus kehottaa vaihtamaan mustekasetit

Tarkista, mikä mustekasetti on vaihdettava, napauta **Seuraava** ja valitse sitten **Kyllä, korvaa nyt**.

❏ Kun vaihdat mustekasetit ennen musteen loppumista

Valitse **Kunnossapito** > **Mustepatruunoiden vaihto**.

3. Kun vaihdetaan mustaa mustekasettia, ravista uutta mustaa mustekasettia kevyesti neljä tai viisi kertaa ja poista se sitten pakkauksestaan. Kun vaihdetaan muiden värien mustekasetteja ja valokuvamustaa mustekasettia, poista uudet värilliset mustekasetit ja valokuvamusta mustekasetti pakkauksistaan ravistamatta niitä.

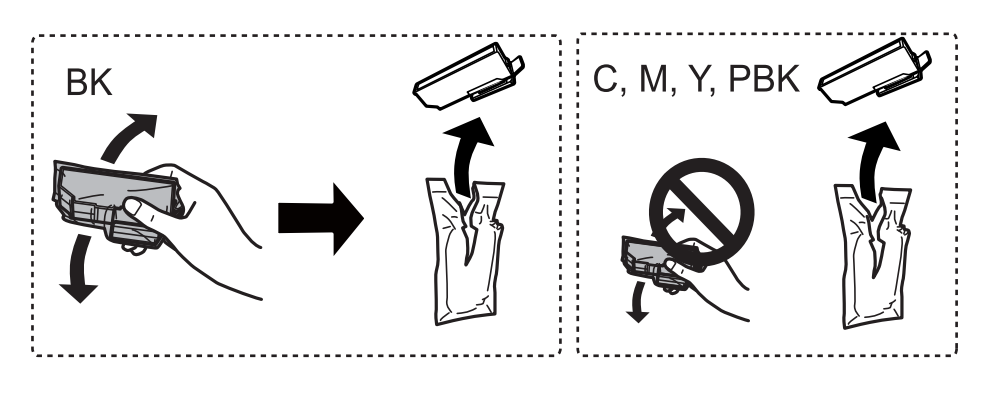

c*Tärkeää:* Älä ravista mustekasettia pakkauksen avaamisen jälkeen, sillä kasetti saattaa vuotaa.

- 4. Poista uusi mustekasetti pakkauksestaan ja valitse sitten Seuraava.
- 5. Varmista, että korkki osoittaa ylöspäin ja poista se sitten.

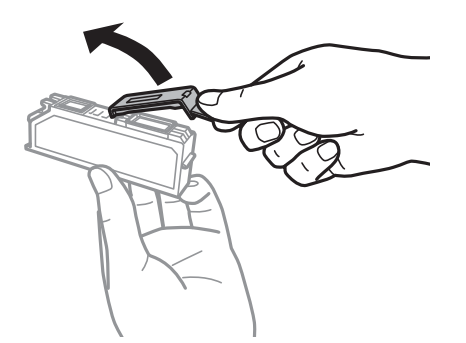

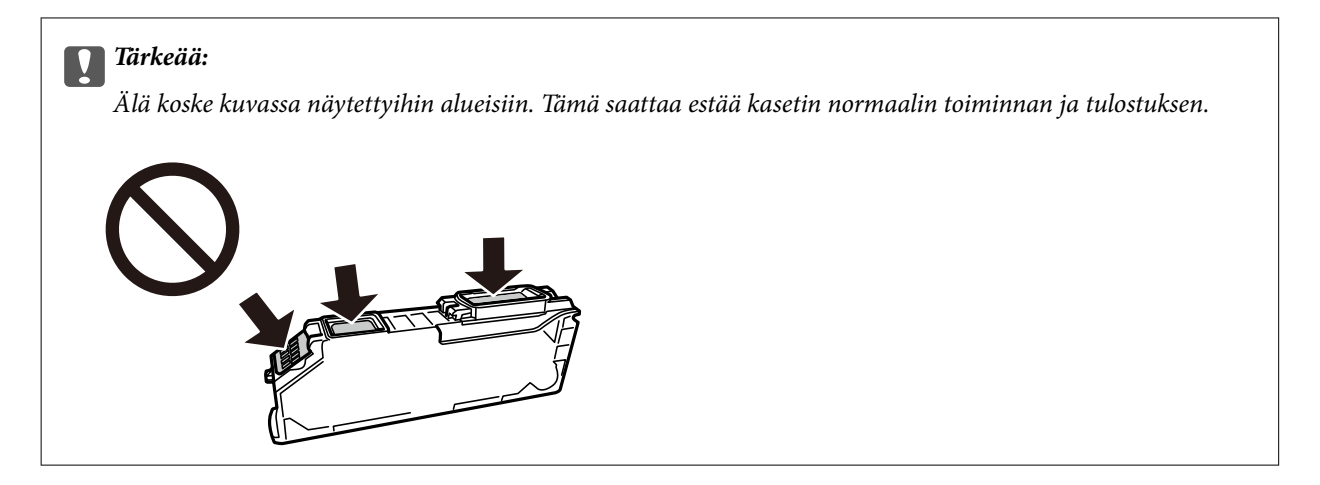

6. Avaa skanneriyksikkö ja pidä asiakirjakansi suljettuna.

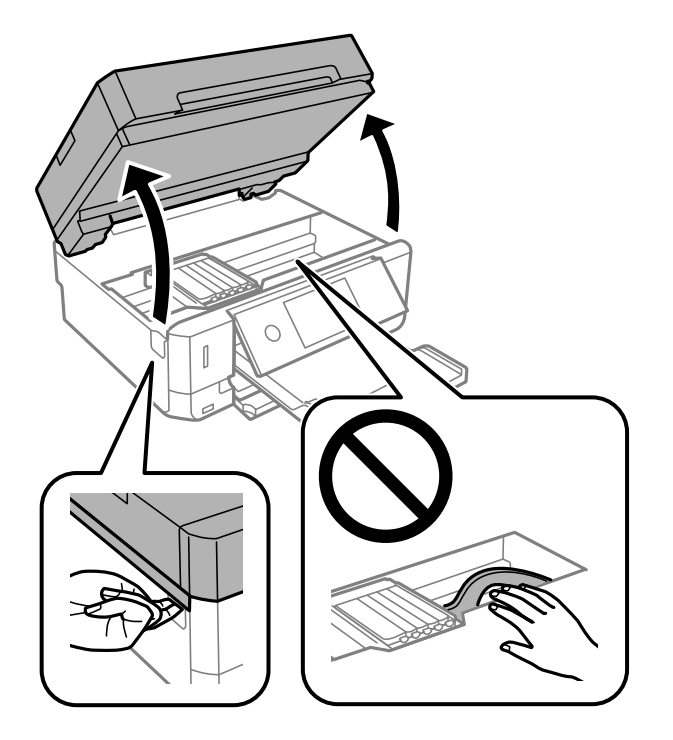

7. Vahvista viesti ja napauta sitten Käynnistä.

Mustekasetin pidike siirtyy vaihtoasentoon. Mustekasetin pidike saattaa kuitenkin palata takaisin muutaman minuutin kuluttua. Toista tässä tapauksessa vaiheet 2–7.

8. Avaa mustekasetin pidike painamalla kielekettä, ja poista sitten mustekasetti vinottain.

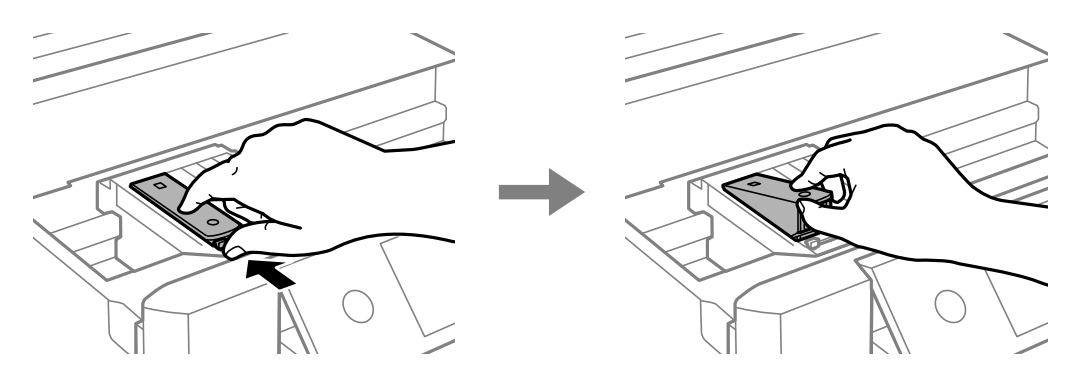

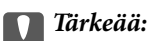

❏ Vaihda mustekasetit peräkkäin mahdollisimman pian. Jos vaihdat samalla kertaa kaksi kasettia tai enemmän tai jos vaihdossa kestää kauan, mustetta saatetaan kuluttaa tulostimen suorituskyvyn takaamiseksi.

❏ Jos poistat kasetin tulostimesta myöhempää käyttöä varten tai heittääksesi sen pois, muista laittaa kasetin musteaukon päälle suojus, jotta muste ei kuivu ja jotta muste ei tahraa ympäristöään.

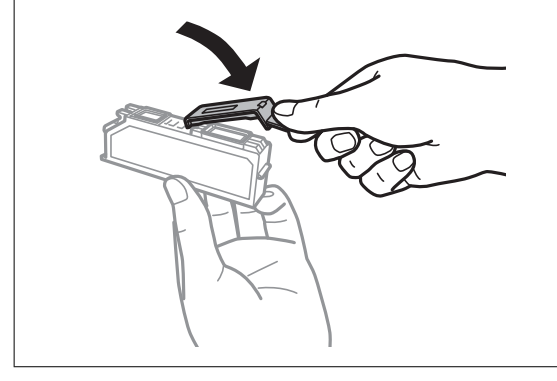

9. Aseta mustekasetti vinottain mustekasetin pidikkeeseen ja paina sitä varovasti alaspäin, kunnes se naksahtaa paikalleen.

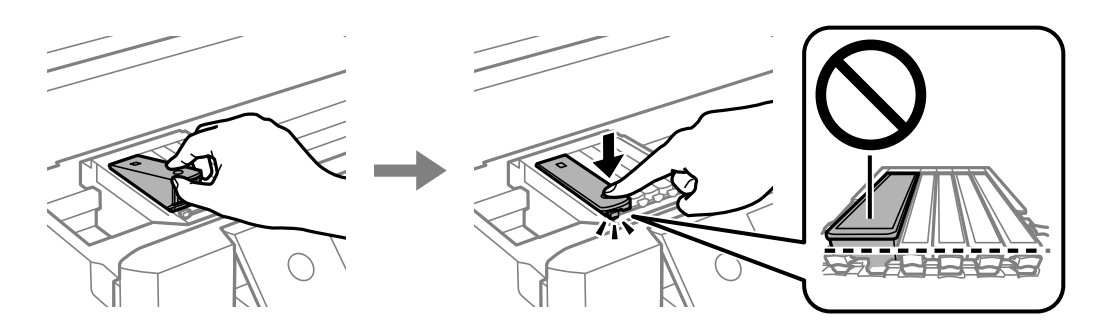

- 10. Sulje skanneriyksikkö ja valitse sitten **Valmis**.
- 11. Seuraa näytössä näkyviä ohjeita.

#### c*Tärkeää:*

- ❏ Mustekasetin asentamisen jälkeen virtavalo välkkyy, kunnes tulostin on ladannut musteen. Älä sammuta tulostinta musteen lataamisen aikana. Jos mustetta ei ladata kokonaan, tulostaminen voi olla mahdotonta.
- ❏ Älä aseta CD-/DVD-tasoa, ennen kuin musteen lataus on valmis.

#### **Liittyvät tiedot**

- & ["Mustekasettien koodit" sivulla 161](#page-160-0)
- & ["Mustekasetin käsittelyohjeet" sivulla 162](#page-161-0)

## **Väliaikainen tulostaminen mustalla musteella**

Kun värillinen muste tai valokuvamusta muste on lopussa mutta mustaa mustetta on vielä jäljellä, kun tulostetaan tietokoneesta, voit jatkaa tulostusta vähän aikaa käyttämällä vain mustaa mustetta seuraavilla asetuksilla.

- ❏ Paperityyppi: tavalliset paperit, Kirjekuori
- ❏ Väri: **Harmaasävy**
- ❏ Reunaton: Ei valittu
- ❏ EPSON Status Monitor 3: Käytössä (vain Windows)

Tämä ominaisuus on käytettävissä vain noin viisi päivää, joten vaihda mustekasetti mahdollisimman pian.

#### *Huomautus:*

- ❏ Jos *EPSON Status Monitor 3* on poistettu käytöstä, siirry tulostinohjaimeen, napsauta *Laajennusasetukset Huolto*välilehdellä ja valitse sitten *Ota käyttöön EPSON Status Monitor 3*.
- ❏ Tämän toiminnon käytettävyys määräytyy käyttöolosuhteiden mukaan.

### **Väliaikainen tulostaminen mustalla musteella — Windows**

1. Jos seuraava ikkuna tulee näytölle, peruuta tulostaminen.

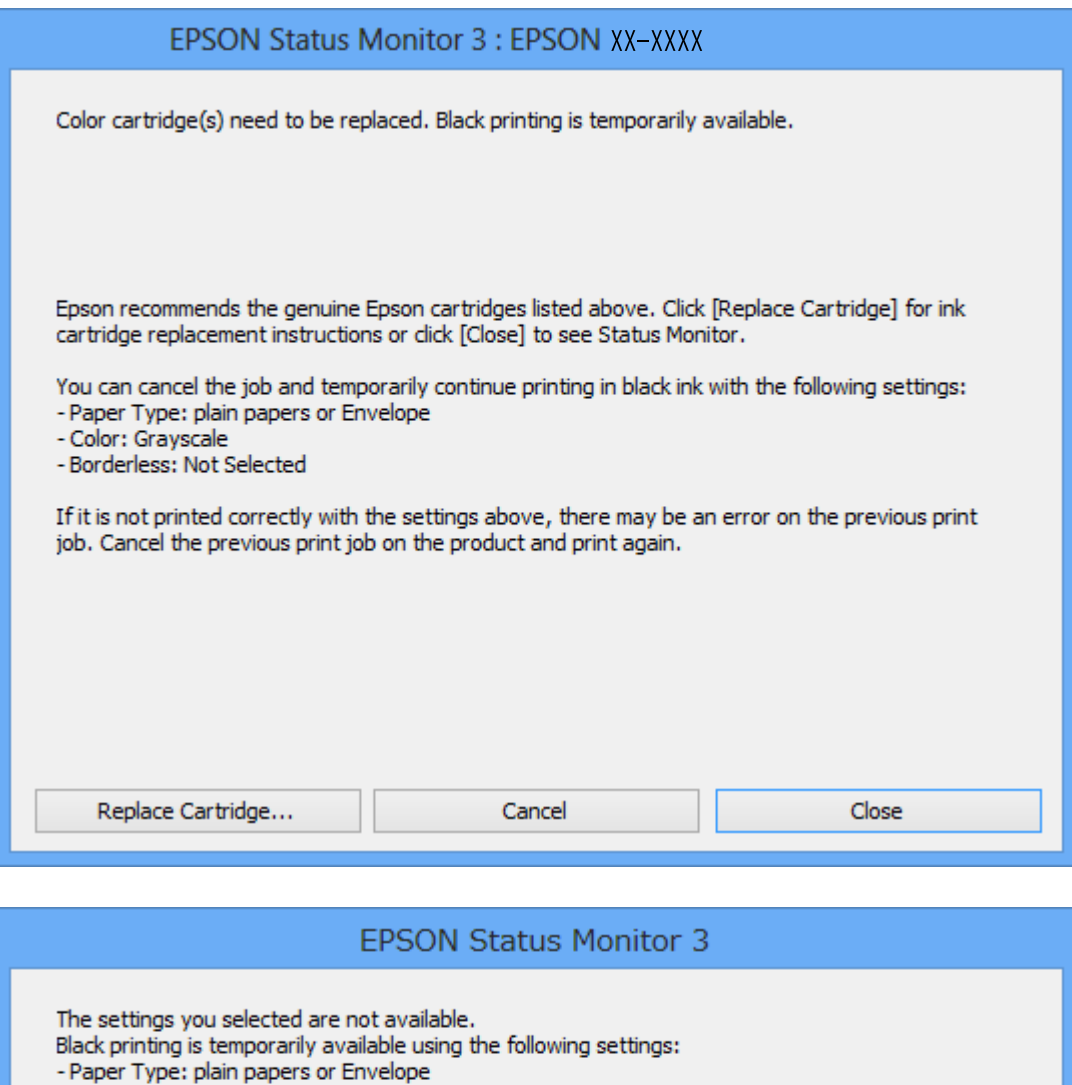

#### *Huomautus:*

Jos et pysty peruuttamaan tulostusta tietokoneesta, peruuta käyttämällä tulostimen ohjauspaneelia.

**Cancel Print** 

2. Avaa tulostinohjaimen ikkuna.

- Color: Grayscale - Borderless: Not Selected

- 3. Tyhjennä **Reunukseton Yleiset**-välilehdeltä.
- 4. Valitse **tavalliset paperit** tai **Kirjekuori Paperityyppi** -asetukseksi **Yleiset**-välilehdellä.

To print with other settings, please replace the expended cartridge(s).

- 5. Valitse **Harmaasävy**.
- 6. Määritä tarvittaessa muita asetuksia **Yleiset** ja **Lisää asetuksia** -välilehdillä ja valitse sen jälkeen **OK**.
- 7. Valitse **Tulosta**.
- 8. Napsauta **Tulosta mustana** näytetyssä ikkunassa.

#### **Liittyvät tiedot**

- & ["Paperin lisääminen Paperikasetti 1 -aukkoon" sivulla 63](#page-62-0)
- & ["Paperin lisääminen Paperikasetti 2 -aukkoon" sivulla 67](#page-66-0)
- & ["Paperin lisääminen Paperin takasyöttöaukko -aukkoon" sivulla 71](#page-70-0)
- & ["Tulostuksen perustiedot Windows" sivulla 107](#page-106-0)

### **Väliaikainen tulostaminen mustalla musteella — Mac OS**

#### *Huomautus:*

Voit käyttää tätä ominaisuutta verkon kautta kytkeytymällä *Bonjour*-ohjelmaan.

- 1. Osoita tulostimen kuvaketta **Dockissa**.
- 2. Peruuta työ.

#### *Huomautus:*

Jos et pysty peruuttamaan tulostusta tietokoneesta, peruuta käyttämällä tulostimen ohjauspaneelia.

- 3. Valitse **Järjestelmäasetukset** valikosta > **Tulostimet ja skannerit** (tai **Tulosta ja skannaa**, **Tulosta ja faksaa**) ja valitse sitten tulostin.Osoita **Valinnat ja tarvikkeet** > **Asetukset** (tai **Ajuri**).
- 4. Valitse **Käytössä**-asetukseksi **Salli väliaikainen tulostus mustana**.
- 5. Avaa tulostusvalintaikkuna.
- 6. Valitse ponnahdusvalikosta **Tulostusasetukset**.
- 7. Valitse mikä tahansa paperikoko paitsi reunaton koko **Paperikoko**-asetukseksi.
- 8. Valitse **tavalliset paperit** tai **Kirjekuori Tulostusmateriaali**-asetukseksi.
- 9. Valitse **Harmaasävy**.
- 10. Aseta muut kohteet tarvittaessa.
- 11. Valitse **Tulosta**.

#### **Liittyvät tiedot**

- & ["Tulostamisen peruuttaminen" sivulla 132](#page-131-0)
- & ["Paperin lisääminen Paperikasetti 1 -aukkoon" sivulla 63](#page-62-0)
- & ["Paperin lisääminen Paperikasetti 2 -aukkoon" sivulla 67](#page-66-0)
- & ["Paperin lisääminen Paperin takasyöttöaukko -aukkoon" sivulla 71](#page-70-0)

& ["Tulostuksen perustiedot — Mac OS" sivulla 109](#page-108-0)

## **Mustan musteen säästäminen, kun musta muste on vähissä (vain Windows)**

Kun musta muste on loppumassa ja värillistä mustetta on vielä jäljellä riittävästi, voit käyttää värillisten musteiden sekoitusta mustan musteen luontiin. Voit jatkaa tulostusta, kun valmistelet mustaa mustekasettia.

Tämä toiminto on käytössä vain silloin, kun tulostinohjaimesta valitaan seuraavat asetukset.

- ❏ Paperityyppi: **tavalliset paperit**
- ❏ Tulostuslaatu: **Normaali**
- ❏ EPSON Status Monitor 3: Käytössä

#### *Huomautus:*

- ❏ Jos *EPSON Status Monitor 3* on poistettu käytöstä, siirry tulostinohjaimeen, napsauta *Laajennusasetukset Huolto*välilehdellä ja valitse sitten *Ota käyttöön EPSON Status Monitor 3*.
- ❏ Yhdistelmämusta näyttää hieman erilaiselta kuin puhdas musta. Lisäksi tulostusnopeus hidastuu.
- ❏ Tulostuspään laadun ylläpitämiseksi käytetään mustaa mustetta.

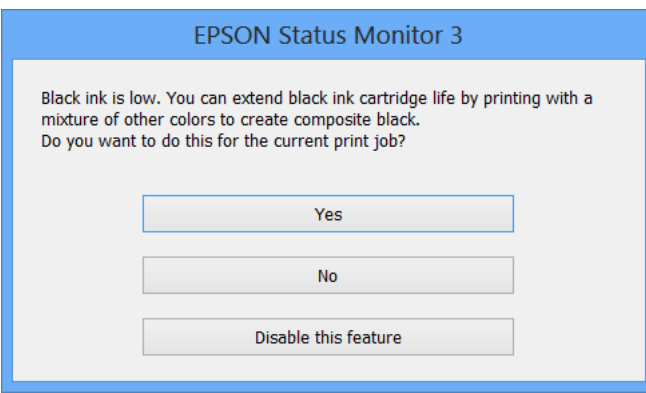

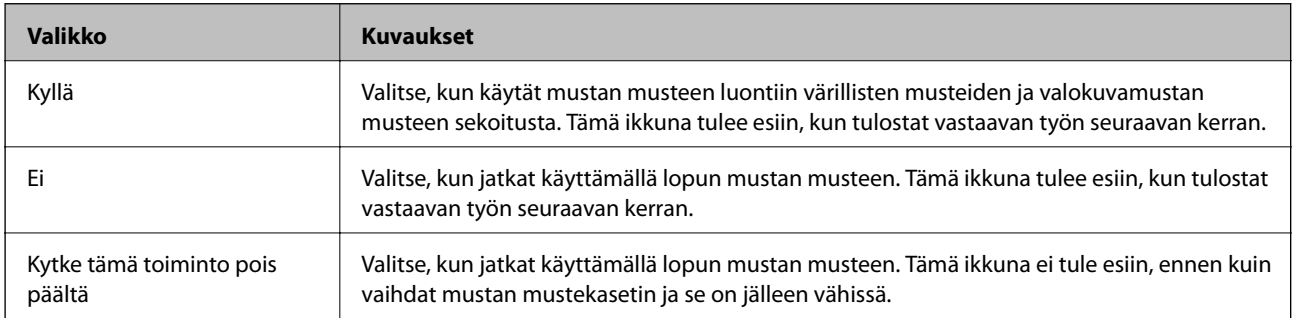

# **Tulostimen kunnossapito**

## **Tulostuspään tarkistaminen ja puhdistaminen**

Jos suuttimet ovat tukossa, tulosteista tulee haaleita tai niissä voi olla raitoja tai odottamattomia värejä. Kun tulostuslaatu on heikentynyt, suorita suutintesti ja tarkista, ovatko suuttimet tukossa. Jos suuttimet ovat tukossa, puhdista tulostuspää.

#### c*Tärkeää:*

- ❏ Älä avaa skanneriyksikköä äläkä sammuta tulostinta tulostuspään puhdistuksen aikana. Jos tulostuspään puhdistusta ei tehdä loppuun saakka, tulostaminen voi estyä kokonaan.
- ❏ Tulostuspään puhdistuksessa käytetään hieman mustetta, joten tulostuspää tulee puhdistaa vain, jos tulostuslaatu heikkenee.
- ❏ Kun muste on vähissä, et pysty ehkä puhdistamaan tulostuspäätä.
- ❏ Jos tulostuslaatu ei ole parantunut, kun suutin on tarkistettu ja pää puhdistettu noin kaksi kertaa, odota vähintään kuusi tuntia tulostamatta ja suorita sitten suuttimen tarkistus uudelleen, minkä jälkeen pää on vielä puhdistettava tarvittaessa. On suositeltavaa kytkeä tulostin pois päältä. Jos tulostuslaatu ei edelleenkään parantunut, ota yhteys Epson-tukeen.
- ❏ Jotta estetään tulostuspään kuivuminen, älä irrota tulostinta, kun virta on päällä.

### **Tulostuspään tarkistaminen ja puhdistaminen — ohjauspaneeli**

- 1. Lisää paperikasettiin tavallista A4-paperia.
- 2. Valitse aloitusnäytöltä **Kunnossapito**.
- 3. Valitse **Tul.pään suutintarkistus**.
- 4. Tulosta suuttimen testikuvio noudattamalla näytössä näkyviä ohjeita.
- 5. Tarkista tulostettua kuviota.
	- ❏ Jos et näe katkenneita viivoja tai puuttuvia kohtia, kuten seuraavassa "OK"-kuviossa, suuttimet eivät ole tukossa. Tulostinpään puhdistamista ei tarvita. Valitse  $\Box$ . Muita toimenpiteitä ei tarvita.
	- ❏ Jos niissä on katkonaisia viivoja tai segmenttejä puuttuu, kuten "NG"-kuviossa, tulostuspään suuttimet ovat ehkä tukossa. Siirry seuraavaan vaiheeseen.

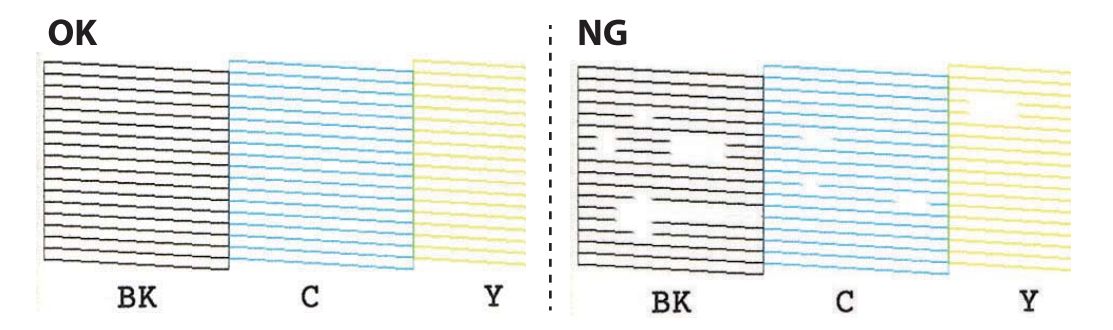

- 6. Valitse  $\overline{\mathsf{X}}$
- 7. Noudata näytön ohjeita ja puhdista tulostuspää.
- 8. Kun puhdistus on valmis, valitse **Tarkista**, ja tulosta sitten suuttimen testikuvio uudelleen näytön ohjeiden mukaisesti. Toista puhdistus ja kuvio, kunnes kaikki viivat on kokonaan tulostettu.

#### **Liittyvät tiedot**

& ["Paperin lisääminen Paperikasetti 1 -aukkoon" sivulla 63](#page-62-0)

### **Tulostuspään tarkistaminen ja puhdistaminen - Windows**

- 1. Lisää A4-kokoista tavallista paperia paperikasetti-alustalle.
- 2. Avaa tulostinohjaimen ikkuna.
- 3. Valitse **Suutintesti Huolto**-välilehdeltä.
- 4. Noudata näytön ohjeita.

#### **Liittyvät tiedot**

- & ["Paperin lisääminen Paperikasetti 1 -aukkoon" sivulla 63](#page-62-0)
- & ["Windows Tulostinajuri" sivulla 194](#page-193-0)

### **Tulostuspään tarkistaminen ja puhdistaminen — Mac OS**

- 1. Lisää A4-kokoista tavallista paperia paperikasetti -alustalle.
- 2. Valitse **Järjestelmäasetukset** valikosta > **Tulostimet ja skannerit** (tai **Tulosta ja skannaa**, **Tulosta ja faksaa**) ja valitse sitten tulostin.
- 3. Valitse **Valinnat ja tarvikkeet** > **Työkalu** > **Avaa tulostintyökalu**.
- 4. Valitse **Suutintesti**.
- 5. Seuraa näytössä näkyviä ohjeita.

#### **Liittyvät tiedot**

& ["Paperin lisääminen Paperikasetti 1 -aukkoon" sivulla 63](#page-62-0)

## **Tulostuspään kohdistaminen**

Jos vaakaviivat ovat vinossa tai jos kuvat ovat sumeita, kohdista tulostuspää.

### **Tulostuspään kohdistaminen — Ohjauspaneeli**

- 1. Lisää A4-kokoista tavallista paperia paperikasetti -alustalle.
- 2. Valitse aloitusnäytöltä **Kunnossapito**.
- 3. Valitse **Tulostuspään kohdistus**.
- 4. Valitse kohdistusvalikko.
	- ❏ Pystykohdistus: Valitse tämä, jos tulosteet ovat epäselviä tai teksti ja viivat ovat vinossa.
	- ❏ Vaakakohdistus: Valitse tämä, jos tulosteessa on vaakaviivoja säännöllisin välimatkoin.
- 5. Tulosta kohdistuskuvio näytön ohjeiden mukaisesti ja valitse optimaalisen kuvion numero. ❏ Pystykohdistus: Etsi ja valitse kunkin ryhmän yhtenäisimmän testikuvion numero.

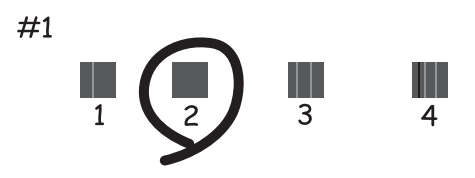

❏ Vaakakohdistus: Etsi ja valitse vähiten erottuneen ja päällekkäisen kuvion numero.

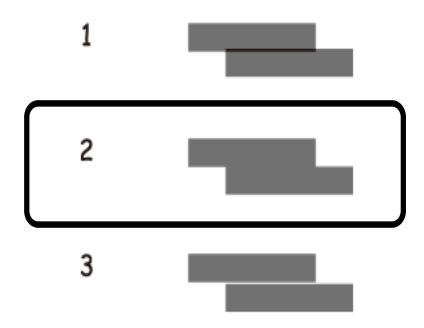

#### **Liittyvät tiedot**

& ["Paperin lisääminen Paperikasetti 1 -aukkoon" sivulla 63](#page-62-0)

## **Paperipolun puhdistaminen**

Jos tulosteissa on mustetahroja tai naarmuja tai jos paperin syöttämisessä on ongelmia, puhdista sisällä oleva rulla.

#### c*Tärkeää:*

Älä käytä pyyhepaperia tulostimen sisäpuolen puhdistamiseen.Paperipyyhkeen nukka saattaa tukkia tulostuspään suuttimet.

### **Paperipolun puhdistaminen mustetahroista**

Jos tulosteet ovat edelleen tahriintuneita tai naarmuuntuneita, puhdista sisällä oleva rulla.

### c*Tärkeää:*

Älä käytä pyyhepaperia tulostimen sisäpuolen puhdistamiseen. Paperipyyhkeen nukka saattaa tukkia tulostuspään suuttimet.

- 1. Valitse aloitusnäytöltä **Kunnossapito**.
- 2. Valitse **Paperiohjaimen puhdistus** ja valitse sitten **Käynnistä**.
- 3. Noudata ruudulla olevia ohjeita ja lataa A4-kokoista tavallista paperia paperin takasyöttöaukkoon ja puhdista paperipolku.
- 4. Toista edellä olevaa toimenpidettä, kunnes paperissa ei ole väritahroja. Jos paperi yhä likaantuu musteeseen usean puhdistuskerran jälkeen, siirry seuraavaan vaiheeseen.
- 5. Sammuta tulostin painamalla  $\bigcup$ -painiketta.
- 6. Kytke virtajohto irti ja irrota se.
- 7. Nosta ohjauspaneelia niin ylös kuin mahdollista, niin että se on vaakasuorassa.

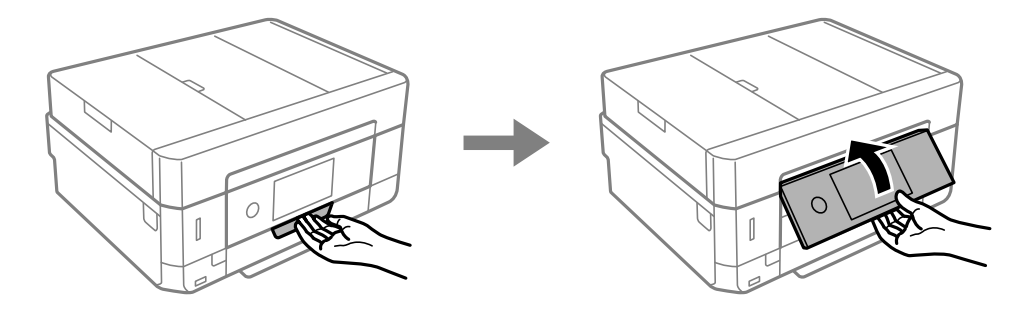

8. Liu'uta tul.lokero ulos.

9. Pyyhi varovasti kaksi valokoista telaa pehmeällä, kostealla liinalla.

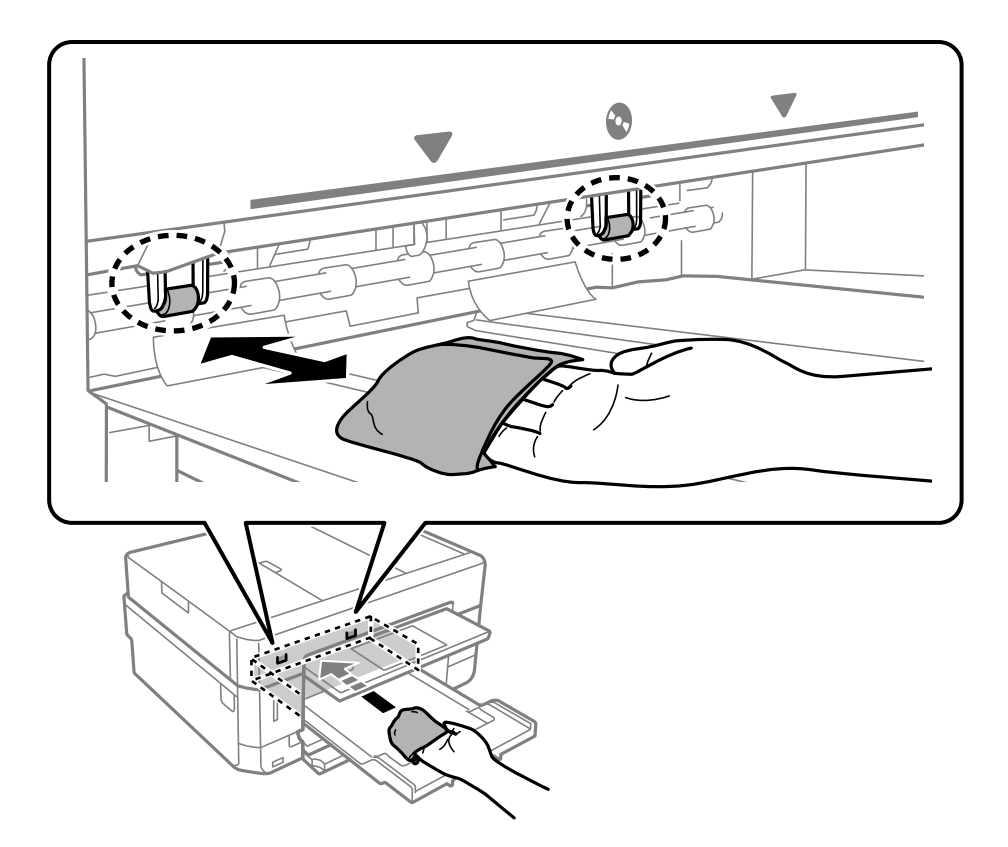

10. Liitä virtajohto.

#### **Liittyvät tiedot**

& ["Paperin lisääminen Paperin takasyöttöaukko -aukkoon" sivulla 71](#page-70-0)

### **Paperipolun puhdistaminen paperinsyöttöongelmista**

Kun paperia ei ole syötetty oikein paperikasetista, puhdista sisällä oleva rulla.

- 1. Sammuta tulostin painamalla  $\mathcal O$ -painiketta.
- 2. Kytke virtajohto irti ja irrota se.

3. Vedä paperikasetti ulos.

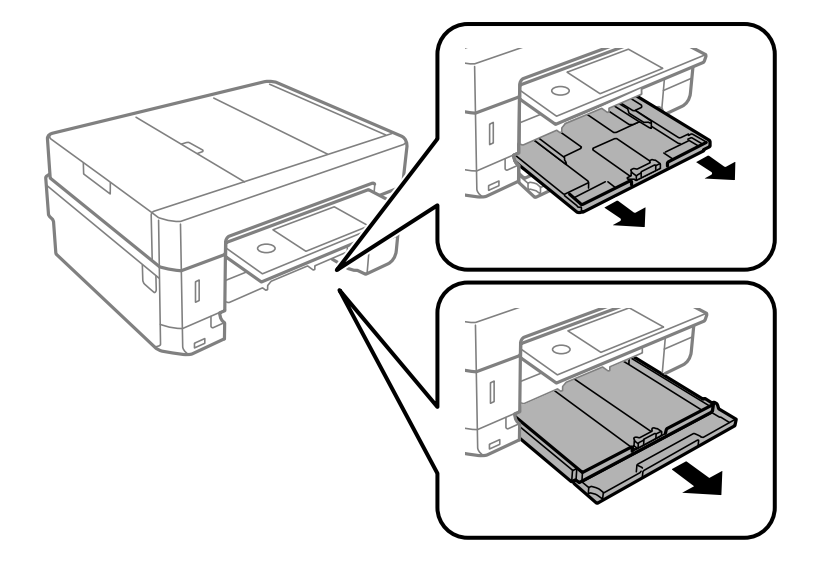

4. Aseta tulostin siten, että ohjauspaneelin  $\mathcal \Phi$ -painike on ylhäällä.

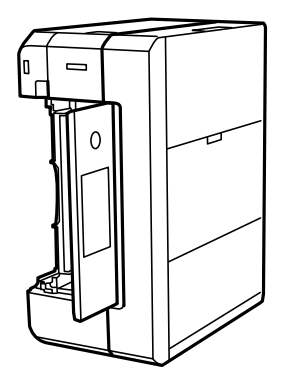

!*Vaara:* Varo tulostinta asettaessasi, että kätesi tai sormesi eivät jää väliin. Tämä saattaa aiheuttaa loukkaantumisen.

5. Kostuta liina vedellä, väännä se kuivaksi ja pyyhi kela liinalla samalla, kun pyörität kelaa.

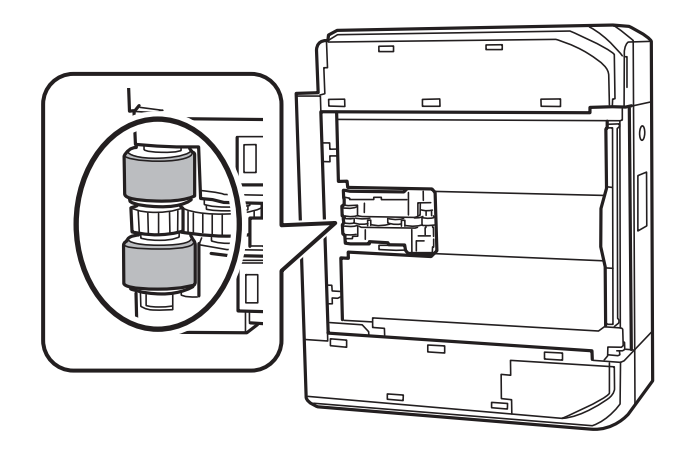

6. Palauta tulostin normaaliin asentoonsa ja aseta paperikasettu paikalleen.

#### c*Tärkeää:*

Älä jätä tulostinta pystyasentoon pitkäksi aikaa.

7. Liitä virtajohto.

## **Valotustaso-alustan puhdistaminen**

Jos kopiot tai skannatut kuvat ovat tahriintuneita, puhdista valotustaso.

!*Vaara:* Varo asiakirjakantta avatessasi ja sulkiessasi, että sormet eivät jää väliin. Tämä saattaa aiheuttaa loukkaantumisen.

#### c*Tärkeää:*

Älä käytä koskaan alkoholia tai liuottimia tulostimen puhdistamiseen. Nämä kemikaalit voivat vaurioittaa tulostinta.

1. Avaa asiakirjakansi.

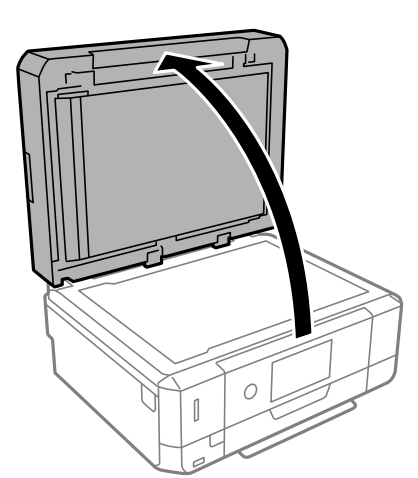

2. Puhdista valotustaso kuivalla, pehmeällä ja puhtaalla liinalla.

#### c*Tärkeää:*

- ❏ Jos lasissa on rasvatahroja tai muuta vaikeasti irrotettavaa likaa, poista ne käyttämällä pehmeää liinaa ja hieman ikkunanpuhdistusainetta. Pyyhi lasi kuivaksi.
- ❏ Älä paina lasipintaa liian kovaa.
- ❏ Toimi varoen, jotta lasin pinta ei naarmuunnu tai vahingoitu. Vahingoittunut lasitaso heikentää skannaustulosta.

## **Automaattisen arkinsyöttölaitteen puhdistaminen**

Jos automaattiselta arkinsyöttölaitteelta kopioidut tai skannatut kuvat ovat suttuisia tai jos alkuperäiskappaleiden syöttö automaattiseen arkinsyöttölaitteeseen ei suju oikein, puhdista automaattinen arkinsyöttölaite.

### !*Vaara:*

Varo asiakirjakantta avatessasi ja sulkiessasi, että sormet eivät jää väliin. Tämä saattaa aiheuttaa loukkaantumisen.

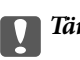

c*Tärkeää:*

Älä käytä koskaan alkoholia tai liuottimia tulostimen puhdistamiseen. Kemikaalit voivat vaurioittaa tulostinta.

1. Avaa automaattisen arkinsyöttölaitteen kansi.

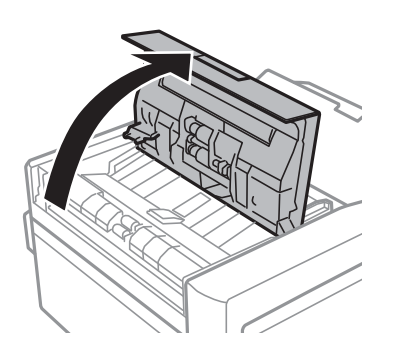

2. Puhdista rulla ja automaattisen arkinsyöttölaitteen sisäpuoli pehmeällä, kuivalla ja puhtaalla liinalla, ja sulje sitten automaattisen arkinsyöttölaitteen kansi.

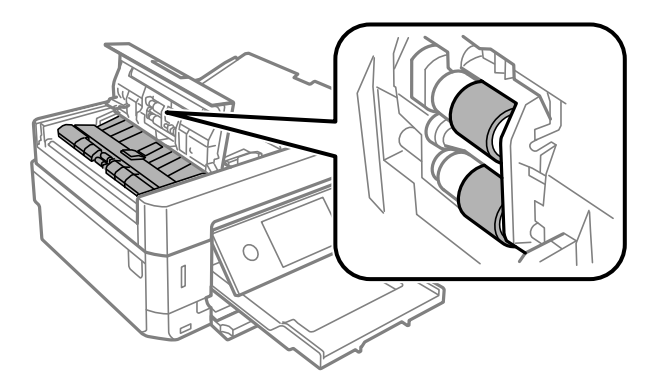

3. Sulje automaattisen arkinsyöttölaitteen kansi.

4. Avaa asiakirjakansi.

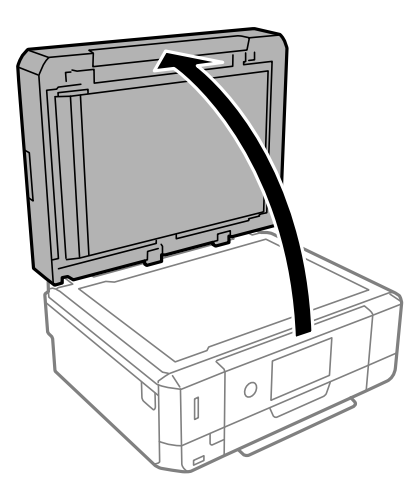

5. Puhdista kuvassa esitetty osa pehmeällä, kuivalla ja puhtaalla liinalla.

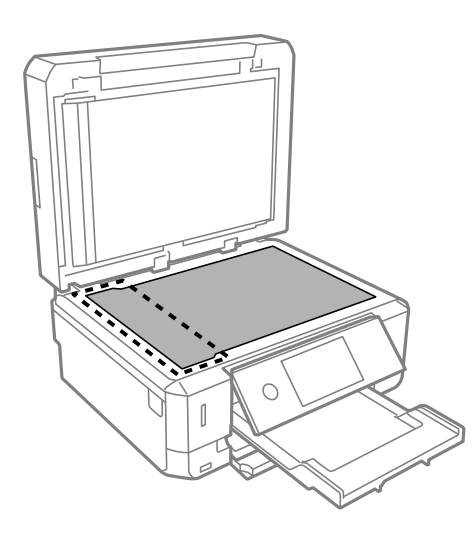

#### *Huomautus:*

- ❏ Jos lasissa on rasvatahroja tai muuta vaikeasti irrotettavaa likaa, puhdista lasi käyttämällä pehmeää liinaa ja hieman ikkunanpuhdistusainetta. Pyyhi lasi kuivaksi.
- ❏ Älä paina lasipintaa liian kovaa.
- ❏ Toimi varoen, jotta lasin pinta ei naarmuunnu tai vahingoitu. Vahingoittunut lasitaso heikentää skannaustulosta.
6. Poista asiakirja-alusta.

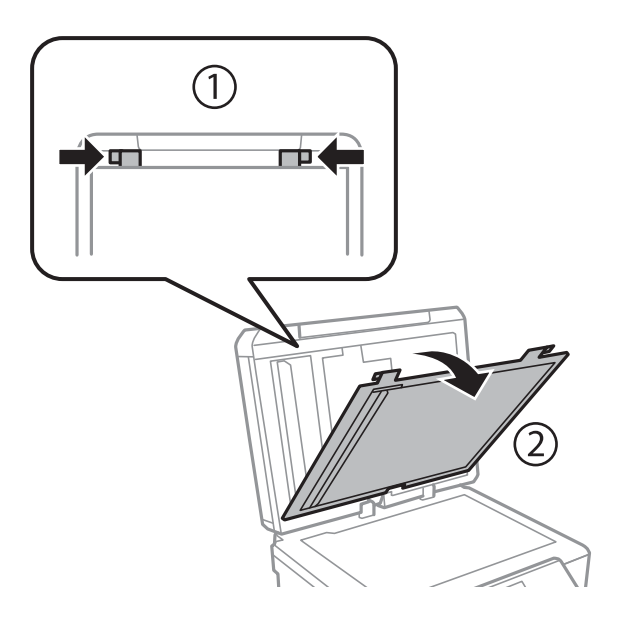

7. Puhdista asiakirja-alustan kääntöpuolella olevat kirkkaat osat pehmeällä, kuivalla ja puhtaalla liinalla.

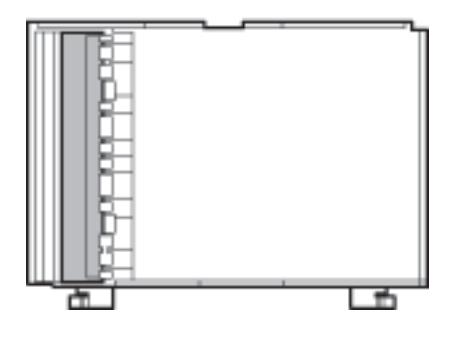

8. Kiinnitä asiakirja-alusta, ja sulje sitten asiakirjakansi.

# **Läpikuultavan kalvon puhdistaminen**

Jos tulostuslaatu ei parane tulostuspään puhdistuksen tai paperipolun puhdistamisella, tulostimen sisällä oleva läpikuultava kalvo on voinut likaantua.

Tarvittavat välineet:

- ❏ useita vanupuikkoja
- ❏ vettä jossa on muutama pisara puhdistusainetta (2–3 pisaraa puhdistusainetta 1/4 kupilliseen vettä)
- ❏ valo tahrojen havaitsemista helpottamaan

### c*Tärkeää:*

Älä käytä muuta puhdistusnestettä kuin vesi-pesuaineliuosta.

1. Sammuta tulostin painamalla  $\bigcup$ -painiketta.

2. Avaa skanneriyksikkö.

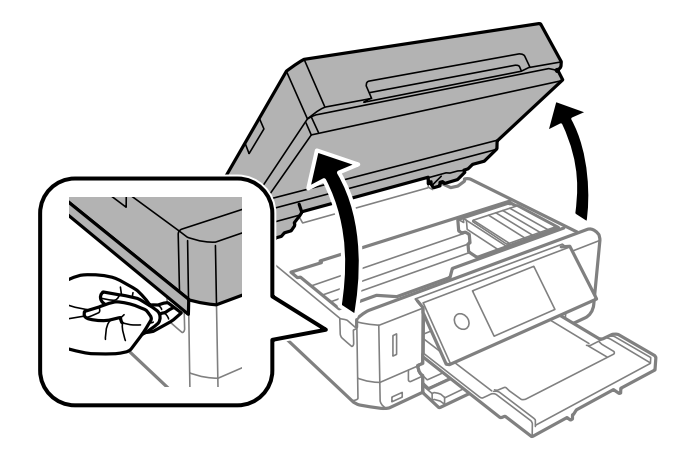

3. Tarkista, onko läpikuultava kalvo tahrautunut. Tahrat on helppo havaita valon avulla. Jos läpikuultavassa kalvossa (A) on tahroja, kuten sormenjälkiä tai rasvaa, siirry seuraavaan vaiheeseen.

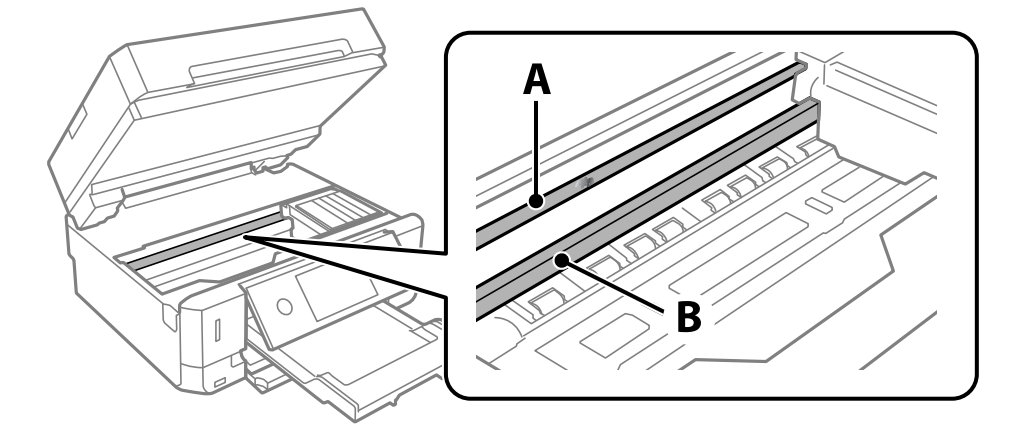

A: Läpikuultava kalvo

B: Kisko

### c*Tärkeää:*

Varo koskettamasta kiskoa (B). Muussa tapauksessa laitteella ei ehkä enää pysty tulostamaan. Älä pyyhi rasvaa pois kiskosta, koska rasva on välttämätöntä laitteen toimimista varten.

<span id="page-182-0"></span>4. Kostuta vanupuikkoa vesi-pesuaineliuoksessa sen verran, ettei puikosta tipu vettä, ja pyyhi likaantunut osa puhtaaksi.

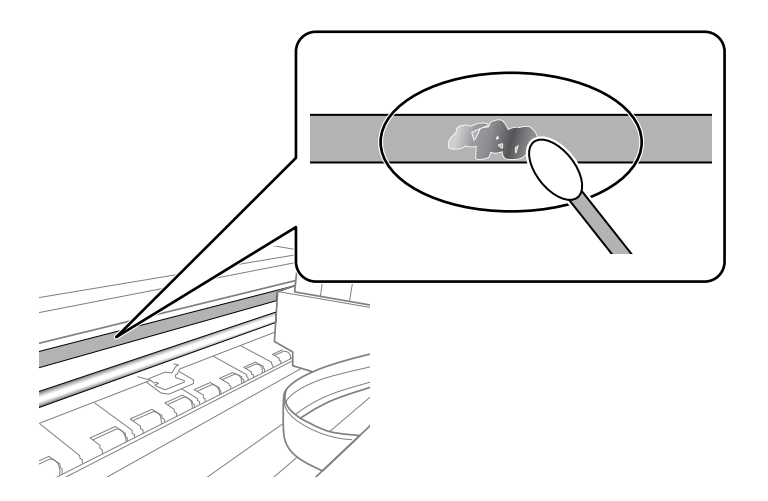

### c*Tärkeää:*

Pyyhi tahra pois varovasti. Jos painat kalvoa vanupuikolla liian voimakkaasti, kalvon jouset voivat siirtyä paikoiltaan ja tulostin voi vahingoittua.

5. Pyyhi kalvo kuivalla vanupuikolla.

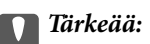

Varo, ettei kalvolle jää kuituja.

### *Huomautus:*

Estä tahran leviäminen vaihtamalla vanupuikkoa riittävän usein.

- 6. Toista vaiheita 4–5, kunnes kalvossa ei ole enää tahroja.
- 7. Tarkista silmämääräisesti, ettei kalvossa ole tahroja.

# **Energiansäästö**

Tulostin siirtyy lepotilaan tai sammuu automaattisesti, jos mitään toimintoja ei suoriteta tietyn ajan kuluessa. Voit säätää virranhallinnan käytön viivettä. Arvon lisääminen vaikuttaa tuotteen energiatehokkuuteen. Ota ympäristönäkökohdat huomioon ennen muutosten tekemistä.

Tulostimessa voi olla ostopaikan mukaan ominaisuus, joka kytkee sen automaattisesti pois päältä, jollei sitä yhdistetä verkkoon 30 minuutin kuluessa.

### **Energiansäästö — ohjauspaneeli**

- 1. Valitse aloitusnäytöstä **Asetukset**.
- 2. Napauta **Perusasetukset**.

### 3. Tee jokin seuraavista.

- ❏ Valitse **Uniajastin** tai **Vir.katk.aset.** > **Virtakatkaisu, jos toimeton** tai **Virtakasisu, jos irrotettu**.
- ❏ Valitse **Uniajastin** tai **Virrankatk.ajast.**.

### *Huomautus:*

Tuotteessasi voi olla käytettävissä *Vir.katk.aset.* tai *Virrankatk.ajast.* -ominaisuus ostopaikan mukaan.

4. Valitse asetus.

# **Valikkovalinnat Asetukset -toiminnolle**

Määritä erilaisia asetuksia valitsemalla tulostimen aloitusnäytöltä **Asetukset**.

# **Valikon Mustetaso**

Valitse valikko ohjauspaneelissa alla kuvatulla tavalla.

### **Asetukset** > **Mustetaso**

Näyttää mustekasettien likimääräiset tasot.

Kun näytöllä näkyy  $\bigcup$ -kuvake, muste on vähissä. Kun näytöllä näkyy  $\bigotimes$ -merkki, kasetti on vaihdettava, sillä muste on lopussa.

Tässä näytössä voit vaihtaa mustekasetteja tai tulostaa toimitustilan tiedot.

### **Liittyvät tiedot**

& ["Mustekasettien vaihtaminen" sivulla 164](#page-163-0)

# **Valikkovalinnat Perusasetukset -toiminnolle**

Valitse valikot ohjauspaneelissa alla kuvatulla tavalla.

### **Asetukset**> **Perusasetukset**

Ääni:

Säädä äänenvoimakkuutta.

### Näytönsäästäjä:

Valitse **Muistikortin tiedot**, jos haluat näyttää valokuvat diaesityksenä, kun mitään toimintoja ei suoriteta noin kolmeen minuuttiin.

LCD-kirkkaus:

Säädä nestekidenäytön kirkkautta.

#### Autom. käynnistys:

Valitse **Päällä** kytkeäksesi tulostimeen virran automaattisesti, kun se vastaanottaa tulostus- tai skannaustyön USB- tai verkkoyhteyden kautta. Ennen tulostamista liu'uta ulos luovutustaso. Kun käytössä on **Autom. käynnistys** virrankulutus myös lisääntyy hieman verrattuna tilanteeseen, jossa tulostimen virta sammutetaan täysin.

Käytä **Virrankatk.ajast.** -asetusta, jos haluat, että tulostin sammuu automaattisesti, kun tulostus- tai skannaustyö on valmis ja tietty aika on kulunut ilman, että mitään toimintoja on suoritettu. Tämä on hyödyllinen, kun tulostetaan etäsijainnista, kuten internetin kautta.

### Virrankatk.ajast.:

Tuotteessasi voi olla käytettävissä tämä ominaisuus tai **Vir.katk.aset.** -ominaisuus ostosijainnin mukaan.

Valitse tämä asetus, jos haluat sammuttaa tulostimen automaattisesti, kun sitä ei ole käytetty tiettynä ajanjaksona. Voit määrittää ennen laitteen sammuttamista odotettavan ajan pituuden. Viiveen pidentäminen vaikuttaa laitteen energiatehokkuuteen. Ota ympäristönäkökohdat huomioon ennen muutosten tekemistä.

### Vir.katk.aset.:

Tuotteessasi voi olla käytettävissä tämä ominaisuus tai **Virrankatk.ajast.** -ominaisuus ostosijainnin mukaan.

❏ Virtakatkaisu, jos toimeton

Valitse tämä asetus, jos haluat sammuttaa tulostimen automaattisesti, kun sitä ei ole käytetty tiettynä ajanjaksona. Viiveen pidentäminen vaikuttaa laitteen energiatehokkuuteen. Ota ympäristönäkökohdat huomioon ennen muutosten tekemistä.

❏ Virtakasisu, jos irrotettu

Valitse tämä asetus, jos haluat sammuttaa tulostimen 30 minuutin kuluttua siitä, kun kaikkien porttien, mukaan lukien USB-portti, yhteydet on katkaistu. Tämä ominaisuus ei ole saatavilla kaikilla alueilla.

### Uniajastin:

Säädä ajanjaksoa, jonka jälkeen tulostin siirtyy lepotilaan (virransäästötilaan), jos mitään toimintoja ei ole suoritettu. Nestekidenäyttö pimenee, kun asetettu aika on kulunut loppuun.

### Kieli/Language:

Valitse nestekidenäytön kieli.

### Tyhj. kaik. aset.:

Palauttaa **Perusasetukset** oletusasetuksiin.

### **Liittyvät tiedot**

& ["Energiansäästö" sivulla 183](#page-182-0)

# **Valikkovalinnat Tulostinasetukset -toiminnolle**

Valitse valikot ohjauspaneelissa alla kuvatulla tavalla.

### **Asetukset** > **Tulostinasetukset**

Paperilähdeasetus:

### Paperiasetus:

Valitse lisäämäsi paperin koko ja tyyppi paperilähteessä. Voit määrittää paperikoon ja -tyypin suosikkiasetuksesi kohdassa **Suos.pap.aset.**.

### Paperimääritys:

Valitse **Pääl.** kohdasta **Asetukset** > **Tulostinasetukset** > **Paperilähdeasetus** > **Paperiasetus**, kun paperi lisätään paperilähteeseen, jos haluat näyttää paperiasetusnäytön automaattisesti.Jos tämä ominaisuus poistetaan käytöstä, tulostaminen iPhone- tai iPad-laitteesta AirPrintominaisuuden avulla ei ole mahdollista

### CD/DVD:

Säätää CD-/DVD-levyn tulostuskohtaa siirtämällä sitä ylös, alas, vasemmalle tai oikealle.

### CD, sisempi/ulompi:

Säätää CD-/DVD-levyn sisä- ja ulkohalkaisijan tulostuskohtaa. Voidaan määrittää enintään 120 mm ulkohalkaisijalle ja vähintään 18 mm sisähalkaisijalle. Asetuksen mukaan CD-/DVD-levy tai CD-/ DVD-taso voi likaantua. Aseta alue sovittaaksesi tulostusalueen CD-/DVD-levylle. Tulostusalue määritetään täällä alkuperäiseen arvoon, kun muistikortista tulostetaan valokuvia CD/DVD-levylle.

### Tarrat:

Säätää valokuvatarran tulostuskohtaa siirtämällä sitä ylös, alas, vasemmalle tai oikealle.

### Paksu paperi:

Valitse **Päällä**, jos haluat estää mustetta leviämästä tulosteisiin. Huomaa, että tämä voi hidastaa tulostusta.

### Hiljainen tila:

Valitse **Pääl.**, jos haluat vähentää tulostuksen aikaista melua. Huomaa, että tämä voi hidastaa tulostusta. Valitsemiesi paperityypin ja tulostuslaadun asetusten mukaan tulostimen melutasossa ei ole ehkä mitään eroa.

### Musteen kuivumisaika:

Valitse musteen kuivumisaika, jota haluat käyttää kaksipuolisessa tulostuksessa. Tulostin tulostaa toisen puolen ensimmäisen puolen tulostamisen jälkeen. Jos tulosteessa on tahroja, pidennä kuivumisajan asetusta.

### 2-suunt.:

Valitse **Päällä**, kun haluat muuttaa tulostussuuntaa: tulostaa, kun tulostuspää siirtyy vasemmalle ja oikealle. Jos tulosteen pysty- tai vaakasuuntaiset viivoitukset näyttävät sumeilta tai väärin kohdistetuilta, tämän ominaisuuden poistaminen käytöstä voi pienentää tulostusnopeutta. Jos näin tehdään, tulostusnopeus voi kuitenkin pienentyä.

### Tyhj. kaik. aset.

Palauttaa **Tulostinasetukset** oletusasetuksiin.

# **Valikkovalinnat Verkkoasetukset -toiminnolle**

Valitse valikot ohjauspaneelissa alla kuvatulla tavalla.

### **Asetukset** > **Verkkoasetukset**

### Wi-Fi-asetus:

Määritä langattoman verkon asetukset tai muuta niitä.Valitse yhteystapa seuraavista vaihtoehdoista ja noudata ohjauspaneelin ohjeita.

- ❏ Wi-Fi (Suositeltu):
- ❏ Wi-Fi Direct

### Langallinen LAN -asetus:

Määritä verkkoyhteys, jossa käytetään LAN-kaapelia ja reititintä, tai muuta sitä.Wi-Fi-yhteydet poistetaan käytöstä tätä käytettäessä.

### Verkon tila:

- Näyttää nykyiset verkkoyhteydet.
- ❏ Langallinen LAN/Wi-Fi -tila
- ❏ Wi-Fi Direct -tila
- ❏ tila-arkki

### Verkkoyhteyden tarkistus:

Tarkistaa nykyisen verkkoyhteyden ja tulostaa raportin.Jos yhteydessä on ongelmia, yritä ratkaista ongelma raportin avulla.

### Lisäasetukset:

Määritä seuraavat yksityiskohtaiset asetukset.

- ❏ Laitenimi
- ❏ TCP/IP
- ❏ Välityspalvelin

### **Liittyvät tiedot**

- & ["Wi-Fi-asetusten tekeminen syöttämällä SSID ja salasana" sivulla 41](#page-40-0)
- & ["Wi-Fi-asetusten määrittäminen painikeasetuksella \(WPS\)" sivulla 42](#page-41-0)
- & ["Wi-Fi Direct \(Simple AP\) -yhteysasetusten määritys" sivulla 44](#page-43-0)
- & ["Wi-Fi-tilan poistaminen käytöstä ohjauspaneelista" sivulla 56](#page-55-0)
- & ["Ethernet-yhteyden vaihtaminen tulostimen ohjauspaneelilla" sivulla 55](#page-54-0)
- & ["Verkkoyhteyden tilan tarkistus" sivulla 46](#page-45-0)
- & ["Verkon lisäasetusten tekeminen" sivulla 45](#page-44-0)

## **Valikon Web-palveluasetukset**

Valitse valikot ohjauspaneelissa alla kuvatulla tavalla.

### **Asetukset** > **Web-palveluasetukset**

Epson Connect -palvelut:

Näyttää, onko tulostin rekisteröity ja yhdistetty Epson Connect -palveluun. Voit rekisteröityä palveluun valitsemalla **Rekisteröi** ja noudattamalla ohjeita. Kun rekisteröinti on suoritettu, voit muuttaa seuraavia asetuksia.

❏ Keskeytä/Jatka

❏ Poista rekisteröinti

Lisätietoja on saatavana seuraavassa verkkosivustossa.

<https://www.epsonconnect.com/>

[http://www.epsonconnect.eu](http://www.epsonconnect.eu/) (vain Eurooppa)

### Google-pilvitulostuspalvelut:

Näyttää, onko tulostin rekisteröity ja yhdistetty Google Cloud Print -palveluun. Kun rekisteröinti on suoritettu, voit muuttaa seuraavia asetuksia.

❏ Ota käyttöön/Poista käytöstä

❏ Poista rekisteröinti

Jos haluat lisätietoja Google Cloud Print -palveluista, katso seuraava verkkosivusto.

<https://www.epsonconnect.com/>

[http://www.epsonconnect.eu](http://www.epsonconnect.eu/) (vain Eurooppa)

### **Liittyvät tiedot**

& ["Epson Connect -palvelu" sivulla 192](#page-191-0)

# **Valikkovalinnat Tiedost. Jakam. -toiminnolle**

Valitse valikot ohjauspaneelissa alla kuvatulla tavalla.

### **Asetukset** > **Tiedost. Jakam.**

Valitse tulostimen ja tietokoneen välinen yhteysmenetelmä, jolla tietokone saa kirjoitusoikeuden tulostimeen asetetulle muistikortille. Luku- ja kirjoitusoikeus annetaan tietokoneelle, jolla on prioriteettiyhteys. Muille tietokoneille annetaan vain lukuoikeus.

# **Valikkovalinnat Kameran tulostusasetukset toiminnolle**

Valitse valikot ohjauspaneelissa alla kuvatulla tavalla.

### **Asetukset** > **Kameran tulostusasetukset**

Määritä asetukset, kun tulostat digitaalisesta kamerasta.

### **Liittyvät tiedot**

- & ["Valikkovalinnat paperi- ja tulostusasetuksille" sivulla 94](#page-93-0)
- & ["Valokuvien muokkaamisen valikkovalinnat" sivulla 95](#page-94-0)

# **Valikon Ohjetoiminnot**

Valitse valikot ohjauspaneelissa alla kuvatulla tavalla.

### **Asetukset** > **Ohjetoiminnot**

### Paperiristiriita:

Näyttää varoituksen, jos tulostustyön paperiasetukset (tulostusasetukset) eivät sovi tulostimen paperiasetuksiin, jotka tehtiin, kun paperia lisättiin.Tämä asetus estää väärän tulostuksen.Paperiasetuksen näyttöä ei kuitenkaan esitetä, kun **Paperimääritys** on poistettu käytöstä seuraavissa valikoissa.

### **Asetukset** > **Tulostinasetukset** > **Paperilähdeasetus**

Asiakirjahälytys:

Näyttää varoituksen, kun alkuperäisen on jätetty valotustasolle, kun asiakirjakansi ei ole auki, vaikka kopiointi ja skannaus ohjauspaneelista on valmis.Tämä toiminto ei ehkä toimi oikein alkuperäiskappaleen paksuudesta riippuen.

### Automaattinen tilanvalinta:

Kun mikä tahansa seuraavista toiminnoista suoritetaan, toimintoon liittyvät valikot tulevat esiin.

- ❏ Muistikortti on asetettu.
- ❏ USB-muisti on asetettu.
- ❏ Alkuperäinen on asetettu valotustasolle.
- ❏ Alkuperäinen on asetettu automaattiseen arkinsyöttölaitteeseen.

### Kaikki asetukset:

Ottaa käyttöön tai poistaa käytöstä kaikki neuvontatoiminnot.

### Tyhj. kaik. aset.:

Palauttaa **Ohjetoiminnot** -asetukset oletusasetuksiin.

### **Valikkovalinnat Laiteohjelmistopäivitys -toiminnolle**

Valitse valikot ohjauspaneelissa alla kuvatulla tavalla.

### **Asetukset** > **Laiteohjelmistopäivitys**

Päivitys:

Tarkista, onko verkkopalvelimeen ladattu laiteohjelmiston viimeisintä versiota. Jos päivitys on saatavana, voit valita, käynnistetäänkö päivitys vai ei.

### **Valikkovalinnat Asetukset -toiminnolle**

Ilmoitus:

Vastaanota ilmoituksia laiteohjelmiston saavilla olevista päivityksistä valitsemalla **Pääl.**.

### **Liittyvät tiedot**

 $\rightarrow$  ["Tulostimen laiteohjelmiston päivitys ohjauspaneelista" sivulla 205](#page-204-0)

# **Valikkovalinnat Palauta oletusasetukset -toiminnolle**

Valitse valikot ohjauspaneelissa alla kuvatulla tavalla.

### **Asetukset** > **Palauta oletusasetukset**

Verkkoasetukset:

Palauttaa verkkoasetukset oletusasetuksiin.

### Kaikki paitsi Verkkoasetukset:

Palauttaa kaikki asetukset paitsi verkkoasetuksia oletusasetuksiin.

### Kaikki asetukset:

Palauttaa kaikki asetukset oletusasetuksiin.

# <span id="page-191-0"></span>**Verkkopalvelu- ja ohjelmistotiedot**

Tässä osassa esitellään verkkopalvelut ja ohjelmistotuotteet, jotka ovat saatavilla tulostimeesi Epsonin verkkosivuilta tai mukana toimitettavalta ohjelmistolevyltä.

## **Epson Connect -palvelu**

Epson Connect -palvelun käyttö internetissä mahdollistaa tulostuksen älypuhelimesta, tabletista tai kannettavasta tietokoneesta milloin ja missä tahansa.

Internetissä käytettävissä olevat toiminnot ovat seuraavat.

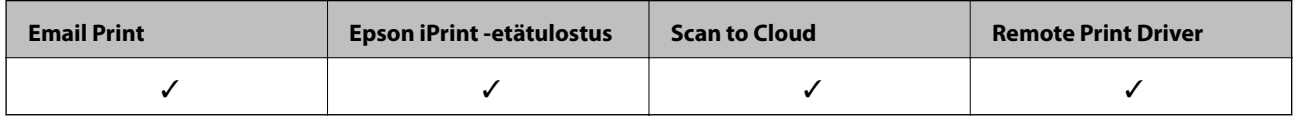

Katso lisätietoja Epson Connect -portaalin verkkosivustolta.

<https://www.epsonconnect.com/>

[http://www.epsonconnect.eu](http://www.epsonconnect.eu/) (vain Eurooppa)

### **Epson Connect -palveluun rekisteröityminen ohjauspaneelista**

Rekisteröi tulostin alla olevien ohjeiden mukaisesti.

- 1. Valitse aloitusnäytöstä **Asetukset** napauttamalla.
- 2. Tulosta rekisteröintiarkki napauttamalla aloitusnäytöstä **Web-palveluasetukset** > **Epson Connect -palvelut** > **Rekisteröi** > **Käynnistä asetus**.
- 3. Rekisteröi tulostin rekisteröintiarkissa olevien ohjeiden mukaisesti.

# **Tulostusasetusten määrittäminen (Web Config)**

Web Config on sovellus, joka toimii tietokoneen tai älylaitteen verkkoselaimessa, kuten Internet Explorer tai Safari. Voit tarkistaa sovelluksella tulostimen tilan tai muuttaa verkkopalvelujen tai tulostimen asetuksia. Voit käyttää Web Config -sovellusta, jos tulostin ja tietokone tai laite ovat samassa verkossa.

Seuraavat selaimet ovat tuettuja.

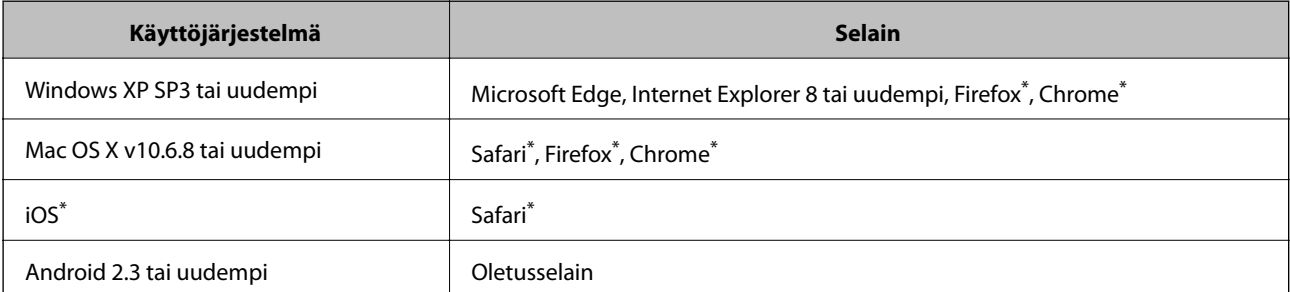

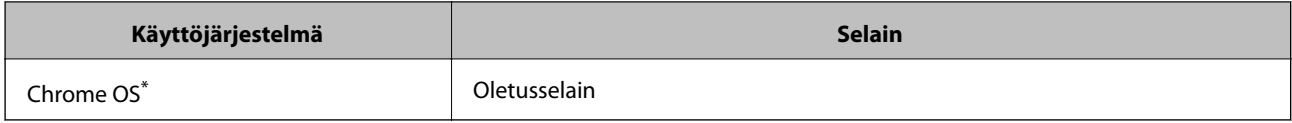

\* Käytä uusinta versiota.

### **Web-määrityksen suorittaminen web-selaimessa**

1. Tarkista tulostimen IP-osoite.

Napauta tulostimen aloitusnäytöllä olevaa verkkokuvaketta ja vahvista sitten tulostimen IP-osoite aktiivista yhteystapaa napauttamalla.

*Huomautus:*

Voit tarkistaa IP-osoitteen myös tulostamalla verkkoyhteysraportin.

2. Käynnistä verkkoselain tietokoneella tai älylaitteella ja anna tulostimen IP-osoite.

Muoto:

IPv4: http://tulostimen IP-osoite/

IPv6: http://[tulostimen IP-osoite]/

Esimerkkejä:

IPv4: http://192.168.100.201/

IPv6: http://[2001:db8::1000:1]/

*Huomautus:*

Älylaitetta käyttäessäsi voit suorittaa Web Configin myös Epson iPrint -sovelluksen ylläpitonäytöllä.

### **Liittyvät tiedot**

- & ["Epson iPrint-toiminnon käyttö" sivulla 127](#page-126-0)
- & ["Verkkoyhteysraportin tulostus" sivulla 47](#page-46-0)

### **Web Config -määritystyökalun käyttäminen Windowskäyttöjärjestelmässä**

Jos yhdistät tietokoneen tulostimeen WSD-toiminnolla, voit avaa Web Config -ohjelman seuraavasti.

- 1. Avaa tietokoneen tulostinluettelo.
	- ❏ Windows 10

Napsauta aloituspainiketta ja valitse sitten **Laitteisto ja äänet** > **Windows-järjestelmä** > **Ohjauspaneeli** > **Näytä laitteet ja tulostimet**.

❏ Windows 8.1/Windows 8

Valitse **Laitteisto ja äänet** (tai **Laitteisto**) > **Työpöytä** > **Asetukset** > **Ohjauspaneeli** > **Näytä laitteet ja tulostimet**.

❏ Windows 7

Napsauta aloituspainiketta ja valitse sitten **Laitteisto ja äänet** > **Ohjauspaneeli** > **Näytä laitteet ja tulostimet**.

<span id="page-193-0"></span>❏ Windows Vista

Napsauta aloituspainiketta ja valitse sitten **Laitteisto ja äänet** > **Ohjauspaneeli** > **Tulostimet**.

- 2. Napsauta tulostinta hiiren kakkospainikkeella ja valitse **Ominaisuudet**.
- 3. Valitse **Verkkopalvelu**-välilehti ja napsauta URL-osoitetta.

### **Web Config -määritystyökalun käyttäminen Mac OSkäyttöjärjestelmässä**

- 1. Valitse -valikosta **Järjestelmäasetukset** > **Tulostimet ja skannerit** (tai **Tulosta ja skannaa** tai **Tulosta ja faksaa**) ja valitse sitten käytössä oleva tulostin.
- 2. Valitse **Valinnat ja tarvikkeet**> **Näytä tulostimen verkkosivu**.

# **Windows Tulostinajuri**

Tulostinohjain ohjaa tulostinta sovelluksen komentojen mukaisesti. Asetusten tekeminen tulostinohjaimeen antaa parhaat tulostustulokset. Voit myös tarkistaa tulostimen tilan tai säilyttää sen huipputoimintakunnossa käyttämällä tulostinohjainapuohjelmaa.

### *Huomautus:*

Voit muuttaa tulostinohjaimen kieltä. Valitse haluamasi kieli *Kieli*-asetuksella *Huolto*-välilehdellä.

### **Tulostinohjaimen käyttö sovelluksista**

Kun haluat tehdä asetuksia, jotka ovat voimassa vain kyseiselle sovellukselle, käytä sitä sovelluksesta käsin.

Valitse **Tiedosto**-valikosta **Tulosta** tai **Tulostusasetukset**. Valitse tulostin ja valitse sitten **Asetukset** tai **Ominaisuudet**.

### *Huomautus:*

Toiminnot vaihtelevat sovelluksesta riippuen. Katso lisätietoja sovelluksen ohjeista.

### **Tulostinohjaimen käyttäminen ohjauspaneelista**

Jos haluat määrittää asetuksia, jotka vaikuttavat kaikkiin sovelluksiin, käytä tulostinohjainta ohjauspaneelilta.

❏ Windows 10

Napsauta aloituspainiketta ja valitse sitten **Windows-järjestelmä** > **Ohjauspaneeli** > **Näytä laitteen ja tulostimet** kohdassa **Laitteisto ja ääni**. Napsauta tulostinta hiiren kakkospainikkeella tai pidä se painettuna ja valitse sitten **Tulostusmääritykset**.

❏ Windows 8.1/Windows 8

Valitse **Laitteisto ja äänet** > **Työpöytä** > **Asetukset** > **Ohjauspaneeli** > **Näytä laitteet ja tulostimet**. Napsauta tulostinta hiiren kakkospainikkeella tai pidä se painettuna ja valitse sitten **Tulostusmääritykset**.

❏ Windows 7

Napsauta aloituspainiketta ja valitse sitten **Ohjauspaneeli** > **Näytä laitteet ja tulostimet** kohdasta **Laitteisto ja äänet**. Napsauta tulostinta hiiren kakkospainikkeella ja valitse **Tulostusmääritykset**.

❏ Windows Vista

Napsauta aloituspainiketta ja valitse sitten **Ohjauspaneeli** > **Tulostimet** kohdasta **Laitteisto ja äänet**. Napsauta tulostinta hiiren kakkospainikkeella ja valitse sitten kohta **Valitse tulostusmääritykset**.

❏ Windows XP

Napsauta aloituspainiketta ja valitse **Ohjauspaneeli** > **Tulostimet ja muut laitteet** kohdasta **Tulostimet ja faksit**. Napsauta tulostinta hiiren kakkospainikkeella ja valitse **Tulostusmääritykset**.

### **Tulostinohjaimen käyttö tehtäväpalkin tulostinkuvakkeesta**

Tulostimen kuvake tehtäväpalkissa on pikakuvake, jonka avulla pääset nopeasti tulostinohjaimeen.

Jos napsautat tulostimen kuvaketta ja valitset **Tulostinasetukset**, pääset samaan tulostinasetusten ikkunaan kuin ohjauspaneelista. Jos kaksoisnapsautat tätä kuvaketta, voit tarkistaa tulostimen tilan.

### *Huomautus:*

Jos tulostimen kuvaketta ei näy tehtäväpalkissa, siirry tulostinohjaimen ikkunaan, napsauta *Huolto*-välilehdellä *Tilanvalvonta-asetukset* ja valitse sitten *Rekisteröi pikakuvake tehtäväpalkkiin*.

### **Apuohjelman käynnistäminen**

Avaa tulostinohjaimen ikkuna. Napsauta **Huolto** -välilehteä.

### **Liittyvät tiedot**

& "Windows-tulostinohjaimen opas" sivulla 195

### **Windows-tulostinohjaimen opas**

Windows-tulostinohjaimelle on olemassa ohje. Kun haluat nähdä asetuskohteiden selitykset, voit napsauttaa hiiren kakkospainikkeella kutakin kohdetta ja napsauttaa sitten **Ohje**.

### **Yleiset-välilehti**

Voit tehdä tulostuksen perusasetuksia, kuten paperityyppi tai paperikoko.

Voit määrittää myös asetuksia tulostukselle paperin molemmille puolille tai useiden sivujen tulostamiseen yhdelle arkille.

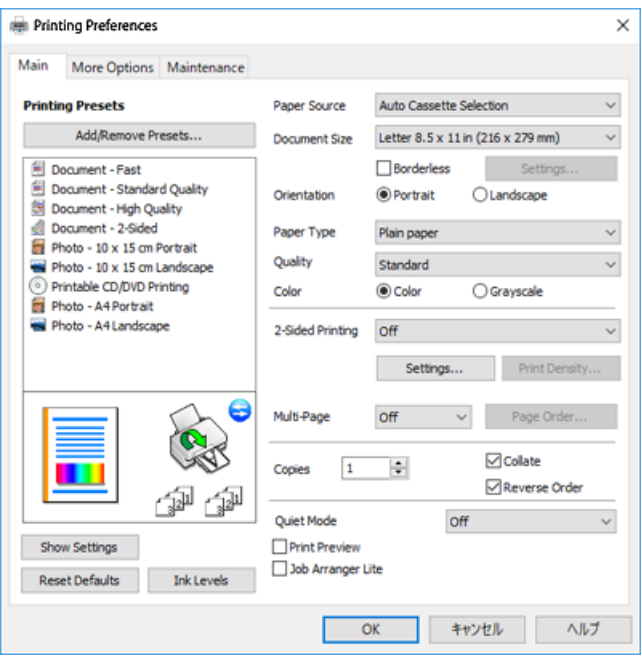

### **Lisää asetuksia-välilehti**

Voit valita asettelun ja tulostuksen lisäasetuksia, kuten tulosteen koon muuttaminen tai värikorjausten tekeminen.

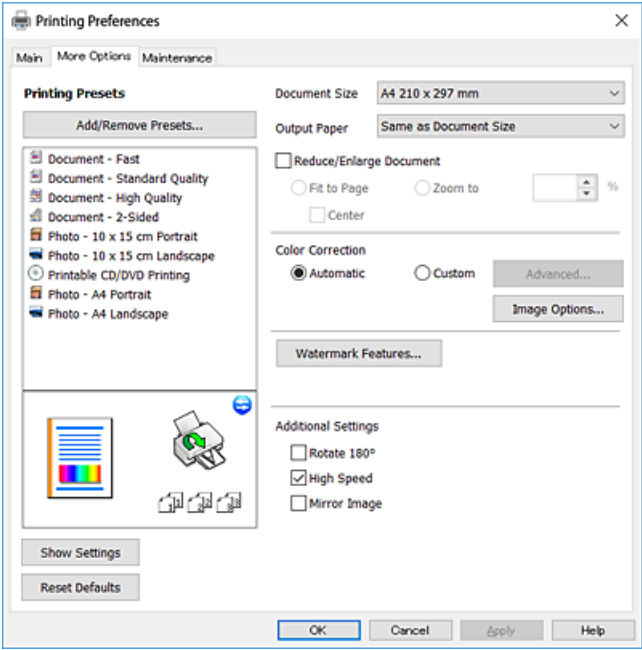

### **Huolto-välilehti**

Voit suorittaa ylläpitotehtäviä, kuten suutintestin ja tulostuspään puhdistuksen, ja voit tarkistaa tulostimen tilan ja vikatiedot käynnistämällä **EPSON Status Monitor 3** -apuohjelman.

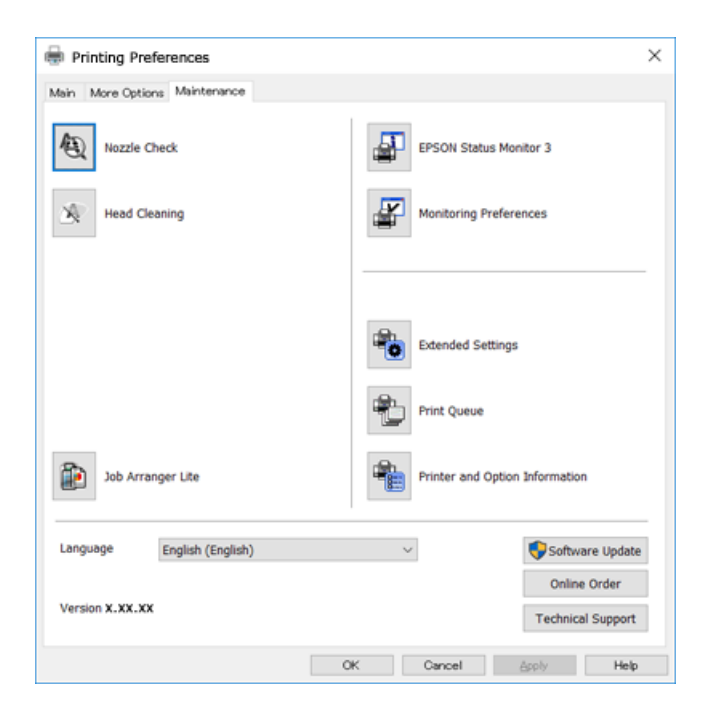

### **Windows-tulostinohjaimen toimintoasetusten määrittäminen**

Voit määrittää asetuksia, kuten ottaa käyttöön **EPSON Status Monitor 3** -ominaisuuden.

- 1. Avaa tulostinohjaimen ikkuna.
- 2. Valitse **Huolto**-välilehdeltä **Laajennusasetukset**.
- 3. Määritä haluamasi asetukset ja valitse sitten **OK**. Eri asetusten selitykset ovat verkko-ohjeessa.

### **Liittyvät tiedot**

& ["Windows Tulostinajuri" sivulla 194](#page-193-0)

# **Mac OS -tulostinohjain**

Tulostinohjain ohjaa tulostinta sovelluksen komentojen mukaisesti.Asetusten tekeminen tulostinohjaimeen antaa parhaat tulostustulokset.Voit myös tarkistaa tulostimen tilan tai säilyttää sen huipputoimintakunnossa käyttämällä tulostinohjainapuohjelmaa.

### **Tulostinohjaimen käyttö sovelluksista**

Napsauta **Sivun asetukset** tai **Tulosta** sovelluksen **Tiedosto**-valikossa.Laajenna tarvittaessa tulostusikkunaa valitsemalla **Näytä yksityiskohdat** (tai ▼).

#### *Huomautus:*

Käytetyn sovelluksen mukaan, *Sivun asetukset* ei ehkä näy *Tiedosto*-valikossa ja tulostimen näytön näyttämisen toimenpiteet voivat vaihdella.Katso lisätietoja sovelluksen ohjeista.

### **Apuohjelman käynnistäminen**

Valitse **Järjestelmäasetukset** valikosta > **Tulostimet ja skannerit** (tai **Tulosta ja skannaa**, **Tulosta ja faksaa**) ja valitse sitten tulostin.Valitse **Valinnat ja tarvikkeet** > **Työkalu** > **Avaa tulostintyökalu**.

### **Liittyvät tiedot**

& "Mac OS-tulostinohjaimen opas" sivulla 198

### **Mac OS-tulostinohjaimen opas**

### **Tulostusvalintaikkuna**

Vaihda ponnahdusvalikko näytön keskelle, kun haluat esiin enemmän kohteita.

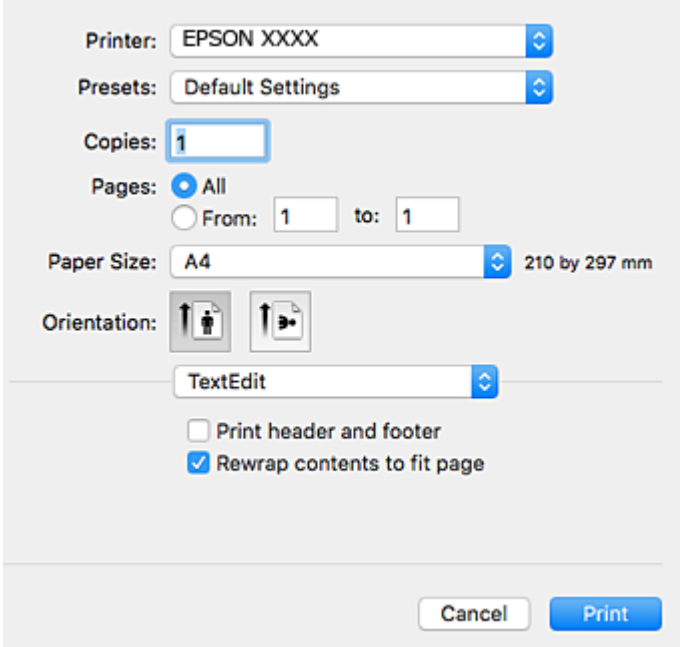

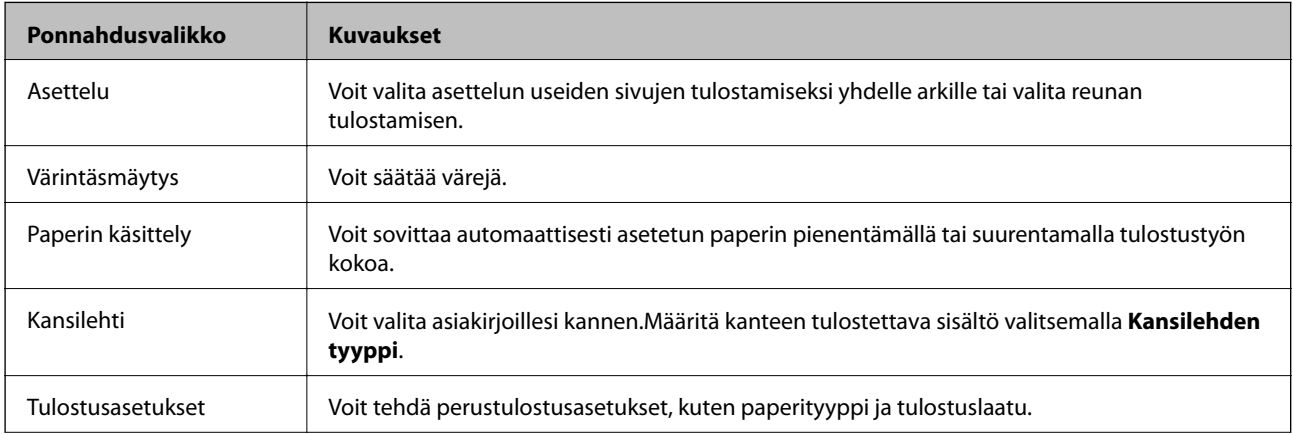

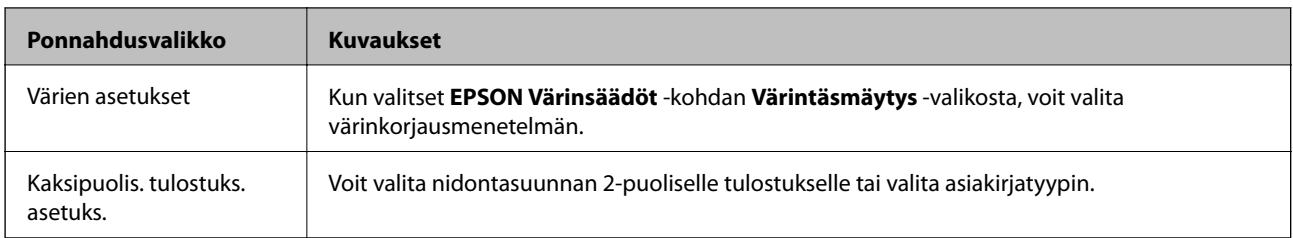

### *Huomautus:*

Jos OS X Mountain Lion -käyttöjärjestelmässä tai uudemmassa ei näy *Tulostusasetukset* -valikkoa, Epson-tulostinohjainta ei ole asennettu oikein.

Valitse *Järjestelmäasetukset* -valikosta > *Tulostimet & skanneri* (tai *Tulosta & skannaa*, *Tulosta & faksaa*), poista tulostin ja lisää se uudelleen.Siirry seuraavalle verkkosivustolle ja anna tuotteen nimi.Siirry kohtaan *Tuki* ja katso vinkit.

[http://epson.sn](http://epson.sn/?q=2)

### **Epson Printer Utility**

Voit suorittaa ylläpitotehtävän, kuten suutintestin ja tulostuspään puhdistuksen, ja voit tarkistaa tulostimen tilan ja vikatiedot käynnistämällä **EPSON Status Monitor** -apuohjelman.

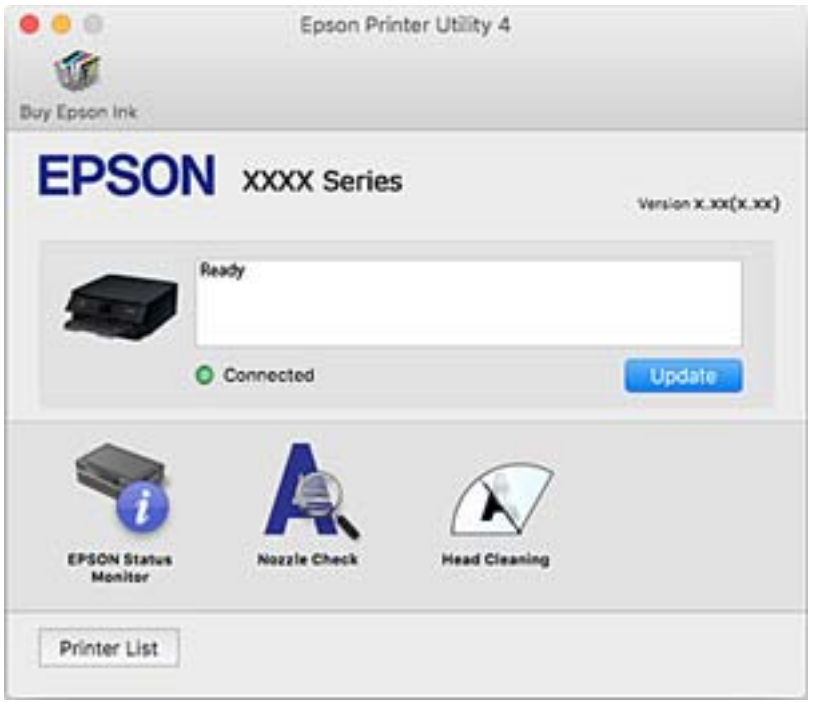

### **Mac OS -tulostinohjaimen asetusten määrittäminen**

### **Mac OS -tulostinohjaimen asetusikkunan käyttäminen**

Valitse -valikosta **Järjestelmäasetukset** > **Tulostimet ja skannerit** (tai **Tulosta ja skannaa** tai **Tulosta ja faksaa**) ja valitse sitten käytössä oleva tulostin. Valitse **Valinnat ja tarvikkeet** > **Asetukset** (tai **Ajuri**).

### **Mac OS -tulostinajurin toimintoasetukset**

- ❏ Paksu paperi ja kirjekuoret: Estää mustetta leviämästä paksulle paperille tulostettaessa.Tämän ottaminen käyttöön voi kuitenkin hidastaa tulostusnopeutta.
- ❏ Ohita tyhjä sivu: Tyhjiä sivuja ei tulosteta.
- ❏ Hiljainen tila: Vähentää tulostimen aiheuttamaa melua, voi kuitenkin pienentää tulostusnopeutta.
- ❏ Salli väliaikainen tulostus mustana: Tulostaa väliaikaisesti vain mustalla musteella.
- ❏ Automaattinen kasetin vaihto: Syöttää paperia automaattisesti paperikasetti 2 -alustalta, kun paperi loppuu paperikasetti 1 -alustalta.Lisää samaa paperia (tyyppi ja koko) paperikasetti 1- ja paperikasetti 2 -alustalle.
- ❏ Nopea tulostus: Tulostuspäät liikkuvat molempiin suuntiin tulostuksen aikana.Tulostus on aiempaa nopeampaa, mutta laatu saattaa samalla heikentyä.
- ❏ Varoitushuomautukset: Sallii tulostinohjaimen näyttää varoitusilmoituksia.
- ❏ Luo kaksisuuntainen yhteys: Tämän asetuksen tulee yleensä olla **Käytössä**.Valitse **Ei käytössä**, jos tulostimen tietojen hankinta on mahdotonta, koska tulostin on jaettu Windows-tietokoneiden kanssa tai jostain muusta syystä.

### **Liittyvät tiedot**

& ["Väliaikainen tulostaminen mustalla musteella" sivulla 167](#page-166-0)

# **Asiakirjojen ja kuvien skannaaminen sovelluksen avulla (Epson Scan 2)**

Epson Scan 2 on sovellus, jolla hallitaan skannausta.Voit säätää skannattavan kuvan kokoa, tarkkuutta, kirkkautta, kontrastia ja laatua.Epson Scan 2 voidaan käynnistää myös TWAIN-yhteensopivasta skannaussovelluksesta.Katso lisätietoja sovelluksen ohjeista.

### **Käytön aloittaminen Windows-käyttöjärjestelmässä**

❏ Windows 10

Napsauta Käynnistä-painiketta ja valitse sitten **EPSON** > **Epson Scan 2**.

❏ Windows 8.1/Windows 8

Kirjoita sovelluksen nimi hakuruutuun ja valitse sitten esiin tuleva kuvake.

❏ Windows 7/Windows Vista/Windows XP

Napsauta käynnistyspainiketta ja valitse **Kaikki ohjelmat** tai **Ohjelmat** > **EPSON** > **Epson Scan 2**> **Epson Scan 2**.

### **Käytön aloittaminen Mac OS-käyttöjärjestelmässä**

### *Huomautus:*

Epson Scan 2 ei tue Mac OS -käyttöjärjestelmän nopeaa käyttäjänvaihtotoimintoa.Poista nopea käyttäjänvaihto käytöstä.

Valitse **Siirry** > **Sovellukset** > **Epson Software** > **Epson Scan 2**.

### **Liittyvät tiedot**

& ["Sovellusten asentaminen" sivulla 204](#page-203-0)

### **Skannerin lisääminen verkkoon**

Verkkoskanneri on määritettävä ennen Epson Scan 2 -ohjelmiston käyttämistä.

1. Käynnistä ohjelmisto ja valitse **Skanneriasetukset** -näytössä **Lisää**.

#### *Huomautus:*

- ❏ Jos *Lisää* ei ole aktiivisena, valitse *Ota muokkaus käyttöön*.
- ❏ Jos näkyviin tulee Epson Scan 2 -sovelluksen päänäyttö, sovellus on jo yhdistetty skanneriin. Jos haluat muodostaa yhteyden toiseen verkkoon, avaa *Skanneriasetukset* -näyttö valitsemalla *Skanneri* > *Asetukset*.
- 2. Verkkoskannerin lisääminen. Määritä seuraavat tiedot ja valitse **Lisää**.
	- ❏ **Malli**: valitse käytettävän skannerin malli.
	- ❏ **Nimi**: kirjoita skannerin nimi (enintään 32 merkkiä).
	- ❏ **Hae verkkoa**: IP-osoite tulee näkyviin, mikäli tietokone ja skanneri ovat samassa verkossa. Jos IP-osoitetta ei näy, napsauta **--**painiketta. Jos IP-osoitetta ei näy vieläkään, valitse **Syötä osoite** ja kirjoita IP-osoite.
- 3. Valitse skanneri **Skanneriasetukset** -näytössä ja valitse **OK**.

# **Sovellus skannaustoimintojen määritykseen ohjauspaneelista (Epson Event Manager)**

Epson Event Manager on sovellus, jonka avulla voit hallita skannaamista ohjauspaneelin kautta ja tallentaa kuvat tietokoneelle.Voit lisätä esiasetuksiin omat asetuksesi, kuten asiakirjatyypin, tallennuskansion sijainnin ja kuvamuodon.Katso lisätietoja sovelluksen ohjeista.

### **Käytön aloittaminen Windows-käyttöjärjestelmässä**

❏ Windows 10

Napsauta Käynnistä-painiketta ja valitse sitten **Epson Software** > **Event Manager**.

❏ Windows 8.1/Windows 8

Kirjoita sovelluksen nimi hakuruutuun ja valitse sitten esiin tuleva kuvake.

❏ Windows 7/Windows Vista/Windows XP

Napsauta käynnistyspainiketta ja valitse **Kaikki ohjelmat** tai **Ohjelmat** > **Epson Software** > **Event Manager**.

### **Käytön aloittaminen Mac OS-käyttöjärjestelmässä**

**Siirry** > **Sovellukset** > **Epson Software** > **Event Manager**.

### **Liittyvät tiedot**

- & ["Skannaus tietokoneelle" sivulla 144](#page-143-0)
- & ["Sovellusten asentaminen" sivulla 204](#page-203-0)

# **Kuvien asettelusovellus (Epson Easy Photo Print)**

Epson Easy Photo Print on sovellus, jonka avulla voit tulostaa valokuvia helposti eri asetteluilla.Voit esikatsella valokuvan sekä säätää kuvia tai niiden sijaintia.Voit myös tulostaa kehyksellisiä kuvia.Katso lisätietoja sovelluksen ohjeista.

Kun tulostetaan aidolle Epson-valokuvapaperille, musteen laatua hyödynnetään mahdollisimman hyvin ja tulosteet ovat eloisia ja selkeitä.

Kun haluat tehdä reunatonta tulostusta kaupallisesti saatavalla sovelluksella, tee seuraavat asetukset.

- ❏ Luo kuvatiedot paperikoon mukaan.Jos marginaaliasetus on käytettävissä käytössä olevassa sovelluksessa, aseta marginaaliksi 0 mm.
- ❏ Ota reunattoman tulostuksen asetus käyttöön tulostinohjaimessa.

### *Huomautus:*

Tämän sovelluksen käyttö edellyttää tulostinajurin asentamista.

### **Käytön aloittaminen Windows-käyttöjärjestelmässä**

❏ Windows 10

Napsauta Käynnistä-painiketta ja valitse sitten **Epson Software** > **Epson Easy Photo Print**.

❏ Windows 8.1/Windows 8

Kirjoita sovelluksen nimi hakuruutuun ja valitse sitten esiin tuleva kuvake.

❏ Windows 7/Windows Vista/Windows XP

Napsauta Käynnistä-painiketta ja valitse **Kaikki ohjelmat** tai **Ohjelmat** > **Epson Software** > **Epson Easy Photo Print**.

### **Käytön aloittaminen Mac OS-käyttöjärjestelmässä**

**Siirry** > **Sovellukset** > **Epson Software** > **Epson Easy Photo Print**.

### **Liittyvät tiedot**

& ["Sovellusten asentaminen" sivulla 204](#page-203-0)

# **Sovellus tekstin tai kuvien tulostamiseen levylle (Epson Print CD)**

Epson Print CD -ohjelmistolla voit suunnitella CD-/DVD-tarran, joka voidaan tulostaa suoraan CD-/DVDlevylle.Voit tulostaa myös CD-/DVD-kuoren CD-/DVD-kotelolle.Katso lisätietoja sovelluksen ohjeista.

### *Huomautus:*

Tämän sovelluksen käyttö edellyttää tulostinajurin asentamista.

### **Käytön aloittaminen Windows-käyttöjärjestelmässä**

❏ Windows 10

Napsauta Käynnistä-painiketta ja valitse sitten **Epson-ohjelmisto** > **Print CD**.

❏ Windows 8/Windows 8.1

Kirjoita sovelluksen nimi hakuruutuun ja valitse sitten esiin tuleva kuvake.

❏ Windows 7/Windows Vista/Windows XP

Napsauta käynnistyspainiketta ja valitse **Kaikki ohjelmat** tai **Ohjelmat** > **Epson Software** > **Print CD**.

### **Käytön aloittaminen Mac OS-käyttöjärjestelmässä**

Valitse **Siirry** > **Sovellukset** > **Epson Software** > **Print CD** > **Print CD**.

### **Liittyvät tiedot**

& ["Sovellusten asentaminen" sivulla 204](#page-203-0)

# **Verkkosivujen tulostussovellus (E-Web Print)**

E-Web Print on sovellus, jonka avulla voit tulostaa verkkosivuja helposti eri asetteluilla. Katso lisätietoja sovelluksen ohjeista. Saat ohjeet näkyviin **E-Web Print** -valikosta, joka on **E-Web Print** -työkalupalkissa.

#### *Huomautus:*

- ❏ Mac OS ei tueta.
- ❏ Tarkista tuetut selaimet ja uusin versio lataussivustolta.

### **Käynnistäminen**

Kun E-Web Print asennetaan, se tulee näkyviin selaimeen. Napsauta **Print** tai **Clip**.

### **Liittyvät tiedot**

& ["Sovellusten asentaminen" sivulla 204](#page-203-0)

# **Kuvien skannaus- ja siirtosovellus (Easy Photo Scan)**

Easy Photo Scan -sovelluksen avulla voi skannata valokuvia ja lähettää skannatun kuvan kätevästi tietokoneeseen tai pilvipalveluun. Voit myös säätää skannattua kuvaa vaivattomasti. Katso lisätietoja sovelluksen ohjeista.

#### *Huomautus:*

Tämän sovelluksen käyttö edellyttää, että Epson Scan 2 on asennettu.

### **Käytön aloittaminen Windows-käyttöjärjestelmässä**

❏ Windows 10

Napsauta käynnistyspainiketta ja valitse **Epson-ohjelmisto** > **Helppo valokuvien skannaus**.

❏ Windows 8.1/Windows 8

Kirjoita sovelluksen nimi hakuruutuun ja napsauta sitten näkyviin tulevaa kuvaketta.

❏ Windows 7/Windows Vista/Windows XP

Napsauta käynnistyspainiketta ja valitse sitten **Kaikki ohjelmat** tai **Ohjelmat** > **Epson Software** > **Easy Photo Scan**.

### **Käytön aloittaminen Mac OS-käyttöjärjestelmässä**

Valitse **Siirry** > **Sovellukset** > **Epson Software** > **Easy Photo Scan**.

### <span id="page-203-0"></span>**Liittyvät tiedot**

& "Sovellusten asentaminen" sivulla 204

# **Ohjelmistopäivitystyökalut (EPSON Software Updater)**

EPSON Software Updater on sovellus, joka tarkistaa verkosta uudet tai päivitetyt ohjelmistot ja asentaa ne.Voit myös päivittää tulostimen laiteohjelmiston ja käyttöoppaan.

### **Käytön aloittaminen Windows-käyttöjärjestelmässä**

❏ Windows 10

Napsauta Käynnistä-painiketta ja valitse sitten **Epson Software** > **EPSON Software Updater**.

❏ Windows 8.1/Windows 8

Kirjoita sovelluksen nimi hakuruutuun ja valitse sitten esiin tuleva kuvake.

❏ Windows 7/Windows Vista/Windows XP

Valitse aloituspainike ja valitse sitten **Kaikki ohjelmat** tai **Ohjelmat** > **Epson Software** > **EPSON Software Updater**.

#### *Huomautus:*

Voit myös käynnistää EPSON Software Updater -ohjelman napsauttamalla tulostimen kuvaketta työpöydän tehtäväpalkissa ja valitsemalla sitten *Ohjelmistopäivitys*.

### **Käytön aloittaminen Mac OS-käyttöjärjestelmässä**

Valitse **Siirry** > **Sovellukset** > **Epson Software** > **EPSON Software Updater**.

### **Liittyvät tiedot**

& "Sovellusten asentaminen" sivulla 204

### **Sovellusten asentaminen**

Liitä tietokone verkkoon ja asenna uusimmat sovellusversiot web-sivustolta.

### *Huomautus:*

- ❏ Kirjaudu tietokoneelle pääkäyttäjänä. Anna pyydettäessä järjestelmänvalvojan salasana.
- ❏ Jos asennat sovellusta uudelleen, sinun on ensin poistettava sen asennus.
- 1. Sulje kaikki käynnissä olevat sovellukset.
- 2. Asennettaessa tulostinajuria tai Epson Scan 2-ohjelmaa on tulostin ja tietokone kytkettävä väliaikaisesti irti.

### *Huomautus:*

Yhdistä tulostin ja tietokone vasta pyydettäessä.

3. Siirry seuraavalle verkkosivustolle ja anna tuotteen nimi.

### <http://epson.sn>

- <span id="page-204-0"></span>4. Valitse **Asetus** ja napsauta sitten **Lataus**.
- 5. Napsauta tai kaksoisnapsauta ladattua tiedostoa ja toimi näyttöön tulevien ohjeiden mukaan.

#### *Huomautus:*

Jos käytät Windows-tietokonetta, etkä voi ladata sovelluksia web-sivustolta, asenna ne tulostimen toimitukseen kuuluvalta ohjelmistolevyltä.

### **Liittyvät tiedot**

& ["Sovellusten asennusten poistaminen" sivulla 206](#page-205-0)

# **Sovellusten ja laiteohjelmiston päivittäminen**

Jotkin ongelmat saattavat ratketa ja toiminnot parantua tai niitä tulla lisää, kun sovellukset ja laiteohjelmisto päivitetään. Tarkista, että käytössäsi on sovellusten ja laiteohjelmiston uusimmat versiot.

- 1. Tarkista, että tulostin on yhdistetty tietokoneeseen ja että tietokoneella on internet-yhteys.
- 2. Käynnistä EPSON Software Updater ja päivitä sovellukset tai laiteohjelmisto.

### c*Tärkeää:*

Älä sammuta tietokonetta tai tulostinta, ennen kuin päivitys on valmis; muuten tulostimeen voi tulla häiriö.

#### *Huomautus:*

Jos päivitettävää sovellusta ei löydy luettelosta, EPSON Software Updater ei ole käytettävissä päivitystä varten. Tarkista paikalliselta Epson-verkkosivustoltasi sovellustesi uusimmat versiot.

[http://www.epson.com](http://www.epson.com/)

### **Liittyvät tiedot**

& ["Ohjelmistopäivitystyökalut \(EPSON Software Updater\)" sivulla 204](#page-203-0)

### **Tulostimen laiteohjelmiston päivitys ohjauspaneelista**

Jos tulostin on kytketty internetiin, voit päivittää tulostimen laiteohjelmiston ohjauspaneelista. Laiteohjelmiston päivityksellä tulostimen suorituskykyä voidaan parantaa tai lisätä uusia toimintoja. Voit määrittää tulostimen siten, että se tarkistaa päivitysten saatavuuden säännöllisesti ja ilmoittaa, jos niitä on käytettävissä.

- 1. Valitse aloitusnäytöltä **Asetukset**.
- 2. Valitse **Laiteohjelmistopäivitys** > **Päivitys**.

#### *Huomautus:*

Määritä tulostin tarkistamaan saatavana olevat laiteohjelmistopäivitykset säännöllisesti ottamalla *Ilmoitus*-toiminto käyttöön.

3. Lue näytössä näkyvä viesti ja aloita päivitysten tarkistaminen valitsemalla **Aloita tarkistus**.

<span id="page-205-0"></span>4. Jos nestekidenäytössä on viesti, joka ilmoittaa laiteohjelmistopäivityksen olevan saatavana, käynnistä päivitys näytön ohjeiden mukaisesti.

### c*Tärkeää:*

- ❏ Älä sammuta tai irrota tulostinta, ennen kuin päivitys on valmis; muuten tulostimeen voi tulla häiriö.
- ❏ Jos laiteohjelmiston päivitystä ei suoriteta loppuun tai se epäonnistuu, tulostin ei käynnisty normaalisti ja nestekidenäytössä on "Recovery Mode", kun tulostin kytketään päälle seuraavan kerran. Tässä tilanteessa laiteohjelmisto on päivitettävä uudelleen tietokoneen avulla. Yhdistä tulostin tietokoneeseen USBkaapelilla. Kun tulostimessa näkyy "Recovery Mode", et voi päivittää laiteohjelmistoa verkkoyhteyden välityksellä. Siirry tietokoneella paikalliselle Epson-sivustolle ja lataa viimeisin tulostimen laiteohjelmisto. Katso seuraavat vaiheet verkkosivustolta.

# **Sovellusten asennusten poistaminen**

Kirjaudu tietokoneelle pääkäyttäjänä. Anna pyydettäessä järjestelmänvalvojan salasana.

### **Sovellusten poistaminen (Windows)**

- 1. Sammuta tulostin painamalla  $\mathcal{O}$ -painiketta.
- 2. Sulje kaikki käynnissä olevat sovellukset.

### 3. Avaa **Ohjauspaneeli**:

❏ Windows 10

Napsauta aloituspainiketta ja valitse **Windows-järjestelmä** > **Ohjauspaneeli**.

❏ Windows 8.1/Windows 8

Valitse **Työpöytä** > **Asetukset** > **Ohjauspaneeli**.

- ❏ Windows 7/Windows Vista/Windows XP Napsauta aloituspainiketta ja valitse **Tietokone**.
- 4. Avaa **Poista ohjelman asennus** (tai **Lisää tai poista sovellus**):
	- ❏ Windows 10/Windows 8.1/Windows 8/Windows 7/Windows Vista Valitse **Ohjelmat**-kohdasta **Poista ohjelma**.
	- ❏ Windows XP

Valitse **Lisää tai poista sovellus**.

5. Valitse sovellus, jonka haluat poistaa.

Tulostinohjainta ei voi poistaa, jos järjestelmässä on meneillään tulostustöitä. Poista työt tai odota että ne ovat tulostuneet ennen asennuksen poistamista.

- 6. Sovellusten poistaminen:
	- ❏ Windows 10/Windows 8.1/Windows 8/Windows 7/Windows Vista

Valitse **Poista tai muuta** tai **Poista asennus**.

❏ Windows XP

Valitse **Muuta tai poista** tai **Poista**.

*Huomautus:* Jos *Käyttäjätilien valvonta* -ikkuna on näkyvissä, valitse *Jatka*.

7. Seuraa näytössä näkyviä ohjeita.

### **Sovellusten asennusten poistaminen — Mac OS**

1. Lataa Uninstaller EPSON Software Updater -toiminnolla.

Kun Uninstaller on ladattu, sitä ei tarvitse ladata uudelleen aina, kun haluat poistaa sovelluksen.

- 2. Sammuta tulostin painamalla  $\mathcal{O}$ -painiketta.
- 3. Jos haluat poistaa tulostinohjaimen asennuksen, valitse -valikosta **Järjestelmäasetukset**, valitse **Tulostimet & skannerit** (tai **Tulosta & skannaa** tai **Tulosta & faksaa**) ja poista sitten tulostin käytössä olevien tulostinten luettelosta.
- 4. Sulje kaikki käynnissä olevat sovellukset.
- 5. Valitse **Siirry** > **Sovellukset** > **Epson Software** > **Uninstaller**.
- 6. Valitse poistettava sovellus ja valitse sitten **Poista asennus**.

### c*Tärkeää:*

Uninstaller poistaa tietokoneelta kaikki Epson-mustesuihkutulostimet.Jos käytössä on useampia Epsonmustesuihkutulostimia ja haluat poistaa vain osan niistä, poista ensin kaikki ja asenna sitten tarvittavat laiteohjaimet uudelleen.

### *Huomautus:*

Jos poistettavaa sovellusta ei löydy sovellusluettelosta, Uninstaller ei pysty poistamaan asennusta.Valitse tällöin *Siirry* > *Ohjelmat* > *Epson Software*. Valitse sitten poistettava sovellus ja vedä se roskakoriin.

### **Liittyvät tiedot**

& ["Ohjelmistopäivitystyökalut \(EPSON Software Updater\)" sivulla 204](#page-203-0)

# **Ongelmien ratkaiseminen**

# **Tulostimen tilan tarkistaminen**

### **Näytössä näkyvät viestit**

Jos nestekidenäytöllä näkyy virheilmoitus, ratkaise ongelma noudattamalla näytöllä olevia tai alla olevia ohjeita.

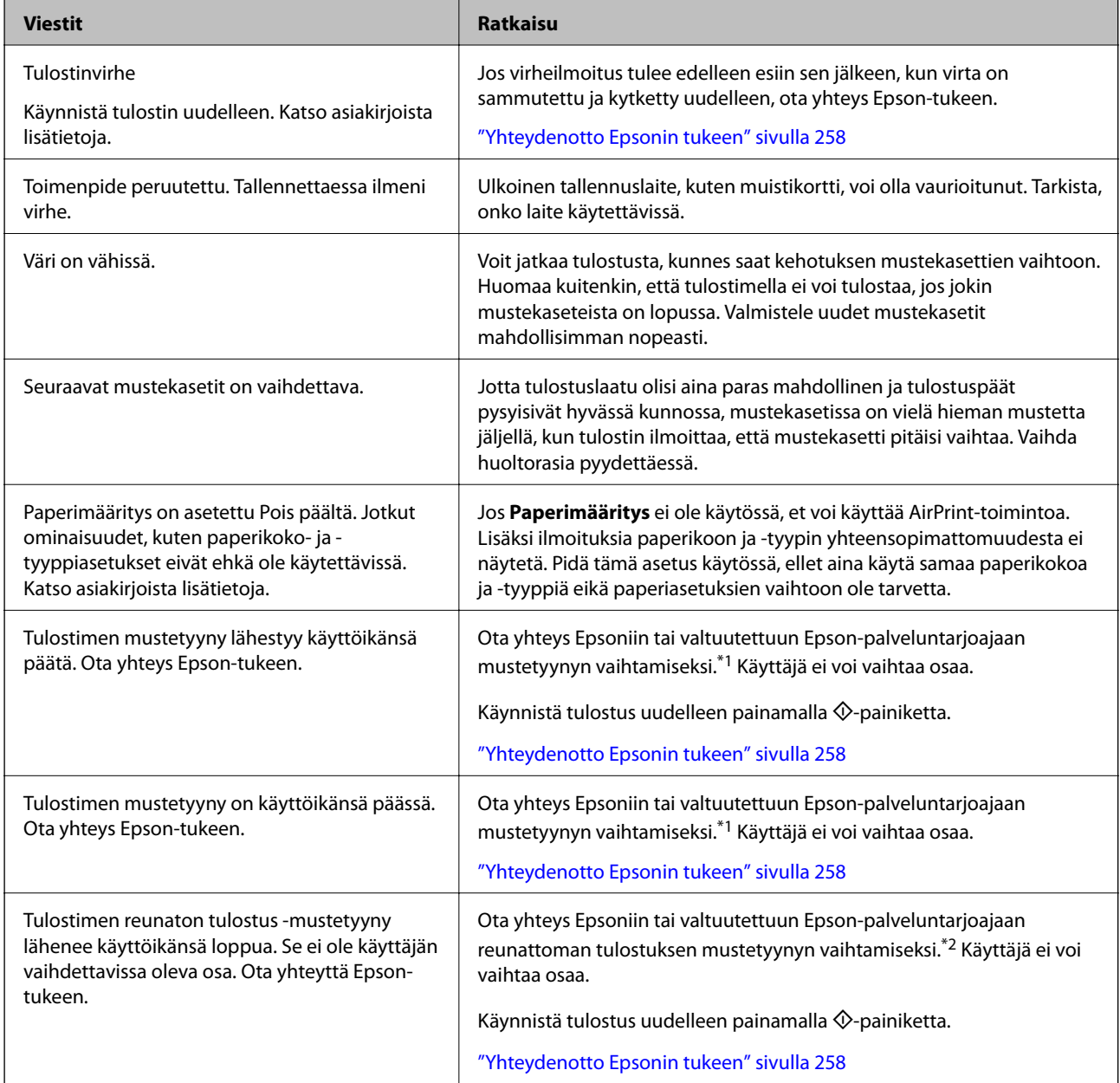

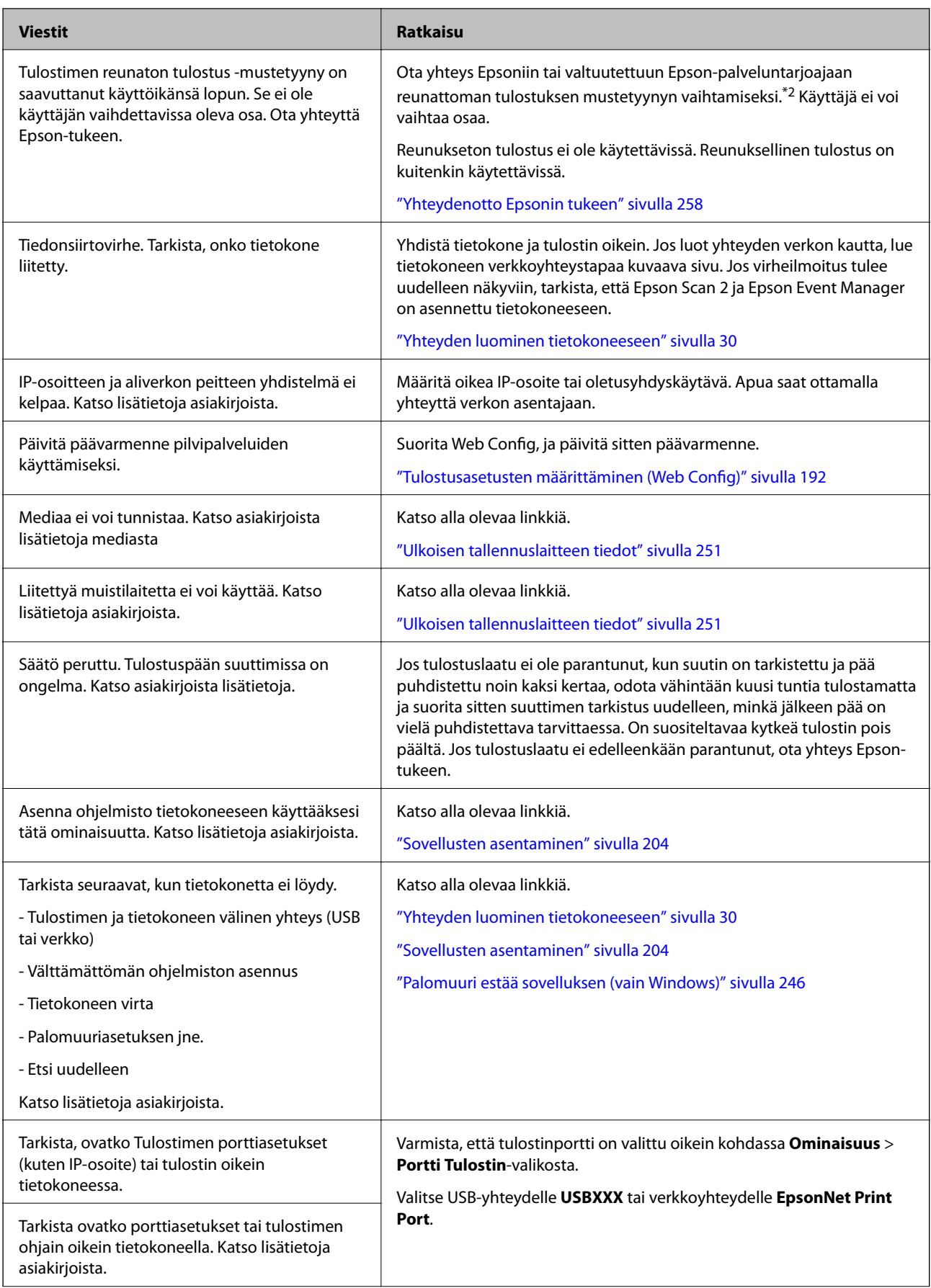

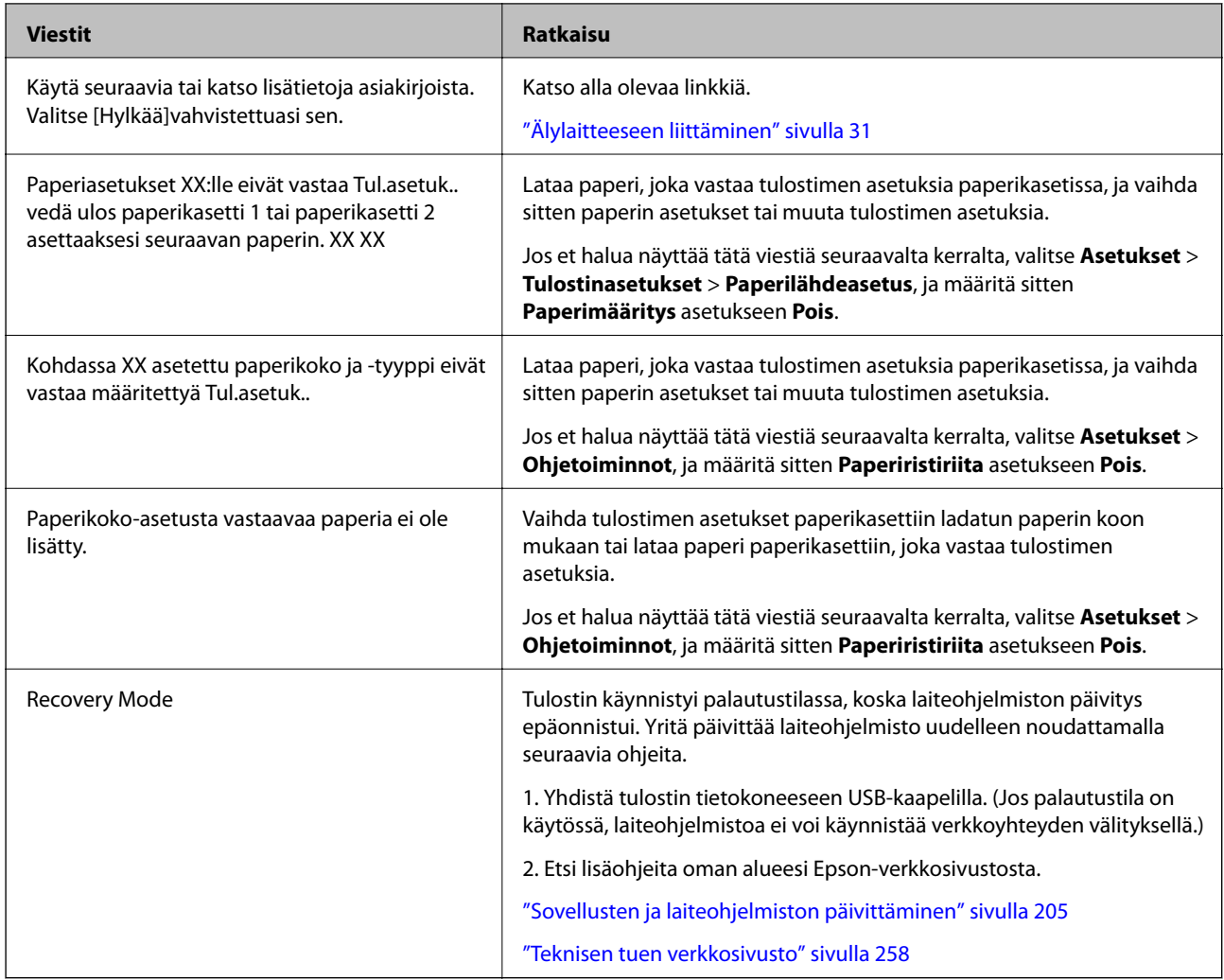

\*1 Joissakin tulostustöissä hyvin pieni määrä ylijäämämustetta saattaa imeytyä mustetyynyyn. Mustetyynyssä olevan musteen vuotamisen estämiseksi tulostin on suunniteltu lopettamaan tulostus, kun mustetyynyn musteraja on saavutettu. Vaihtamistarve ja vaihtamisväli vaihtelevat seuraavien seikkojen mukaan: laitteella tulostettujen sivujen tyyppi, käytetyt tulostusmateriaalit ja tulostimen suorittamat puhdistuskerrat. Mustetyynyn vaihtotarve ei tarkoita, että tulostin ei toimi enää oikein. Tulostin ilmoittaa, kun mustetyyny on vaihdettava. Vaihdon voi suorittaa ainoastaan valtuutettu Epson-palveluntarjoaja. Epson-takuu ei kata mustetyynyn vaihtokustannuksia.

\*2 Joissakin tulostustöissä hyvin pieni määrä ylijäämämustetta saattaa imeytyä reunaksettomaan mustetyynyyn. Mustetyynyssä olevan musteen vuotamisen estämiseksi laite on suunniteltu lopettamaan tulostus, kun reunaksettoman mustetyynyn musteraja on saavutettu. Mustetyynyn vaihtoväli vaihtelee reunattomalla tulostustoiminnolla tulostettavien sivujen määrän mukaan. Mustetyynyn vaihtotarve ei tarkoita, että tulostin ei toimi enää oikein. Tulostin ilmoittaa, kun mustetyyny on vaihdettava. Vaihdon voi suorittaa ainoastaan valtuutettu Epson-palveluntarjoaja. Epson-takuu ei kata mustetyynyn vaihtokustannuksia.

### **Tulostimen tilan tarkistaminen - Windows**

1. Avaa tulostinohjaimen ikkuna.

2. Valitse **EPSON Status Monitor 3 Huolto**-välilehdeltä.

### *Huomautus:*

- ❏ Voit tarkistaa tulostimen tilan myös kaksoisnapsauttamalla tulostimen kuvaketta tehtäväpalkissa. Jos tulostimen kuvaketta ei lisätä tehtäväpalkkiin, napsauta *Tilanvalvonta-asetukset Huolto* -välilehdellä, ja valitse sitten *Rekisteröi pikakuvake tehtäväpalkkiin*.
- ❏ Jos *EPSON Status Monitor 3* ei ole käytössä, valitse *Laajennusasetukset*-välilehdeltä *Huolto* ja sen jälkeen *Ota käyttöön EPSON Status Monitor 3*.

### **Liittyvät tiedot**

& ["Windows Tulostinajuri" sivulla 194](#page-193-0)

### **Tulostimen tilan tarkistaminen — Mac OS**

- 1. Valitse **Järjestelmäasetukset** valikosta > **Tulostimet ja skannerit** (tai **Tulosta ja skannaa**, **Tulosta ja faksaa**) ja valitse sitten tulostin.
- 2. Valitse **Valinnat ja tarvikkeet** > **Työkalu** > **Avaa tulostintyökalu**.
- 3. Valitse **EPSON Status Monitor**.

Voit tarkistaa tulostiminen tilan, mustetasot ja virheiden tilan.

# **Paperitukoksen irrottaminen**

Tarkista ohjauspaneelissa näkyvä virheviesti ja poista juuttunut paperi ja mahdolliset repeytyneet paperinpalat noudattaen ohjeita. Poista sen jälkeen virheviesti.

### c*Tärkeää:*

Poista juuttunut paperi varovasti. Paperin riuhtominen voi vahingoittaa tulostinta.

### **Paperitukoksen irrottaminen tulostimen sisältä**

### !*Vaara:*

- ❏ Varo skanneriyksikköä avatessasi ja sulkiessasi, että sormet eivät jää väliin.Tämä saattaa aiheuttaa loukkaantumisen.
- ❏ Älä koskaan koske ohjauspaneelin painikkeita, jos kätesi on tulostimen sisällä.Jos tulostin käynnistyy, se voi aiheuttaa vamman.Vamman välttämiseksi älä koske laitteen ulokkeisiin.

1. Avaa skanneriyksikkö ja pidä asiakirjakansi suljettuna.

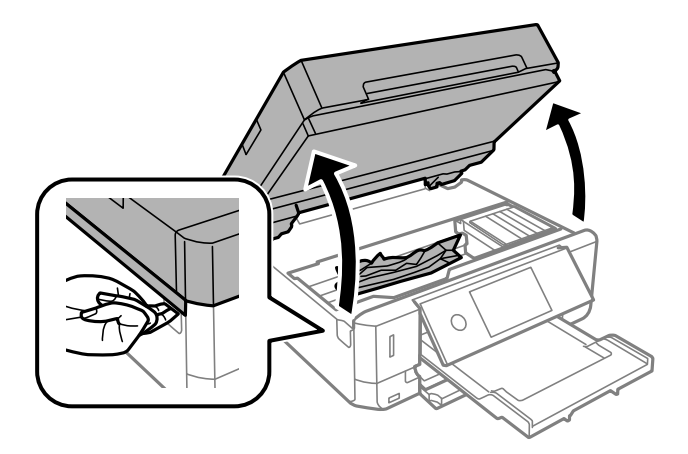

2. Poista juuttunut paperi.

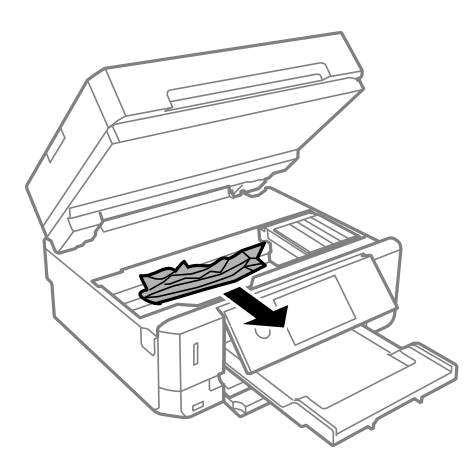

### **Ongelmien ratkaiseminen**

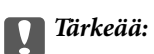

Älä kosketa tulostimen sisällä olevaa valkoista lattakaapelia tai läpikuultavaa kalvoa.Tämä saattaa aiheuttaa toimintahäiriön.

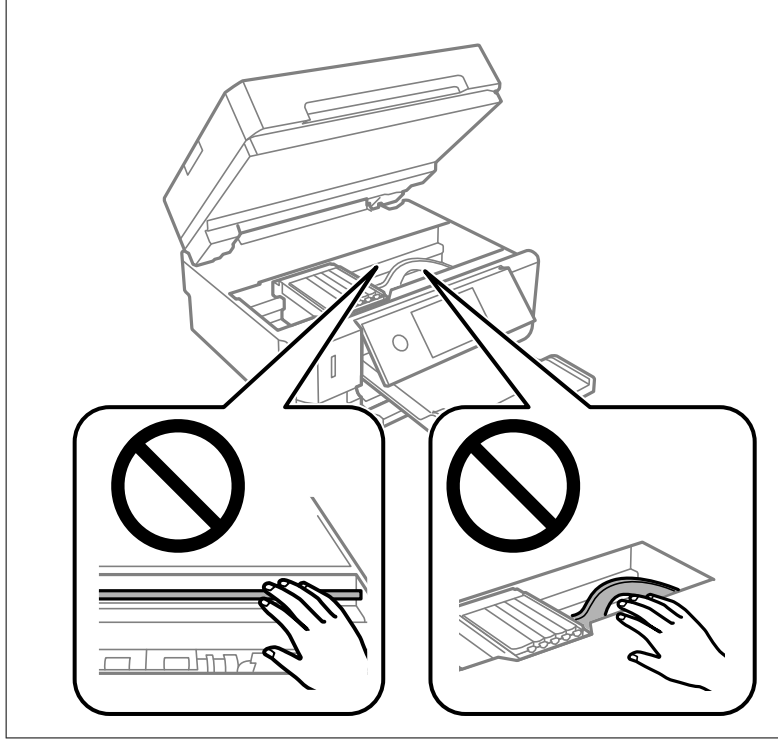

3. Sulje skanneriyksikkö.

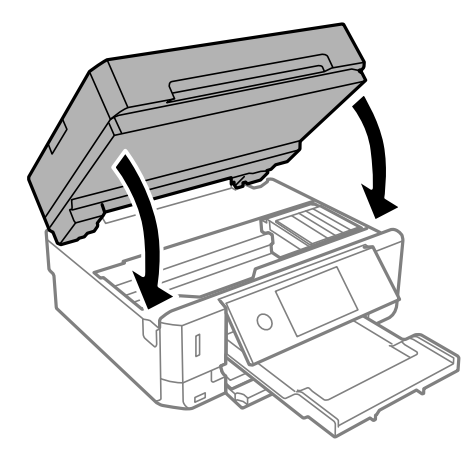

### **Paperitukoksen irrottaminen, Takakansi**

1. Irrota takakansi.

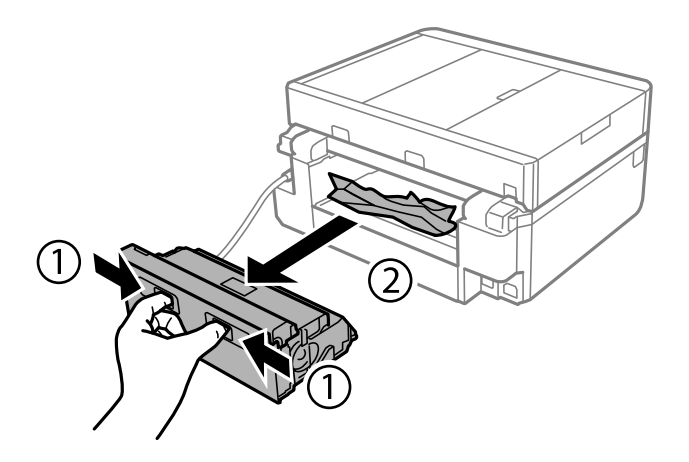

2. Poista juuttunut paperi.

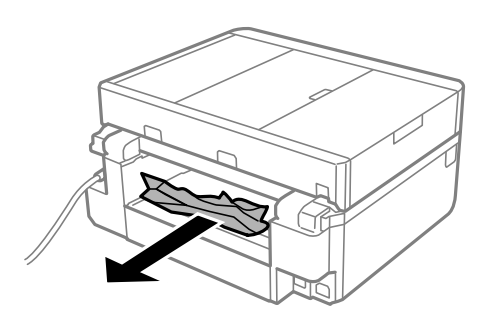

3. Poista juuttunut paperi takakansista.

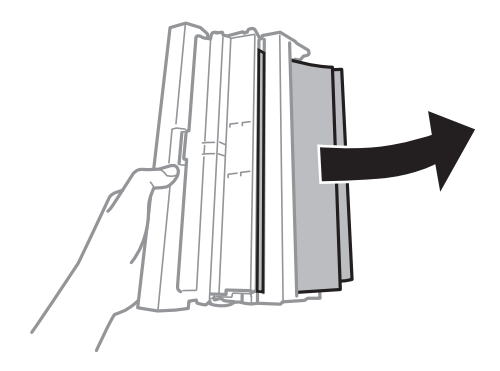

4. Avaa takakansin kansi.

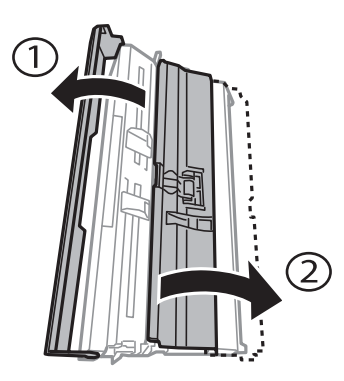

5. Poista juuttunut paperi.

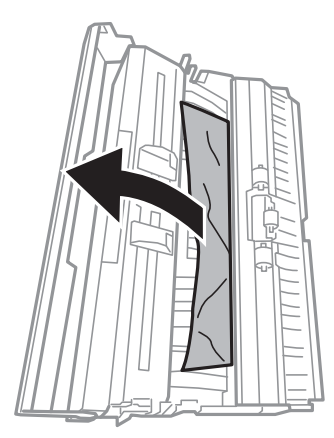

6. Sulje takakansin kansi ja aseta takakansi tulostimeen.

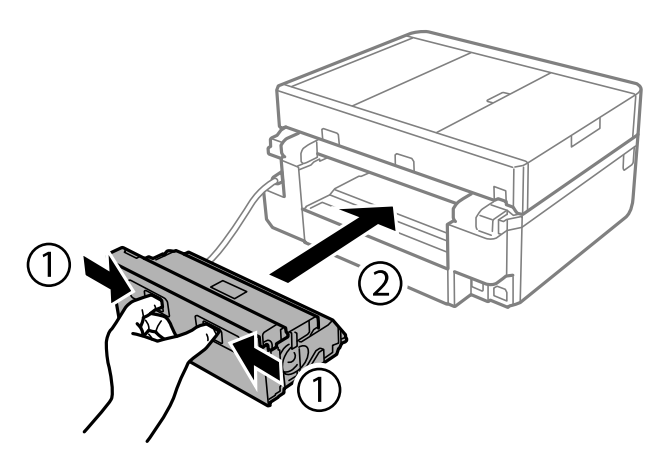

### **Paperitukoksen irrottaminen, Paperikasetti**

1. Sulje luovutustaso.

2. Vedä paperikasetti ulos.

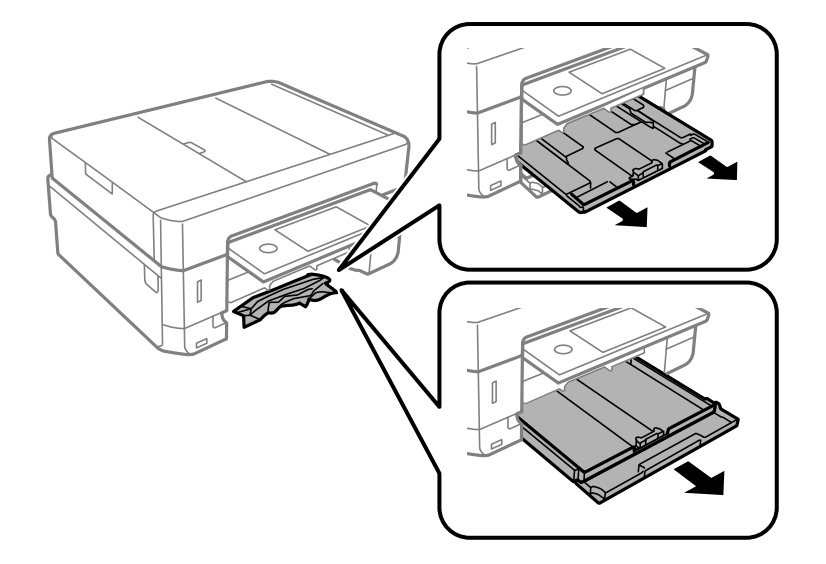

3. Poista juuttunut paperi.

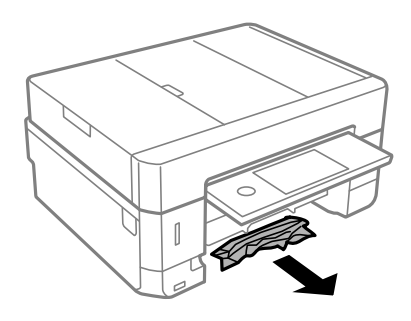

4. Suorista paperin reunat ja liu'uta reunaohjaimet paperin reunoihin.

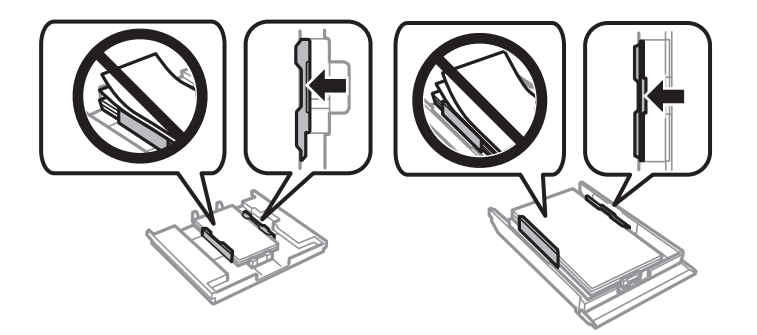

5. Aseta paperikasetti tulostimeen.

### **Paperitukoksen irrottaminen, automaattinen arkinsyöttölaite**

### !*Vaara:*

Varo asiakirjakantta avatessasi ja sulkiessasi, että sormet eivät jää väliin. Tämä saattaa aiheuttaa loukkaantumisen.
1. Nosta automaattisen arkinsyöttölaitteen kantta ja poista juuttunut paperi.

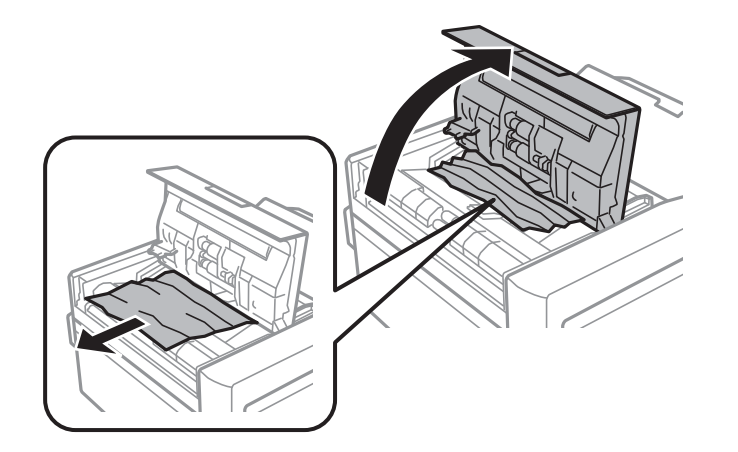

2. Avaa asiakirjakansi.

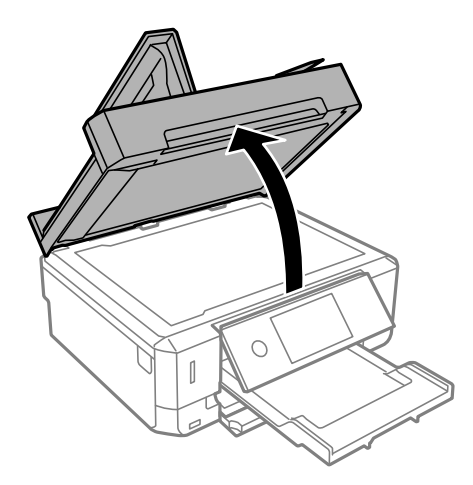

3. Poista asiakirja-alusta.

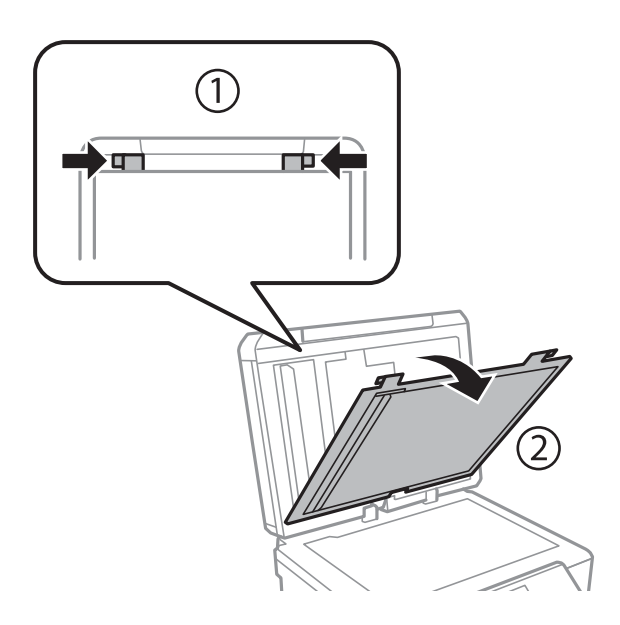

4. Poista juuttunut paperi.

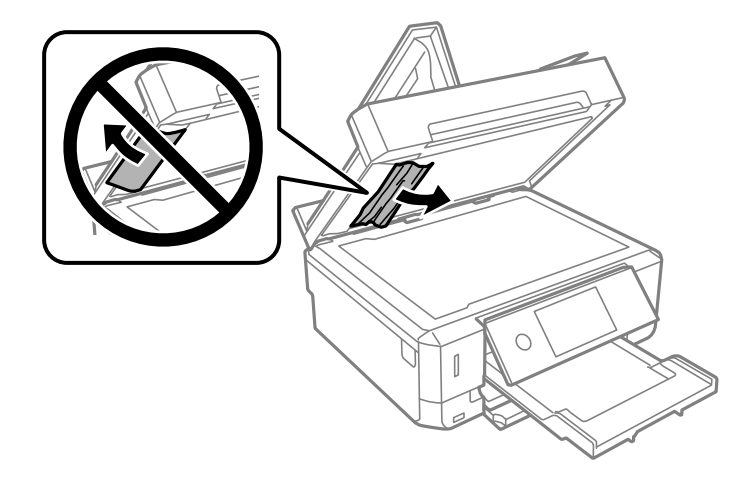

- 5. Kiinnitä asiakirja-alusta.
- 6. Sulje asiakirjakansi ja sulje sitten automaattisen arkinsyöttölaitteen kansi.
- 7. Avaa automaattisen arkinsyöttölaitteen syöttötaso.

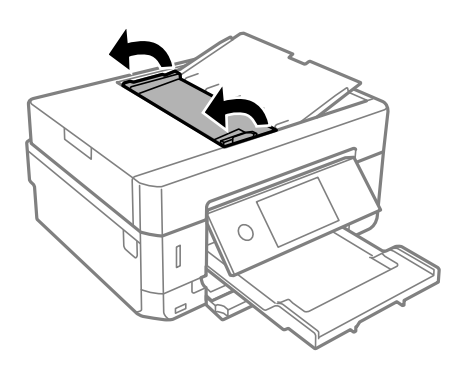

8. Poista juuttunut paperi.

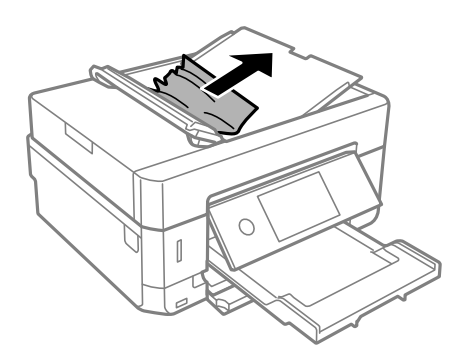

9. Sulje automaattisen arkinsyöttölaitteen syöttötaso.

# **Paperinsyötön ongelmat**

Tarkista seuraavat kohdat ja suorita asianmukaiset toimenpiteet ongelman ratkaisemiseksi.

- ❏ Varmista, että tulostin on tasaisella alustalla ja että käyttötilassa vallitsevat suosituksia vastaavat olosuhteet.
- ❏ Varmista, että tulostin tukee käytettyä paperityyppiä.
- ❏ Noudata paperin käsittelyä koskevia ohjeita.
- ❏ Älä lisää enempää kuin maksimimäärä kutakin paperityyppiä. Kun käytät tavallista paperia, älä aseta paperia reunaohjaimen kolmiosymbolin osoittaman viivan yli.
- ❏ Varmista, että paperikoko ja paperityyppi vastaavat tulostimeen lisättyä todellista paperikokoa ja paperityyppiä.
- ❏ Puhdista tulostimen sisällä oleva tela.

#### **Liittyvät tiedot**

- & ["Ympäristöä koskevat tekniset tiedot" sivulla 253](#page-252-0)
- & ["Paperin käsittelyä koskevat ohjeet" sivulla 58](#page-57-0)
- & ["Käytössä oleva paperi ja kapasiteetti" sivulla 59](#page-58-0)
- & ["Luettelo paperityypeistä" sivulla 61](#page-60-0)
- & ["Paperipolun puhdistaminen paperinsyöttöongelmista" sivulla 176](#page-175-0)

# **Paperitukokset**

- ❏ Lisää paperi oikein päin ja liu'uta reunaohjaimet paperin reunoja vasten.
- ❏ Lisää paperia arkki kerrallaan, jos olet lisännyt useita paperiarkkeja.

#### **Liittyvät tiedot**

- & ["Paperitukoksen irrottaminen" sivulla 211](#page-210-0)
- & ["Paperin lisääminen Paperikasetti 1 -aukkoon" sivulla 63](#page-62-0)
- & ["Paperin lisääminen Paperikasetti 2 -aukkoon" sivulla 67](#page-66-0)
- & ["Paperin lisääminen Paperin takasyöttöaukko -aukkoon" sivulla 71](#page-70-0)

# **Paperinsyöttö menee vinoon**

Lisää paperi oikein päin ja liu'uta reunaohjaimet paperin reunoja vasten.

#### **Liittyvät tiedot**

- & ["Paperin lisääminen Paperikasetti 1 -aukkoon" sivulla 63](#page-62-0)
- & ["Paperin lisääminen Paperikasetti 2 -aukkoon" sivulla 67](#page-66-0)
- & ["Paperin lisääminen Paperin takasyöttöaukko -aukkoon" sivulla 71](#page-70-0)

# **Useita paperiarkkeja on syötetty samanaikaisesti**

- ❏ Lisää yksi paperiarkki kerrallaan.
- ❏ Kun manuaalisen kaksipuolisen tulostuksen aikana syötetään useita arkkeja kerralla, poista kaikki tulostimeen lisätyt paperit, ennen kuin lisäät uutta paperia.

# **Paperi poistetaan Paperin takasyöttöaukko -aukosta tulostamatta sitä**

Jos asetat paperin paperin takasyöttöaukko -aukkoon, ennen kuin se on valmis, paperi poistetaan tulostamatta sitä. Lähetä tulostustyö ensin ja aseta sitten paperia, kun tulostin neuvoo niin tekemään.

# **CD-/DVD-taso tulee ulos**

- ❏ Varmista, että levy on asetettu asianmukaisesti tasolle ja aseta sitten taso uudelleen oikein.
- ❏ Älä aseta CD-/DVD-tasoa, ennen kuin niin neuvotaan tekemään. Muussa tapauksessa tapahtuu virhe, ja taso tulee ulos.

#### **Liittyvät tiedot**

- & ["Valokuvien tulostus CD-/DVD-tarraan" sivulla 99](#page-98-0)
- & ["CD-/DVD-tarran kopiointi" sivulla 138](#page-137-0)

# **Automaattinen asiakirjansyöttölaite ei imaise alkuperäistä asiakirjaa**

- ❏ Käytä paperia, jota käyttämäsi automaattinen arkinsyöttölaite tukee.
- ❏ Lisää paperi oikein päin ja liu'uta automaattisen arkinsyöttölaitteen reunaohjaimet alkuperäiskappaleen reunoja vasten.
- ❏ Puhdista automaattisen arkinsyöttölaitteen sisäpuoli.
- ❏ Älä lisää alkuperäisiä automaattisen arkinsyöttölaitteen kolmiosymbolin osoittaman viivan yli.

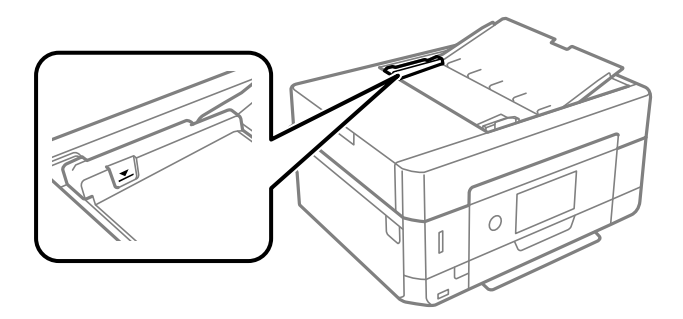

❏ Tarkista, että automaattisen arkinsyöttölaitteen kuvake on ruudun alalaidassa. Jos se on pois päältä, aseta alkuperäiskappaleet uudelleen.

# **Virta- ja ohjauspaneeliongelmat**

# **Virran kytkeminen ei onnistu**

❏ Varmista, että virtajohto on kytketty oikein.

❏ Paina P-painiketta hieman pidempään.

# **Merkkivalot syttyivät ja sammuivat**

Tulostimen jännite ei välttämättä vastaa pistorasian arvoa. Kytke tulostimesta virta ja irrota virtajohto välittömästi. Tarkista tämän jälkeen tulostimen jännitetietomerkintä.

#### !*Vaara:*

Jos jännitetiedot eivät vastaa toisiaan, ÄLÄ KYTKE TULOSTIMEN VIRTAJOHTOA TAKAISIN PISTORASIAAN. Ota yhteyttä jälleenmyyjään.

# **Virran sammuttaminen ei onnistu**

Paina  $\mathcal O$ -painiketta hieman pidempään. Jos tulostimen sammuttaminen ei vieläkään onnistu, irrota virtajohto pistorasiasta. Estä tulostuspään kuivuminen käynnistämällä tulostin uudelleen ja sammuttamalla se sitten  $\mathcal O$ painikkeesta.

# **Virta kytkeytyy pois päältä automaattisesti**

- ❏ Valitse **Asetukset** > **Perusasetukset** > **Vir.katk.aset.** ja ota sitten **Virtakatkaisu, jos toimeton** ja **Virtakasisu, jos irrotettu** -asetukset pois käytöstä.
- ❏ Valitse **Asetukset** > **Perusasetukset** ja ota sitten **Virrankatk.ajast.** -asetus pois käytöstä.

#### *Huomautus:*

Tuotteessasi voi olla käytettävissä *Vir.katk.aset.* tai *Virrankatk.ajast.* -ominaisuus ostopaikan mukaan.

# **Nestekidenäyttö tummenee**

Tulostin on lepotilassa. Palaa aikaisempaan tilaan napauttamalla nestekidenäytön mitä tahansa kohtaa.

# **Ei voida laajentaa tai pienentää puristamalla**

Jos et voi laajentaa tai pienentää puristamalla oikein, suorita toiminnot painamalla kevyesti näytöllä.

# **Autom. käynnistys -ominaisuudet eivät toimi**

- ❏ Varmista, että **Autom. käynnistys** -asetus kohdassa **Perusasetukset** on käytössä.
- ❏ Varmista, että tulostin on kytketty asianmukaisesti USB-kaapelilla tai verkkoon.

#### **Liittyvät tiedot**

& ["Valikkovalinnat Perusasetukset -toiminnolle" sivulla 185](#page-184-0)

# **Tietokoneelta tulostaminen ei onnistu**

# **Yhteyden tarkistaminen (USB)**

- ❏ Tarkista, että USB-kaapeli on liitetty kunnolla tulostimeen ja tietokoneeseen.
- ❏ Jos käytössä on USB-keskitin, kokeile yhdistää tulostin suoraan tietokoneeseen.
- ❏ Jos USB-kaapelia ei tunnisteta, vaihda portti tai USB-kaapeli.
- ❏ Jos tulostin ei voi tulostaa USB-yhteyden avulla, kokeile seuraavia toimia.

Kytke USB-kaapeli irti tietokoneesta. Napsauta tietokoneessa näytettyä tulostinkuvaketta hiiren kakkospainikkeella ja valitse **Poista laite**. Liitä USB-kaapeli tietokoneeseen ja suorita testitulostus.

Luo USB-yhteys uudelleen noudattamalla tämän oppaan ohjeita tietokoneen yhteystavan muuttamisesta. Katso lisätietoa alta liittyvien tietojen linkistä.

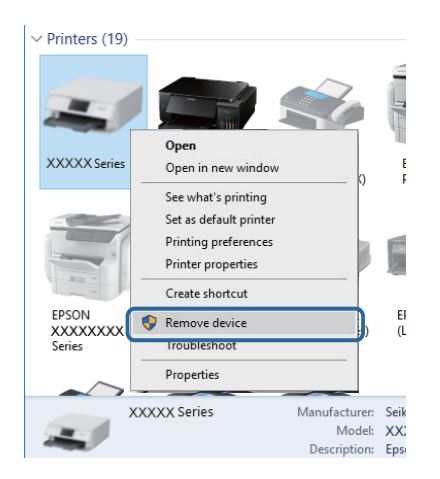

#### **Liittyvät tiedot**

& ["Tietokonetta koskevan yhteystavan muuttaminen" sivulla 54](#page-53-0)

# **Yhteyden tarkistaminen (verkko)**

- ❏ Jos verkon kautta tulostaminen ei onnistu, lue tietokoneen verkkoyhteystapaa kuvaava sivu.
- ❏ Jos tulostus on hidasta tai se keskeytyy, verkkolaitteissa voi olla yhteysongelma.Siirrä tulostin lähemmäksi tukiasemaa, sammuta tukiasema ja kytke se sitten uudelleen päälle.Jos tämä ei ratkaise ongelmaa, katso tukiasemasi mukana tulleet asiakirjat.
- ❏ Jos olet vaihtanut tukiasemaa tai palveluntarjoajaa, yritä määrittää tulostimen verkkoasetukset uudelleen.Yhdistä tietokone tai älylaite samaan SSID-tunnukseen tulostimen kanssa.
- ❏ Sammuta laiteet, jotka haluat liittää verkkoon.Odota noin 10 sekuntia ja käynnistä laitteet sitten seuraavassa järjestyksessä: tukiasema, tietokone tai älylaite ja viimeiseksi tulostin.Siirrä tulostin ja tietokone tai älylaite lähemmäksi tukiasemaa radioaaltotiedonsiirron helpottamiseksi ja yritä määrittää verkkoasetukset uudelleen.
- ❏ Tulosta verkkoyhteysraportti.Lisätietoa on alla olevassa linkissä.Mikäli raportti osoittaa, että verkkoyhteys epäonnistui, tarkista verkkoyhteysraportti ja noudata sitten tulostettuja ratkaisuja.
- ❏ Jos tulostimelle osoitettu IP-osoite on 169.254.XXX.XXX ja aliverkon peite on 255.255.0.0, IP-osoitetta ei ehkä ole osoitettu oikein.Käynnistä tukiasema uudelleen tai nollaa tulostimen verkkoasetukset.Jos tämä ei ratkaise ongelmaa, katso tukiasemasi asiakirjat.

❏ Vieraile tietokoneellasi millä tahansa verkkosivustolla varmistaaksesi, että tietokoneesi verkkoasetukset on määritetty oikein.Mikäli et voi käyttää mitään verkkosivustoja, ongelma on tietokoneessasi.Tarkista tietokoneen verkkoyhteys.

#### **Liittyvät tiedot**

& ["Yhteyden luominen tietokoneeseen" sivulla 30](#page-29-0)

# **Ohjelmiston ja tietojen tarkistus**

- ❏ Varmista, että asennettuna on aito Epson-tulostinohjain.Jos aitoa Epson-tulostinohjainta ei ole asennettu, käytettävissä on rajallinen määrä toimintoja.Suosittelemme aidon Epson-tulostinohjaimen käyttöä.Lisätietoa on alla olevassa linkissä.
- ❏ Jos yrität tulostaa suurikokoista kuvaa, tietokoneen muisti voi ehkä loppua.Tulosta kuva pienemmällä resoluutiolla tai pienemmässä koossa.

#### **Liittyvät tiedot**

- & ["Sovellusten asentaminen" sivulla 204](#page-203-0)
- & "Epson-tulostinohjaimen aitouden tarkistaminen" sivulla 223

### **Epson-tulostinohjaimen aitouden tarkistaminen**

Voit tarkistaa, onko tietokoneellesi asennettu aito Epson-tulostinohjain, jollakin seuraavista tavoista.

#### **Windows**

Valitse **Ohjauspaneeli** > **Näytä laitteet ja tulostimet** (**Tulostimet**, **Tulostimet ja faksit**) ja avaa sitten Tulostuspalvelimen ominaisuudet -ikkuna seuraavasti.

❏ Windows 10/Windows 8.1/Windows 8/Windows 7

Napsauta tulostinkuvaketta ja valitse sitten ikkunan yläreunasta **Tulostuspalvelimen ominaisuudet**.

❏ Windows Vista

Napsauta hiiren kakkospainikkeella **Tulostimet**-kansiota ja valitse sitten **Suorita järjestelmänvalvojana** > **Palvelimen ominaisuudet**.

❏ Windows XP

Valitse **Tiedosto**-valikosta **Palvelimen ominaisuudet**.

Napsauta **Ohjain**-välilehteä.Jos tulostimesi nimi näytetään luettelossa, tietokoneellesi on asennettu aito Epsontulostinohjain.

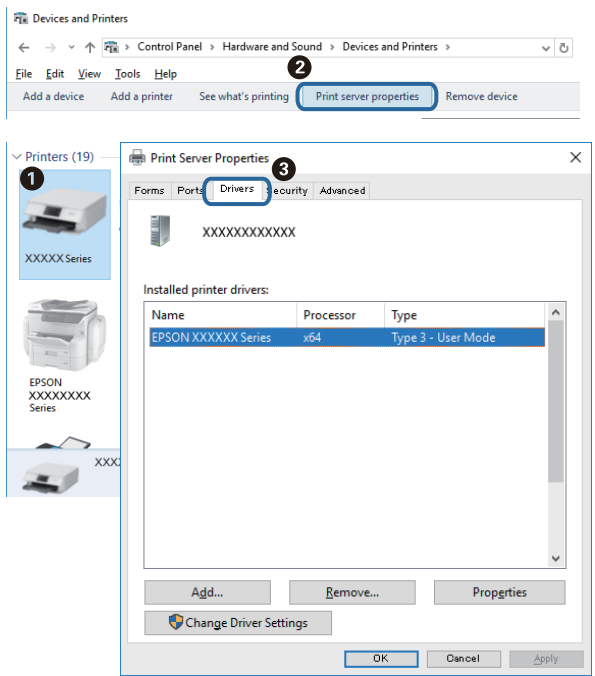

#### **Mac OS**

Valitse -valikosta **Järjestelmäasetukset** > **Tulostimet ja skannerit** (tai **Tulosta ja skannaa** tai **Tulosta ja faksaa**) ja valitse sitten käytössä oleva tulostin.Valitse **Valinnat ja tarvikkeet**: jos ikkunassa näytetään **Valinnat**välilehti ja **Apuohjelma**-välilehti, tietokoneellesi on asennettu aito Epson-tulostinohjain.

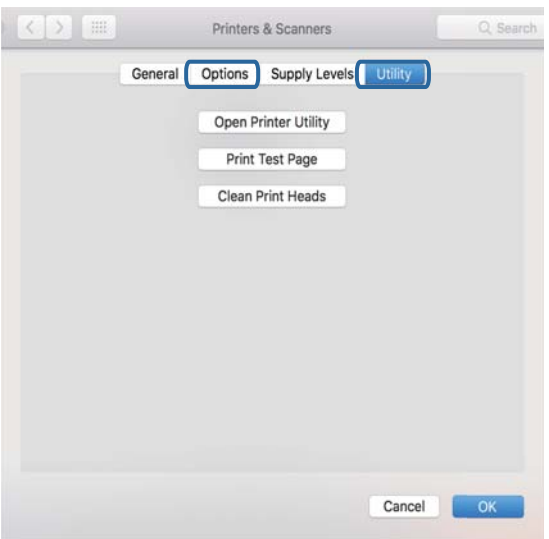

#### **Liittyvät tiedot**

& ["Sovellusten asentaminen" sivulla 204](#page-203-0)

# **Tulostimen tilan tarkistaminen tietokoneelta (Windows)**

- ❏ Kun näyttöön tulee viesti yhteyden tarkistustyökalun **EPSON Status Monitor 3** käynnistymisestä, valitse **OK**.Näin voit selvittää yhteysvirheet automaattisesti tai tarkistaa, miten ongelmat voidaan ratkaista.
- ❏ Valitse **EPSON Status Monitor 3** tulostinohjaimen **Huolto**-välilehdestä ja tarkista tulostimen tila.Jos **EPSON Status Monitor 3** ei ole käytössä, valitse **Laajennusasetukset** -välilehdeltä **Huolto** ja sen jälkeen **Ota käyttöön EPSON Status Monitor 3**.
- ❏ Valitse **Tulostusjono** tulostinohjaimen **Huolto**-välilehdestä ja tarkista seuraavat kohteet.

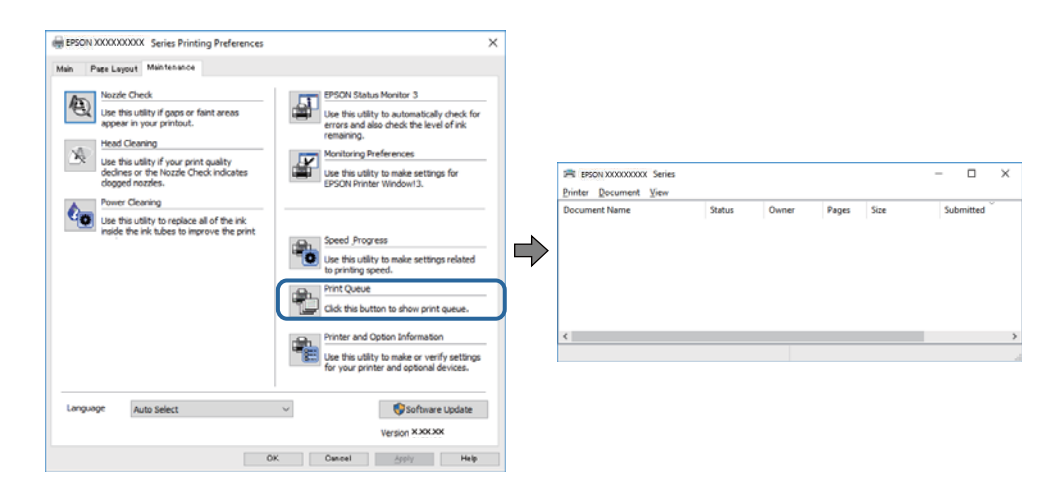

❏ Tarkista, onko tulostimessa keskeytyneitä tulostustöitä.

Jos turhia tietoja on jäljellä, valitse **Peruuta kaikki tiedostot Tulostin**-valikosta.

❏ Varmista, että tulostin ei ole offline- tai odotustilassa

Jos tulostin on offline- tai odotustilassa, poista offline- tai odotusasetus käytöstä **Tulostin**-valikon kautta.

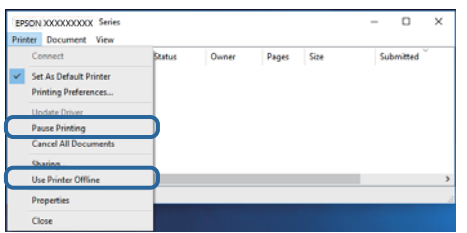

❏ Tarkista, että tulostin on valittu oletustulostimeksi **Tulostin**-valikosta (valikkokohteessa tulee näkyä valintamerkki).

Jos tulostinta ei ole määritetty oletusarvoiseksi tulostimeksi, määritä se siksi.Jos kohdassa **Ohjauspaneeli** > **Näytä laitteet ja tulostimet** (**Tulostimet**, **Tulostimet ja faksit**) on useita kuvakkeita, valitse kuvake seuraavasti.

Esimerkki

USB-yhteys: EPSON XXXX -sarja

Verkkoyhteys: EPSON XXXX -sarja (verkko)

Jos asennat tulostinohjaimen useita kertoja, siitä saatetaan luoda kopioita.Jos "EPSON XXXX -sarja (kopio 1)" -tyyppisiä kopioita on luotu, napsauta kopioidun ohjaimen kuvaketta hiiren kakkospainikkeella ja napsauta **Poista laite**.

❏ Varmista, että tulostinportti on valittu oikein kohdassa **Ominaisuus** > **Portti Tulostin**-valikosta seuraavasti.

Valitse **USBXXX** USB-yhteydelle tai **EpsonNet Print Port** verkkoyhteydelle.

#### **Liittyvät tiedot**

- & ["Tulostamisen peruuttaminen" sivulla 132](#page-131-0)
- & ["Windows-tulostinohjaimen opas" sivulla 195](#page-194-0)

# **Tulostimen tilan tarkistaminen tietokoneelta (Mac OS)**

Tarkista, että tulostimen tilana ei ole **Keskeytä**.

Valitse **Järjestelmäasetukset** valikosta > **Tulostimet & skannerit** (tai **Tulosta ja skannaa**, **Tulosta ja faksaa**) ja valitse sitten tulostin kaksoisnapsautuksella.Jos tulostin on pysäytetty, valitse **Jatka** (tai **Jatka tulostusta**).

#### **Liittyvät tiedot**

& ["Mac OS-tulostinohjaimen opas" sivulla 198](#page-197-0)

# **Verkkoasetusten määrittäminen ei onnistu**

- ❏ Sammuta laiteet, jotka haluat liittää verkkoon. Odota noin 10 sekuntia ja käynnistä laitteet sitten seuraavassa järjestyksessä: tukiasema, tietokone tai älylaite ja viimeiseksi tulostin. Siirrä tulostin ja tietokone tai älylaite lähemmäksi tukiasemaa radioaaltotiedonsiirron helpottamiseksi ja yritä määrittää verkkoasetukset uudelleen.
- ❏ Valitse **Asetukset** > **Verkkoasetukset** > **Verkkoyhteyden tarkistus** ja tulosta sitten verkkoyhteysraportti. Jos on tapahtunut virhe, tarkista verkkoyhteysraportti ja noudata sitten tulostettuja ratkaisuja.

#### **Liittyvät tiedot**

- & ["Verkkoyhteysraportin tulostus" sivulla 47](#page-46-0)
- & ["Viestit ja ratkaisut verkkoyhteysraportissa" sivulla 48](#page-47-0)

# **Laitteista ei voi muodostaa yhteyttä, vaikka verkkoasetukset ovat kunnossa**

Jos et voi muodostaa yhteyttä tietokoneesta tai älylaitteesta tulostimeen, vaikka verkkoyhteysraportissa ei ilmoiteta ongelmista, tutustu seuraaviin ohjeisiin.

❏ Jos käytät samanaikaisesti useaa eri langatonta reititintä, et ehkä voi käyttää tulostinta tietokoneesta tai älylaitteesta langattomien reititinten asetuksista riippuen. Yhdistä tietokone tai älylaite samaan langattomaan reitittimeen tulostimen kanssa.

Poista älylaitteen yhteyden jakaminen käytöstä, jos se on käytössä.

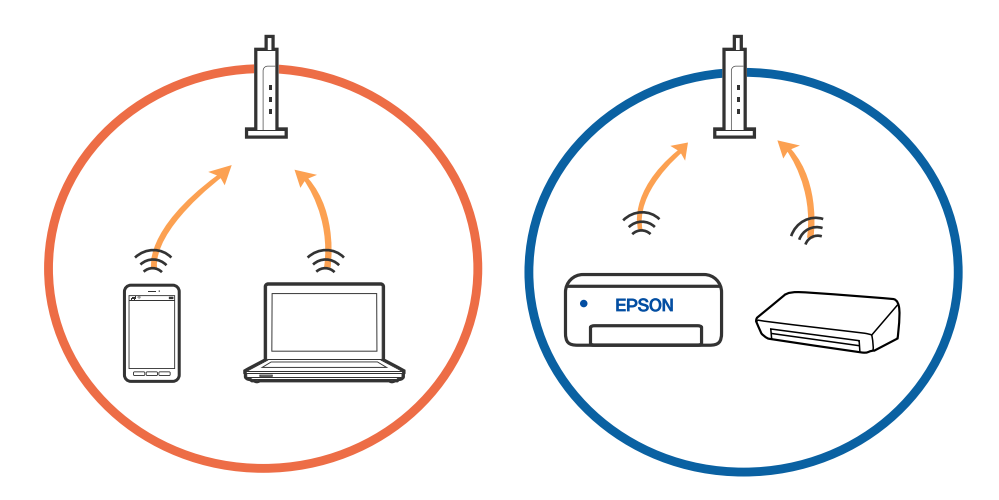

❏ Et ehkä voi muodostaa yhteyttä langattomaan reitittimeen, jos langattomalla reitittimellä on monta eri SSIDtunnusta ja laitteet on yhdistetty saman langattoman reitittimen eri SSID-tunnuksiin. Yhdistä tietokone tai älylaite samaan SSID-tunnukseen tulostimen kanssa.

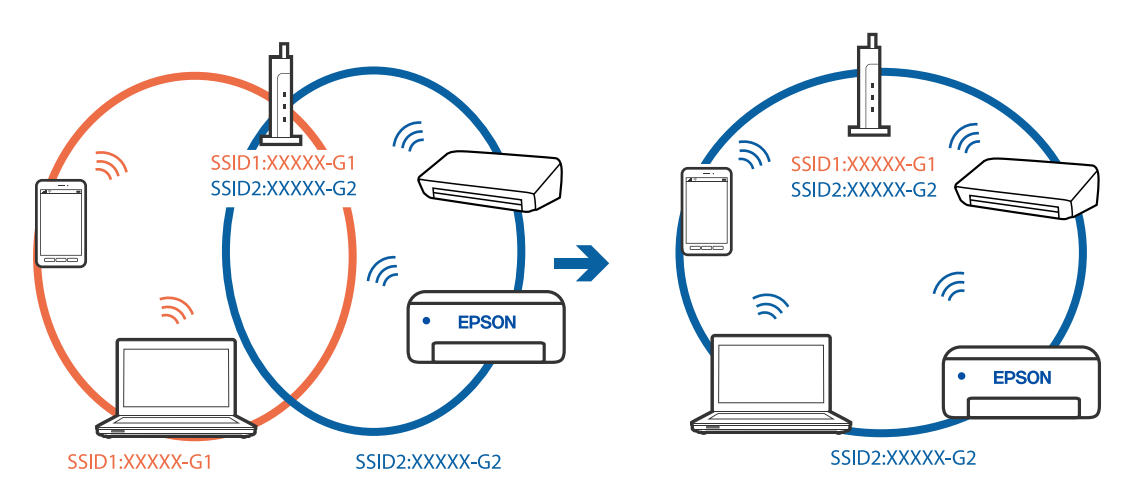

❏ Langattomissa reitittimissä, jotka ovat IEEE 802.11a- ja IEEE 802.11g-yhteensopivia, on 2,4 ja 5 GHz:n SSIDtunnukset. Jos yhdistät tietokoneen tai älylaitteen 5 GHz:n SSID-tunnukseen, et pysty muodostamaan yhteyttä tulostimeen, koska tulostin tukee vain 2,4 GHz:n taajuutta. Yhdistä tietokone tai älylaite samaan SSIDtunnukseen tulostimen kanssa.

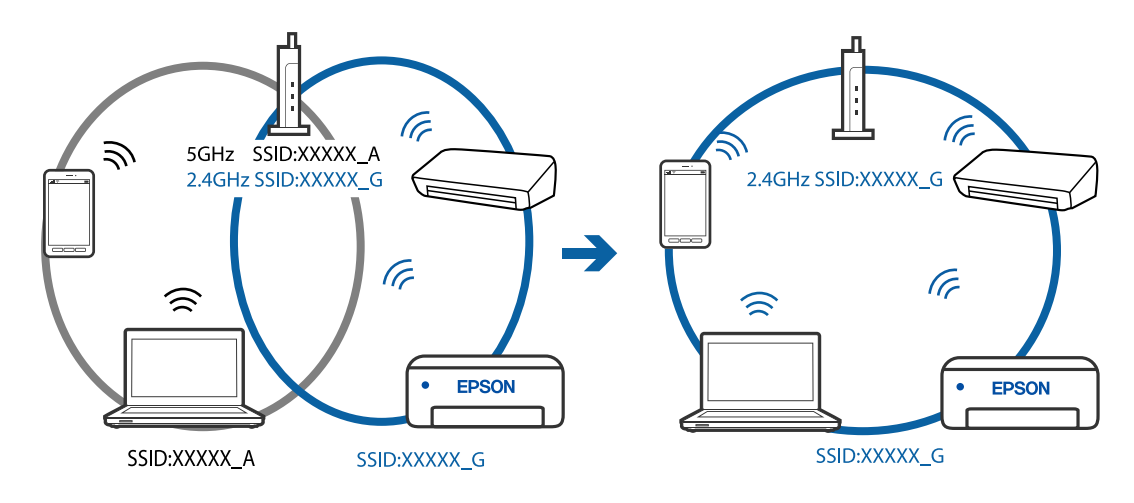

❏ Useimmissa langattomissa reitittimissä on tietosuojaerotinominaisuus, joka estää tietoliikenteen yhdistettyjen laitteiden välillä. Jos tulostin ja tietokone tai älylaite eivät voi viestiä keskenään, vaikka ne ovat yhteydessä samaan verkkoon, poista tietosuojaerotin käytöstä langattomasta reitittimestä. Katso lisätietoja langattoman reitittimen käyttöoppaasta.

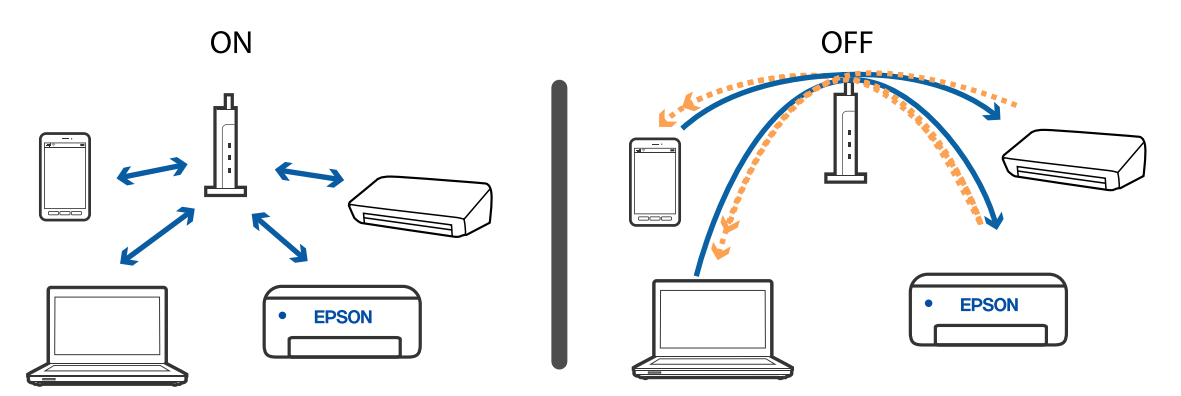

#### **Liittyvät tiedot**

- & "Tulostimeen liitetyn SSID-tunnuksen tarkistaminen" sivulla 228
- & ["Tietokoneen SSID-tunnuksen tarkistaminen" sivulla 229](#page-228-0)

# **Tulostimeen liitetyn SSID-tunnuksen tarkistaminen**

Valitse **Asetukset** > **Verkkoasetukset** > **Verkon tila**.Voit tarkistaa kohteiden Wi-Fi ja Wi-Fi Direct (Simple AP) SSID-tunnuksen kyseisistä valikoista.

# <span id="page-228-0"></span>**Tietokoneen SSID-tunnuksen tarkistaminen**

#### **Windows**

Napsauta työpöydän tehtäväpalkista **166**. Tarkista yhdistetyn SSID-tunnuksen nimi näytetystä luettelosta.

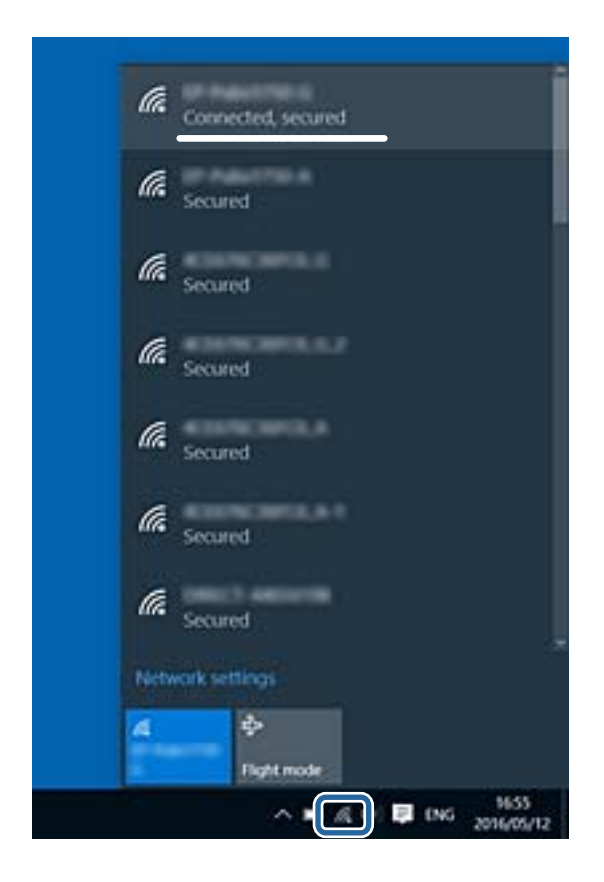

#### **Mac OS**

Napsauta tietokoneen näytön yläreunassa olevaa Wi-Fi-kuvaketta.Näyttöön tulee luettelo SSID-tunnuksista: yhdistetty SSID on merkitty valintamerkillä.

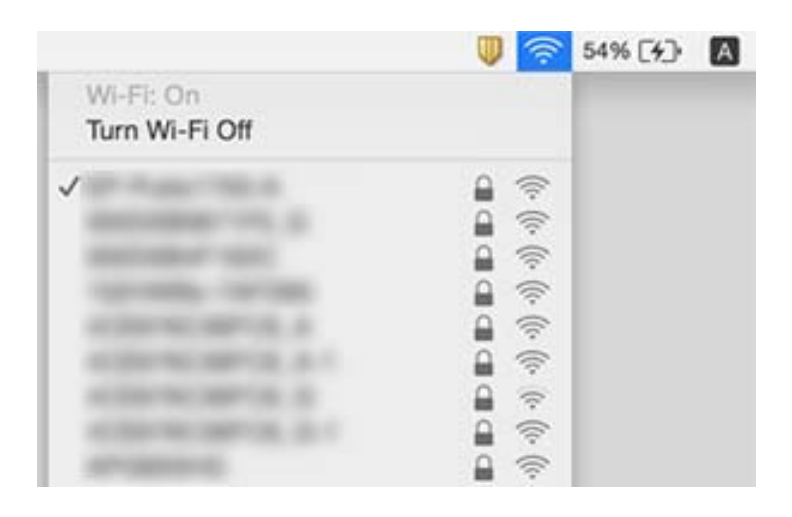

# **Tulostus ei onnistu iPhone- tai iPad-laitteesta**

- ❏ Liitä iPhone tai iPad samaan verkkoon (SSID) tulostimen kanssa.
- ❏ Ota **Paperimääritys** käyttöön seuraavissa valikoissa.

**Asetukset** > **Tulostinasetukset** > **Paperilähdeasetus** > **Paperimääritys**

❏ Ota käyttöön AirPrint-asetus Web Config -ohjelmassa.

#### **Liittyvät tiedot**

- & ["Älylaitteeseen liittäminen" sivulla 31](#page-30-0)
- & ["Tulostusasetusten määrittäminen \(Web Config\)" sivulla 192](#page-191-0)

# **Tulosteisiin liittyvät ongelmat**

# **Tulosteessa on naarmuja tai siitä puuttuu väriä**

Jollet ole käyttänyt tulostinta pitkään aikaan, tulostuspään suuttimet ovat voineet tukkeutua eikä mustepisarat pääse purkautumaan. Tarkista suuttimet ja puhdista tulostuspää, jos tulostuspään suuttimet ovat tukossa.

#### **Liittyvät tiedot**

& ["Tulostuspään tarkistaminen ja puhdistaminen" sivulla 172](#page-171-0)

# **Tulosteissa on raitoja tai odottamattomia värejä**

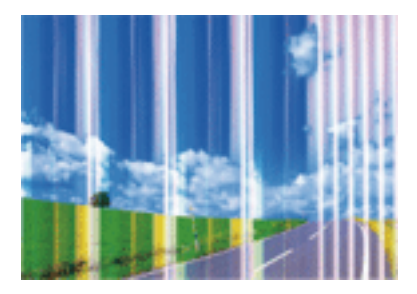

Tulostuspään suuttimet saattavat olla tukossa. Tarkista, ovatko tulostuspään suuttimet tukossa suorittamalla suutintesti. Puhdista tulostuspää, jos jokin tulostuspään suuttimista on tukossa.

#### **Liittyvät tiedot**

& ["Tulostuspään tarkistaminen ja puhdistaminen" sivulla 172](#page-171-0)

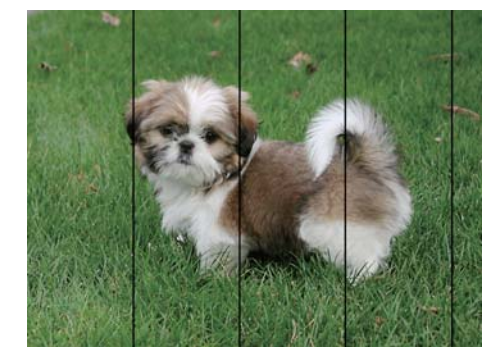

# **Värillisiä raitoja tulee esiin noin 2.5 cm:n välein**

- ❏ Valitse asianmukainen paperityypin asetus tulostimeen ladatun paperityypin mukaan.
- ❏ Kohdista tulostuspää käyttämällä **Vaakakohdistus** -ominaisuutta.
- ❏ Tulostettaessa tavalliselle paperille, tulosta käyttämällä korkeampaa laatuasetusta.

#### **Liittyvät tiedot**

- & ["Luettelo paperityypeistä" sivulla 61](#page-60-0)
- & ["Tulostuspään kohdistaminen Ohjauspaneeli" sivulla 174](#page-173-0)

# **Sumeat tulosteet, pystyraidat tai väärä kohdistus**

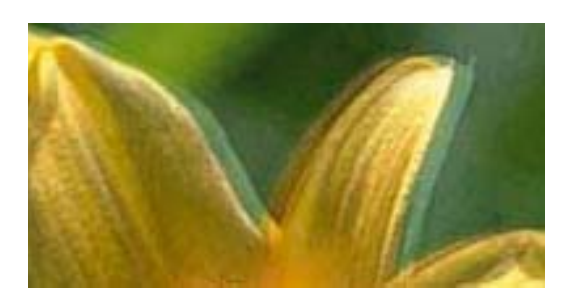

# entnanen ane ı Aufdruck. W I 5008 "Regel

Kohdista tulostuspää käyttämällä **Pystykohdistus** -ominaisuutta.

#### **Liittyvät tiedot**

& ["Tulostuspään kohdistaminen — Ohjauspaneeli" sivulla 174](#page-173-0)

### **Tulostuslaatu ei parane tulostuspään kohdistuksesta huolimatta**

Kaksisuuntaisen (tai nopean) tulostuksen aikana tulostuspää tulostaa liikkumalla molempiin suuntiin ja pystyviivat ovat ehkä väärin kohdistettuja.Jos tulostuslaatu ei parane, poista käytöstä kaksisuuntainen (tai nopea) asetus.Tämän asetuksen poistaminen käytöstä voi hidastaa tulostusnopeutta.

❏ Ohjauspaneeli

Poista **2-suunt.** käytöstä kohdassa **Asetukset** > **Tulostinasetukset**.

❏ Windows

Tyhjennä **Nopea tulostus** -kohta tulostinohjaimen **Lisää asetuksia** -välilehdeltä.

#### ❏ Mac OS

Valitse **Järjestelmäasetukset** valikosta > **Tulostimet ja skannerit** (tai **Tulosta ja skannaa**, **Tulosta ja faksaa**) ja valitse sitten tulostin.Osoita **Valinnat ja tarvikkeet** > **Asetukset** (tai **Ajuri**).Valitse **Ei käytössä**asetukseksi **Nopea tulostus**.

#### **Liittyvät tiedot**

- & ["Valikkovalinnat Tulostinasetukset -toiminnolle" sivulla 186](#page-185-0)
- & ["Windows-tulostinohjaimen opas" sivulla 195](#page-194-0)
- & ["Mac OS-tulostinohjaimen opas" sivulla 198](#page-197-0)

# **Huono tulostuslaatu**

Jos tulostuslaatu on huono ja tuloste on sumea, siinä on raitoja, siitä puuttuu värejä tai värit ovat haaleita tai tuloste on väärin kohdistettu, käy läpi seuraavat ohjeet.

#### **Tulostimen tarkistaminen**

- ❏ Tarkista suuttimet ja puhdista tulostuspää, jos tulostuspään suuttimet ovat tukossa.
- ❏ Kohdista tulostuspää.

#### **Paperin tarkistaminen**

- ❏ Varmista, että tulostin tukee käytettyä paperityyppiä.
- ❏ Älä tulosta kostealle, vahingoittuneelle tai liian vanhalle paperille.
- ❏ Jos paperi on rullautunut tai jos kirjekuori on täynnä ilmaa, litistä se.
- ❏ Älä pinoa papereita heti tulostamisen jälkeen.
- ❏ Anna tulosteiden kuivua kokonaan ennen arkistoimista tai käyttämistä.Älä aseta tulosteita suoraan auringonvaloon, älä käytä kuivaajaa, äläkä kosketa paperin tulostettua puolta.
- ❏ Kuvien ja valokuvien tulostamiseen Epson suosittelee käyttämään alkuperäistä Epson-paperia tavallisen paperin sijaan.Tulosta alkuperäisen Epson-paperin tulostuspuolelle.

#### **Tulostusasetusten tarkistaminen**

- ❏ Valitse asianmukainen paperityypin asetus tulostimeen ladatun paperityypin mukaan.
- ❏ Valitse ohjauspaneelin tai tulostinohjaimen tulostuslaatuasetukseksi **Paras**.

#### **Mustekasetin tarkistaminen**

- ❏ Epson suosittelee käyttämään mustekasetin ennen pakkaukseen painettua päivämäärää.
- ❏ Parhaan tuloksen takaamiseksi käytä mustekasetit kuuden kuukauden kuluessa pakkauksen avaamisesta.
- ❏ Käytä alkuperäisiä Epson-mustekasetteja. Tämä tuote on suunniteltu säätämään värejä aitojen Epsonmustekasettien käytön perusteella. Muiden kuin aitojen mustekasettien käyttäminen saattaa heikentää tulostuslaatua.

- & ["Tulostuspään tarkistaminen ja puhdistaminen" sivulla 172](#page-171-0)
- & ["Tulostuspään kohdistaminen" sivulla 173](#page-172-0)
- & ["Käytössä oleva paperi ja kapasiteetti" sivulla 59](#page-58-0)
- & ["Paperin käsittelyä koskevat ohjeet" sivulla 58](#page-57-0)
- & ["Luettelo paperityypeistä" sivulla 61](#page-60-0)

# **Paperissa on mustetahroja tai naarmuja**

❏ Kun tulosteessa näkyy vaakaviivoja tai paperin ala- tai yläreuna on tahriintunut, aseta paperi oikeaan suuntaan ja siirrä reunaohjaimet paperin reunoihin.

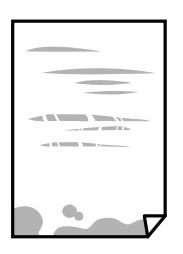

❏ Kun tulosteessa on pystyviivoja ja paperi on tahriintunut, puhdista paperin polku.

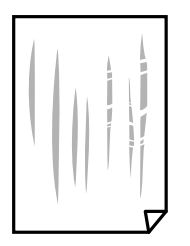

- ❏ Aseta paperi tasaiselle pinnalle ja tarkista, onko se käpristynyt.Jos näin on, suorista paperi.
- ❏ Jos paksu paperi on hankautunut, ota käyttöön hankautumisen vähentämisasetus.Jos tämä asetus otetaan käyttöön, tulostuslaatu saattaa heikentyä tai nopeus hidastua.
	- ❏ Ohjauspaneeli

Valitse **Asetukset** > **Tulostinasetukset** aloitusnäytöllä ja ota sitten käyttöön **Paksu paperi**.

❏ Windows

Napsauta **Laajennusasetukset** tulostinohjaimen **Huolto**-välilehdeltä ja valitse sitten **Paksu paperi ja kirjekuoret**.

❏ Mac OS

Valitse **Järjestelmäasetukset** valikosta > **Tulostimet ja skannerit** (tai **Tulosta ja skannaa**, **Tulosta ja faksaa**) ja valitse sitten tulostin.Osoita **Valinnat ja tarvikkeet** > **Asetukset** (tai **Ajuri**).Valitse **Käytössä**asetukseksi **Paksu paperi ja kirjekuoret**.

❏ Varmista manuaalisen kaksipuolisen tulostuksen aikana, että muste on ehtinyt kuivua, ennen kuin lisäät paperin uudelleen.

- & ["Paperin lisääminen Paperikasetti 1 -aukkoon" sivulla 63](#page-62-0)
- & ["Paperin lisääminen Paperikasetti 2 -aukkoon" sivulla 67](#page-66-0)
- & ["Paperin lisääminen Paperin takasyöttöaukko -aukkoon" sivulla 71](#page-70-0)
- $\rightarrow$  ["Paperipolun puhdistaminen mustetahroista" sivulla 175](#page-174-0)
- & ["Windows-tulostinohjaimen opas" sivulla 195](#page-194-0)
- & ["Mac OS-tulostinohjaimen opas" sivulla 198](#page-197-0)

# **Paperi tahriintuu automaattisen kaksipuolisen tulostuksen aikana**

Kun käytetään automaattisen kaksipuolisen tulostuksen toimintoa ja tulostetaan korkeatiheyksisiä tietoja, kuten kuvia ja kaavioita, aseta tulostustummuus pienemmäksi ja kuivumisaika pidemmäksi.

#### **Liittyvät tiedot**

- $\rightarrow$  ["2-puolinen tulostus" sivulla 112](#page-111-0)
- $\rightarrow$  ["Valikon kopiointiasetukset" sivulla 140](#page-139-0)

# **Tulostetut valokuvat ovat tahmeita**

Tulostat mahdollisesti valokuvapaperin väärälle puolelle.Varmista, että tulostat tulostuskelpoiselle puolelle.

Jos olet tulostanut valokuvapaperin väärälle puolelle, puhdista paperipolku.

#### **Liittyvät tiedot**

& ["Paperipolun puhdistaminen mustetahroista" sivulla 175](#page-174-0)

# **Kuvat tai valokuvat tulostetaan odottamattomissa väreissä**

Tulostaessasi ohjauspaneelista tai Windows-tulostinohjaimesta, Epsonin automaattinen valokuvansäätöasetus (Valokuvanparannus) on oletuksena käytössä paperityypin mukaan.Koeta muuttaa asetusta.

❏ Ohjauspaneeli

Muuta **Paranna**-asetus tilasta **Auto** tilaan **Ihmiset**, **Yönäkymä** tai **Vaaka**.Jos asetuksen muuttaminen ei toimi, kytke Valokuvanparannus pois päältä valitsemalla **Parannus pois**.

❏ Windows -tulostinohjain

Valitse **Lisää asetuksia** -välilehdestä **Mukautettu** kohteessa **Värinkorjaus** ja valitse **Lisätoiminnot**.Vaihda **Näkymän korjaus** -asetus kohdassa **Automaattinen korjaus** mihin tahansa muuhun valintaan.Jos asetuksen muuttaminen ei toimi, käytä värinkorjausmenetelmänä mitä tahansa muuta kuin **PhotoEnhance**-ominaisuutta kohteessa **Värien hallinta**.

- & ["Valokuvien muokkaamisen valikkovalinnat" sivulla 95](#page-94-0)
- & ["Tulostusvärin säätö" sivulla 125](#page-124-0)
- & ["Windows-tulostinohjaimen opas" sivulla 195](#page-194-0)

# **Värit eroavat näytössä näkyvistä väreistä**

- ❏ Näyttölaitteilla, kuten tietokoneen näytöillä, on omat näyttöominaisuutensa.Jos näyttö on epätasapainossa, kuvia ei näytetä oikealla kirkkaudella ja väreillä.Säädä laitteen ominaisuuksia.Suorita sitten seuraavat toimet.
	- ❏ Windows

Siirry tulostinohjainikkunaan, valitse **Mukautettu** kohdan **Värinkorjaus** asetukseksi **Lisää asetuksia** välilehdessä ja valitse sitten **Lisätoiminnot**.Valitse **EPSON Standard**-asetukseksi **Väritila**.

❏ Mac OS

Avaa tulostusvalintaikkuna.Valitse ponnahdusvalikosta **Värien asetukset** ja napsauta sitten nuolta kohdan **Lisäasetukset** vieressä.Valitse **EPSON Standard**-asetukseksi **Tila**.

- ❏ Näyttöön kohdistuva valo vaikuttaa siihen, miltä kuva näyttää näytöllä.Vältä suoraa auringonvaloa ja tarkista kuva asianmukaisessa valaistuksessa.
- ❏ Värit voivat erota älylaitteiden, kuten älypuhelinten ja tablettien, korkean tarkkuuden näytöissä näytetyistä väreistä.
- ❏ Näytössä olevat värit eivät ole täysin samoja kuin paperilla, sillä näyttölaite ja tulostin luovat värit eri prosessia käyttäen.

#### **Liittyvät tiedot**

- & ["Windows-tulostinohjaimen opas" sivulla 195](#page-194-0)
- & ["Mac OS-tulostinohjaimen opas" sivulla 198](#page-197-0)

# **Tulostus ilman marginaaleja ei onnistu**

Tee reunaton asetus tulostusasetuksissa. Jos valitset paperityypin, joka ei tue reunatonta tulostusta, et voi valita **Reunukseton**. Valitse paperityyppi, joka tukee reunatonta tulostusta.

#### **Liittyvät tiedot**

- & ["Valikkovalinnat paperi- ja tulostusasetuksille" sivulla 94](#page-93-0)
- $\rightarrow$  ["Valikon kopiointiasetukset" sivulla 140](#page-139-0)
- & ["Tulostuksen perustiedot Windows" sivulla 107](#page-106-0)
- & ["Tulostuksen perustiedot Mac OS" sivulla 109](#page-108-0)

### **Kuvan reunat rajataan reunattomassa tulostuksessa**

Reunattomassa tulostuksessa kuvaa suurennetaan hiukan ja ylimenevä alue leikkautuu pois.Valitse pienempi suurennusasetus.

❏ Ohjauspaneeli

Muuta **Laajennus**-asetusta.

❏ Windows

Napsauta **Asetukset Reunukseton**-kohdan vieressä tulostinohjaimen **Yleiset**-välilehdellä ja muuta sitten asetuksia.

❏ Mac OS

Muuta **Laajennus**-asetusta tulostusvalintaikkunan **Tulostusasetukset**-valikosta.

#### **Liittyvät tiedot**

- & ["Valikkovalinnat paperi- ja tulostusasetuksille" sivulla 94](#page-93-0)
- & ["Valikon kopiointiasetukset" sivulla 140](#page-139-0)
- & ["Windows-tulostinohjaimen opas" sivulla 195](#page-194-0)
- & ["Mac OS-tulostinohjaimen opas" sivulla 198](#page-197-0)

# **Tulostetun sisällön paikka paperilla, koko tai marginaalit ovat väärin**

- ❏ Lisää paperi oikein päin ja liu'uta reunaohjaimet paperin reunoja vasten.
- ❏ Kun asetat alkuperäiset valotustasolle, kohdista alkuperäisen kulma valotustason kehyksessä olevaan merkkiin. Jos reunat leikkautuvat kopioitaessa, siirrä alkuperäistä asiakirjaa hieman kauemmas kulmasta.
- ❏ Kun asetat alkuperäiset asiakirjat kohteeseen valotustaso, puhdista valotustaso ja asiakirjakansi kuivalla, pehmeällä, puhtaalla liinalla. Jos lasitasolla on pölyä tai tahroja, kopiointialue saattaa laajentua kattamaan myös pölyn ja tahrat, jolloin tuloksena saadaan väärä kopiointiasento tai pienet kuvat.

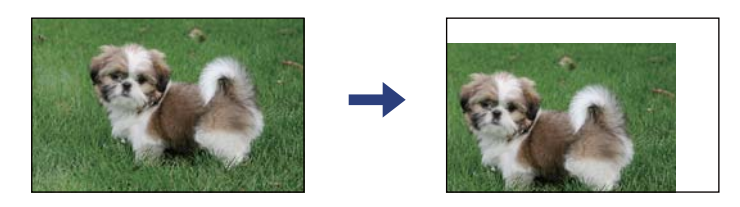

❏ Valitse oikea paperikoko.

❏ Muuta marginaaliasetuksia sovelluksessa siten, että sisältö sopii tulostusalueelle.

#### **Liittyvät tiedot**

- & ["Paperin lisääminen Paperikasetti 1 -aukkoon" sivulla 63](#page-62-0)
- & ["Paperin lisääminen Paperikasetti 2 -aukkoon" sivulla 67](#page-66-0)
- & ["Paperin lisääminen Paperin takasyöttöaukko -aukkoon" sivulla 71](#page-70-0)
- & ["Valotustaso-alustan puhdistaminen" sivulla 178](#page-177-0)
- $\rightarrow$  ["Tulostusalue" sivulla 247](#page-246-0)

# **Useita alkuperäisiä kopioidaan yhdelle arkille**

Jos asetat valotustasolle useampia alkuperäisiä kopioitaviksi erikseen, mutta ne kopioidaan yksittäiselle arkille, aseta ne vähintään 5 mm:n etäisyydelle toisistaan. Jos ongelma jatkuu, aseta yksi alkuperäinen kerrallaan.

#### **Liittyvät tiedot**

& ["Valokuvien kopiointi" sivulla 78](#page-77-0)

# **Valokuvatarrojen tulostusasento on väärä**

Säädä tulostusasentoa **Tulostinasetukset** > **Tarrat** -valikossa ohjauspaneelissa.

#### **Liittyvät tiedot**

& ["Valikkovalinnat Tulostinasetukset -toiminnolle" sivulla 186](#page-185-0)

# **CD-/DVD-levyjen tulostus- tai kopiointiasento on väärä**

- ❏ Säädä tulostusasentoa **Tulostinasetukset** > **CD/DVD** -valikossa ohjauspaneelissa.
- ❏ Puhdista valotustaso ja asiakirjakansi kuivalla, pehmeällä, puhtaalla liinalla. Jos lasitasolla on pölyä tai tahroja, kopiointialue saattaa laajentua kattamaan myös pölyn ja tahrat, jolloin tuloksena saadaan väärä kopiointiasento tai pienet kuvat.

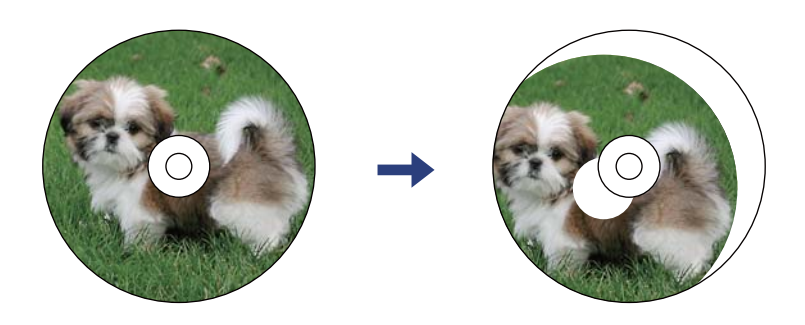

#### **Liittyvät tiedot**

& ["Valikkovalinnat Tulostinasetukset -toiminnolle" sivulla 186](#page-185-0)

# **Tulostetut merkit ovat vääriä tai vääristyneitä**

- ❏ Kytke USB-kaapeli tiukasti tulostimeen ja tietokoneeseen.
- ❏ Peruuta kaikki keskeytyneet tulostustyöt.
- ❏ Älä laita tietokonetta manuaalisesti **horrostilaan** tai **lepotilaan** tulostuksen aikana. Sivut saattavat tulostua teksti vääristyneenä seuraavan kerran, kun käynnistät tietokoneen.

#### **Liittyvät tiedot**

& ["Tulostamisen peruuttaminen" sivulla 132](#page-131-0)

# **Tulostettu kuva on käänteinen**

Tyhjennä tulostinohjaimen tai sovelluksen mahdolliset peilikuva-asetukset.

- ❏ Windows
	- Tyhjennä tulostinohjaimen **Peilikuva** -valikosta **Lisää asetuksia** -valinta.
- ❏ Mac OS

Tyhjennä tulostusvalintaikkunan **Peilikuva**-valikosta **Tulostusasetukset**-valinta.

- & ["Windows-tulostinohjaimen opas" sivulla 195](#page-194-0)
- & ["Mac OS-tulostinohjaimen opas" sivulla 198](#page-197-0)

# **Mosaiikkityyppiset kuviot tulosteissa**

Kun tulostat kuvia tai valokuvia, käytä korkean resoluution tietoja. Verkkosivustoilla käytettyjen kuvien resoluutio on usein pieni, joten vaikka ne saattavat näyttää hyviltä näytöllä, tulostuslaatu voi kuitenkin olla huono.

# **Kopioidussa kuvassa on epätasaiset värit, tahroja, pilkkuja tai suoria viivoja**

- ❏ Puhdista paperipolku.
- ❏ Puhdista valotustaso.
- ❏ Puhdista ADF.
- ❏ Kun asetat alkuperäiskappaleet valotustasolle, älä paina alkuperäiskappaleita tai asiakirjakantta liian kovaa.
- ❏ Jos paperi on tahriintunut, laske kopion tummuusasetusta.

#### **Liittyvät tiedot**

- $\rightarrow$  ["Paperipolun puhdistaminen mustetahroista" sivulla 175](#page-174-0)
- & ["Valotustaso-alustan puhdistaminen" sivulla 178](#page-177-0)
- $\rightarrow$  ["Valikon kopiointiasetukset" sivulla 140](#page-139-0)

# **Kopioidussa kuvassa näkyy moiré-kuvioita**

Muuta pienennys- ja suurennusasetuksen arvoa tai käytä toista alkuperäistä asiakirjaa hieman eri kulmassa.

#### **Liittyvät tiedot**

 $\blacktriangleright$  ["Valikon kopiointiasetukset" sivulla 140](#page-139-0)

# **Kopioidussa kuvassa näkyy alkuperäisen asiakirjan kääntöpuolen kuva**

- ❏ Jos alkuperäinen asiakirja on ohut, aseta se valotustasolle ja aseta sitten sen päälle musta paperi.
- ❏ Vähennä kopioiden tummuutta ohjauspaneelista.

#### **Liittyvät tiedot**

 $\rightarrow$  ["Valikon kopiointiasetukset" sivulla 140](#page-139-0)

# **Tulostusongelmaa ei saatu ratkaistua**

Jos olet kokeillut kaikkia ratkaisuja mutta ongelma ei ole ratkennut, kokeile poistaa tulostinohjaimen asennus ja asentaa sitten ohjain uudelleen.

#### **Liittyvät tiedot**

- & ["Sovellusten asennusten poistaminen" sivulla 206](#page-205-0)
- & ["Sovellusten asentaminen" sivulla 204](#page-203-0)

# **Muita tulostusongelmia**

# **Tulostus on liian hidasta**

- ❏ Sulje tarpeettomat sovellukset.
- ❏ Pienennä laatuasetusta.Korkealaatuinen tulostaminen hidastaa tulostusnopeutta.
- ❏ Ota kaksisuuntainen (tai nopea) asetus käyttöön.Kun tämä asetus on käytössä, tulostuspää tulostaa liikkumalla molempiin suuntiin ja tulostusnopeus paranee.
	- ❏ Ohjauspaneeli

Ota käyttöön **2-suunt.** kohdasta **Asetukset** > **Tulostinasetukset**.

❏ Windows

Valitse **Nopea tulostus** tulostinohjaimen **Lisää asetuksia** -välilehdeltä.

❏ Mac OS

Valitse **Järjestelmäasetukset** valikosta > **Tulostimet ja skannerit** (tai **Tulosta ja skannaa**, **Tulosta ja faksaa**) ja valitse sitten tulostin.Osoita **Valinnat ja tarvikkeet** > **Asetukset** (tai **Ajuri**).Valitse **Käytössä**asetukseksi **Nopea tulostus**.

#### ❏ Poista **Hiljainen tila** käytöstä.

❏ Ohjauspaneeli

Napauta aloitusnäytöltä **Von** ja poista se käytöstä.

❏ Windows

Poista **Hiljainen tila** käytöstä tulostinohjaimen **Yleiset** -välilehdessä.

❏ Mac OS

Valitse **Järjestelmäasetukset** valikosta > **Tulostimet ja skannerit** (tai **Tulosta ja skannaa**, **Tulosta ja faksaa**) ja valitse sitten tulostin.Osoita **Valinnat ja tarvikkeet** > **Asetukset** (tai **Ajuri**).Valitse **Ei käytössä**asetukseksi **Hiljainen tila**.

- ❏ Jos tulostat verkon kautta, verkkolaitteessa voi olla yhteysongelma.Siirrä tulostin lähemmäksi laitetta, sammuta tukiasema ja kytke se sitten uudelleen päälle.Jos ongelma ei poistu, katso tukiaseman mukana toimitetut asiakirjat.
- ❏ Jos tulostat tavalliselle paperille paljon tietoa sisältäviä tiedostoja, kuten valokuvia, tulostus voi kestää kauemmin tulostuslaadun ylläpitämiseksi.Tämä ei ole toimintahäiriö.

- & ["Valikkovalinnat Tulostinasetukset -toiminnolle" sivulla 186](#page-185-0)
- & ["Windows-tulostinohjaimen opas" sivulla 195](#page-194-0)
- & ["Mac OS-tulostinohjaimen opas" sivulla 198](#page-197-0)

# **Tulostus hidastuu huomattavasti jatkuvan tulostuksen aikana**

Tulostus hidastuu, jotta tulostin ei ylikuumene ja vahingoitu tulostuksen aikana. Voit kuitenkin jatkaa tulostamista. Jos haluat palata normaaliin tulostusnopeuteen, jätä tulostin käyttämättömäksi vähintään 30 minuutiksi. Tulostusnopeus ei palaa automaattisesti normaaliksi, jos laite on sammutettuna

# **Tulostuksen peruutus tietokoneessa, jossa on Mac OS X v10.6.8, ei onnistu**

Jos haluat lopettaa tulostuksen tietokoneestasi, tee seuraavat asetukset.

Suorita Web Config ja valitse sitten **Port9100 Korkean prioriteetin protokolla** -asetukseksi **AirPrint-asetus** asetuksissa. Valitse **Järjestelmäasetukset** -valikosta > **Tulostimet & skanneri** (tai **Tulosta & skannaa**, **Tulosta & faksaa**), poista tulostin ja lisää se uudelleen.

#### **Liittyvät tiedot**

& ["Tulostusasetusten määrittäminen \(Web Config\)" sivulla 192](#page-191-0)

# **Skannaus ei käynnisty**

- ❏ Jos skannaat ADF-laitteella, tarkista, että asiakirjakansi ja ADF-laitteen kansi on suljettu.
- ❏ Et voi käyttää ADF-laitetta skannatessasi tilassa **Valokuvatila** kohteessa Epson Scan 2.
- ❏ Tarkista, että USB-kaapeli on liitetty kunnolla tulostimeen ja tietokoneeseen. Jos käytössä on USB-keskitin, kokeile yhdistää tulostin suoraan tietokoneeseen.
- ❏ Jos skannaat korkealla resoluutiolla verkon kautta, seurauksena voi olla yhteysvirhe. Vähennä kuvatarkkuutta.
- ❏ Varmista, että kohteesta Epson Scan 2 on valittu oikea tulostin (skanneri).

#### **Tarkista, tunnistetaanko tulostinta, kun käytössä on Windows**

Windows: tarkista, että tulostin (skanneri) näkyy kohdassa **Skanneri ja kamera**. Tulostimen (skannerin) tulee näkyä nimellä "EPSON XXXXX (tulostimen nimi)". Jos tulostinta (skanneria) ei näy, poista Epson Scan 2 ja asenna se sitten uudelleen. Jos haluat käynnistää **Skanneri ja kamera** -toiminnon, lue seuraava.

❏ Windows 10

Napsauta käynnistyspainiketta ja valitse **Windows-järjestelmä** > **Hallintapaneeli**. Kirjoita hakuruutuun Skanneri ja kamera, valitse **Näytä skannerit ja kamerat** ja tarkista, näytetäänkö tulostin.

❏ Windows 8.1/Windows 8

Valitse **Työpöytä** > **Asetukset** > **Ohjauspaneeli**. Kirjoita hakuruutuun Skanneri ja kamera, valitse **Näytä skannerit ja kamerat** ja tarkista, onko tulostin näkyvissä.

❏ Windows 7

Napsauta käynnistyspainiketta ja valitse **Ohjauspaneeli**. Kirjoita hakuruutuun Skanneri ja kamera, valitse **Näytä skannerit ja kamerat** ja tarkista, onko tulostin näkyvissä.

❏ Windows Vista

Napsauta käynnistyspainiketta ja valitse **Ohjauspaneeli** > **Laitteisto ja äänet** > **Skannerit ja kamerat**. Tarkista sitten, onko tulostin näkyvissä.

❏ Windows XP

Napsauta käynnistyspainiketta ja valitse **Ohjauspaneeli** > **Tulostimet ja muut laitteet** > **Skannerit ja kamerat**. Tarkista sitten, onko tulostin näkyvissä.

#### **Liittyvät tiedot**

- & ["Sovellusten asennusten poistaminen" sivulla 206](#page-205-0)
- & ["Sovellusten asentaminen" sivulla 204](#page-203-0)

# **Skannauksen aloittaminen ei onnistu, kun ohjauspaneeli on käytössä**

- ❏ Tarkista, että Epson Scan 2 ja Epson Event Manager on asennettu oikein.
- ❏ Tarkista Epson Event Manager -ohjelmassa määritetty skannausasetus.

#### **Liittyvät tiedot**

- & ["Asiakirjojen ja kuvien skannaaminen sovelluksen avulla \(Epson Scan 2\)" sivulla 200](#page-199-0)
- & ["Sovellus skannaustoimintojen määritykseen ohjauspaneelista \(Epson Event Manager\)" sivulla 201](#page-200-0)

# **Skannatussa kuvassa esiintyviä ongelmia**

# **Epätasaisia värejä, likaa, läikkiä, jne. tulee näkyviin valotustasolta skannattaessa**

- ❏ Puhdista valotustaso.
- ❏ Poista alkuperäiseen tarttuneet roskat tai lika.
- ❏ Älä paina alkuperäistä tai asiakirjakantta liian voimakkaasti. Jos painat liian voimakkaasti, voi ilmetä sumentumista, tahroja ja läikkiä.

#### **Liittyvät tiedot**

& ["Valotustaso-alustan puhdistaminen" sivulla 178](#page-177-0)

# **Suoria viivoja ilmestyy, kun skannataan kohteesta ADF**

❏ Puhdista ADF.

Suoria viivoja ilmestyy kuvaan, kun roskia tai likaa kertyy kohteeseen ADF.

❏ Poista alkuperäiseen tarttuneet roskat tai lika.

# **Epätasainen kuvanlaatu**

- ❏ Aseta **Tila** kohteessa Epson Scan 2 sen alkuperäiskappaleen mukaan, jonka haluat skannata. Skannaa käyttämällä tilan **Asiakirjatila** asiakirja-asetuksia ja tilan **Valokuvatila** valokuva-asetuksia.
- ❏ Säädä kuvaa kohteessa Epson Scan 2 välilehden **Lisäasetukset** toimintojen avulla ja suorita skannaus.
- ❏ Jos resoluutio on alhainen, kasvata resoluutiota ja suorita sitten skannaus.

#### **Liittyvät tiedot**

& ["Skannaaminen Epson Scan 2 -ohjelmistolla" sivulla 152](#page-151-0)

### **Kuvien taustalla näkyy poikkeamia**

Skannatussa kuvassa voi näkyä alkuperäiskappaleen takapuolella olevia kuvia.

❏ Kun olet kohteessa Epson Scan 2, valitse **Lisäasetukset** -välilehti ja säädä sitten kohdetta **Kirkkaus**.

Tämä ominaisuus ei ehkä ole käytettävissä **Pääasetukset** -välilehden kohdasta > **Kuvatyyppi** tai **Lisäasetukset** välilehden muista asetuksista riippuen.

- ❏ Kun olet tilassa **Asiakirjatila** kohteessa Epson Scan 2, valitse **Lisäasetukset** -välilehti ja sitten **Kuvavaihtoehto** > **Tekstintarkennustekniikka**.
- ❏ Kun skannaat skannerin lasilta, aseta alkuperäiskappaleen päälle musta paperi tai kirjoitusalusta.

#### **Liittyvät tiedot**

- & ["Alkuperäisten asiakirjojen asettaminen kohteeseen Valotustaso" sivulla 76](#page-75-0)
- & ["Skannaaminen Epson Scan 2 -ohjelmistolla" sivulla 152](#page-151-0)

# **Sumea teksti**

- ❏ Kun olet tilassa **Asiakirjatila** kohteessa Epson Scan 2, valitse **Lisäasetukset** -välilehti ja sitten **Kuvavaihtoehto** > **Tekstintarkennustekniikka**.
- ❏ Valitse **Asiakirjatila** kohdasta **Tila** kohteessa Epson Scan 2. Käytä asiakirjoja skannatessasi kohdan **Asiakirjatila** asetuksia.
- ❏ Kun olet tilassa **Asiakirjatila** kohteessa Epson Scan 2 ja **Kuvatyyppi** välilehdessä **Pääasetukset** on asetettu arvoon **Mustavalkoinen**, säädä **Kynnys**-arvoa välilehdessä **Lisäasetukset**. **Kynnys**-arvon suurentaminen kasvattaa mustan värin aluetta.
- ❏ Jos tarkkuus on liian pieni, lisää tarkkuutta ja yritä skannata uudelleen.

#### **Liittyvät tiedot**

& ["Asiakirjojen skannaaminen \(Asiakirjatila\)" sivulla 152](#page-151-0)

# **Skannatussa kuvassa näkyy moiré-kuvioita (verkkomaisia varjoja)**

Jos alkuperäinen on painettu asiakirja, skannatussa kuvassa voi näkyä moiré-kuvioita (verkkomaisia varjoja).

❏ Valitse **Lisäasetukset** -välilehdellä Epson Scan 2 -kohdassa **Rasteripisteiden poisto**.

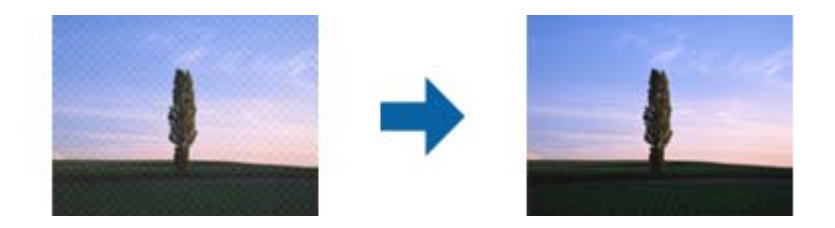

❏ Muuta resoluutiota ja skannaa sitten uudelleen.

#### **Liittyvät tiedot**

& ["Skannaaminen Epson Scan 2 -ohjelmistolla" sivulla 152](#page-151-0)

# **Oikean alueen skannaaminen ei onnistu skannerin lasilta**

- ❏ Varmista, että alkuperäiskappale on asetettu paikalleen oikein tasausmerkkien mukaisesti.
- ❏ Jos skannatun kuvan reuna puuttuu, siirrä alkuperäiskappaletta hieman poispäin skannerin lasin reunasta.
- ❏ Kun asetat skannerin lasille useita alkuperäiskappaleita, varmista, että kappaleet ovat vähintään 20 mm (0,79 tuuman) päässä toisistaan.
- ❏ Kun skannaat ohjauspaneelista automaattisen skannausalueen rajaustoiminnon avulla, poista skannerin lasilta ja asiakirjakannesta kaikki mahdolliset roskat ja lika. Jos alkuperäiskappaleen ympärillä on roskia tai likaa, ne sisällytetään skannausalueeseen.

#### **Liittyvät tiedot**

& ["Alkuperäisten asiakirjojen asettaminen kohteeseen Valotustaso" sivulla 76](#page-75-0)

# **Pikkukuva-esikatselu ei onnistu**

- ❏ Jos asetat skannerin lasitasolle useita alkuperäiskappaleita, varmista, että alkuperäiskappaleiden välissä on vähintään 20 mm (0,79 tuumaa) tyhjää tilaa.
- ❏ Tarkista, että alkuperäiskappale on asetettu suoraan.
- ❏ Alkuperäiskappaleista riippuen **Pikkukuva**-esikatselu ei ehkä ole käytettävissä. Tässä tilanteessa voit poistaa **Pikkukuva**-valintaruudun valinnan esikatseluikkunan yläreunasta, esikatsella koko skannatun alueen ja luoda sitten valintakehyksen manuaalisesti.

#### **Liittyvät tiedot**

& ["Valokuvien tai kuvien skannaaminen \(Valokuvatila\)" sivulla 155](#page-154-0)

# **Tekstiä ei tunnisteta oikein, kun tallennusmuoto on Haettava PDF**

- ❏ Kun olet **Kuvatiedoston muotoasetukset** -ikkunassa kohdassa Epson Scan 2, tarkista, että **Tekstikieli** välilehdessä **Teksti** on määritetty oikein.
- ❏ Tarkista, että alkuperäiskappale on suorassa.
- ❏ Käytä alkuperäiskappaletta, jonka teksti on selkeää. Tekstintunnistus voi kärsiä seuraavien alkuperäiskappaleiden ollessa kyseessä.
	- ❏ Useita kertoja kopioidut alkuperäiskappaleet
	- ❏ Faksitse vastaanotetut alkuperäiskappaleet (pienet tarkkuudet)
	- ❏ Alkuperäiskappaleet, joiden merkkien välistys tai riviväli on liian pieni
	- ❏ Alkuperäiskappaleet, joissa on apuviivoja tai alleviivauksia
	- ❏ Käsin kirjoitettua tekstiä sisältävät alkuperäiskappaleet
	- ❏ Rypistyneet tai taitetut alkuperäiskappaleet
- ❏ Kun olet tilassa **Asiakirjatila** kohteessa Epson Scan 2 ja **Kuvatyyppi** välilehdessä **Pääasetukset** on asetettu arvoon **Mustavalkoinen**, säädä **Kynnys**-arvoa välilehdessä **Lisäasetukset**. **Kynnys**-arvon suurentaminen tekee mustasta väristä vahvemman.
- ❏ Kun olet tilassa **Asiakirjatila** kohteessa Epson Scan 2, valitse **Lisäasetukset** -välilehti ja sitten **Kuvavaihtoehto** > **Tekstintarkennustekniikka**.

#### **Liittyvät tiedot**

& ["Asiakirjojen skannaaminen \(Asiakirjatila\)" sivulla 152](#page-151-0)

# **Skannatun kuvan ongelmien ratkaiseminen ei onnistu**

Jos olet kokeillut kaikkia ratkaisuja, mutta ongelma ei ole ratkennut, nollaa Epson Scan 2 -sovelluksen asetukset Epson Scan 2 Utility -apuohjelmalla.

#### *Huomautus:*

Epson Scan 2 Utility toimitetaan yhdessä Epson Scan 2 -ohjelman kanssa.

- 1. Käynnistä Epson Scan 2 Utility.
	- ❏ Windows 10

Napsauta käynnistyspainiketta ja valitse sitten **EPSON** > **Epson Scan 2 Utility**.

❏ Windows 8.1/Windows 8

Kirjoita sovelluksen nimi hakuruutuun ja valitse sitten näkyviin tuleva kuvake.

❏ Windows 7/Windows Vista/Windows XP

Napsauta käynnistyspainiketta ja valitse sitten **Kaikki ohjelmat** tai **Ohjelmat** > **EPSON** > **Epson Scan 2** > **Epson Scan 2 Utility**.

❏ Mac OS

Valitse **Siirry** > **Sovellukset** > **Epson Software** > **Epson Scan 2 Utility**.

- 2. Valitse **Muu**-välilehti.
- 3. Valitse **Palauta**.

#### *Huomautus:*

Jos asetusten nollaaminen ei ratkaise ongelmaa, poista Epson Scan 2 -sovellus ja asenna sovellus uudelleen.

#### **Liittyvät tiedot**

& ["Sovellusten asennusten poistaminen" sivulla 206](#page-205-0)

& ["Sovellusten asentaminen" sivulla 204](#page-203-0)

# **Muita skannausongelmia**

### **Skannausnopeus on hidas**

- ❏ Madalla resoluutiota ja skannaa sitten uudelleen. Kun resoluutio on korkea, skannaus saattaa kestää jonkin aikaa.
- ❏ Skannausnopeus voi hidastua kuvansäätöominaisuuksien mukaan Epson Scan 2:ssa.
- ❏ Jo asetat **Määritykset**-näytössä, kuka tulee näkyviin napsauttamalla -painiketta Epson Scan 2:ssa, **Hiljainen tila**-tilan päälle **Skannaa**-välilehdellä, skannausnopeus voi hidastua.

#### **Liittyvät tiedot**

& ["Skannaaminen Epson Scan 2 -ohjelmistolla" sivulla 152](#page-151-0)

# **Skannaus pysähtyy skannattaessa PDF- tai Multi-TIFFtiedostomuotoon**

- ❏ Kun skannaat Epson Scan 2-sovelluksella, voit skannata jatkuvasti enintään 999 sivua PDF-tiedostomuotoon ja enintään 200 sivua Multi-TIFF-tiedostomuotoon.
- ❏ Suuria määriä skannattaessa on suositeltavaa skannata harmaasävyinä.
- ❏ Tee tietokoneen kovalevylle enemmän vapaata tilaa. Skannaus voi pysähtyä, jos vapaata tilaa ei ole tarpeeksi.
- ❏ Yritä skannata pienemmällä resoluutiolla. Skannaus pysähtyy, jos datan kokonaiskoon enimmäismäärä täyttyy.

#### **Liittyvät tiedot**

& ["Skannaaminen Epson Scan 2 -ohjelmistolla" sivulla 152](#page-151-0)

# **Muut ongelmat**

# **Heikko sähköisku tulostinta kosketettaessa**

Jos tietokoneeseen on yhdistetty useita oheislaitteita, saatat tulostinta koskettaessasi saada heikon sähköiskun. Asenna tulostimeen yhdistettyyn tietokoneeseen maadoitusjohto.

### **Toimintaäänet ovat voimakkaita**

Jos toimintoäänet ovat liian voimakkaita, ota käyttöön **Hiljainen tila**.Tämän ominaisuuden ottaminen käyttöön voi hidastaa tulostusnopeutta.

❏ Ohjauspaneeli

Napauta aloitusnäytöltä <sup>d</sup>off ja ota se käyttöön.

❏ Windows

Ota käyttöön **Hiljainen tila** tulostinohjaimen **Yleiset**-välilehdellä.

❏ Mac OS

Valitse **Järjestelmäasetukset** valikosta > **Tulostimet ja skannerit** (tai **Tulosta ja skannaa**, **Tulosta ja faksaa**) ja valitse sitten tulostin.Osoita **Valinnat ja tarvikkeet** > **Asetukset** (tai **Ajuri**).Valitse **Käytössä**asetukseksi **Hiljainen tila**.

❏ Epson Scan 2

Napsauta -painiketta avataksesi **Määritykset**-ikkunan.Määritä tämän jälkeen **Hiljainen tila** -asetus **Skannaa**-välilehdeltä.

#### **Liittyvät tiedot**

- & ["Windows-tulostinohjaimen opas" sivulla 195](#page-194-0)
- & ["Mac OS-tulostinohjaimen opas" sivulla 198](#page-197-0)

# **Tietojen tallennus muistitikulle ei onnistu**

- ❏ Käytä tulostimen tukemaa tallennuslaitetta.
- ❏ Tarkista, ettei muistitikku ole kirjoitussuojattu.
- ❏ Tarkista, että muistitikulla on riittävästi muistitilaa. Jos muisti on vähissä, tietoja ei voi tallentaa.

#### **Liittyvät tiedot**

& ["Tuetun ulkoisen tallennuslaitteen määritykset" sivulla 251](#page-250-0)

# **Palomuuri estää sovelluksen (vain Windows)**

Lisää sovellus Windowsin palomuurin sallittuihin sovelluksiin **Ohjauspaneelin**-turva-asetuksissa.

# **"!" näkyy valokuvien valintanäytössä**

Nestekidenäytössä näkyy "!", kun tuote ei tue kuvatiedostoa.

#### **Liittyvät tiedot**

& ["Tuetut datamääritykset" sivulla 252](#page-251-0)

# <span id="page-246-0"></span>**Liite**

# **Tekniset tiedot**

# **Tulostimen tekniset tiedot**

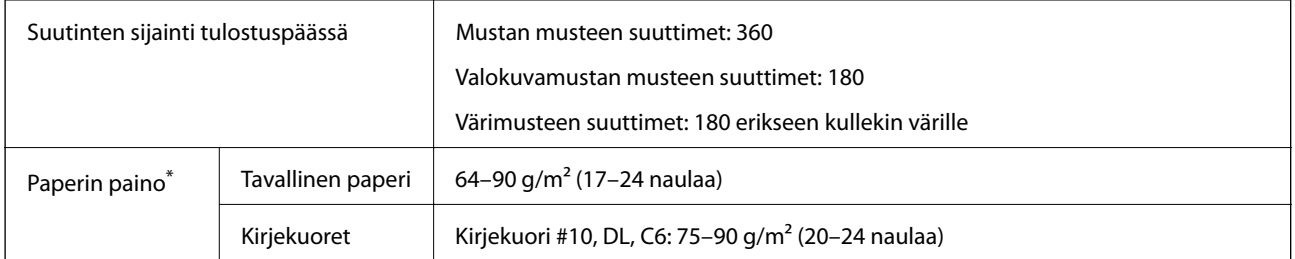

\* Vaikka paperin paksuus olisi sallittujen arvojen rajoissa, paperi ei välttämättä syöty laitteeseen oikein tai tulostusjäljen laatu voi olla heikko paperin laadun tai muiden ominaisuuksien vuoksi.

# **Tulostusalue**

#### *Yksittäisten arkkien tulostusalue*

Tulostuslaatu voi olla heikompi varjostetuilla alueilla tulostimen toimintaperiaatteen vuoksi.

#### **Tulostaminen reunuksilla**

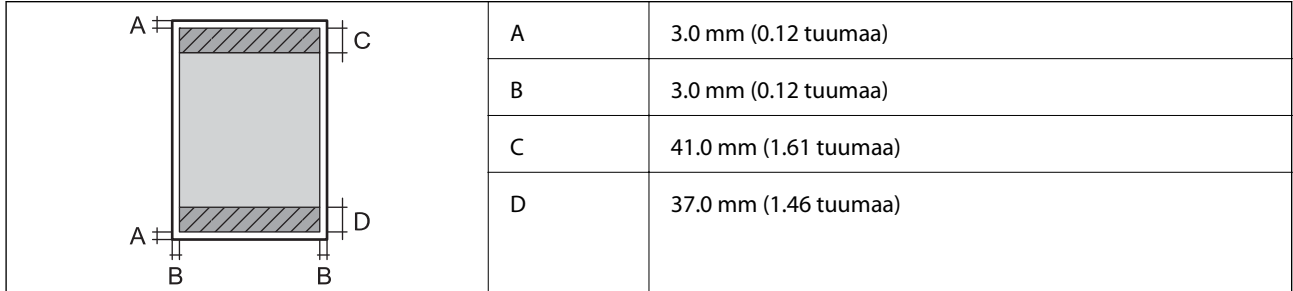

#### **Reunaton tulostus**

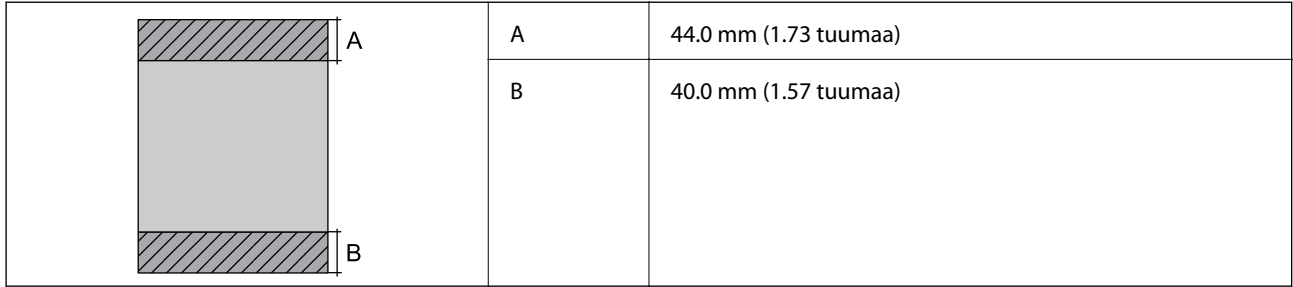

#### *Kirjekuorien tulostettava alue*

Tulostuslaatu voi olla heikompi varjostetuilla alueilla tulostimen toimintaperiaatteen vuoksi.

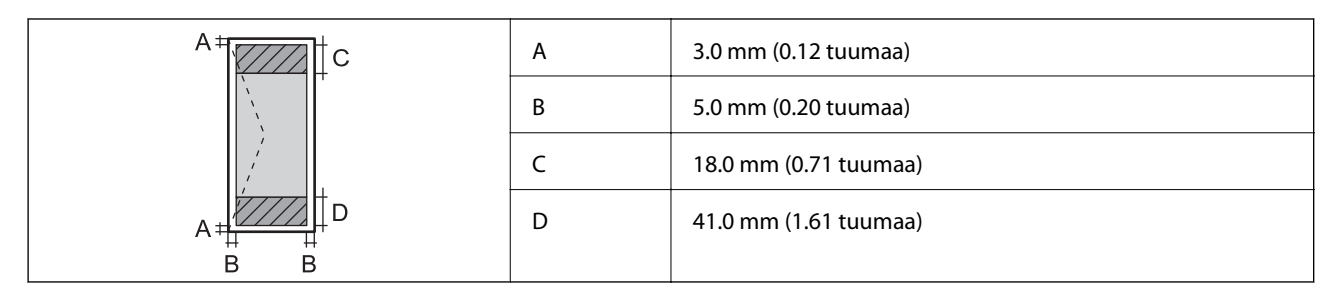

#### *CD-/DVD-levyjen tulostettava alue*

Tulostuslaatu voi olla heikompi varjostetuilla alueilla tulostimen toimintaperiaatteen vuoksi.

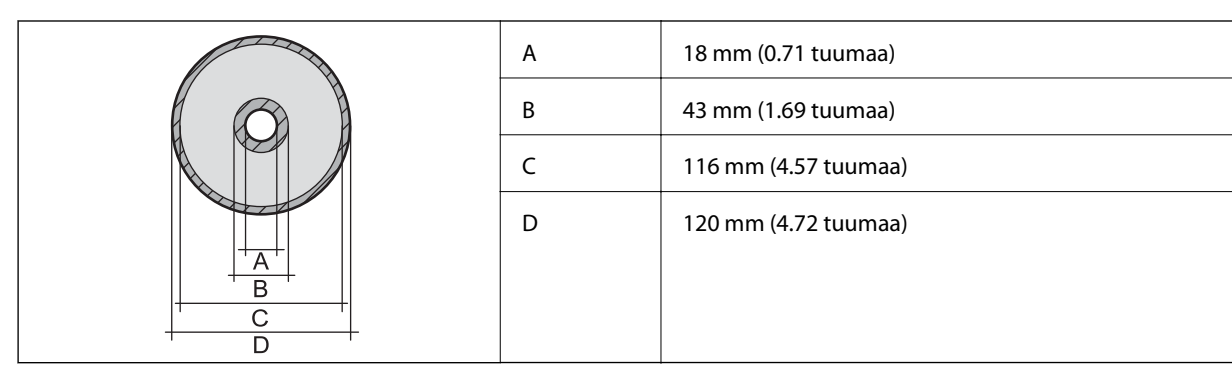

# **Skannerin ominaisuudet**

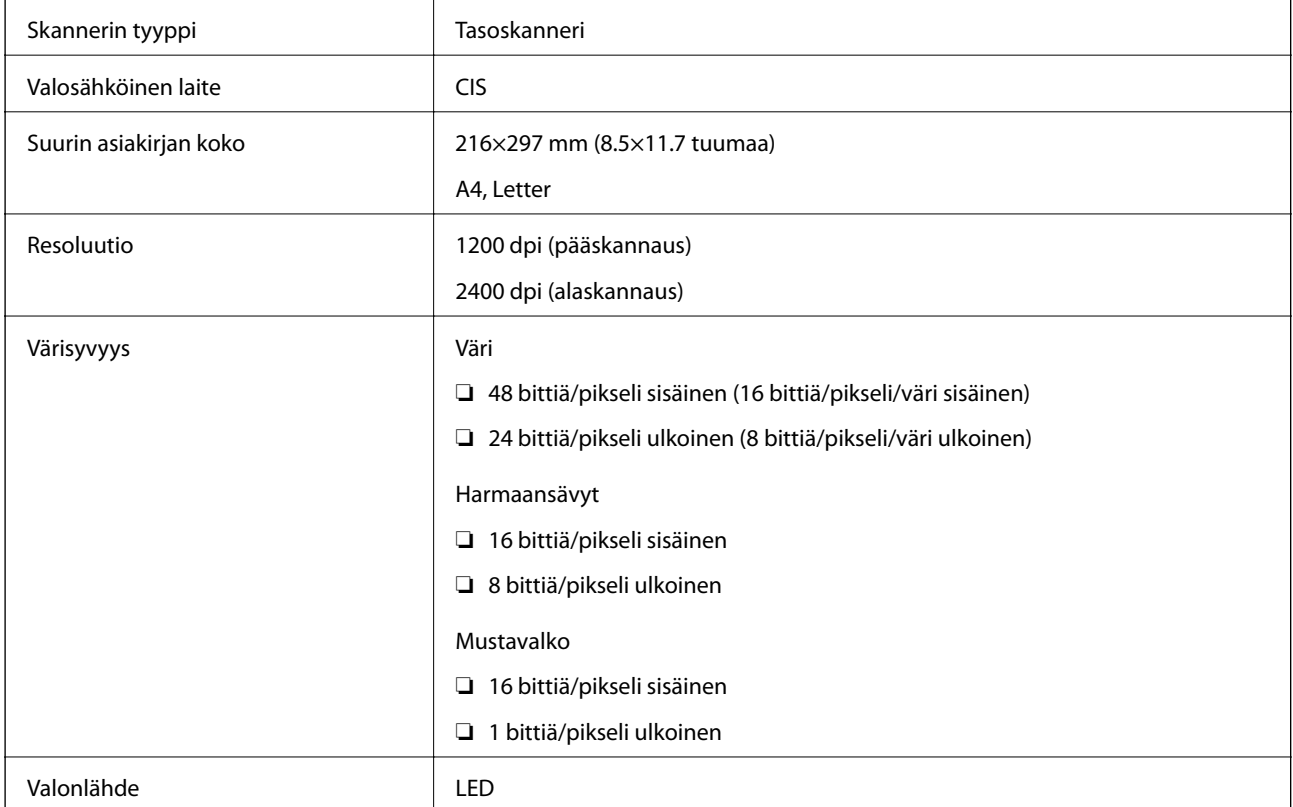

# **Liitännän määritykset**

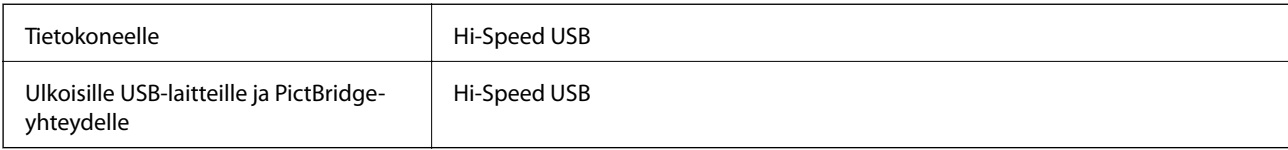

# **Verkkotoimintojen luettelo**

#### **Verkkotoiminnot ja IPv4/IPv6**

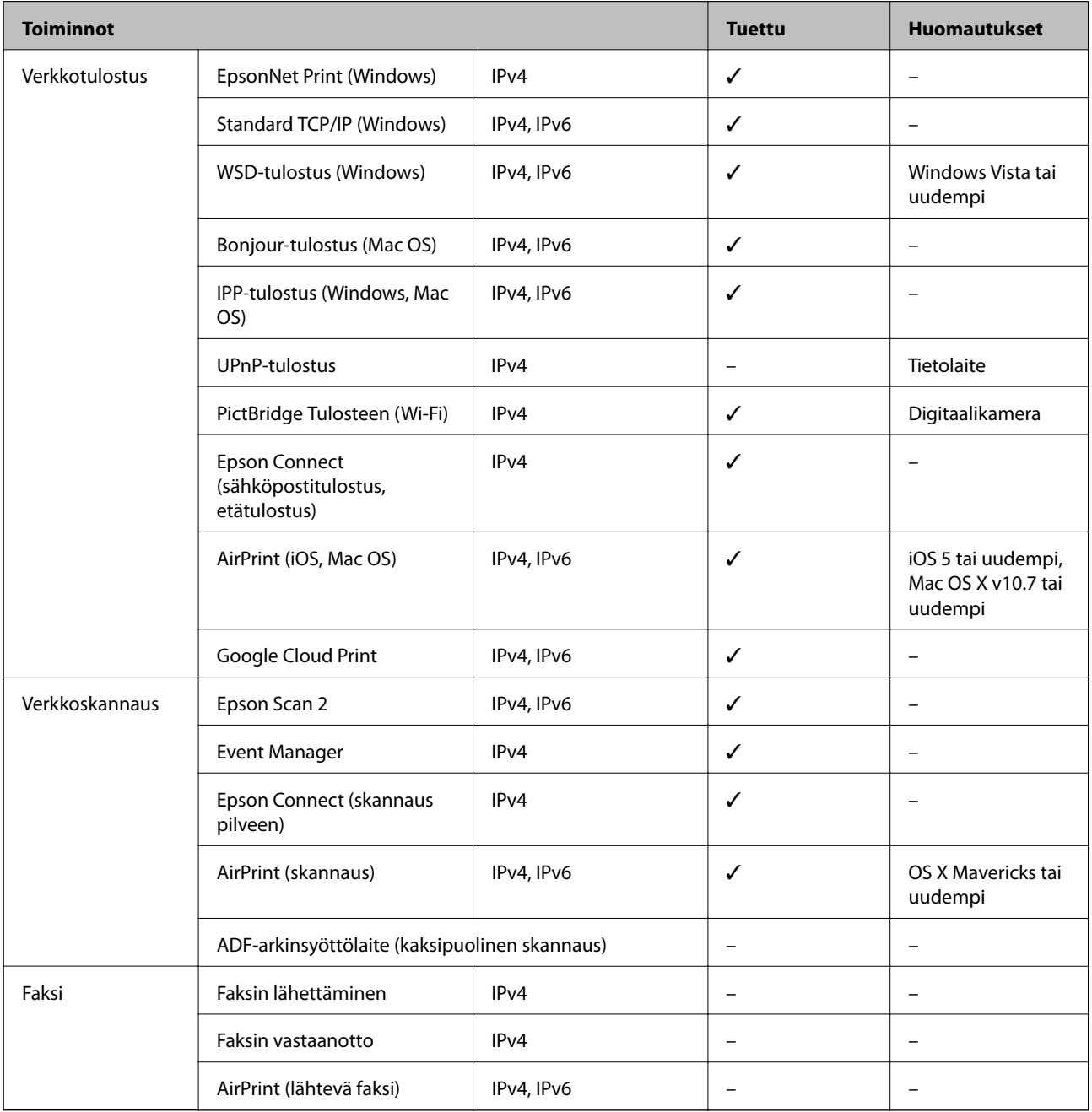

# **Wi-Fi-tiedot**

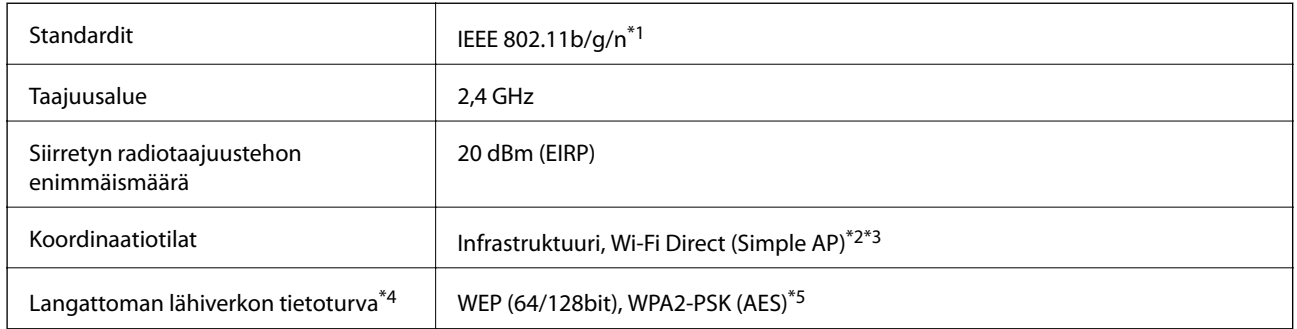

- \*1 IEEE 802.11n on saatavilla vain HT20:lle.
- \*2 Ei IEEE 802.11b -tukea.
- \*3 Simple AP -tila on yhteensopiva Wi-Fi-yhteyden (infrastruktuuri) tai Ethernet-yhteyden kanssa.
- \*4 Wi-Fi Direct tukee vain WPA2-PSK (AES) -salausta.
- \*5 Noudattaa WPA2-standardia, tukee WPA/WPA2 Personal -salausta.

# **Ethernet-yhteyden ominaisuudet**

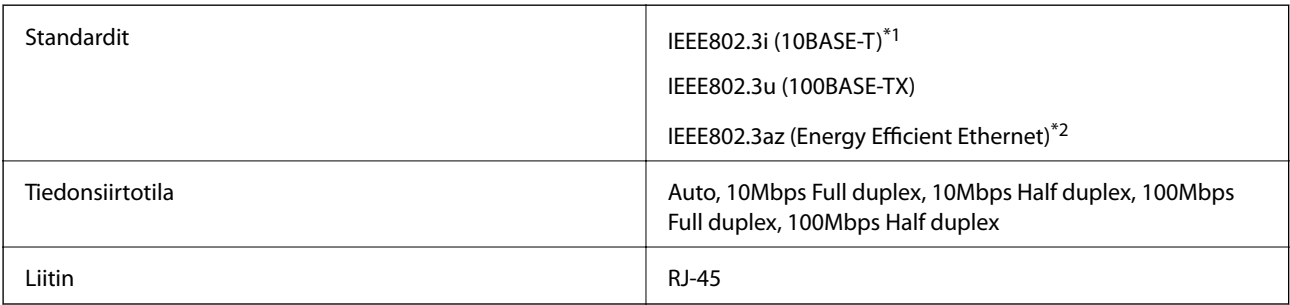

\*1 Radiohäiriöiden estämiseksi käytä luokan 5e tai korkeampaa STP (Shielded twisted pair) -kaapelia.

\*2 Liitetyn laitteen on täytettävä IEEE802.3az-standardit.

# **Tietoturvaprotokolla**

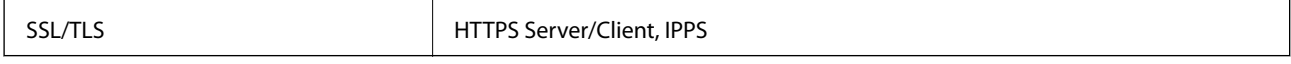

# **Tuetut kolmansien osapuolten palvelut**

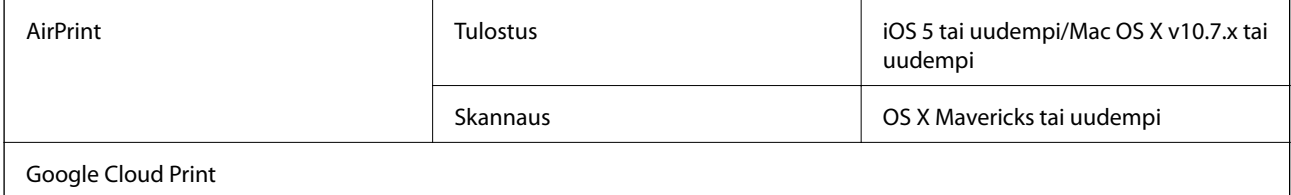

# <span id="page-250-0"></span>**Ulkoisen tallennuslaitteen tiedot**

### **Tuettujen muistikorttien tiedot**

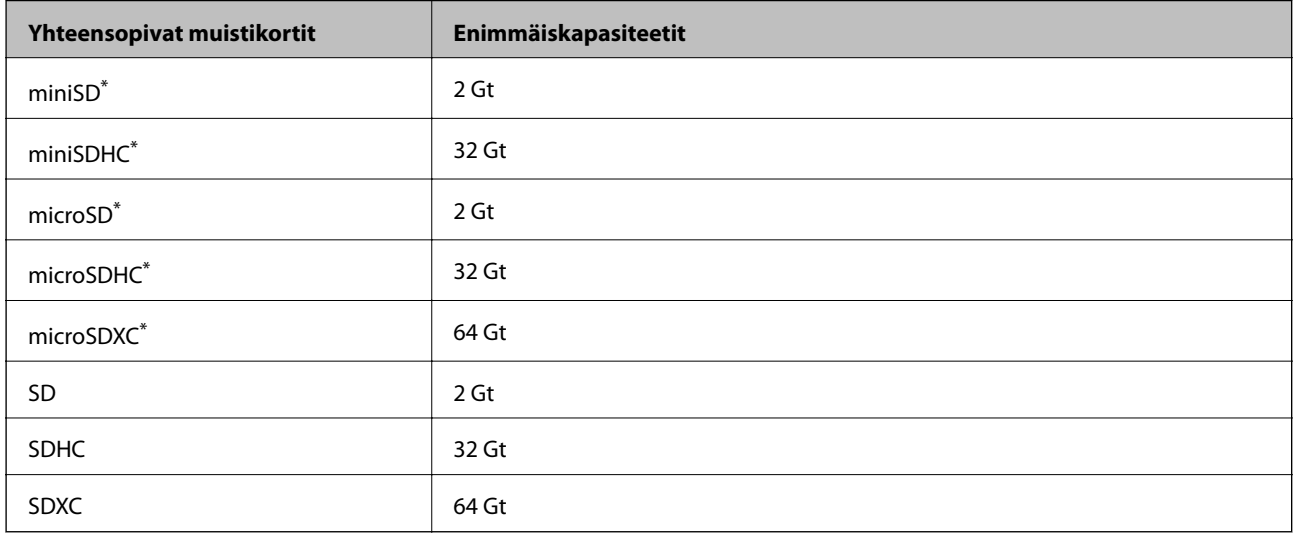

\* Kiinnitä sovitin muistikorttipaikkaan. Muuten kortti voi jäädä jumiin.

# **Tuetun ulkoisen tallennuslaitteen määritykset**

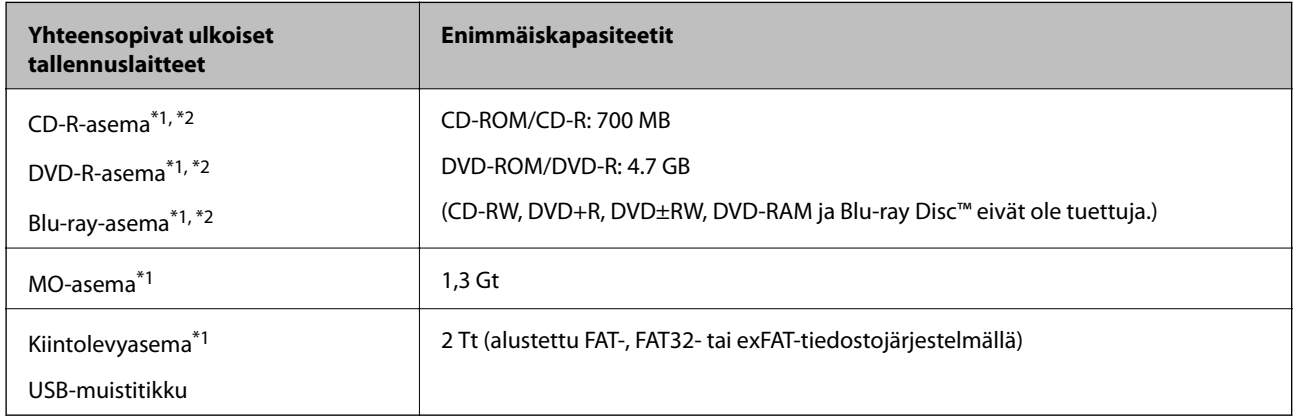

\*1 USB-liitännän kautta virtansa saavien ulkoisten laitteiden käyttö ei ole suositeltavaa. Käytä vain erillisellä verkkovirtalaitteella varustettuja ulkoisia laitteita.

\*2 Vain luku.

Seuraavia laitteita ei voi käyttää:

- ❏ Laite, joka edellyttää erillistä ohjainta
- ❏ Laite, jossa on suojausasetuksia (salasana, salaus jne.)
- ❏ Laite, jossa on valmis USB-keskitin

Epson ei voi taata kaikkien ulkoisten laitteiden toimintaa.

# <span id="page-251-0"></span>**Tuetut datamääritykset**

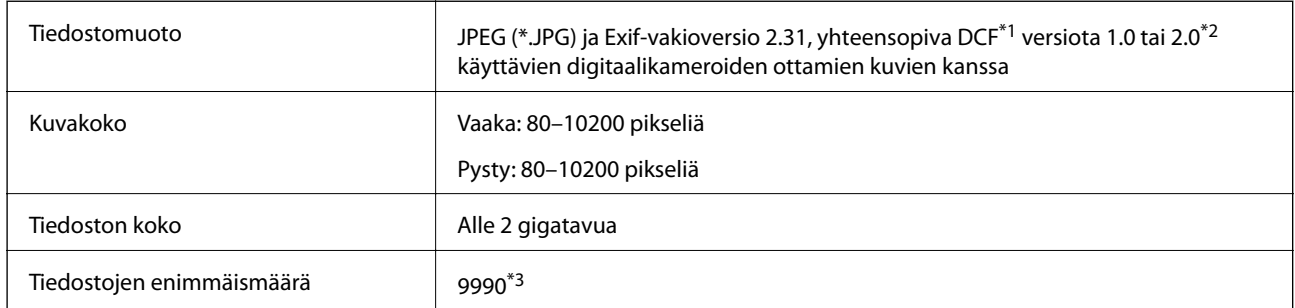

\*1 Kameran tiedostojärjestelmä (Design Rule for Camera File System).

\*2 Valokuvatietoja, jotka on tallennettu digitaalikameran sisäiseen muistiin, ei tueta.

\*3 Kerralla voidaan näyttää jopa 999 tiedostoa. (Jos tiedostoja on yli 999, tiedostot näytetään ryhmissä.)

#### *Huomautus:*

Nestekidenäytölle ilmestyy "!", kun tulostin ei tunnista kuvatiedostoa. Tässä tapauksessa valkoiset osiot tulostetaan, jos valitset usean kuvan asettelun.

# **Mitat**

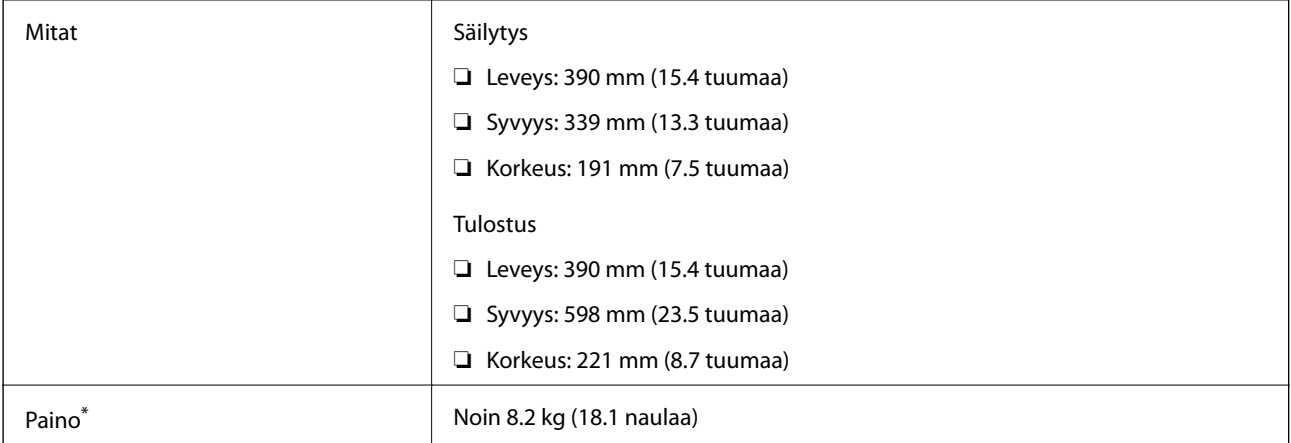

\* : Ilman mustekasetteja, virtajohtoa ja CD-/DVD-tasoa.

# **Sähkötekniset ominaisuudet**

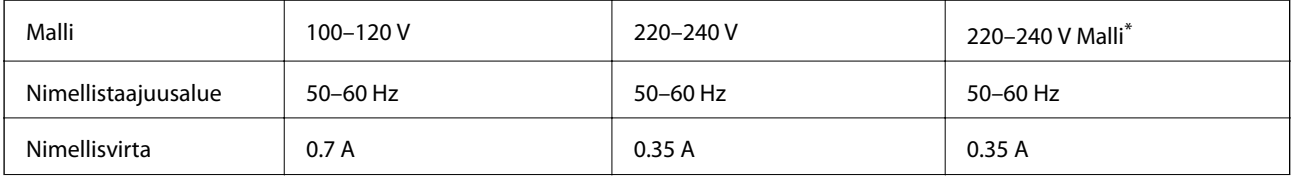
**Liite**

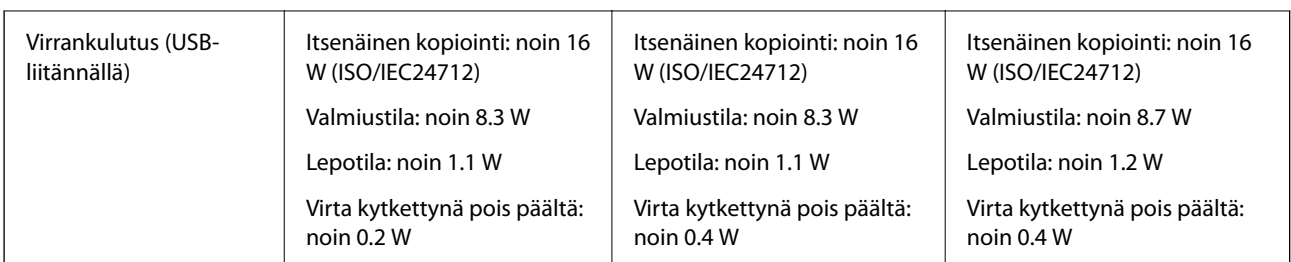

\* Käytätjille Hong Kongissa.

#### *Huomautus:*

- ❏ Tarkista jännite tulostimessa olevista merkinnöistä.
- ❏ Eurooppalaiset käyttäjät: lisätietoja virrankulutuksesta on saatavana seuraavalta verkkosivustolta.

<http://www.epson.eu/energy-consumption>

# **Ympäristöä koskevat tekniset tiedot**

| Käytön aikana | Käytä tulostinta seuraavassa kaaviossa esitetyissä olosuhteissa.                         |
|---------------|------------------------------------------------------------------------------------------|
|               | %<br>80<br>55<br>20<br>°C<br>10<br>27<br>35                                              |
|               | Lämpötila: 10-35°C (50-95°F)                                                             |
|               | Suhteellinen kosteus: 20-80 % RH (ilman tiivistymistä)                                   |
| Säilytys      | Lämpötila: -20-40°C (-4-104°F)*<br>Suhteellinen kosteus: 5-85 % RH (ilman tiivistymistä) |

Varastoitavissa yhden kuukauden ajan lämpötilassa 40 °C (104 °F).

## **Mustekasettien käyttötiedot**

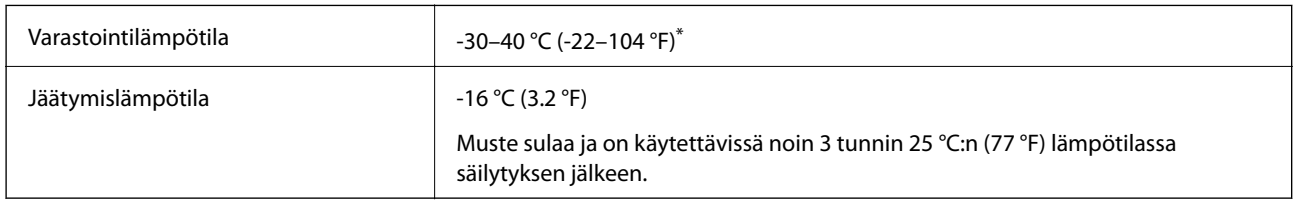

\* Varastoitavissa yhden kuukauden ajan lämpötilassa 40 °C (104 °F).

# **Järjestelmävaatimukset**

- ❏ Windows 10 (32-bittinen, 64-bittinen)/Windows 8.1 (32-bittinen, 64-bittinen)/Windows 8 (32-bittinen, 64 bittinen)/Windows 7 (32-bittinen, 64-bittinen)/Windows Vista (32-bittinen, 64-bittinen)/Windows XP SP3 tai uudempi (32-bittinen)/Windows XP Professional x64 Edition SP2 tai uudempi
- ❏ macOS High Sierra/macOS Sierra/OS X El Capitan/OS X Yosemite/OS X Mavericks/OS X Mountain Lion/Mac OS X v10.7.x/Mac OS X v10.6.8

#### *Huomautus:*

- ❏ Mac OS -käyttöjärjestelmä ei välttämättä tue joitakin sovelluksia ja ominaisuuksia.
- ❏ Mac OS -käyttöjärjestelmän UNIX-tiedostojärjestelmä (UFS) ei ole tuettu.

# **Säädöksiä koskevat tiedot**

# **Standardit ja hyväksynnät**

### **Standardit ja hyväksynnät USA:n mallille**

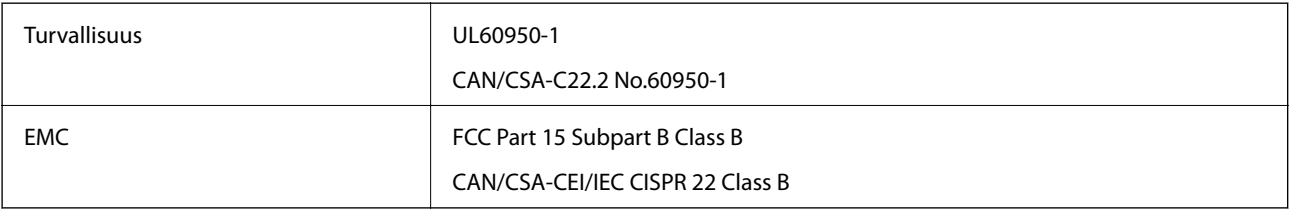

Tässä laitteessa on seuraava langaton moduuli.

Valmistaja: Seiko Epson Corporation

#### Tyyppi: J26H006

Tämä tuote noudattaa FCC-sääntöjen osaa 15 ja IC-sääntöjen kohtaa RSS-210. Epson ei vastaa suojausvaatimusten täyttämisen epäonnistumisesta, jos siihen on syynä muu kuin tuotteen suositeltu muuntaminen. Laitetta saa käyttää, kun seuraavat kaksi ehtoa täyttyvät: (1) tämä laite ei saa aiheuttaa haitallisia häiriöitä ja (2) tämän laitteen on siedettävä vastaanotetut häiriöt, mukaan lukien häiriöt, jotka saattavat aiheuttaa laitteessa epätoivottavaa toimintaa.

Luvanvaraisen palvelun radiohäiriöiden ehkäisemiseksi tämä laite on tarkoitettu käytettäväksi sisätiloissa ja poissa ikkunoiden luota mahdollisimman hyvän suojauksen saavuttamiseksi. Ulos asennettu laite (tai sen lähetysantenni) vaatii luvan.

Tämä laite noudattaa FCC/IC:n kontrolloimatonta ympäristöä koskevia säteilyaltistuksen rajoja ja täyttää FCC:n IC-radiotaajuusaltistussääntöjen (RF) OET65:n ja RSS-102:n liitteen C radiotaajuusaltistusohjeet (RF). Tämä laite on asennettava ja sitä on käytettävä siten, että säteilevä osa pidetään vähintään 20 cm:n (7,9 tuuman) etäisyydellä ihmiskehosta (ääriosat, kuten kädet, ranteet, jalat ja nilkat, pois lukien).

### **Standardit ja hyväksynnät Euroopan mallille**

Eurooppalaiset käyttäjät

Seiko Epson Corporation ilmoittaa täten, että seuraava radiolaitemalli noudattaa direktiiviä 2014/53/EU. EU:n vaatimustenmukaisuusvakuutus on saatavilla kokonaisuudessaan Internetissä seuraavassa osoitteessa.

<http://www.epson.eu/conformity>

C491W

Käytettäväksi vain seuraavissa maissa: Irlanti, Yhdistynyt kuningaskunta, Itävalta, Saksa, Liechtenstein, Sveitsi, Ranska, Belgia, Luxemburg, Alankomaat, Italia, Portugali, Espanja, Tanska, Suomi, Norja, Ruotsi, Islanti, Kroatia, Kypros, Kreikka, Slovenia, Malta, Bulgaria, Tšekki, Viro, Unkari, Latvia, Liettua, Puola, Romania ja Slovakia.

Epson ei vastaa suojausvaatimusten täyttämisen epäonnistumisesta, jos siihen on syynä muu kuin tuotteen suositeltu muuntaminen.

# $\epsilon$

# **Kopiointirajoitukset**

Noudata seuraavia rajoituksia ja varmista, että käytät tuotetta vastuullisesti ja laillisesti.

Seuraavien kohteiden kopioiminen on lainvastaista:

- ❏ setelirahat, kolikot, valtion liikkeelle laskemat arvopaperit, valtion joukkovelkakirjalainat ja kunnalliset arvopaperit
- ❏ käyttämättömät postimerkit, esileimatut postikortit ja muut viralliset postilaitoksen leimaamat tuotteet
- ❏ valtion liikkeelle laskemat veromerkit ja laillisesti liikkeelle lasketut arvopaperit

Seuraavien kohteiden kopioinnissa tulee noudattaa varovaisuutta:

- ❏ yksityisten liikelaitosten liikkeelle laskemat arvopaperit (mm. osaketodistukset, siirrettävät velkakirjat, sekit), kuukausikortit, alennusliput jne.
- ❏ passit, ajokortit, lääkärintodistukset, ajoluvat, elintarvikekortit, pääsyliput jne.

#### *Huomautus:*

Näiden asiakirjojen kopioiminen saattaa myös olla lainvastaista.

Tekijänoikeuksin suojatun materiaalin asianmukainen käyttö:

Tulostimien avulla on mahdollista kopioida tekijänoikeuksin suojattua materiaalia lainvastaisesti. Mikäli kyse ei ole lakiasiantuntijan hyväksymästä käyttötarkoituksesta, varmista materiaalin kopiointiin mahdollisesti liittyvät rajoitukset ennen julkaistun materiaalin kopiointia.

# **Tulostimen kuljettaminen ja säilytys**

Kun siirrät tulostimen varastoon tai kuljetat sitä muuton tai korjauksessa käyttämisen vuoksi, pakkaa tulostin seuraavia ohjeita noudattaen.

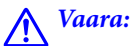

Varo skanneriyksikköä avatessasi ja sulkiessasi, että sormet eivät jää väliin. Tämä saattaa aiheuttaa loukkaantumisen.

c*Tärkeää:*

- ❏ Vältä tulostimen säilytyksen tai kuljetuksen aikana kallistamasta tulostinta tai kääntämästä sitä pystyasentoon tai ylösalaisin, sillä muuten siitä voi vuotaa mustetta.
- ❏ Jätä mustekasetit paikoilleen. Mustekasettien poistaminen voi aiheuttaa tulostuspään kuivumisen, mikä puolestaan voi haitata tulostimen toimintaa.
- 1. Sammuta tulostin painamalla  $\mathcal{O}$ -painiketta.
- 2. Varmista, että virtavalo sammuu, ja irrota sitten virtajohto.

#### c*Tärkeää:*

Irrota virtajohto, kun virtavalo on sammunut. Muuten tulostuspää ei palaa alkuasentoon, minkä seurauksena muste kuivuu eikä tulostus ehkä onnistu.

- 3. Irrota kaikki kaapelit, kuten virtajohto ja USB-kaapeli.
- 4. Varmista, ettei sisällä ole muistikorttia.
- 5. Poista tulostimesta kaikki paperit.
- 6. Varmista, että tulostimessa ei ole alkuperäiskappaleita.
- 7. Avaa skanneriyksikkö ja pidä asiakirjakansi suljettuna. Kiinnitä mustekasetin pidike suojamateriaaliaan, joka oli kiinnitettynä teipillä tulostimen yläosaan, kun ostit tulostimen.

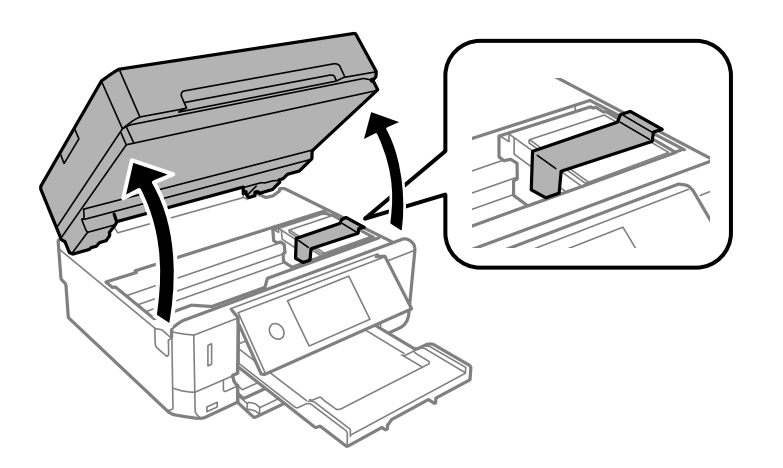

8. Sulje skanneriyksikkö.

9. Valmista tulostin pakattavaksi alla esitetyllä tavalla.

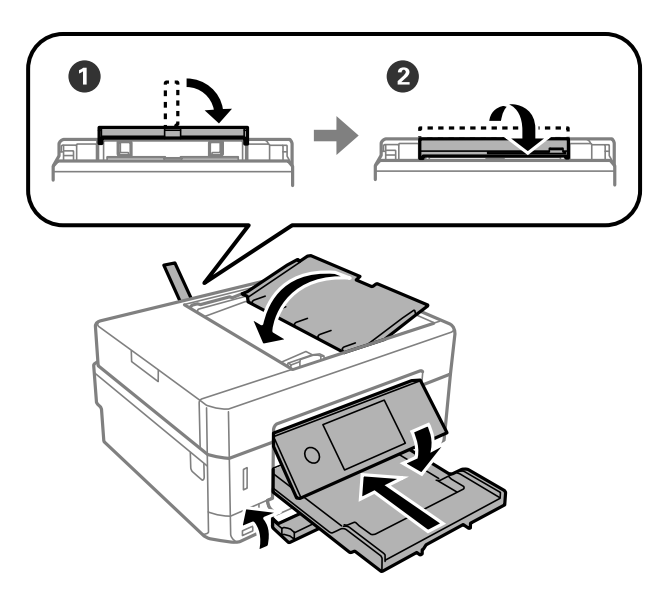

10. Pakkaa tulostin omaan laatikkoonsa käyttäen suojamateriaaleja.

Kun otat tulostimen uudelleen käyttöön, muista poistaa teippi, jolla kiinnitit mustekasetin pitimen. Jos tulostuslaatu on seuraavalla tulostuskerralla heikko, puhdista ja kohdista tulostuspää.

#### **Liittyvät tiedot**

- & ["Osien nimet ja toiminnot" sivulla 17](#page-16-0)
- & ["Tulostuspään tarkistaminen ja puhdistaminen" sivulla 172](#page-171-0)
- & ["Tulostuspään kohdistaminen" sivulla 173](#page-172-0)

# **Muistikortin käyttö tietokoneesta**

Voit kirjoittaa tietoja ulkoiseen tallennuslaitteeseen, kuten muistikorttiin, joka on asetettu tulostimeen tietokoneesta, tai lukea siitä tietoja.

### c*Tärkeää:*

- ❏ Aseta muistikortti sen jälkeen, kun olet poistanut kirjoitussuojauksen.
- ❏ Jos muistikorttiin tallennetaan kuva tietokoneesta, kuvaa ja valokuvien määrää ei päivitetä nestekidenäytössä.Poista ja aseta muistikortti uudelleen.
- ❏ Kun tulostimeen asetettu ulkoinen laite on USB-laitteen ja verkon kautta yhdistettyjen tietokoneiden yhteisessä käytössä, kirjoitusoikeus annetaan ainoastaan tietokoneille, jotka on yhdistetty tulostimessa sinun valitsemalla tavalla.Kun haluat kirjoittaa ulkoiseen tallennuslaitteeseen, siirry kohtaan *Asetukset* ohjauspaneelissa ja valitse *Tiedost. Jakam.* ja yhteysmenetelmä.

#### *Huomautus:*

Kestää hetken tunnistaa tietoja tietokoneesta, jos siihen on liitettysuuri ulkoinen tallennuslaite, kuten 2TB HDD.

#### **Windows**

Valitse ulkoinen tallennuslaite kohdassa **Tietokone** tai **Oma tietokone**.Ulkoisella tallennuslaitteella olevat tiedot näytetään.

#### *Huomautus:*

Jos liitit tulostimen verkkoon ilman ohjelmistolevyä tai Web Installer-sovellusta, määritä muistikorttipaikka tai USB-portti verkkoasemaksi.Avaa *Suorita* ja syötä tulostimen nimi \\XXXXX tai tulostimen IP-osoite \\XXX.XXX.XXX.XXX suorittaaksesi *Avaa:*.Napsauta näkyvissä olevaa laitekuvaketta hiiren kakkospainikkeella verkon määrittämiseksi.Verkkoasema tulee näkyviin kohdassa *Tietokone* tai *Oma tietokone*.

#### **Mac OS**

Valitse vastaava laitekuvake.Ulkoisella tallennuslaitteella olevat tiedot näytetään.

#### *Huomautus:*

- ❏ Poistaaksesi ulkoisen tallennuslaitteen, vedä ja pudota laitekuvake roskakorikuvakkeelle.Muuten jaetun aseman tietoja ei ehkä näytetä oikein, kun toinen ulkoinen tallennuslaite otetaan käyttöön.
- ❏ Käyttääksesi ulkoista tallennuslaitetta verkossa, valitse *Go* > *Connect to Server* työpöydän valikosta.Syötä tulostimen nimi cifs://XXXXX tai smb://XXXXX (jossa "XXXXX" on tulostimen nimi) kohdassa *Palvelinosoite* ja napsauta sitten *Yhdistä*.

#### **Liittyvät tiedot**

- & ["Muistikortin asettaminen" sivulla 80](#page-79-0)
- & ["Ulkoisen tallennuslaitteen tiedot" sivulla 251](#page-250-0)

# **Asiakastukipalvelut**

## **Teknisen tuen verkkosivusto**

Jos tarvitset lisätukea, siirry alla näkyvälle Epson-tukisivustolle. Valitse maasi tai alueesi ja siirry paikallisen Epsonverkkosivuston tukiosioon. Sivustolla on saatavilla myös uusimmat ohjaimet, usein kysytyt kysymykset, oppaat ja muut ladattavissa olevat kohteet.

<http://support.epson.net/>

<http://www.epson.eu/Support> (Eurooppa)

Jos Epson-tuotteesi ei toimi kunnolla eikä ongelman ratkaiseminen onnistu, pyydä tukea Epson-tukipalveluista.

# **Yhteydenotto Epsonin tukeen**

### **Ennen yhteyden ottamista Epsoniin**

Jos Epson-tuotteesi ei toimi oikein, eikä ongelmaa voida ratkaista tuotteen mukana toimitettujen vianmääritysoppaiden avulla, ota yhteys Epsonin tukeen lisätietojen saamiseksi. Jos alueesi Epson-tukea ei ole seuraavassa luettelossa, ota yhteys jälleenmyyjään, jolta ostit laitteen.

Epsonin tuki pystyy ratkaisemaan ongelmasi nopeammin, jos annat seuraavat tiedot:

❏ Tuotteen sarjanumero

(Sarjanumerotarra on yleensä tuotteen takana.)

❏ Tuotteen malli

❏ Tuotteen ohjelmistoversio

(Napsauta **About**, **Version Info** tai vastaavaa painiketta tuoteohjelmistosta.)

- ❏ Tietokoneen merkki ja malli
- ❏ Tietokoneen käyttöjärjestelmän nimi ja versio
- ❏ Laitteen yhteydessä yleensä käytettävien ohjelmien nimet ja versiot

#### *Huomautus:*

Tuotteesta riippuen verkon tiedot on saatettu tallentaa tuotteen muistiin. Asetukset saattavat kadota tuotteen rikkoutumisen tai korjauksen seurauksena. Epson ei ota vastuuta tietojen menetyksistä tai varmuuskopioinnista eikä asetusten palauttamisesta edes takuun voimassaoloaikana. Suosittelemme omien varmuuskopioiden ottamista tai muistiinpanojen tekoa.

### **Eurooppa**

Lisätietoja yhteyden ottamisesta Epson-tukeen on Euroopan takuuasiakirjassa.

### **Hongkong**

Käyttäjät voivat ottaa yhteyttä Epson Hong Kong Limitediin halutessaan teknistä tukea ja muita myynnin jälkeisiä palveluja.

#### **Kotisivu verkossa**

#### [http://www.epson.com.hk](http://www.epson.com.hk/)

Epson Hong Kong on luonut paikallisen, kiinan- ja englanninkielisen kotisivun tarjotakseen käyttäjille seuraavia tietoja:

- ❏ Tuotetiedot
- ❏ Vastaukset usein kysyttyihin kysymyksiin (FAQ)
- ❏ Epson-tuotteiden ohjainten uusimmat versiot

#### **Teknisen tuen Hotline**

Voit ottaa yhteyttä teknisiin tukihenkilöihin myös seuraavien puhelin- ja faksinumeroiden välityksellä:

Puhelin: 852-2827-8911

Faksi: 852-2827-4383